# HP Color LaserJet 2605, 2605dn, 2605dtn<br>用户指南

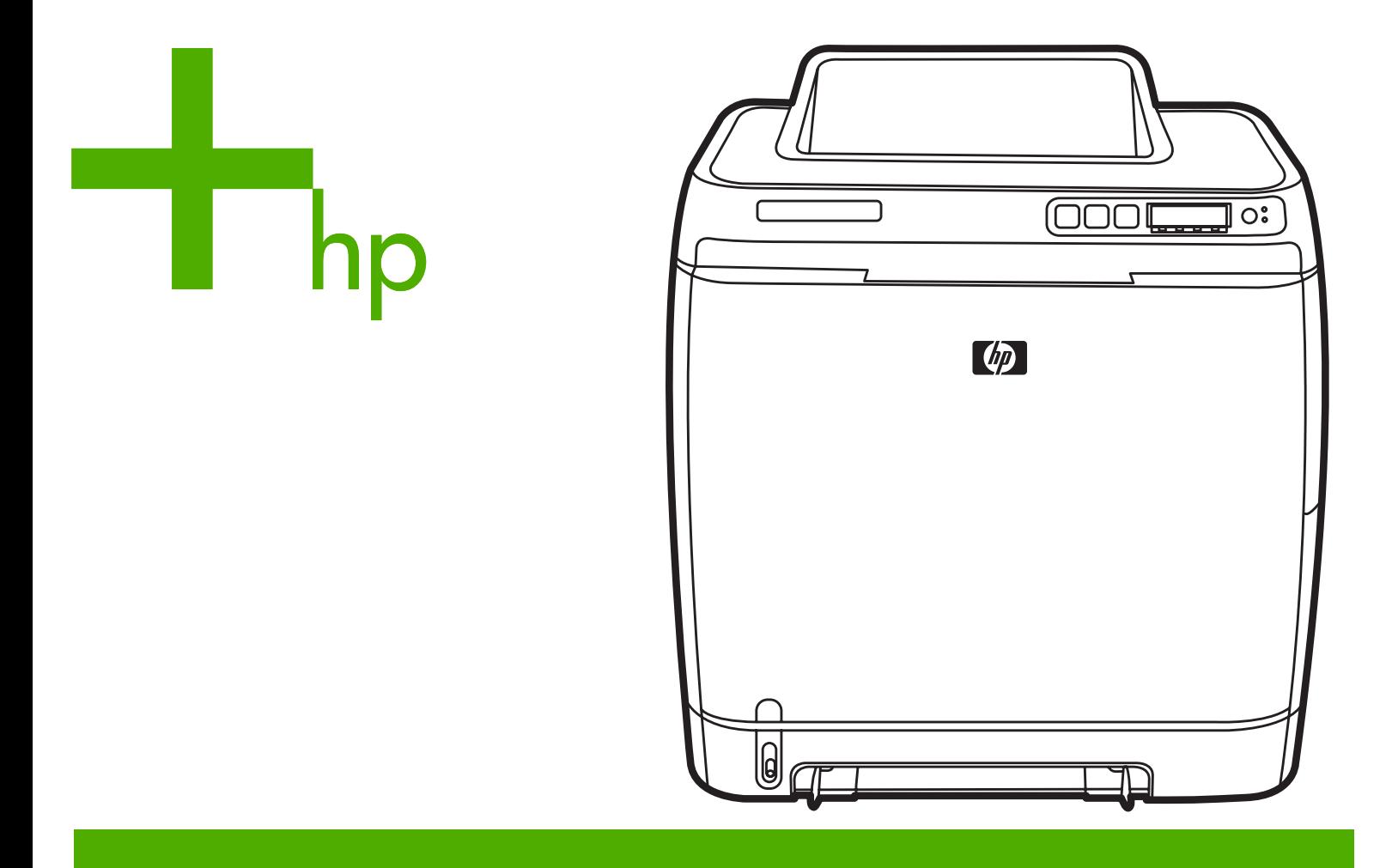

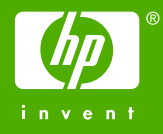

### HP Color LaserJet 2605、2605dn 和 2605dtn 打印机

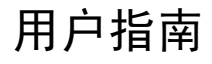

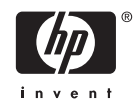

#### 版权和许可证

© 2006 Copyright Hewlett-Packard Development Company, L.P.

未经事先书面许可,严禁进行任何形式的复 制、改编或翻译,除非版权法另有规定。

此处包含的信息如有更改,恕不另行通知。

HP 产品和服务的所有保修事项已在产品和 服务所附带的保修声明中列出,此处内容不 代表任何额外保修。HP 公司对此处任何技 术性或编辑性的错误或遗漏概不负责。

部件号 Q7821-90923

Edition 1, 4/2006

#### 商标说明

Adobe Photoshop® 和 PostScript 是 Adobe Systems Incorporated 的商标。

CorelDRAW™ 是 Corel Corporation 或 Corel Corporation Limited 的商标或注册商 标。

Microsoft®、Windows®、MS-DOS® 和 Windows NT® 是 Microsoft Corporation 在 美国的注册商标。

Netscape™ 和 Netscape Navigator™ 是 Netscape Communications Corporation 在 美国的商标。

TrueType™ 是 Apple Computer, Inc. 在美 国的商标。

UNIX® 是 The Open Group 的注册商标。

ENERGY STAR® 和 ENERGY STAR® 徽 标是美国环保署在美国的注册标记。 有关如 何正确使用标记的详细信息在"正确使用 ENERGY STAR® 名称和国际徽标的准 则"中说明。

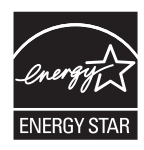

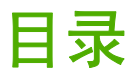

#### 1 打印机基本信息

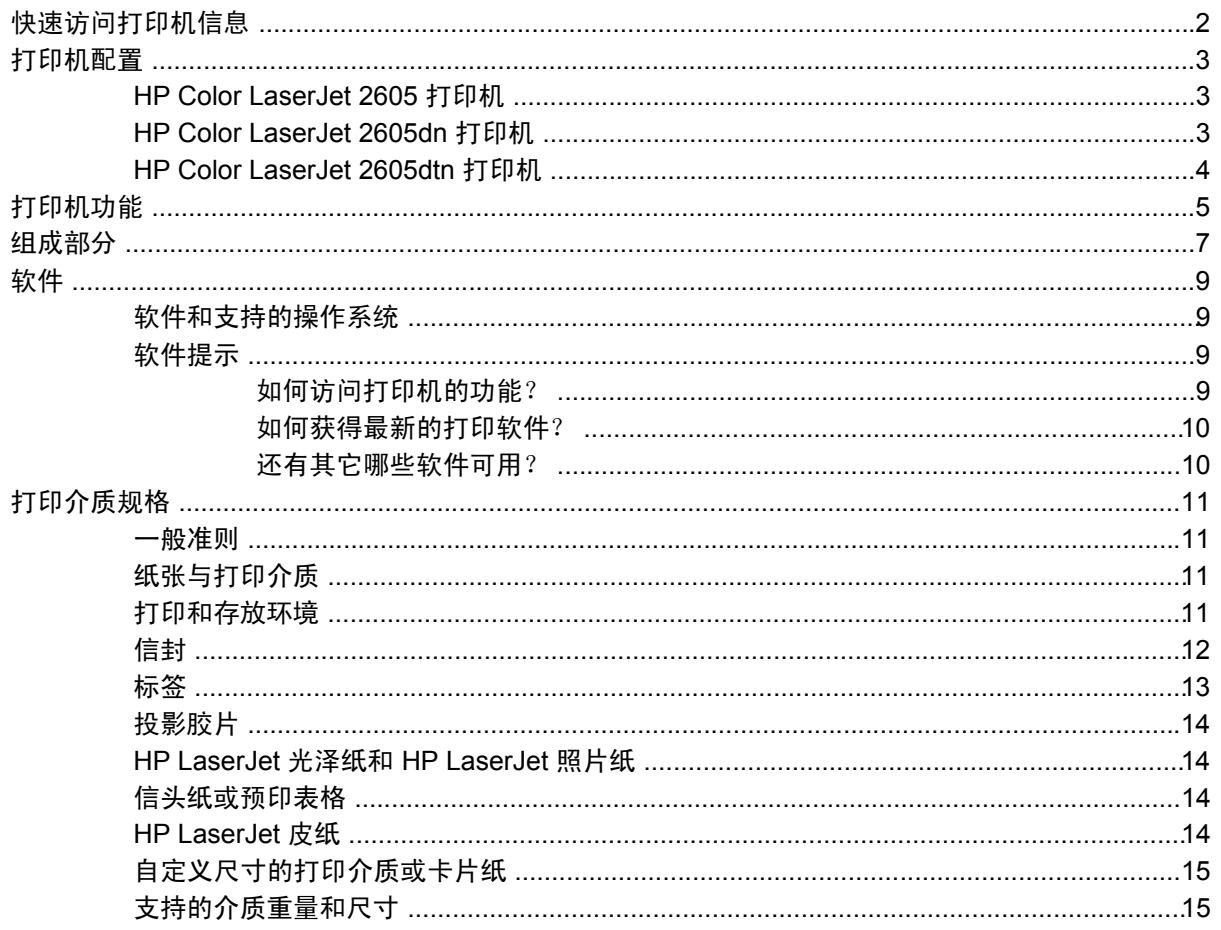

#### 2 用于 Windows 的软件

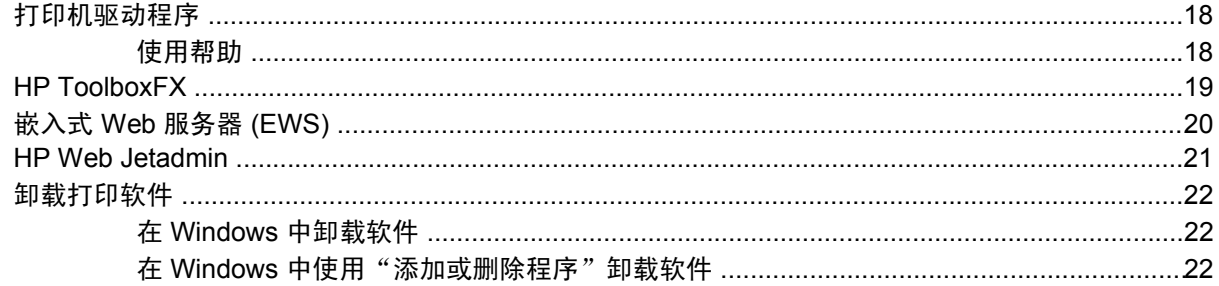

#### 3 用于 Macintosh 的软件

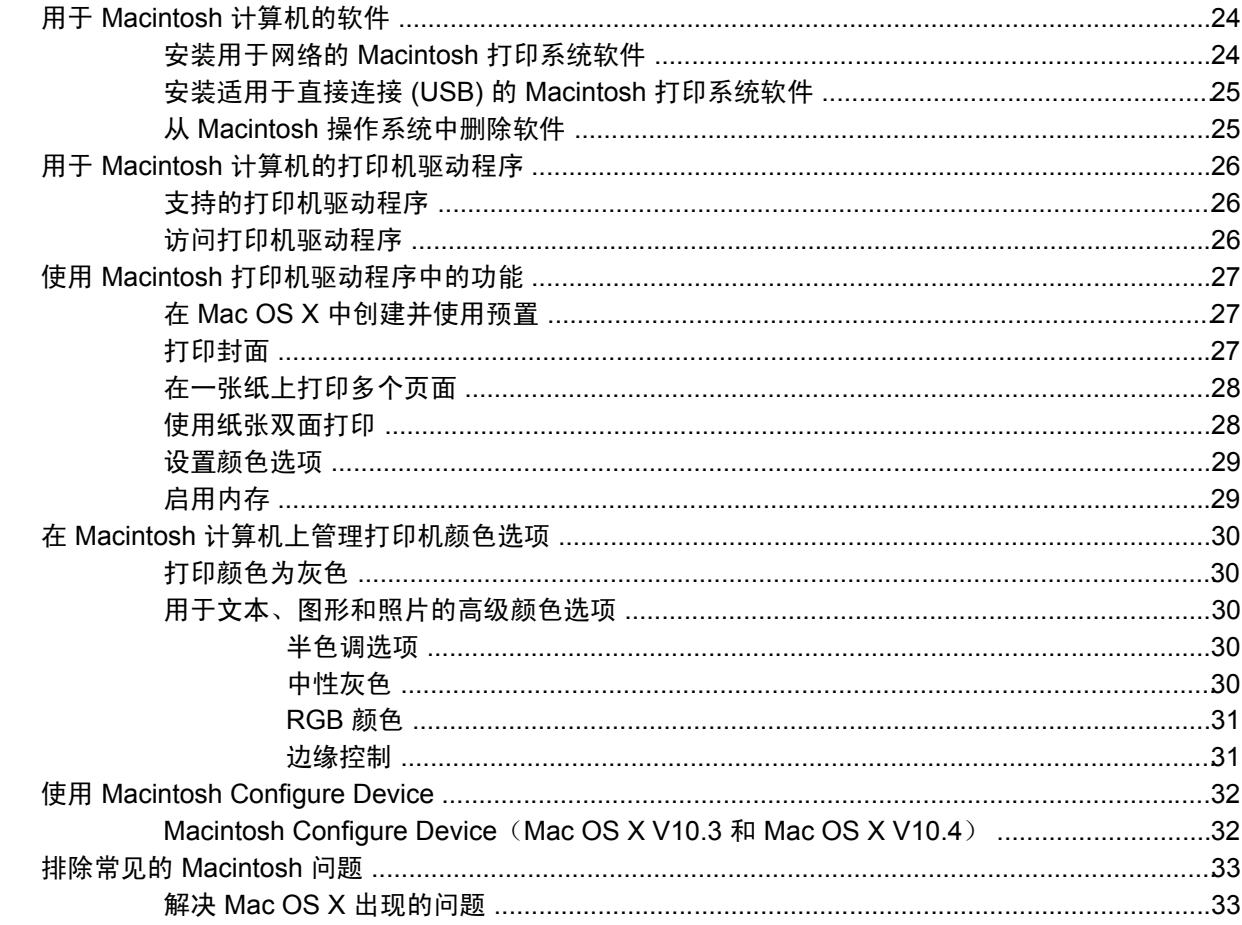

#### 4 控制面板

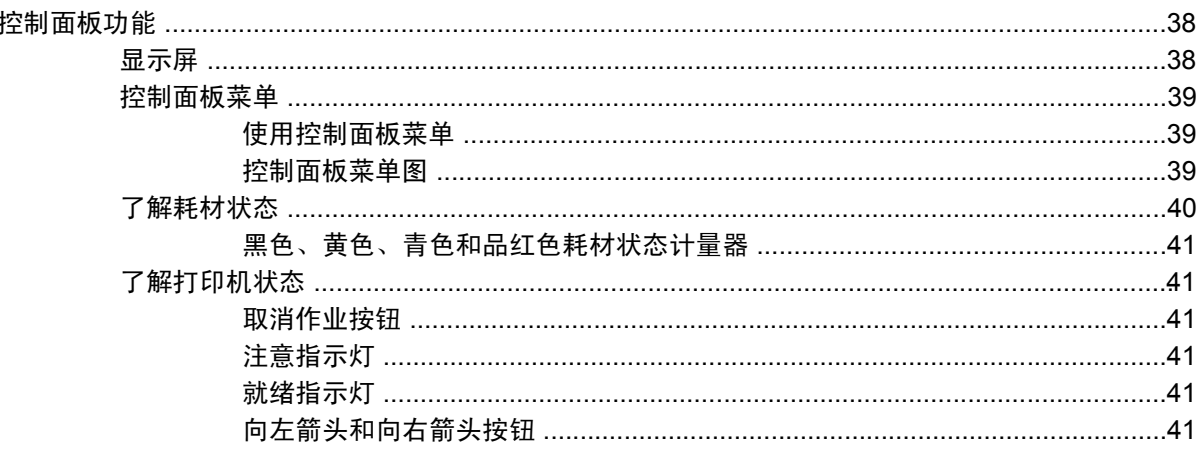

#### 5 打印任务

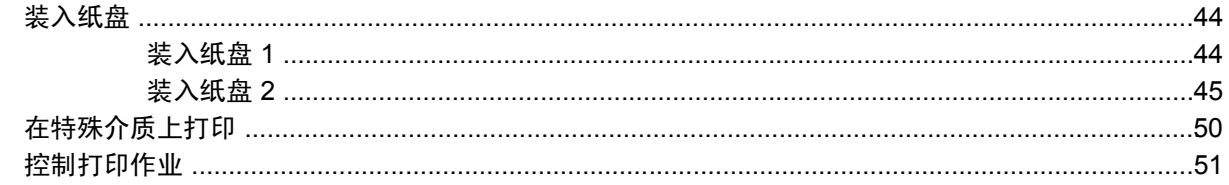

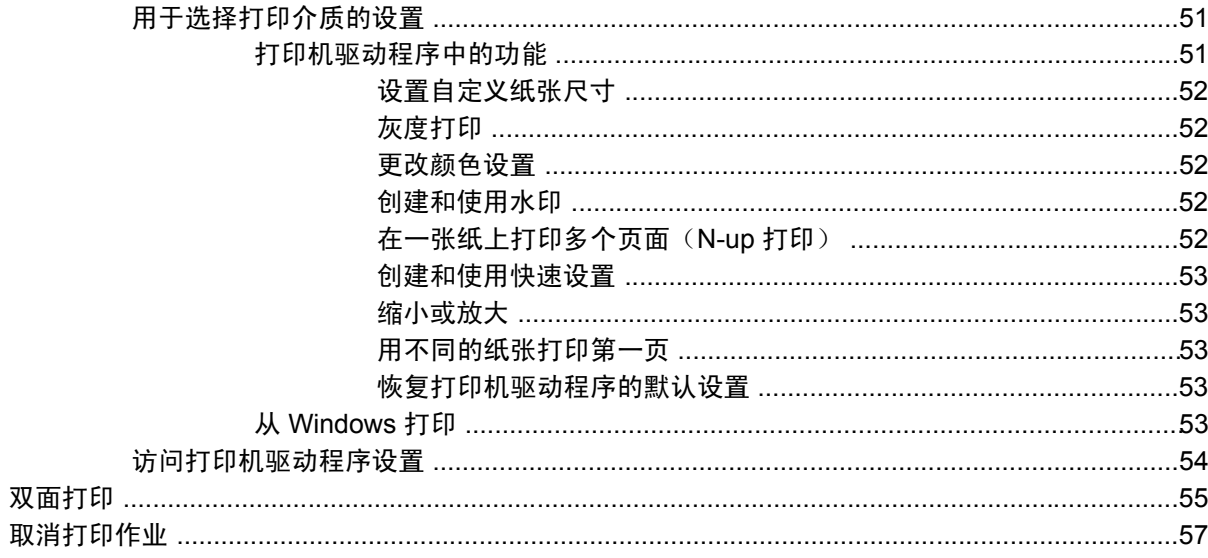

#### 6 颜色

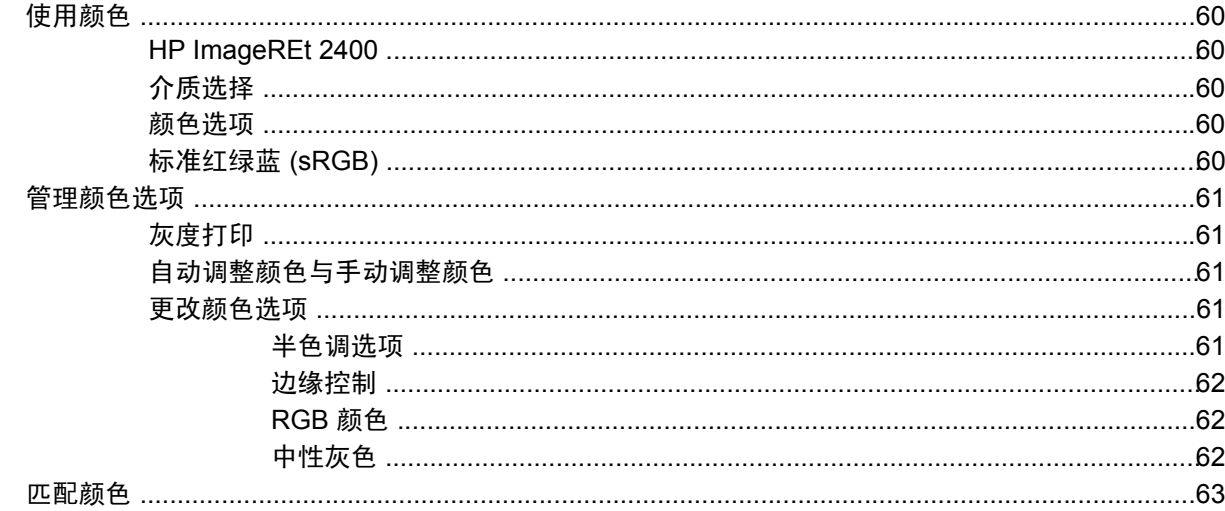

#### 7 照片

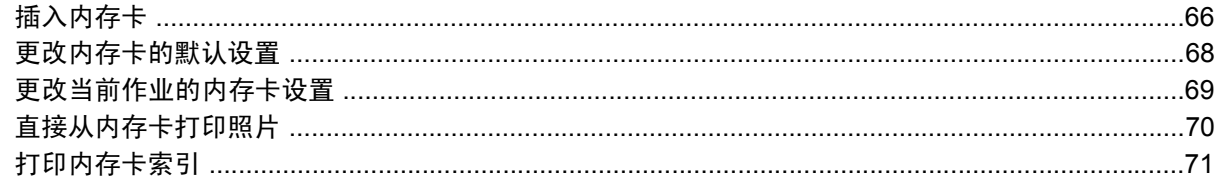

#### 8 网络连接

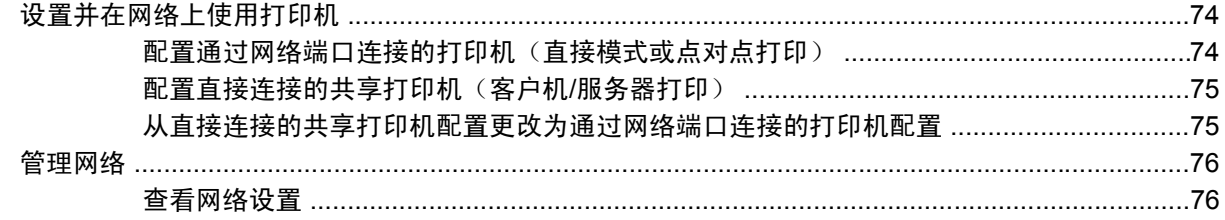

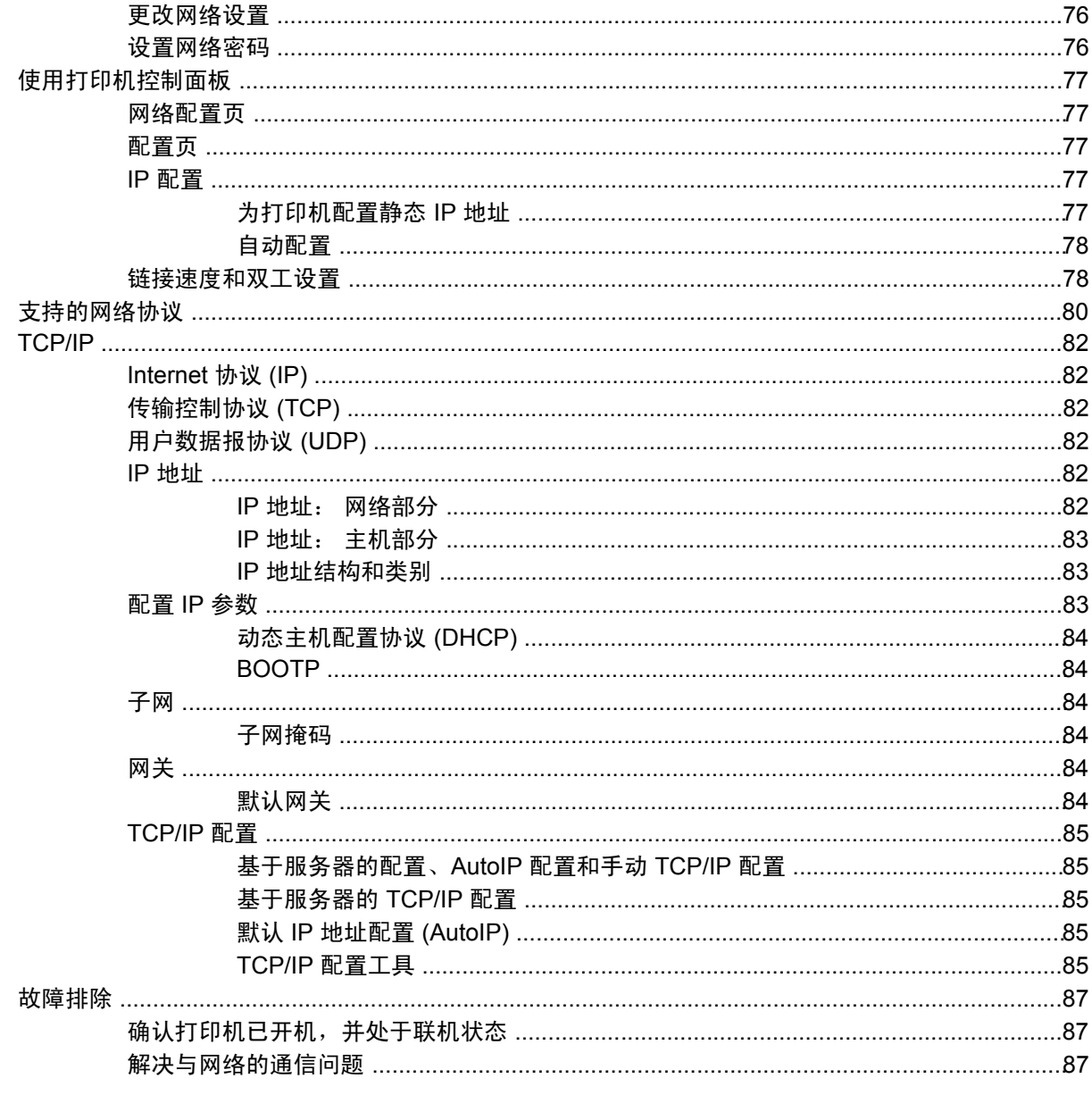

#### 9 我如何?

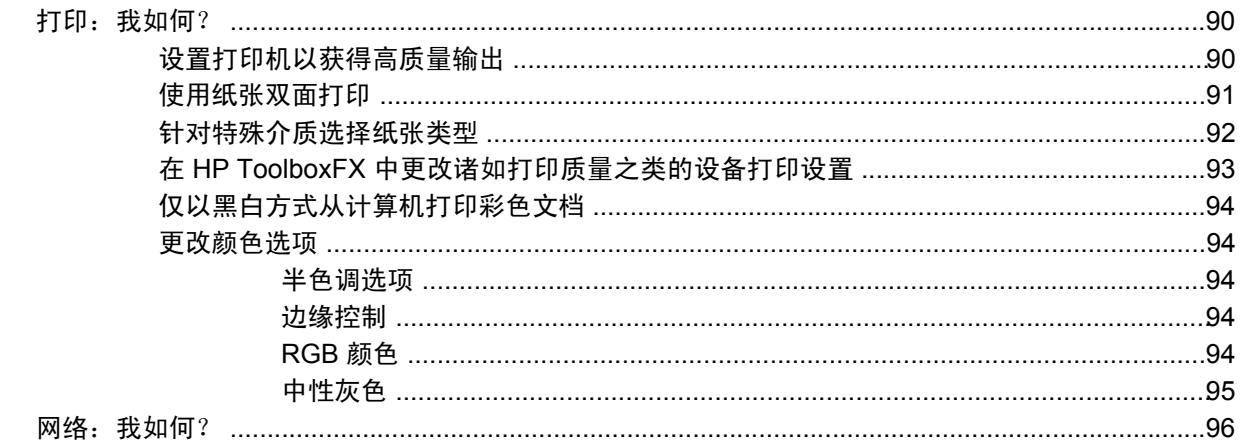

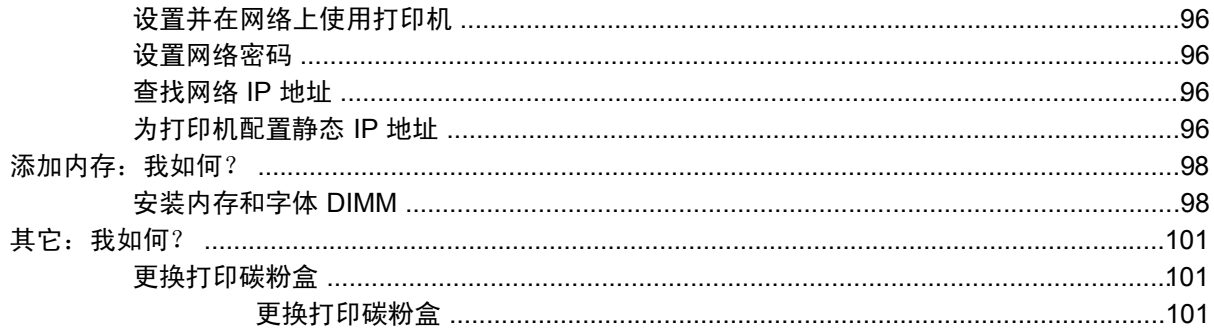

#### 10 管理打印机

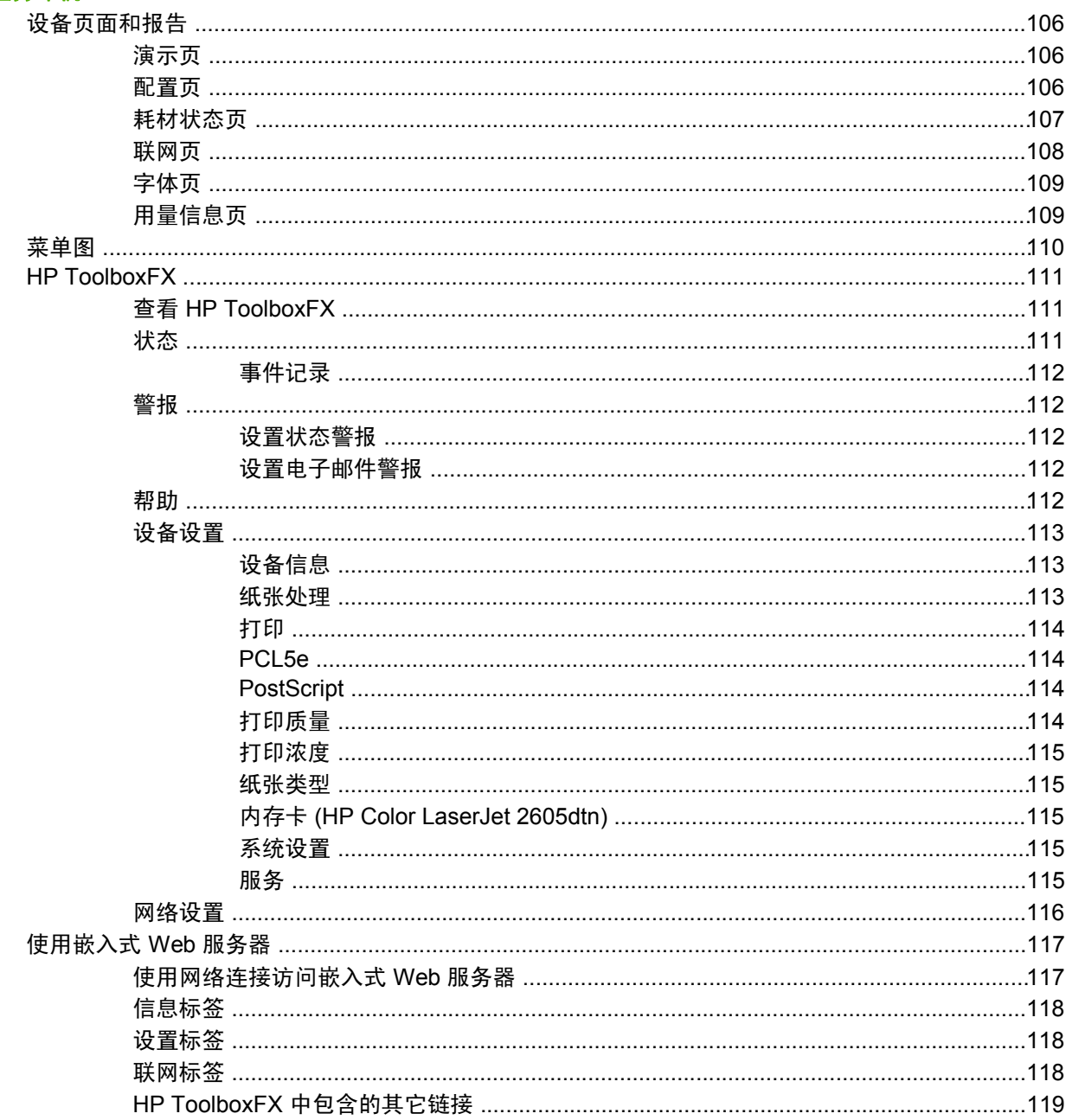

#### 11 维护

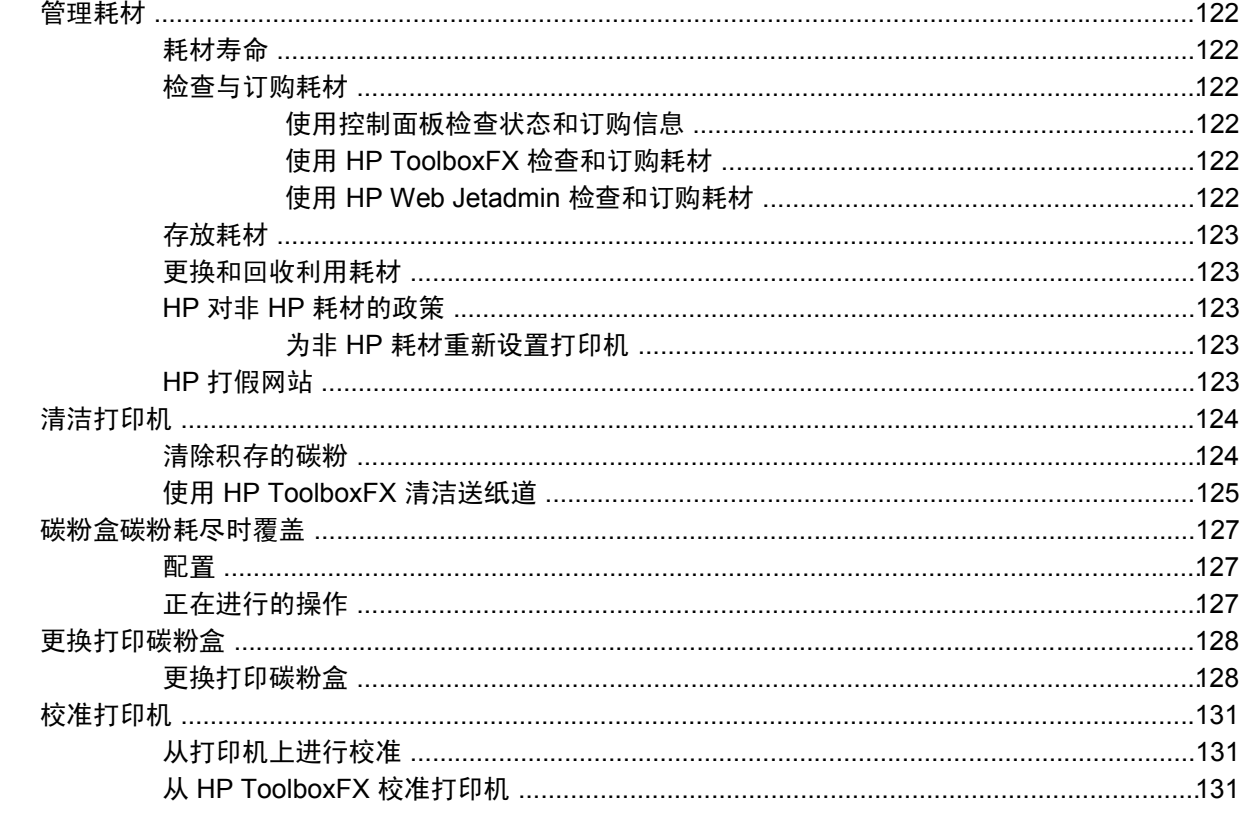

#### 12 解决问题

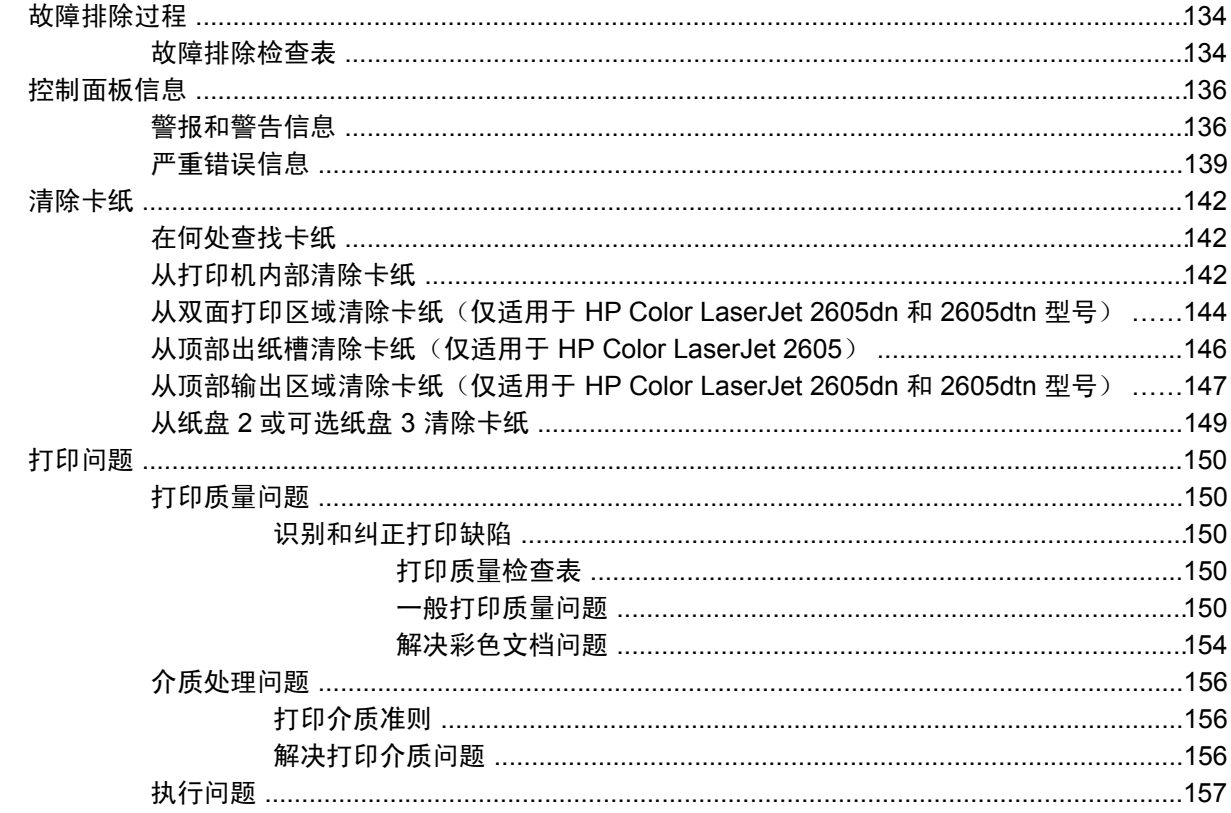

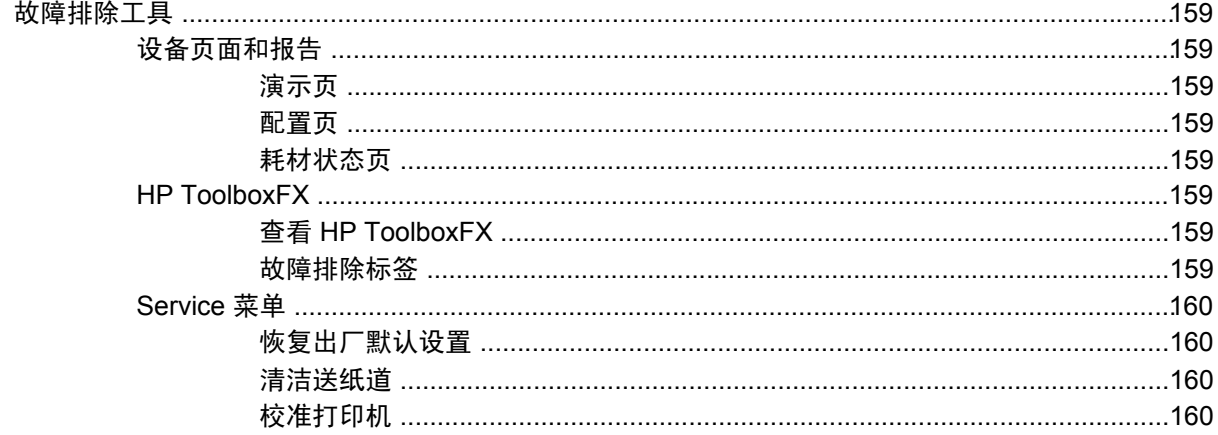

#### 13 使用内存

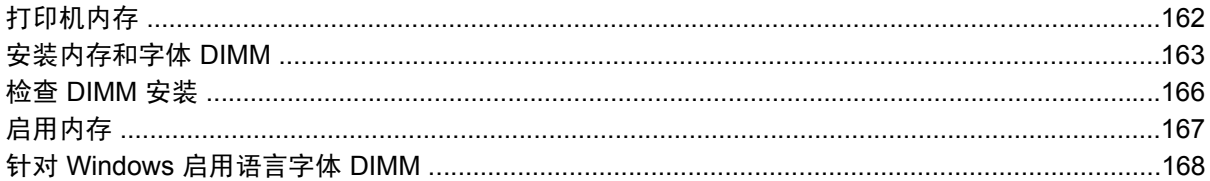

#### 附录 A 附件和订购信息

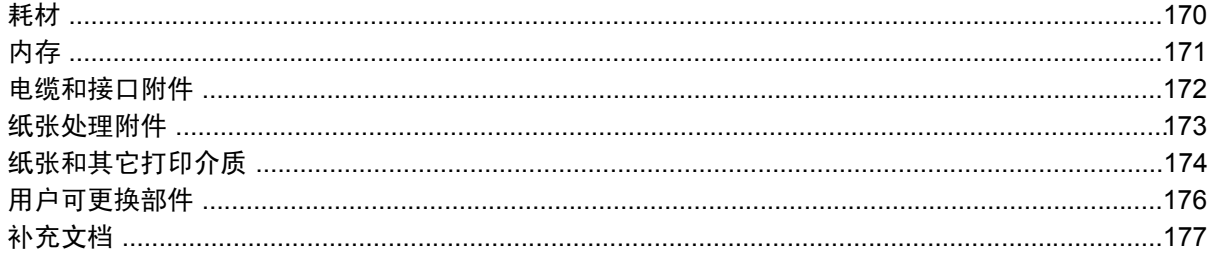

#### 附录 B 服务和支持

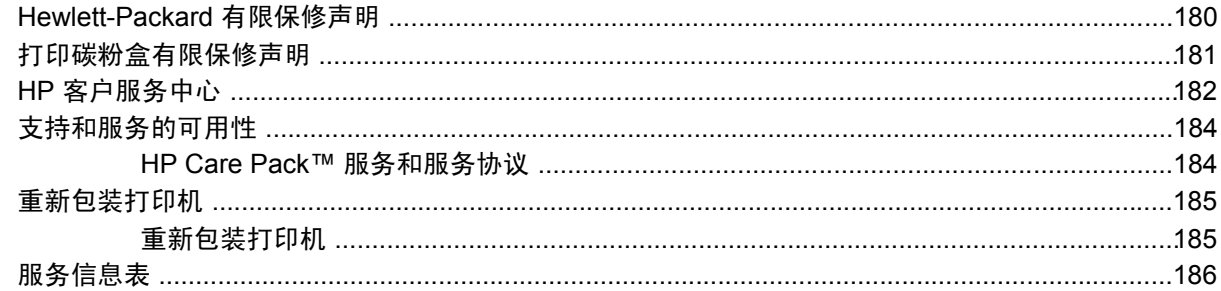

#### 附录 C 规格

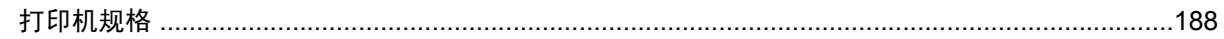

#### 附录 D 管制信息

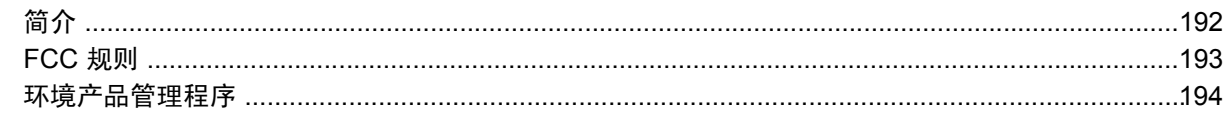

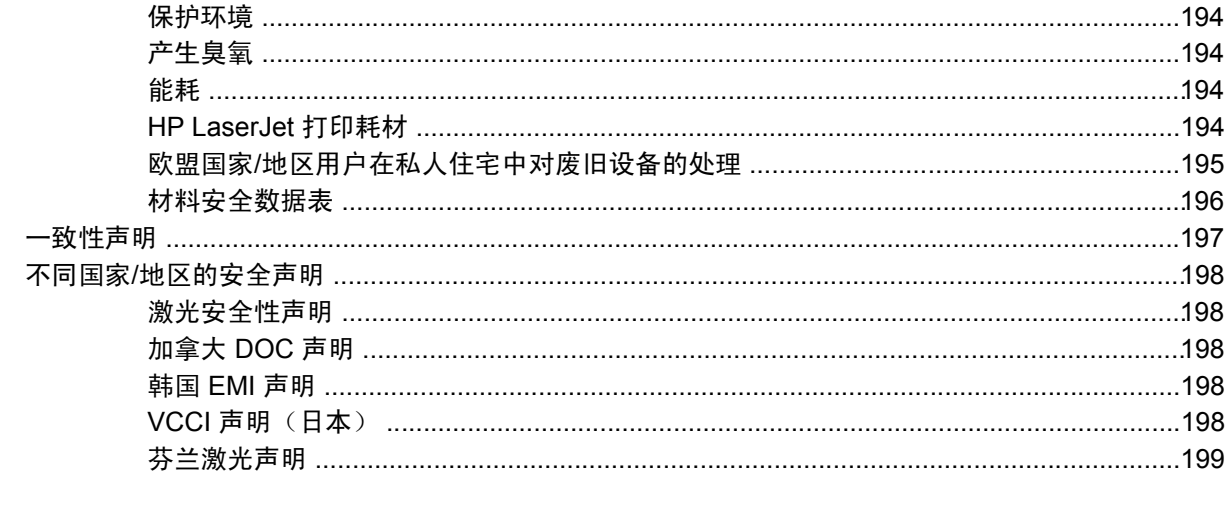

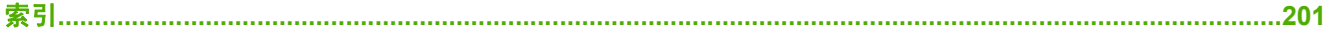

# <span id="page-12-0"></span>**1** 打印机基本信息

本章提供以下主题的相关信息:

- [快速访问打印机信息](#page-13-0)
- [打印机配置](#page-14-0)
- [打印机功能](#page-16-0)
- [组成部分](#page-18-0)
- [软件](#page-20-0)
- [打印介质规格](#page-22-0)

### <span id="page-13-0"></span>快速访问打印机信息

HP 提供了几份参考,以便您使用此打印机。

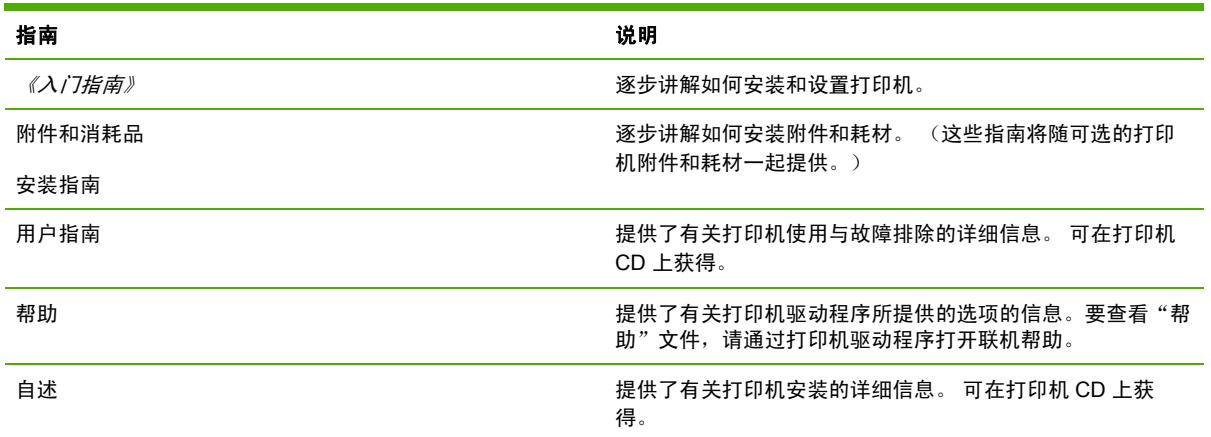

<span id="page-14-0"></span>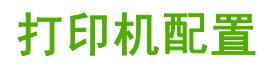

感谢您购买 HP Color LaserJet 2605 打印机。此打印机包含如下所述的各项配置。

#### **HP Color LaserJet 2605** 打印机

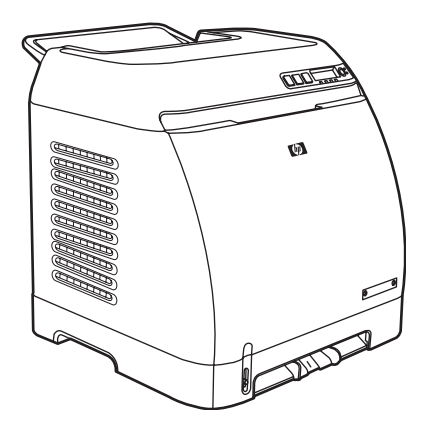

HP Color LaserJet 2605 打印机是一种四色激光打印机,其彩色打印速度为 10 页/分钟 (ppm), 单色 (黑白)打印速度为 12 ppm。

- 纸盘。打印机附带有一个单张优先进纸槽(纸盘 1)和一个通用纸盘(纸盘 2)。纸盘 2 最多可容 纳 250 张各种类型和尺寸的纸或 10 个信封。 打印机还支持一个 250 页的可选纸盘 (可选纸盘 3)。有关更多信息,请参阅[支持的介质重量和尺寸。](#page-26-0)
- 连接。打印机提供了一个用于连接的高速 USB 2.0 端口。
- 内存。打印机配有 64 兆字节 (MB) 的同步动态随机存取内存 (SDRAM)。 为了允许内存扩展, 打 印机配有一个可插入 256 MB RAM 的 DIMM 插槽。 此打印机最多能够支持 320 MB 内存。

**HP Color LaserJet 2605dn** 打印机

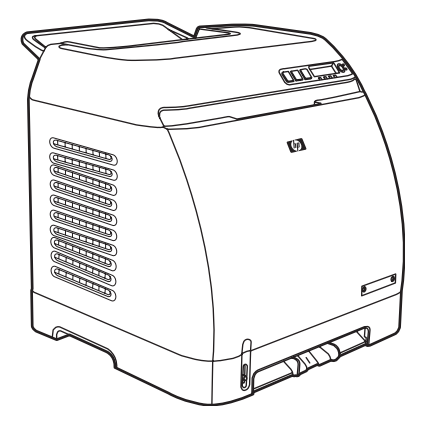

<span id="page-15-0"></span>HP Color LaserJet 2605dn 打印机是一种四色激光打印机, 其彩色打印速度为 10 ppm, 单色(黑白) 打印速度为 12 ppm。

- 纸盘。打印机附带有一个单张优先进纸槽(纸盘 1)和一个通用纸盘(纸盘 2)。纸盘 2 最多可容 纳 250 张各种类型和尺寸的纸或 10 个信封。 打印机还支持一个 250 页的可选纸盘(可选纸盘 3)。有关更多信息,请参阅[支持的介质重量和尺寸。](#page-26-0)
- 连接。打印机提供了一个用于连接的 USB 端口和一个用于连接至 10/100 Base-T 网络的 HP 内置 打印服务器。
- 内存。 打印机配有 64 兆字节 (MB) 的同步动态随机存取内存 (SDRAM)。 为了允许内存扩展,打 印机配有一个可插入 256 MB RAM 的 DIMM 插槽。 此打印机最多能够支持 320 MB 内存。
- 双面打印。打印机可以自动进行双面打印。

#### **HP Color LaserJet 2605dtn** 打印机

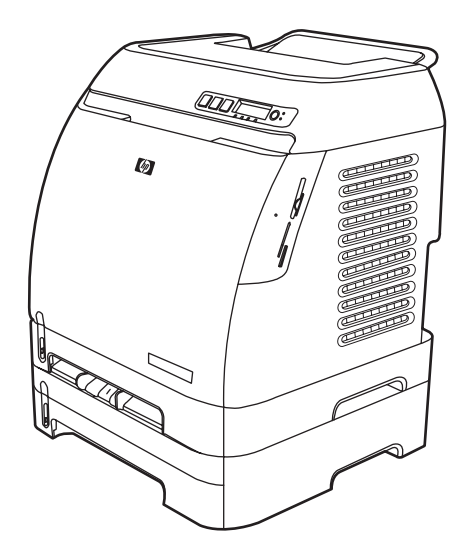

HP Color LaserJet 2605dtn 打印机提供了 HP Color LaserJet 2605dn 打印机的所有功能,而且还有一 个附加的 250 页纸盘(纸盘 3)和四个内存卡插槽。

### <span id="page-16-0"></span>打印机功能

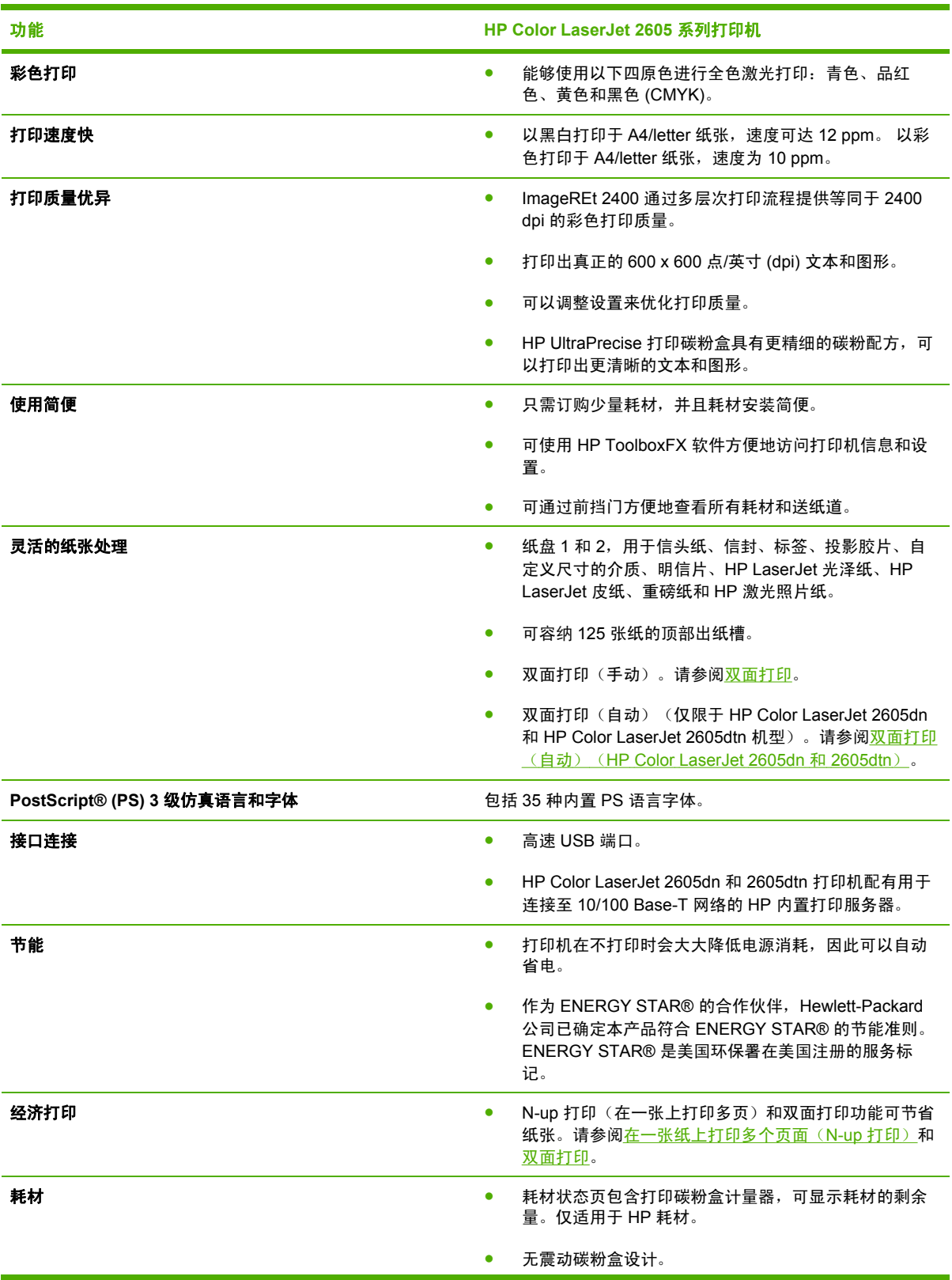

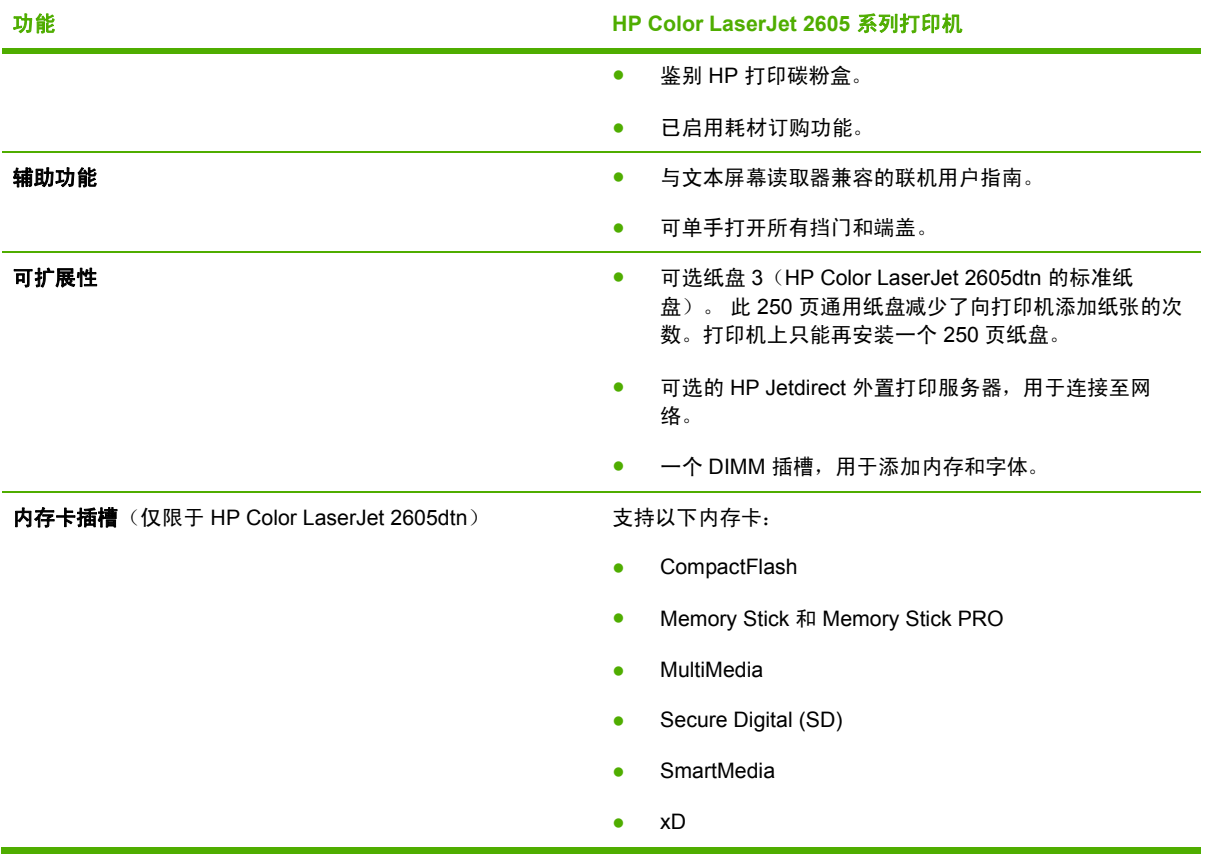

<span id="page-18-0"></span>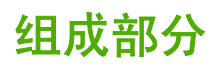

以下插图指出了此打印机重要组件的位置和名称。

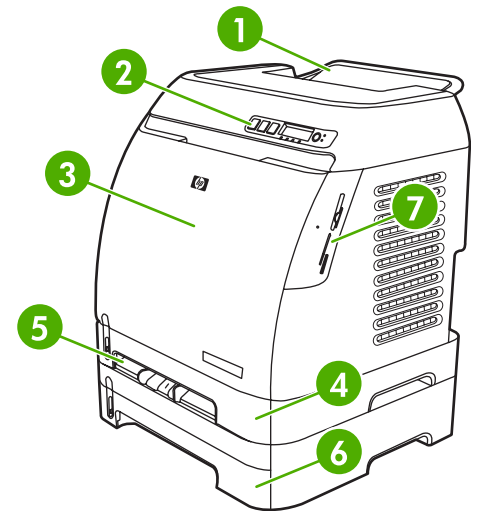

图 **1-1** 正视图(所示为 HP Color LaserJet 2605dtn)

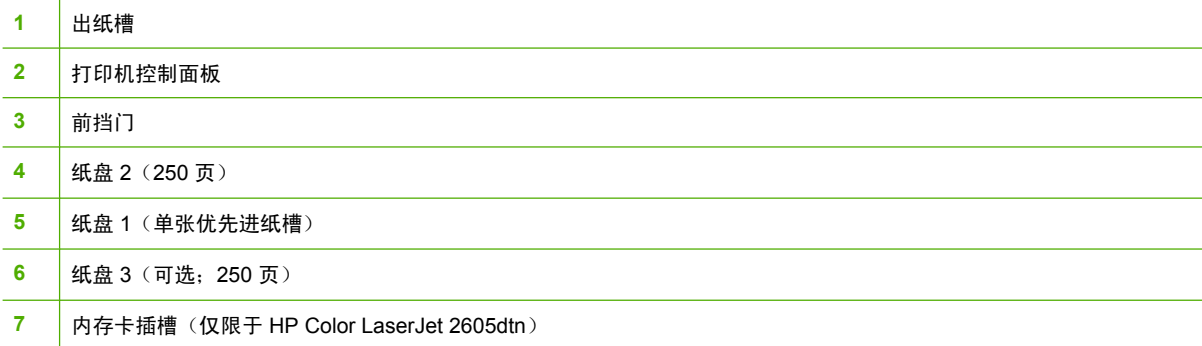

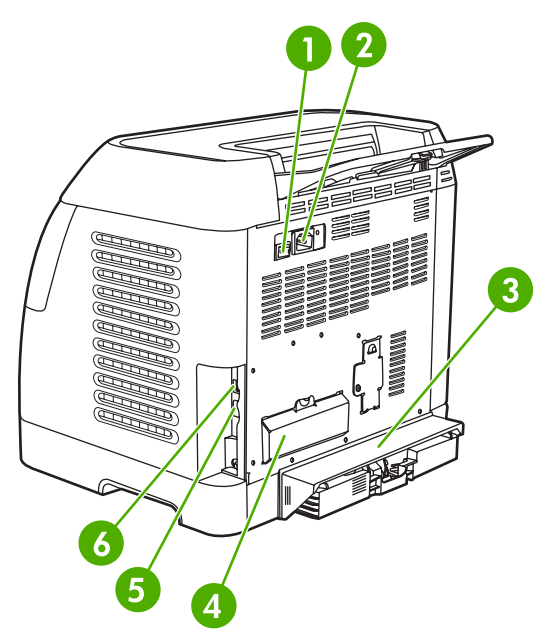

图 **1-2** 后视图和侧视图

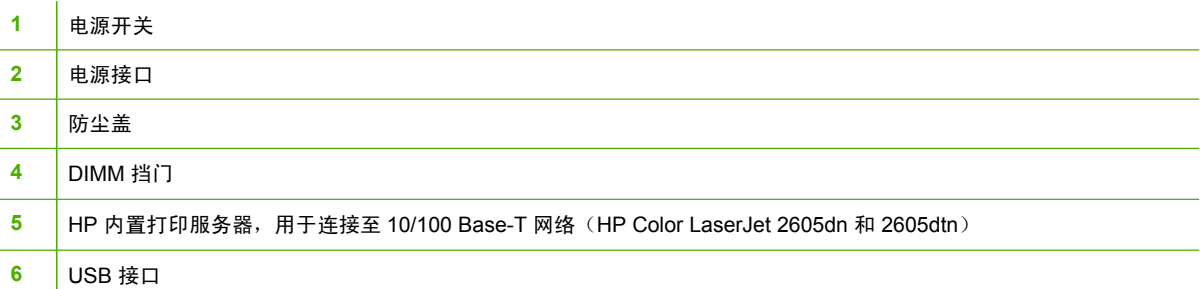

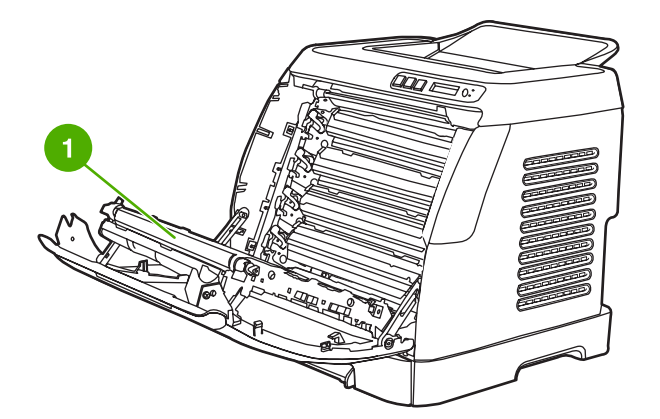

传送带 (ETB)

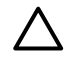

小心 请勿将任何物件放在传送带(它位于前挡门的内部)上。否则,可能会损坏打印机,降 低打印质量。

<span id="page-20-0"></span>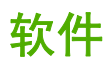

#### 软件和支持的操作系统

为方便设置打印机和使用打印机的所有功能,HP 强烈建议您安装提供的软件。并非所有语言都提供了 所有软件。请参阅《入门指南》获取安装说明,并参阅自述文件了解最新软件信息。

通过 Internet 和其它来源可以获得最新的驱动程序、附加驱动程序和其它软件。如果您不能访问 Internet,请参阅 HP [客户服务中心](#page-193-0)。

打印机支持以下操作系统:

- Microsoft® Windows® 98 Second Edition 、 Windows Millennium Edition (Me) 和 Windows® Server 2003(添加打印机安装)
- Microsoft® Windows® 2000 和 Windows XP
- Macintosh OS X v10.2 和更高版本

下表列出了各操作系统所适用的软件。

表 **1-1** HP Color LaserJet 2605 系列打印机软件

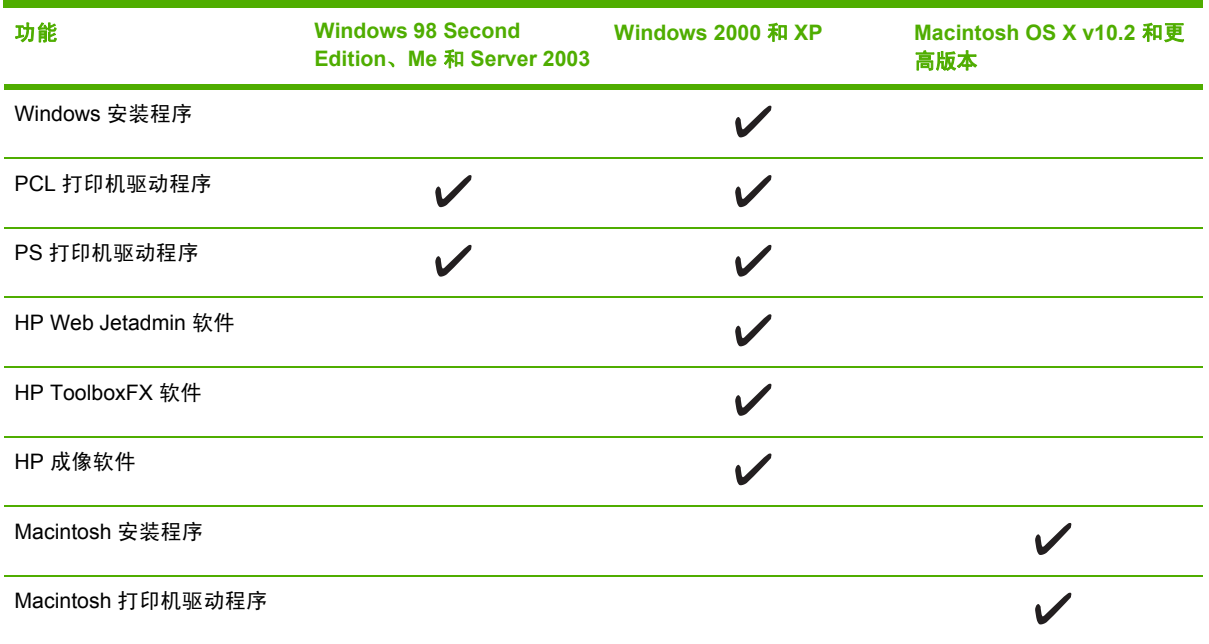

#### 软件提示

以下是使用打印机软件的一些提示。

#### 如何访问打印机的功能?

打印机功能可从打印机驱动程序中找到。某些功能(如自定义纸张尺寸和页面方向)也可在创建文件所 用的程序中进行设置。如有可能,请在程序中更改设置,因为在程序中所做的更改将覆盖在打印机驱动 程序中所做的更改。

<span id="page-21-0"></span>打印机的高级功能可从打印机驱动程序(或 Macintosh 操作系统的打印对话框)访问。有关特定打印 机驱动程序功能的帮助信息,请参阅[访问打印机驱动程序设置](#page-65-0)。

#### 如何获得最新的打印软件?

如果您要查看和安装打印软件的升级版本,可以从万维网或 HP 的文件传输协议 (FTP) 服务器下载驱 动程序。

#### 下载驱动程序

- **1.** 请访问 <http://www.hp.com/support/clj2605>。单击 **support & drivers** 部分。
- **2.** 驱动程序的网页可能是英文网页,但是您可以下载多种语言的驱动程序。

如果您不能访问 Internet,请与 HP [客户服务中心](#page-193-0)联系。(请参阅 HP 客户服务中心或打印机包装箱中 的支持说明。)有关其它版本的信息,请参阅自述文件。

#### 还有其它哪些软件可用?

有关提供的其它软件和支持的语言,请参阅 HP Color LaserJet 2605 系列 CD-ROM 中提供的自述文 件。

### <span id="page-22-0"></span>打印介质规格

本节包含有关打印介质质量规格、打印介质使用准则以及打印介质存储准则的信息。

#### 一般准则

某些打印介质可能符合本手册中的所有准则,但是打印结果仍不尽如人意。此问题的原因可能是操作有 误、温度和湿度超出可接受的范围或 Hewlett-Packard 无法控制的其它变化因素。

在购买大量打印介质之前,请始终先测试打印介质样品,确保其符合本用户指南和《*HP LaserJet* 系列 *打印机打印介质指南》*中规定的要求。有关订购信息,请参阅<u>附件和订购信息</u> 。

小心 使用不符合 HP 规格的打印介质会产生打印机问题,导致打印机需要维修。此类维修不 在 Hewlett-Packard 保修和服务协议范围内。

小心 请仅使用专为激光打印机设计的纸张。用于喷墨打印机的纸张可能会损坏打印机。

此打印机可在多种介质上打印,如裁切纸(再生纤维纸的成分可达 100%)、信封、标签、投影胶片、 HP LaserJet 光泽纸、HP LaserJet 皮纸、HP LaserJet 照片纸和自定义尺寸纸张。诸如重量、成分、 纹理和湿度等属性都是影响打印机性能和输出质量的重要因素。不符合本手册中所列准则的打印介质可 能会导致以下问题:

- 打印质量差
- 卡纸次数增多
- 打印机过早磨损,需要维修

#### 纸张与打印介质

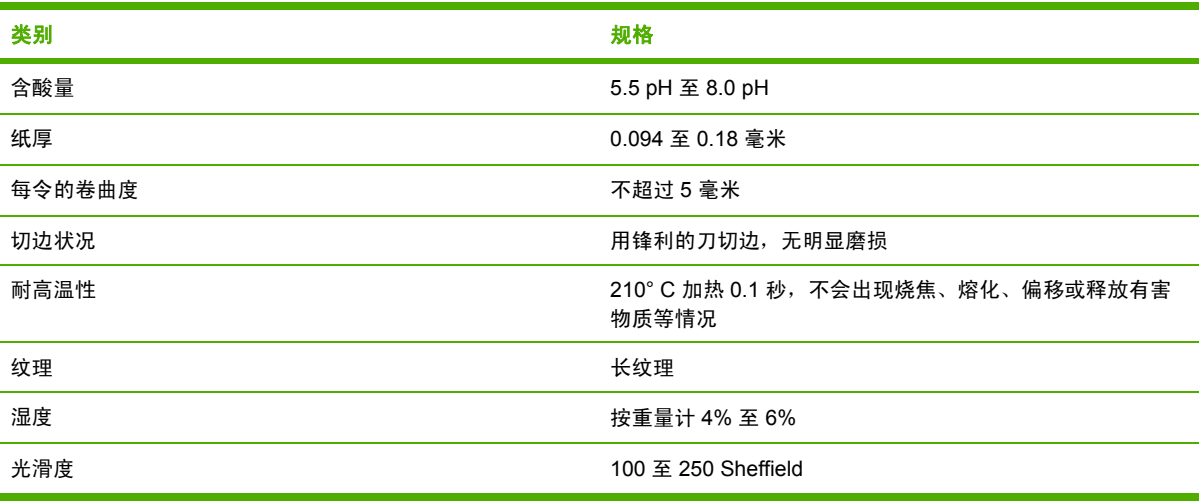

有关所有 HP LaserJet 打印机的全部打印介质规格,请参阅《*HP LaserJet* 系列打印机打印介质指 南》。要下载 PDF 格式的此指南,请转至 <http://www.hp.com/support/ljpaperguide>。

#### 打印和存放环境

打印和介质存放环境的理想温度是室温或接近室温,空气既不太干也不太潮。请记住,纸张具有吸湿 性,它能很快地吸收和失去水分。

<span id="page-23-0"></span>加热可使纸中的湿气挥发,而降温会使湿气凝结在纸上。加热系统和空调可驱除房间内大部分湿气。纸 张在开封后和使用期间将失去湿气,从而产生条纹和污迹。潮湿的天气或水冷却器可增加房间内湿度。 纸张在开封后和使用期间会吸收过多的湿气,从而产生打印过浅和丢字现象。此外,纸张在失去和吸收 湿气时会变形。此问题会导致卡纸。

因此,纸张的存放和处理与纸张的制造工艺本身一样重要。纸张的存放环境条件直接影响进纸操作和打 印质量。

购买纸张时请多加考虑,以能在短期内用完为佳(约三个月)。纸张存放的时间一久,就会经受热和潮 湿两种极端情况,从而使其受到损坏。作好计划对于防止损坏大量的纸张很重要。

未开封的纸张在使用前可保持数月稳定。纸张的包装打开后,受到环境损坏的可能性增加,尤其是未用 防潮隔层包装的纸更易损坏。

应保持适当的介质存放环境,以确保获得最佳的打印性能。 建议的温度为 20° 至 24° C,相对湿度为 45% 至 55%。以下准则有助于评估纸张的存放环境:

- 打印介质应存放在室温或接近室温的环境下。
- 空气不能太干或太潮(以减少纸张吸湿性带来的影响)。
- 如果一叠纸张已经开封,其最佳的存放方法就是用防潮包装将其紧紧地重新包起来。如果打印机 经常处于干燥和潮湿两种极端环境下,则只应打开当天要使用的纸量,这样可防止不必要的湿度 变化。
- 避免将纸张和打印介质存放在加热系统和空调通风孔附近或者经常打开的门窗附近。

#### 信封

信封可以从纸盘 1 或纸盘 2 打印。从打印对话框或打印机驱动程序中选择要使用的信封类型。

在您的程序中设置信封边距。下表列出了 10 号或 DL 商业信封的典型地址边距。

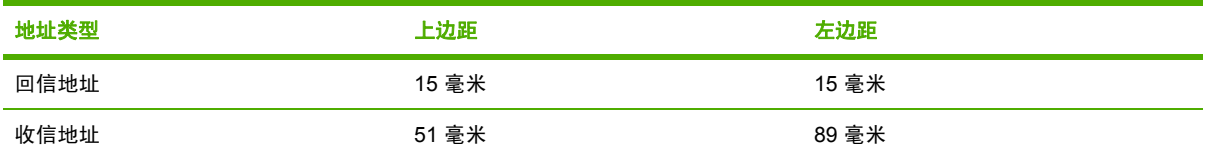

- 为获得最佳打印质量,地址到信封边缘的距离不要小于 15 毫米。
- 避免在信封的接缝区域打印。

#### 信封存放

正确地存放信封有利于提高打印质量。信封应放平储存。如果信封中有空气,则会产生气泡,从而使信 封在打印时起皱。

#### 信封结构

信封的结构非常关键。不仅不同制造商的信封折叠线差异很大,即使是同一制造商的一盒信封也会有不 同的折叠线。信封打印是否成功取决于信封的质量。选择信封时,请考虑以下因素:

- 重量:信封纸的重量不应超过 90 克/米<sup>2</sup>,否则可能会造成卡纸。
- 结构:打印前,信封应平放,卷曲应小于 6 毫米,且信封中不能留有空气。
- <span id="page-24-0"></span>● 状况: 信封不应起皱、有缺口、粘在一起或有其它任何损坏。 切勿使用带钩环、按扣、透明纸窗、涂层衬里、自粘胶条或其它合成材料的信封。
- 温度: 请使用能够承受打印机热度和压力的信封。 此打印机的加热温度为 210° C。
- 尺寸: 请仅使用以下尺寸范围内的信封。

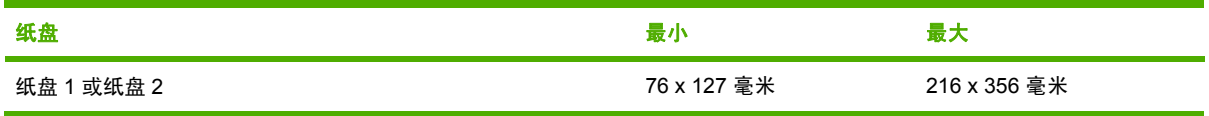

#### 双侧接缝的信封

双侧接缝结构在信封的两端是垂直接缝而不是对角接缝。这种信封可能更容易起皱。 确保接缝如下图 所示一直延伸到信封边角。

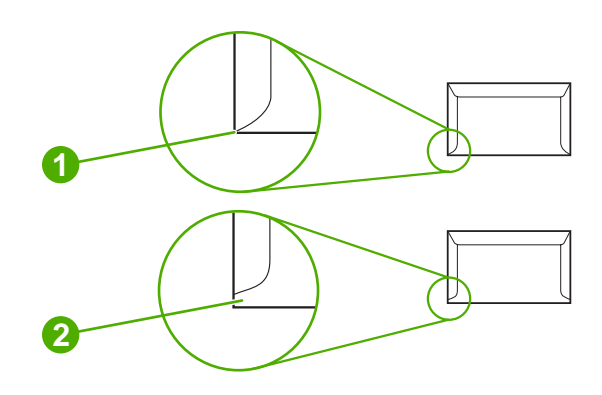

```
1 可接受
```
**2** 不可接受

#### 带粘性封条或封盖的信封

带可剥落的粘性封条或多个可折叠封盖的信封必须使用能够承受打印机热度和压力的粘合剂。多余的封 盖和封条可能会使信封起皱、出现折痕,甚至卡纸和损坏加热组件。

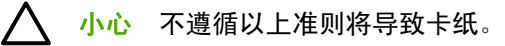

有关装入信封的说明,请参阅<u>[装入纸盘](#page-55-0) 1</u> 或<u>装入纸盘 2</u>。

#### 标签

从打印对话框或打印机驱动程序中选择要使用的标签类型。

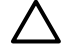

小心 为避免损坏打印机,请仅使用推荐用于激光打印机的标签。 为防止发生严重卡纸的情 况,请始终使用纸盘 1 或纸盘 2 打印标签。切勿在同一张标签上打印多次,或是在不完整的标 签上打印。

<span id="page-25-0"></span>选择标签时,请考虑以下因素:

- 粘合剂: 粘性材料在 210° C (打印机的加热温度) 时应保持性能稳定。
- 排列:仅使用标签间无裸露衬纸的标签。标签之间若有空隙则可能剥落,从而造成严重卡纸。
- 卷曲: 打印前,标签必须平放,且任一方向的卷曲都不能大于 13 毫米。
- 状况: 请勿使用起皱、起泡、有其它剥离迹象或损坏的标签。

有关装入标签的说明,请参阅[装入纸盘](#page-55-0) 1 [或装入纸盘](#page-56-0) 2。

#### 投影胶片

- 请仅使用纸盘 1 或纸盘 2 打印投影胶片。从打印对话框或打印机驱动程序中选择**投影胶片**。
- 打印机支持在彩色投影胶片上打印。请仅使用推荐用于激光打印机的投影胶片。
- 从打印机中取出投影胶片后,将其放在平整的台面上。
- 打印机所用的投影胶片必须能够承受 210° C (打印机的加热温度) 的高温。

非 LaserJet 打印专用的透明打印介质会在打印机中融化,从而损坏打印机。

#### **HP LaserJet** 光泽纸和 **HP LaserJet** 照片纸

- 抓住 HP LaserJet 光泽纸和 HP LaserJet 照片纸的边缘。 如果手指上的油脂沉积在 HP LaserJet 光泽纸和 HP LaserJet 照片纸上,则会导致打印质量问题。
- 此打印机只能使用 HP LaserJet 光泽纸和 HP LaserJet 照片纸。配套使用 HP 产品将取得最佳的 打印效果。

#### 信头纸或预印表格

- 避免使用凸起或带印花的信头纸。
- 不要使用低温油墨(如某些热熔印刷中使用的油墨)印制的信头纸。
- 打印机通过高温和高压使碳粉熔凝到打印介质上。 确保所有彩色纸或预打印表单所用的油墨均能 承受打印机熔解碳粉的高温(210° C 时持续 0.1 秒)。

有关装入信头纸的说明,请参阅<u>[装入纸盘](#page-55-0) 1 [和装入纸盘](#page-56-0) 2</u>。

#### **HP LaserJet** 皮纸

在 HP LaserJet 皮纸上打印时,请遵循下列准则:

- 抓住 HP LaserJet 皮纸的边缘。 如果手指上的油脂沉积在 HP LaserJet 皮纸上,将会导致打印质 量问题。
- 此打印机只能使用 HP LaserJet 皮纸。配套使用 HP 产品将取得最佳的打印效果。

小心 为了避免损坏打印机,请仅使用推荐用于激光打印机的投影胶片。请参阅<u>附件和订购信</u> [息](#page-180-0)。

#### <span id="page-26-0"></span>自定义尺寸的打印介质或卡片纸

- 明信片、3 x 5 英寸(索引)卡和其它自定义尺寸的打印介质可以从纸盘 1、纸盘 2 或可选纸盘 3 [打印](#page-22-0)。打印介质最小可为 76 x 127 毫米,最大可为 216 x 356 毫米。有关更多信息,请参阅打印 [介质规格。](#page-22-0)
- 始终先将短边送入纸盘 1、纸盘 2 或可选纸盘 3。如果要横向打印,请通过程序进行选择。将介质 长边先送入打印机会导致卡纸。
- 在程序中,将边距设置为至少距打印介质边缘 6.4 毫米。

有关装入纸张的说明,请参阅<u>[装入纸盘](#page-55-0) 1</u> 和<u>装入纸盘 2</u>。

#### 支持的介质重量和尺寸

本节包含了每种纸盘支持的纸张和其它打印介质的尺寸、重量和容量信息。

表 **1-2** 纸盘 1 和纸盘 2 规格

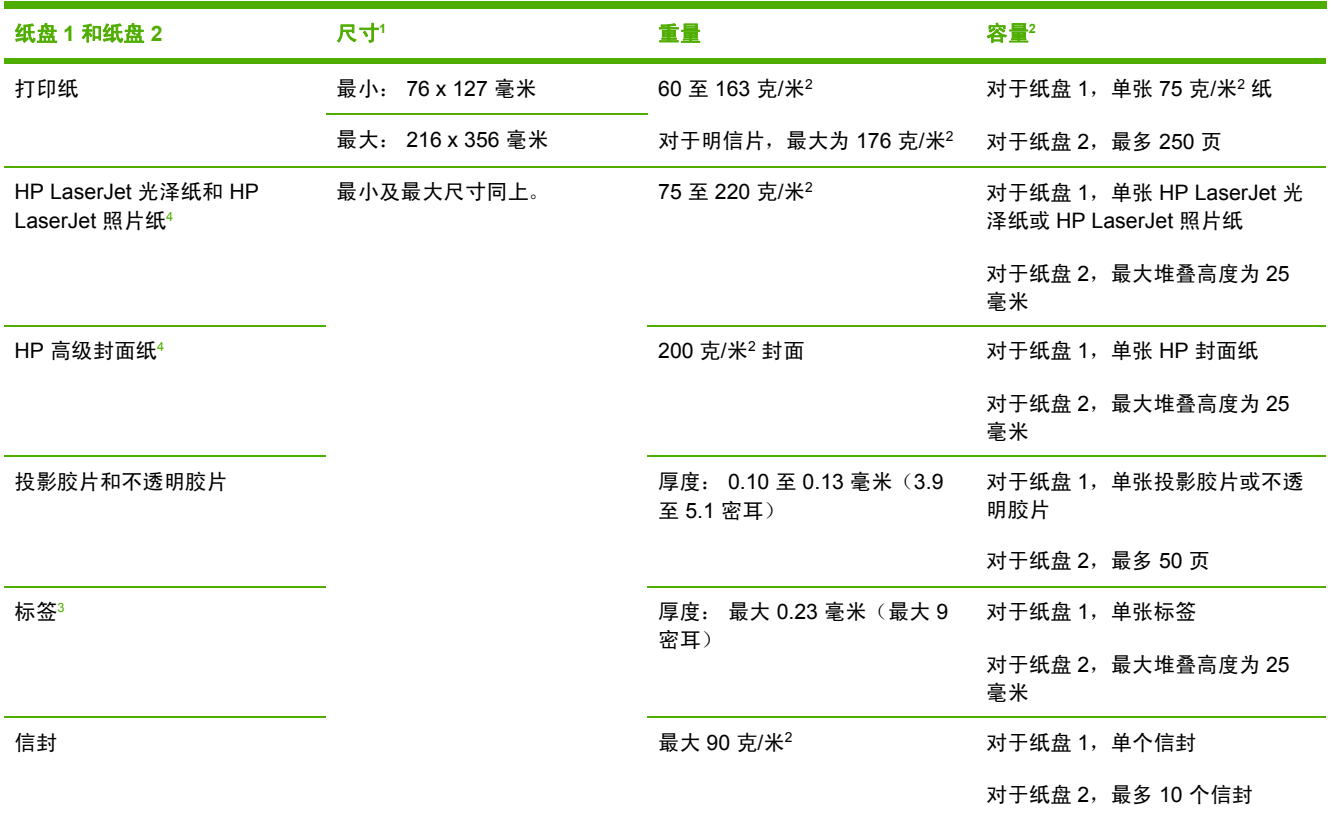

<sup>1</sup> 打印机支持多种标准和自定义尺寸的打印介质。有关支持的尺寸,请查看打印机驱动程序。

<sup>2</sup> 容量随介质的重量和厚度以及环境条件的不同而不同。

<sup>3</sup> 光滑度:100 至 250 (Sheffield)。

<sup>4</sup> 若使用其它类型的重磅纸打印,Hewlett-Packard 不保证生成的结果无误。

#### 表 **1-3** 可选纸盘 3 规格

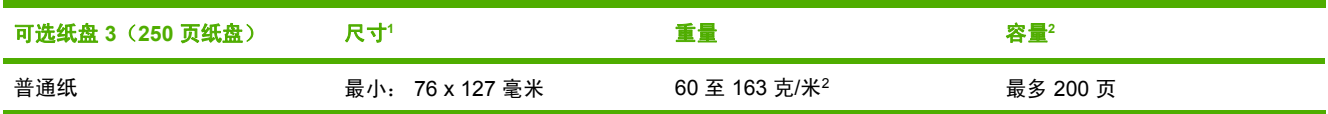

#### <span id="page-27-0"></span>表 **1-3** 可选纸盘 3 规格 (续)

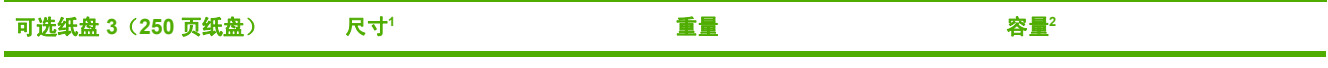

最大: 216 x 356 毫米

1 打印机支持多种标准和自定义尺寸的打印介质。有关支持的尺寸,请查看打印机驱动程序。

<sup>2</sup> 容量随介质的重量和厚度以及环境条件的不同而不同。

#### 表 **1-4** 自动双面打印的规格

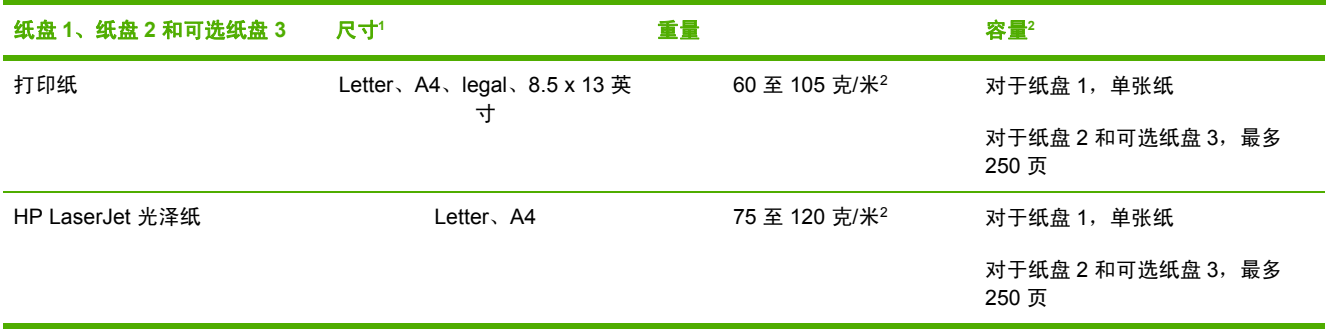

<sup>1</sup> 打印机支持多种标准和自定义尺寸的打印介质。有关支持的尺寸,请查看打印机驱动程序。

 $^2$  容量随介质的重量和厚度以及环境条件的不同而不同。

## <span id="page-28-0"></span>**2** 用于 **Windows** 的软件

安装用于 Windows 的软件时, 可以使用 USB 电缆将打印机直接连接至计算机, 或使用 HP 内置网络 连接将打印机连接至网络。请参阅《入门指南》获取安装说明,并参阅自述文件了解最新软件信息。

不论是使用 USB 电缆将打印机直接连接至计算机的用户,还是通过 HP 内置联网打印服务器将打印机 连接至网络的用户,均可使用以下软件。

- [打印机驱动程序](#page-29-0)
- HP [ToolboxFX](#page-30-0)
- [嵌入式](#page-31-0) Web 服务器 (EWS)
- HP Web [Jetadmin](#page-32-0)
- [卸载打印软件](#page-33-0)

### <span id="page-29-0"></span>打印机驱动程序

打印机驱动程序是一个软件组件,通过它不仅能够使用打印机功能,还可以在计算机与打印机之间建立 通信。使用打印机驱动程序时如需帮助,请参[阅访问打印机驱动程序设置](#page-65-0)。

根据您使用打印机的方式选择打印机驱动程序。

- 使用 PCL 6 打印机驱动程序可充分利用打印机的功能。 除非有必要与先前的 PCL 驱动程序或旧 式打印机完全向后兼容,否则建议使用 PCL 6 驱动程序。
- 使用 PostScript (PS) 打印机驱动程序可满足与 PS 兼容的需要。 某些打印机功能在该打印机驱动 程序中不可用。 视您所选的驱动程序而定,此打印机可在 PS 3 级仿真和 PCL 打印机语言之间自 动切换。

#### 使用帮助

打印机驱动程序中有帮助对话框,您可以使用打印机驱动程序的帮助按钮、计算机键盘上的 **F1** 键或者 打印机驱动程序右上角的问号 **(?)** 激活该对话框。这些帮助对话框提供了有关特定打印机驱动程序的详 细信息。打印机驱动程序的帮助不同于程序的帮助。

### <span id="page-30-0"></span>**HP ToolboxFX**

必须执行完整的软件安装,才能使用 HP ToolboxFX。

HP ToolboxFX 提供了指向打印机状态信息和帮助信息的链接(例如本用户指南), 以及用于诊断和解 决问题的工具。您还可以在 HP 工具箱中查看控制面板中的说明和动画。有关更多信息,请参阅 [HP ToolboxFX](#page-122-0)。

### <span id="page-31-0"></span>嵌入式 **Web** 服务器 **(EWS)**

EWS 是一个基于 Web 的接口, 通过它可以简单方便地访问打印机状态和配置, 包括网络配置和智能 打印耗材 (SPS) 功能。

通过打印机的网络连接可以访问 EWS。 在 Web 浏览器中键入打印机 IP 地址, 即可在浏览器中打开打 印机 EWS 的主页。 从该主页中,您可以使用标签和左侧的导航菜单,查看打印机的状态、配置打印 机或查看耗材的状态。

- Internet Explorer 6.0 或更高版本
- Safari 1.2 或更高版本
- Opera 7.0 或更高版本
- Firefox 1.0 或更高版本
- Netscape 7.0 或更高版本
- Mozilla 1.6 或更高版本

### <span id="page-32-0"></span>**HP Web Jetadmin**

此软件在打印机连接至网络后才可用。

HP Web Jetadmin 适用于管理商业网络和企业网络中的打印机。 HP ToolboxFX 用于管理单个打印 机,而 HP Web Jetadmin 用于管理打印机组和其它设备。可在 HP 网站 [http://www.hp.com/go/](http://www.hp.com/go/webjetadmin) [webjetadmin](http://www.hp.com/go/webjetadmin) 下载此软件。 HP Web Jetadmin 网站提供了 HP Web Jetadmin 软件的多种语言版本。

仅当打印机连接至基于 Internet 协议 (IP) 的网络后,HP Web Jetadmin 才可用。 可将此基于浏览器的 软件安装于以下支持的平台之一:

- Microsoft Windows 2000 或 XP
- Red Hat Linux
- SuSE Linux

安装了 HP Web Jetadmin 软件之后,您可以在任意一台计算机上,通过在支持的 Web 浏览器中键入 下列网址之一启动此软件:

http://server.domain:port/

其中 server.domain 为服务器主机名,port 为安装时选定的端口号。 (默认端口为 8000。) 这些 信息可在 url.txt 文件中获得,该文件存储在 HP Web Jetadmin 的安装文件夹中。

http://ipaddress:port/

其中 ipaddress 为安装 HP Web Jetadmin 的计算机的 IP 地址。

对于打印机驱动程序和 HP Web Jetadmin 中同时显示的设置,在打印机驱动程序中所做的更改将覆盖 在 HP Web Jetadmin 中所做的更改。

<span id="page-33-0"></span>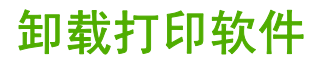

按以下适用于您的操作系统的说明卸载软件。

#### 在 **Windows** 中卸载软件

打印机附带有卸载实用程序,您可以使用该实用程序选择并从计算机删除任一或全部 Windows HP 打 印系统组件。

#### 在 **Windows 2000**、**XP** 和 **Server 2003** 中卸载软件

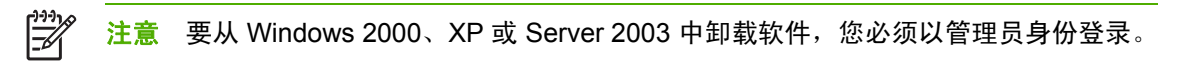

- **1.** 关闭所有应用程序。
- **2.** 在开始菜单中,依次指向程序、**HP**、**HP Color LaserJet 2605**,然后单击卸载 **HP Color LaserJet 2605 PCL6** 或 **HP Color LaserJet 2605\_dtn PCL6**。
- **3.** 在"设置"屏幕,单击下一步。
- **4.** 单击下一步,并按屏幕指示操作。 如果屏幕上显示以下文件虽是共享文件,但不能由其它程序使 用。是否要删除该文件?消息,请单击全部可以。系统会删除文件。
- **5.** 如果提示您重新启动计算机,请单击确定。

#### 在 **Windows** 中使用"添加或删除程序"卸载软件

卸载打印机软件的另一方法是使用**添加或删除程序**。此方法*不*需使用软件 CD。

- 1. 单击开始, 指向设置, 然后单击控制面板。
- **2.** 单击添加或删除程序。
- **3.** 滚动查看软件程序列表,然后单击 **HP Color LaserJet 2605** 或 **HP Color LaserJet 2605\_dtn PCL6** 打印机。
- **4.** 单击删除。

# <span id="page-34-0"></span>**3** 用于 **Macintosh** 的软件

- 用于 Macintosh [计算机的软件](#page-35-0)
- 用于 Macintosh [计算机的打印机驱动程序](#page-37-0)
- 使用 Macintosh [打印机驱动程序中的功能](#page-38-0)
- 在 Macintosh [计算机上管理打印机颜色选项](#page-41-0)
- 使用 [Macintosh](#page-43-0) Configure Device
- [排除常见的](#page-44-0) Macintosh 问题

### <span id="page-35-0"></span>用于 **Macintosh** 计算机的软件

HP 安装程序提供了 PostScript® 打印机描述 (PPD) 文件、打印机对话扩展 (PDE) 和 Macintosh Configure Device 以与 Macintosh 计算机一起使用。

如果打印机和 Macintosh 计算机已连接至网络,请使用打印机的嵌入式 Web 服务器 (EWS) 来配置打 印机。有关更多信息,请参阅使用 [Macintosh](#page-43-0) Configure Device。

#### 安装用于网络的 **Macintosh** 打印系统软件

本节介绍了如何安装 Macintosh 打印系统软件。 打印系统软件支持 Mac OS X v10.2 和更高版本。

该打印机系统软件中包含下列组件:

#### ● **PostScript** 打印机说明 **(PPD)** 文件

将 PPD 和 Apple PostScript 打印机驱动程序结合在一起使用时,可以访问打印机的各项功能。 打印机随附的光盘 (CD) 提供了 PPD 和其它软件的安装程序。 请使用计算机随附的 Apple PostScript 打印机驱动程序。

#### **Macintosh Configure Device**

Macintosh Configure Device 提供了对打印机驱动程序中不可用的功能的访问权。 使用图示屏幕 选择打印机功能并完成以下与打印机相关的任务:

- 命名打印机。
- 为打印机指定网络区段。
- 为打印机指定互联网协议 (IP) 地址。
- 为网络打印配置和设置打印机。

当打印机使用通用串行总线 (USB) 或连接至基于 TCP/IP 的网络时, 可以使用 Macintosh Configure Device。

有关使用 [Macintosh](#page-43-0) Configure Device 的更多信息,请参阅<u>使用 Macintosh Configure Device</u>。

#### 安装用于 **Mac OS X v10.2** 和更高版本的打印机驱动程序

- 1. 连接 HP Color LaserJet 2605、2605dn 或 2605dtn 打印机与网络端口之间的网络电缆。
- $2.$   $\dot{\mathcal{B}}$  CD 放入 CD-ROM 驱动器中,然后在桌面上双击 CD 图标。
- 3. 双击 HP LaserJet 安装程序文件夹中的安装程序图标。
- 4. 请按照计算机屏幕上的说明进行操作。
- 5. 在计算机硬盘上,依次打开应用程序、实用程序和打印中心或打印机设置实用程序。
- 6. 单击添加打印机。
- 7. 根据连接类型选择 **Rendezvous** 或 **Bonjour**。
- 8. 从列表中选择打印机。
## 9. 单击添加打印机。

10. 通过单击左上角的关闭按钮来关闭"打印中心"或"打印机设置实用程序"。

# 安装适用于直接连接 **(USB)** 的 **Macintosh** 打印系统软件

本节介绍了如何安装适用于 Mac OS X v10.2 和更高版本的打印系统软件。

必须安装 Apple PostScript 驱动程序才能使用 PPD 文件。 请使用 Macintosh 计算机附带的 Apple PostScript 驱动程序。

### 安装打印系统软件

- 1. 将 USB 电缆的一端插入打印机的 USB 端口,另一端插入计算机的 USB 端口。 使用 2 米 (6.56) 英尺)长的标准 USB 电缆。
- 2. 将打印机 CD 放入 CD-ROM 驱动器, 然后运行安装程序。

在桌面上双击 CD 图标。

- 3. 双击 HP LaserJet 安装程序文件夹中的安装程序图标。
- 4. 请按照计算机屏幕上的说明进行操作。
	- ₽ <mark>注意</mark> 对于 Mac OS X v10.2 和更高版本: 当将打印机连接至计算机时,将自动创建 USB 队列。 但是,如果在连接 USB 电缆之前尚未运行安装程序, 则队列将使用通用 PPD。 要 更改队列 PPD, 请打开"打印中心"或打印机设置实用程序, 选择正确的打印机队列, 然 后单击显示信息以打开打印机信息对话框。在弹出式菜单中,选择打印机型号,然后在选 择通用后弹出的菜单中,选择与打印机对应的正确 PPD。
- 5. 打印测试页或从任意软件程序打印一个页面,以确保软件安装正确。

# 从 **Macintosh** 操作系统中删除软件

要从 Macintosh 计算机删除该软件,请将 PPD 文件拖到废纸篓中。

# <span id="page-37-0"></span>用于 **Macintosh** 计算机的打印机驱动程序

打印机附带打印机驱动程序软件,该软件使用打印机语言与打印机通信。 通过打印机驱动程序,您可 以访问打印机功能,如在自定义尺寸纸张上打印、调整文档大小以及插入水印等。

# 支持的打印机驱动程序

Macintosh 打印机驱动程序和必要的 PPD 文件随打印机一起提供。

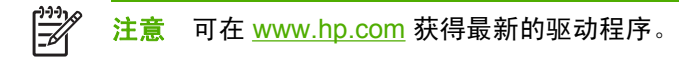

# 访问打印机驱动程序

使用下列方法之一从计算机打开打印机驱动程序。

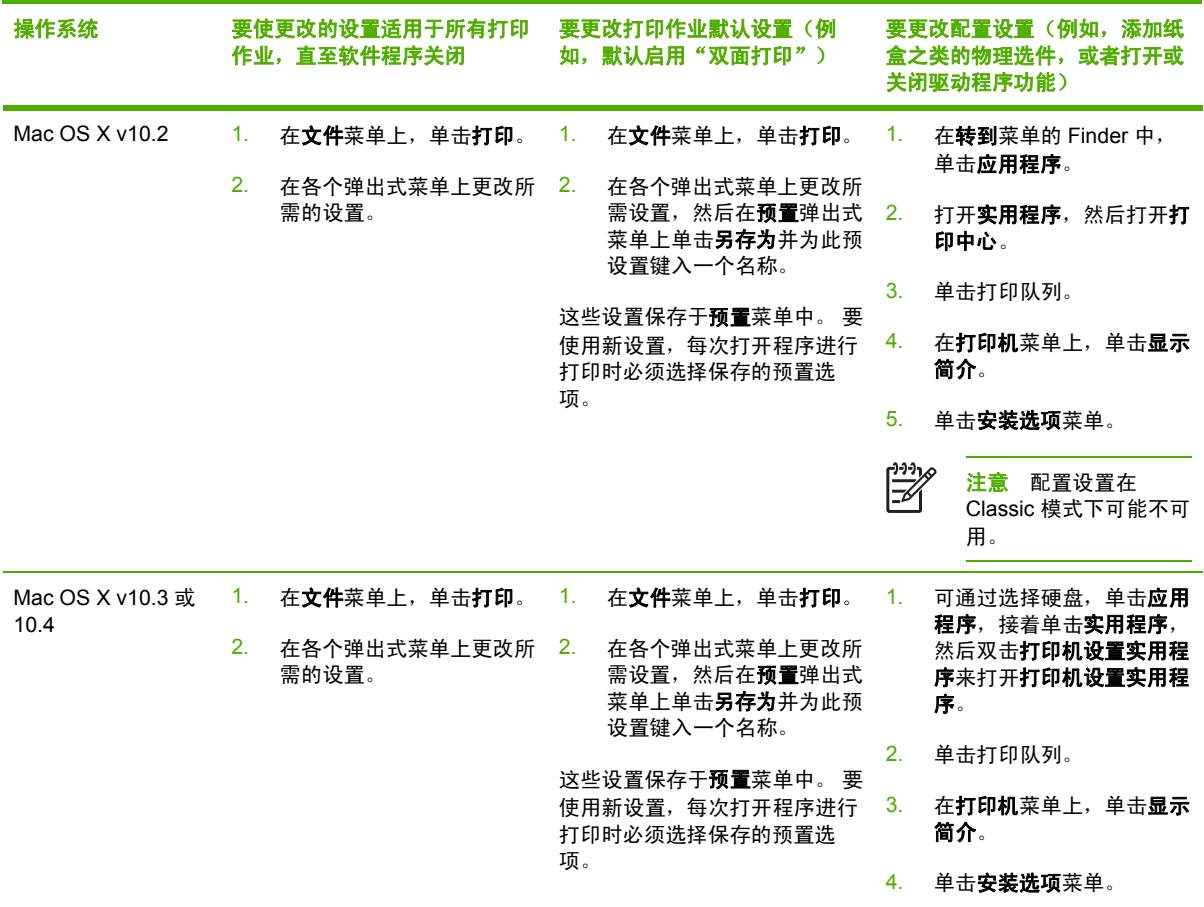

# 使用 **Macintosh** 打印机驱动程序中的功能

从软件程序打印时,许多打印机功能均可通过打印机驱动程序来执行。 有关打印机驱动程序中可用功 能的完整信息,请参阅打印机驱动程序帮助。 本部分描述了以下功能:

- 在 Mac OS X 中创建并使用预置
- 打印封面
- [在一张纸上打印多个页面](#page-39-0)
- [使用纸张双面打印](#page-39-0)
- [设置颜色选项](#page-40-0)
- [启用内存](#page-40-0)

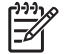

注意 打印机驱动程序和软件程序中的设置通常会覆盖控制面板中的设置。 软件程序中的设置 通常会覆盖打印机驱动程序中的设置。

# 在 **Mac OS X** 中创建并使用预置

使用预置来保存当前驱动程序设置以便再次使用。 例如,您可以将页面方向、双面打印功能以及纸张 类型设置保存在预置中。

### 创建预置

- 1. 打开打印机驱动程序(请参阅);向打印机驱动程序)。
- **2.** 选择要使用的打印设置。
- 3. 在预置框中,单击另存为...,然后输入预置的名称(例如"季度报告"或"我的项目状态")。
- **4.** 单击好。

#### 使用预置

- **1.** 打开打印机驱动程序(请参阅[访问打印机驱动程序\)](#page-37-0)。
- 2. 在预置菜单中, 洗择想要使用的预置。

 $\mathbb{R}^2$ 注意 要恢复打印机驱动程序默认设置,请从预置弹出式菜单中选择标准。

# 打印封面

如果需要,您可以打印包含信息(例如"机密")的独立文档封面。

#### 打印封面

- 1. 打开打印机驱动程序(请参阅<u>访问打印机驱动程序</u>)。
- 2. 在封面或纸张/质量弹出式菜单上,选择是在文档前还是在文档后打印封面。
- 3. 在封面类型弹出式菜单中, 选择要打印在封面上的信息。

<span id="page-39-0"></span>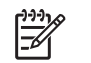

# 在一张纸上打印多个页面

您可以在一张纸上打印多个页面。 使用此功能打印草稿页可以节省成本。

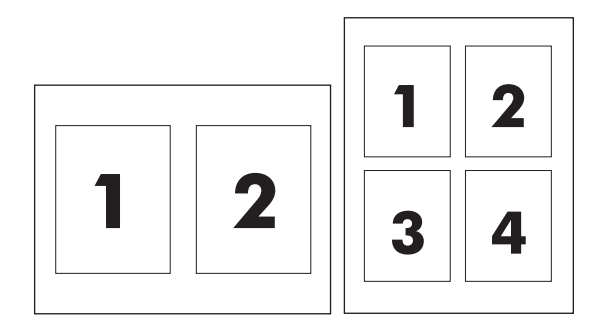

## 在一张纸上打印多个页面

- 1. 打开打印机驱动程序(请参阅[访问打印机驱动程序\)](#page-37-0)。
- **2.** 单击布局弹出式菜单。
- 3. 转至每张打印页数,选择想要在每张纸上打印的页数(1、2、4、6、9或16)。
- 4. 如果页数大于 1, 转至布局方向, 选择纸张上页面的顺序和位置。
- 5. 转至边框,选择要在纸张上每页周围打印的边框的类型。

# 使用纸张双面打印

安装了双面打印附件后,便可自动在页面两面打印。 如果未安装双面打印附件,则可以通过将纸张两 次送入打印机来进行手动双面打印。

使用双面打印附件进行双面打印(**HP Color LaserJet 2605dn** 和 **2605dtn**)

- **1.** 在其中一个纸盒中装入充足的纸张以供打印作业使用。 如果想装入特殊纸张(如信头纸),可用 下列方法之一来装入:
	- 在纸盘 1 中装入信头纸, 并使其正面朝上, 底边先送入打印机。
	- 对于所有其它纸盒,装入信头纸时,请使其正面朝下,顶边朝向纸盒的后部。

小心 请勿装入重量超过 105 克/米2 (28 磅证券纸)的纸张,因为双面打印附件不支持。 可能会造成卡纸。

- **2.** 打开打印机驱动程序(请参阅[访问打印机驱动程序\)](#page-37-0)。
- **3.** 打开布局弹出式菜单。
- **4.** 转至双面打印,选择长边装订或短边装订。
- **5.** 单击打印。

#### <span id="page-40-0"></span>手动双面打印

- **1.** 在其中一个纸盒中装入充足的纸张以供打印作业使用。 如果想装入特殊纸张(如信头纸),可用 下列方法之一来装入:
	- 在纸盘 1 中装入信头纸, 并使其正面朝上, 底边先送入打印机。
	- 对于所有其它纸盒,装入信头纸时,请使其正面朝下,顶边朝向纸盒的后部。
- 2. 打开打印机驱动程序(请参阅[访问打印机驱动程序\)](#page-37-0)。
- 3. 在完成弹出式菜单上,选择手动双面打印选项。

 $\mathbb{R}$ 注意 如果手动双面打印选项未启用, 则选择手动双面打印。

- **4.** 单击打印。
- **5.** 转向打印机。 从纸盘 2 中取出所有空白纸张,然后将已打印页放入,使已打印面朝上,底边先送 入打印机。 您必须从纸盘 2 打印第二面。按照显示的弹出式窗口中的说明进行操作,然后将输出 的纸叠装回到纸盘 2 中以打印第二面。
- **6.** 如果控制面板显示屏上出现提示,请按控制面板按钮继续。

# 设置颜色选项

使用**颜色选项**弹出式菜单控制如何从软件程序解析并打印颜色。

₽ 注意 有关使用颜色选项的详细信息,请参阅在 Macintosh [计算机上管理打印机颜色选项](#page-41-0)。

#### 设置颜色选项

- 1. 打开打印机驱动程序(请参阅<u>访问打印机驱动程序</u>)。
- **2.** 选择颜色选项。
- **3.** 单击显示高级选项。
- **4.** 手动调整对应文本、图形和照片的各个设置。

# 启用内存

- **1.** 打开"打印中心"或打印设置实用程序。
- **2.** 单击 HP LaserJet 打印队列以突出显示它。
- **3.** 选择显示信息。
- **4.** 在名称和位置下拉式列表中,选择可安装选项。
- **5.** 在打印机总内存列表中,选择适于您的打印机的范围。
- **6.** 单击应用以保存更改。

# <span id="page-41-0"></span>在 **Macintosh** 计算机上管理打印机颜色选项

对于常见的打印要求,将颜色选项设置为"自动"一般都能得到最佳的打印质量。 但是,对于某些文 档,手动设置颜色选项可以增强文档的显示效果。 这类文档包括带有很多图像的市场宣传小册子或采 用打印机驱动程序中未列出的介质类型打印的文档。

可使用打印对话框中的打印机功能和颜色选项 **2** 弹出式菜单进行灰色打印或更改颜色选项。

有关如何访问打印机驱动程序的详细信息,请参阅[访问打印机驱动程序](#page-37-0)。

# 打印颜色为灰色

从打印机驱动程序选择**打印颜色为灰色**选项可以黑色或不同程度的灰色打印文档。 此选项对于预览幻 灯片和硬拷贝输出的初稿,或打印要复印或传真的彩色文档会很有用。

# 用于文本、图形和照片的高级颜色选项

使用手动颜色调整来调整打印作业的颜色(或颜色映射)和半色调选项。

# 半色调选项

半色调选项会影响彩色输出的分辨率和清晰度。 您可以为文本、图形和照片分别选择半色调设置。 半 色调有两个选项,平滑和细节。

- 平滑选项在打印大面积的单色填充区域时, 效果会比较理想。另外,它还能够平滑细微的色阶变 化,从而增强照片的整体效果。 如果均匀平滑的填充区域是首要的要求,请选择此选项。
- 细节选项适用于要求轮廓分明、色彩逼真的文本和图形输出,或要求突出细节的图像。 如果清晰 的边缘和细节是首要的要求,请选择此选项。

⊯ 注意 某些软件程序会将文本或图形转换成光栅图像。 在这些情况下,照片设置同样会控制文 本和图形。

## 中性灰色

中性灰色设置确定打印机用来在文本、图形和照片中生成灰色的方法。

中性灰色设置提供了两个值:

- 仅黑色选项只使用黑色碳粉生成中性色(灰色和黑色)。 这可以保证颜色中性,不会发生色偏的 情况。
- **4** 色,通过组合四种颜色的碳粉来生成中性色(灰色和黑色)。这种方法可以产生更加平滑的到 非中性色的递变和过渡,并可以产生最深的黑色。

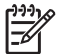

注意 某些软件程序会将文本或图形转换成光栅图像。 在这些情况下,照片设置同样会控制文 本和图形。

# **RGB** 颜色

**RGB** 颜色选项确定如何着色。

- 对于大多数打印需求,请选择默认 **(sRGB)**。 此设置引导打印机将 RGB 颜色解释为 sRGB,它 是 Microsoft 和万维网组织认可的标准。
- 对于那些使用 AdobeRGB 色彩空间而非 sRGB 的文档,请选择 **AdobeRGB**。 例如,某些数码相 机以 AdobeRGB 格式拍摄照片,而通过 Adobe PhotoShop 生成的文档使用 AdobeRGB 色彩空 间。 从使用 AdobeRGB 的专业软件程序打印时,请务必关闭软件程序中的颜色管理功能,以便 让打印机软件管理色彩空间。
- 照片图像相当于使用数字微型实验室以照片的形式来体现 RGB 颜色。它经过精心设计,能够以不 同于"默认"模式的方式生成更深、更饱和的颜色。在打印照片时,请使用此设置。
- **设备**设置打印机在原设备模式下打印 RGB 数据。要在选定此选项的情况下正确地给照片着色,您 必须在当前使用的程序或操作系统的程序中管理颜色。
- 鲜明引导打印机以半色调增加色彩饱和度,从而使色彩较淡的对象生成的颜色更加鲜明。打印商 业图形时建议使用此值。

## 边缘控制

边缘控制设置决定边缘的生成方式。 边缘控制有三种设置: 自适应半色调、分辨率增强技术 (REt) 和 套色。 自适应半色调可增加边缘的清晰度。 套色通过使相邻对象的边缘略微重叠来校正不正确的颜色 对齐。 颜色 REt 选项可使边缘平滑。

注意 如果您注意到物体之间有白色间隙,或者某些区域的边缘有轻微的青色、品红色或黄色 E 阴影,请选择边缘控制设置以增加套色级别。

系统提供了四个边缘控制级别:

- 最大是最强的套色设置。 此时, 自适应半色调和色彩 REt 设置处于启用状态。
- 正常,是默认的套色设置。 此时,采用中级套色。 自适应半色调和色彩 REt 设置则处于启用状 态。
- 轻度设置的套色级别最低。 此时, 自适应半色调和色彩 REt 设置处于启用状态。
- 关闭,关闭套色、自话应半色调和色彩 REt。

# 使用 **Macintosh Configure Device**

使用 Macintosh Configure Device 可以通过 Mac OS X v10.2 和更高版本的计算机配置和维护打印 机。 本节介绍了可以通过 Macintosh Configure Device 执行的几个功能。

# **Macintosh Configure Device**(**Mac OS X V10.3** 和 **Mac OS X V10.4**)

Macintosh Configure Device 是一个基于 Web 的程序,通过它可以访问关于打印机的信息(例如,关 于耗材状态和打印机设置的信息)。 使用 Macintosh Configure Device 可以通过计算机监控和管理打 印机

 $\frac{1}{2}$ 注意 您必须先执行完整的软件安装后才能使用 Macintosh Configure Device。

- 检查打印机状态并打印信息页。
- 检查和更改打印机系统设置。
- 检查默认的打印设置。
- 检查和更改网络设置,包括 IP 配置、高级、mDNS、SNMP、网络配置和密码。

打印机与计算机直接连接或者将打印机连接至网络后,便可查看 Macintosh Configure Device。

₩ 注意 您不必访问 Internet 即可打开和使用 Macintosh Configure Device。

## 打印机与计算机直接连接后查看 **Macintosh Configure Device**

- **1.** 单击 Dock 中的 **HP Director** 图标,打开 HP Director。
- **2.** 在 HP Director 中,单击设置。
- **3.** 选择配置设备以在浏览器中打开 Macintosh Configure Device 主页。

## 打印机连接至网络后查看 **Macintosh Configure Device**

- **1.** 打开下列支持的 Web 浏览器之一:
	- Safari 1.2 或更高版本
	- Microsoft Internet Explorer 5.0 或更高版本
	- Netscape Navigator 4.75 或更高版本
	- Opera 6.05 或更高版本
- **2.** 在 Web 浏览器中输入打印机的 IP 地址以打开 Macintosh Configure Device 主页。

# 排除常见的 **Macintosh** 问题

本节列出了使用 Mac OS X 时可能会出现的问题。

# 解决 **Mac OS X** 出现的问题

表 **3-1** Mac OS X 中出现的问题

#### "打印中心"或"打印机设置实用程序"中未列出打印机驱动程序。

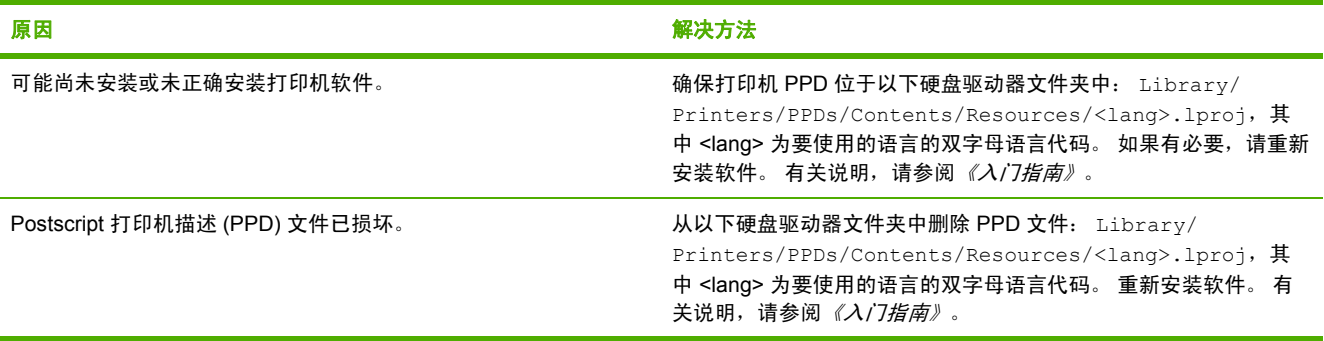

#### "打印中心"或打印机设置实用程序的打印机列表中不显示打印机名称、**IP** 地址、**Rendezvous** 主机名或 **Bonjour** 主机名。

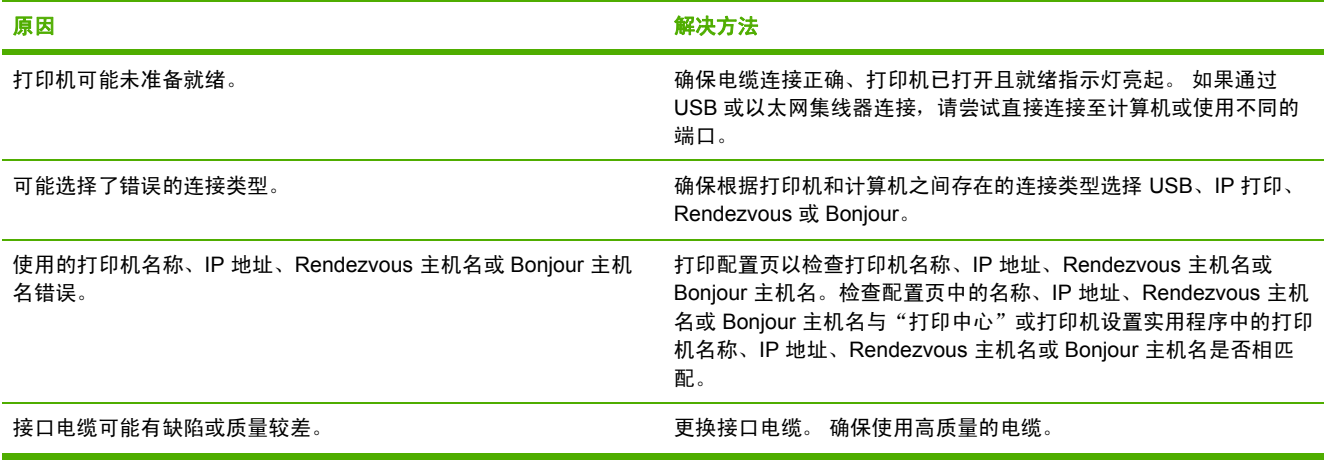

### 打印机驱动程序没有自动设置您在"打印中心"或"打印机设置实用程序"中所选的打印机。

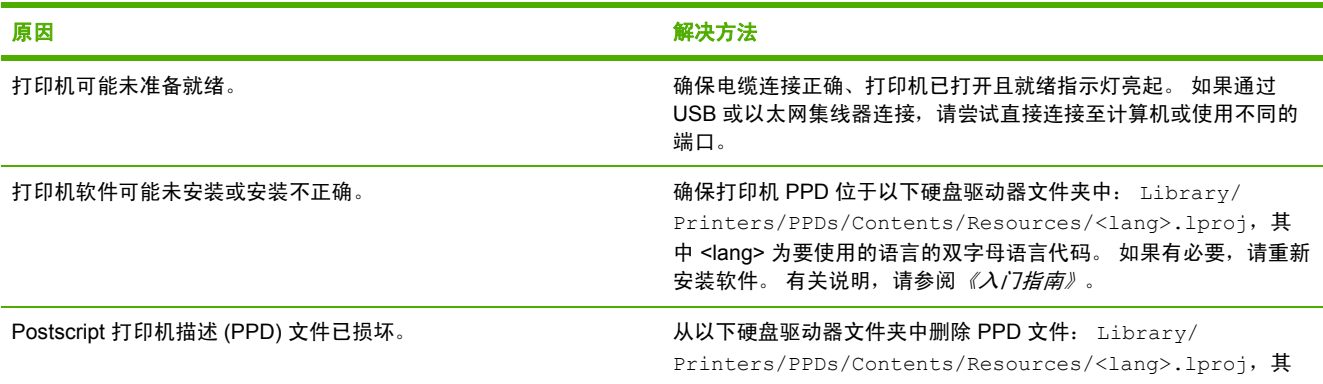

#### 打印机驱动程序没有自动设置您在"打印中心"或"打印机设置实用程序"中所选的打印机。

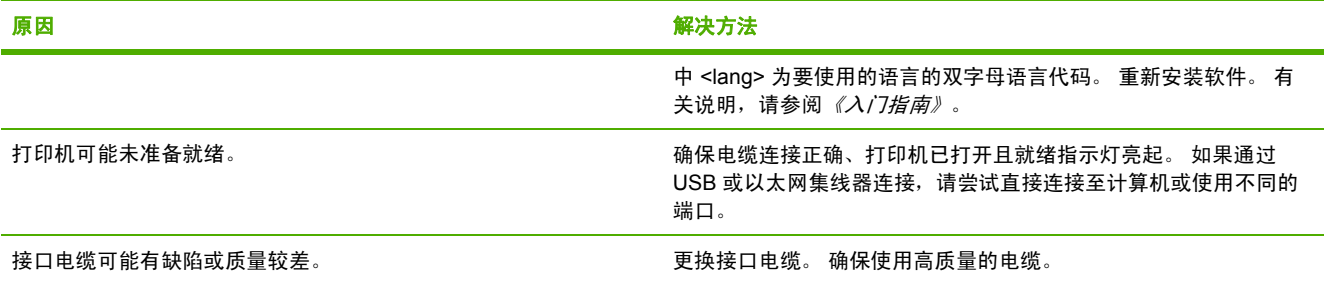

#### 打印作业未发送至所需的打印机。

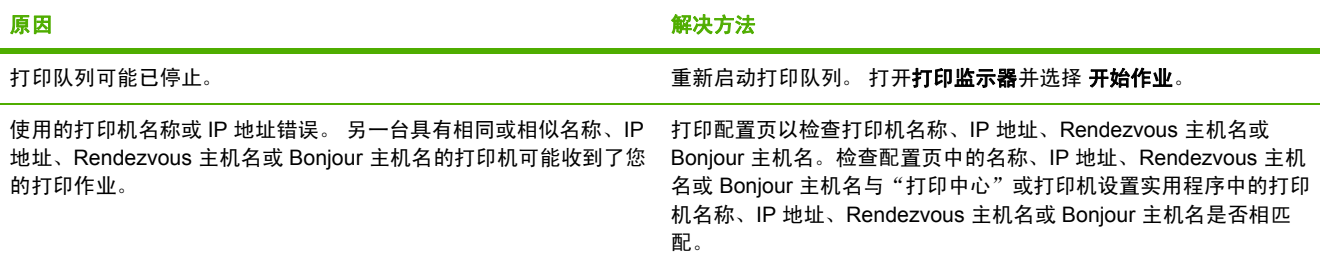

#### 无法从第三方 **USB** 卡进行打印。

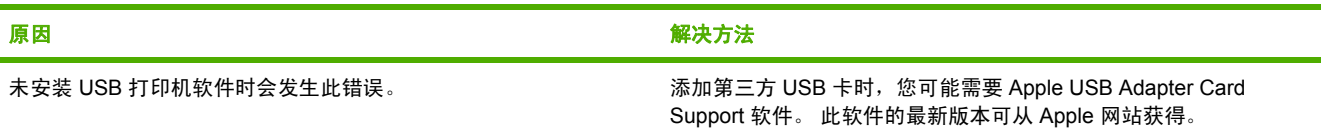

#### 使用 **USB** 电缆连接时,选定驱动程序后,打印机没有出现在"打印中心"或"打印机设置实用程序"中。

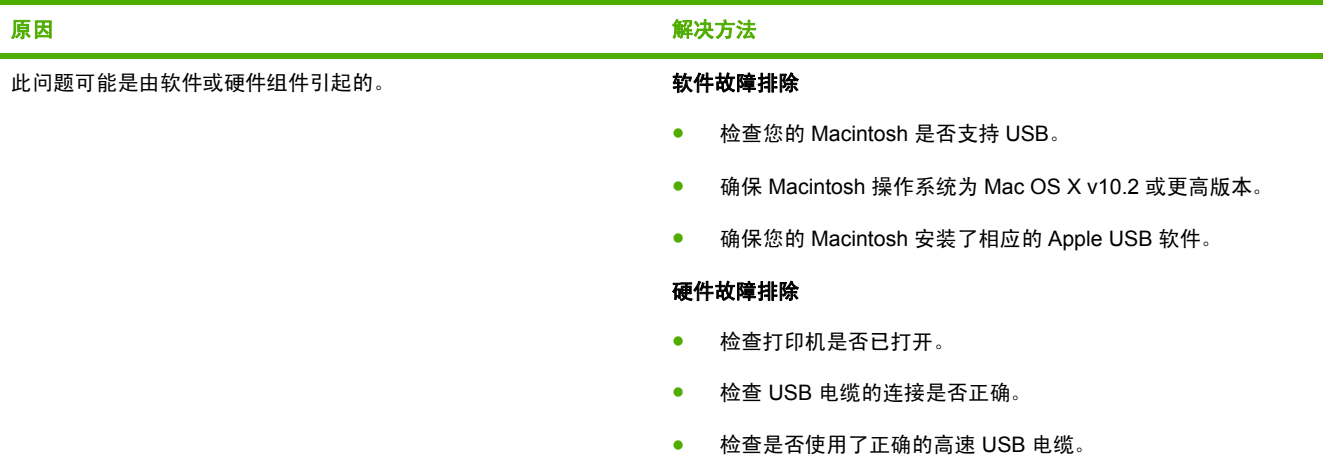

#### 使用 **USB** 电缆连接时,选定驱动程序后,打印机没有出现在"打印中心"或"打印机设置实用程序"中。

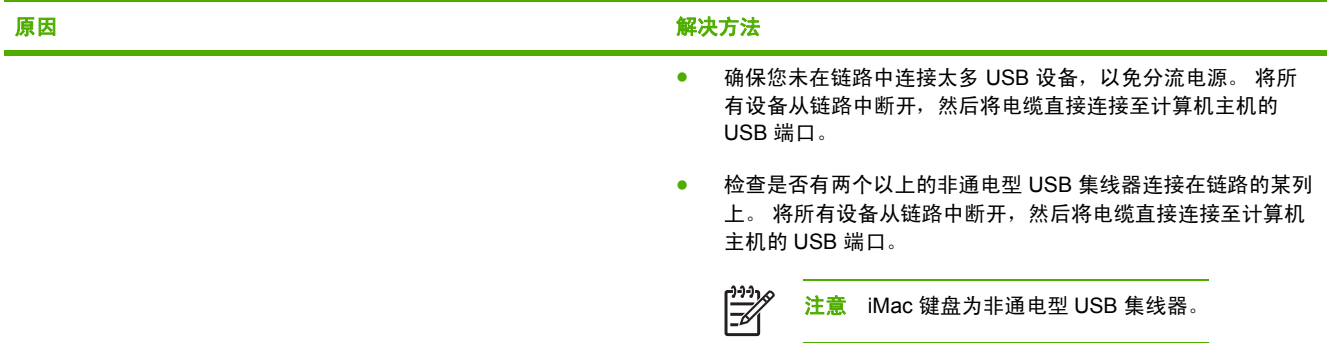

# **4** 控制面板

本章提供有关控制面板功能的信息。

● [控制面板功能](#page-49-0)

# <span id="page-49-0"></span>控制面板功能

打印机的控制面板上有以下指示灯和按钮:

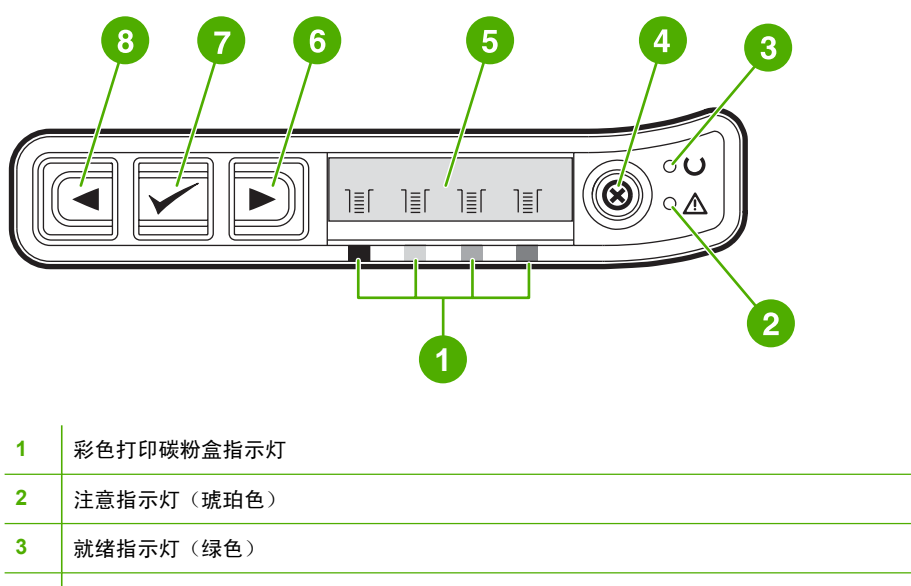

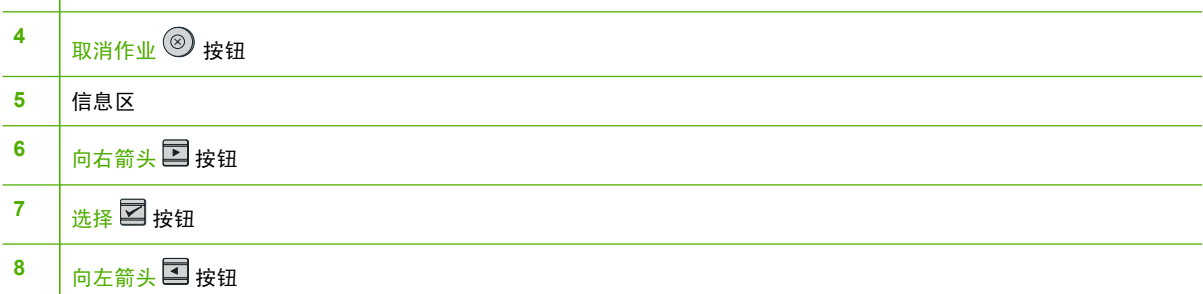

# 显示屏

打印机的显示屏显示了有关打印机、作业状态和耗材量的信息。

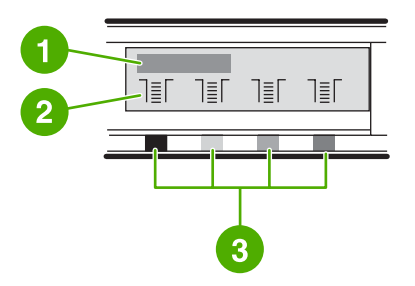

- 信息区
- 耗材计量器
- 从左到右指示的打印碳粉盒颜色为:黑色、黄色、青色和品红色

# 控制面板菜单

# 使用控制面板菜单

要获取对控制面板菜单的访问权,请使用以下步骤。

- 1. 按下选择 <sub>2</sub>.
- 2. 按下向右箭头 国 或向左箭头 国 按钮以浏览列表。
- 3. 按下选择 <br>2 以选择适当的选项。
- 4. 按下取消作业 <sup>3</sup> 以取消操作或返回到就绪状态。

# 控制面板菜单图

从控制面板主菜单中,可以获得以下菜单:

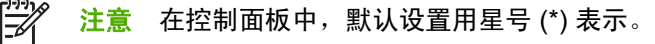

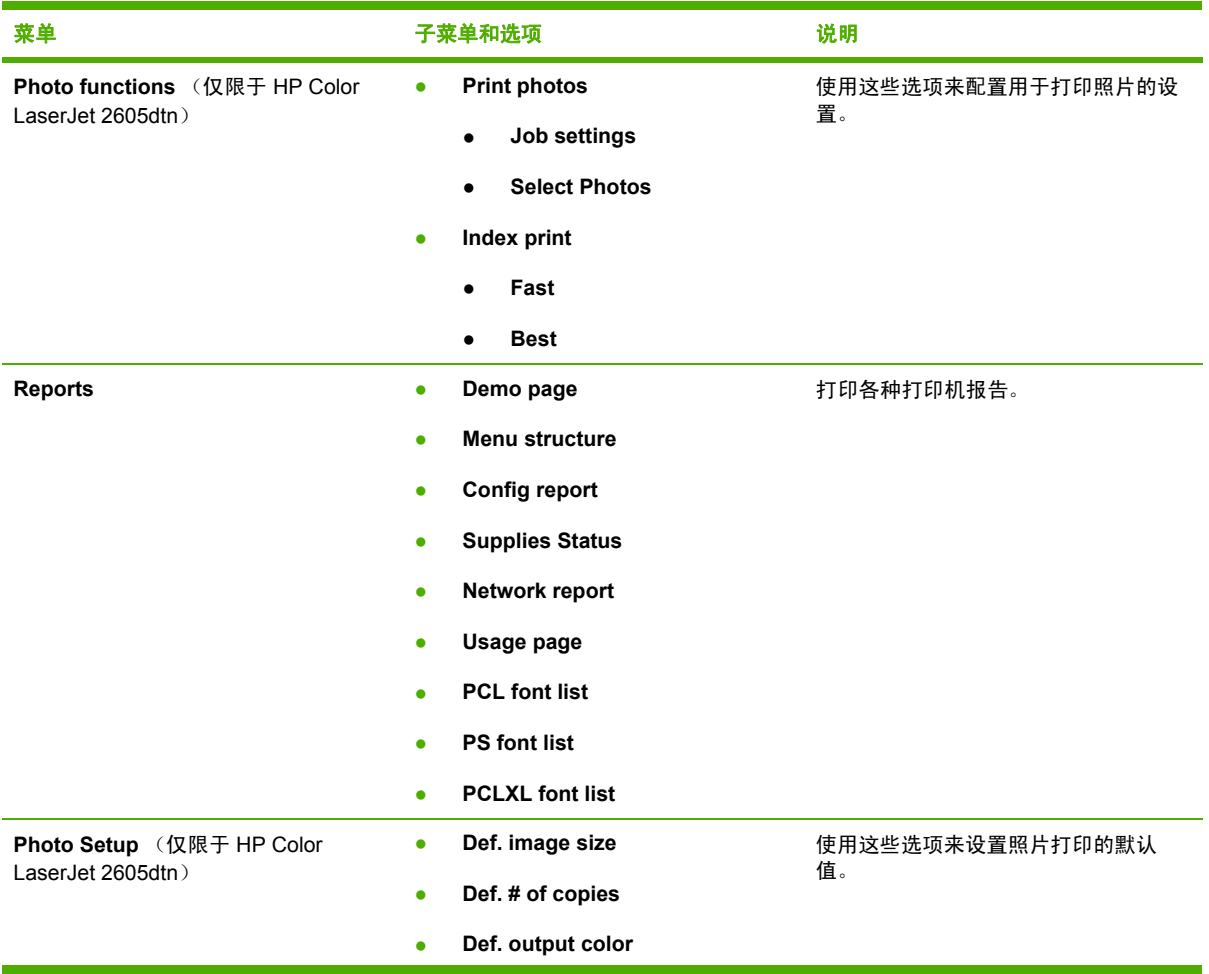

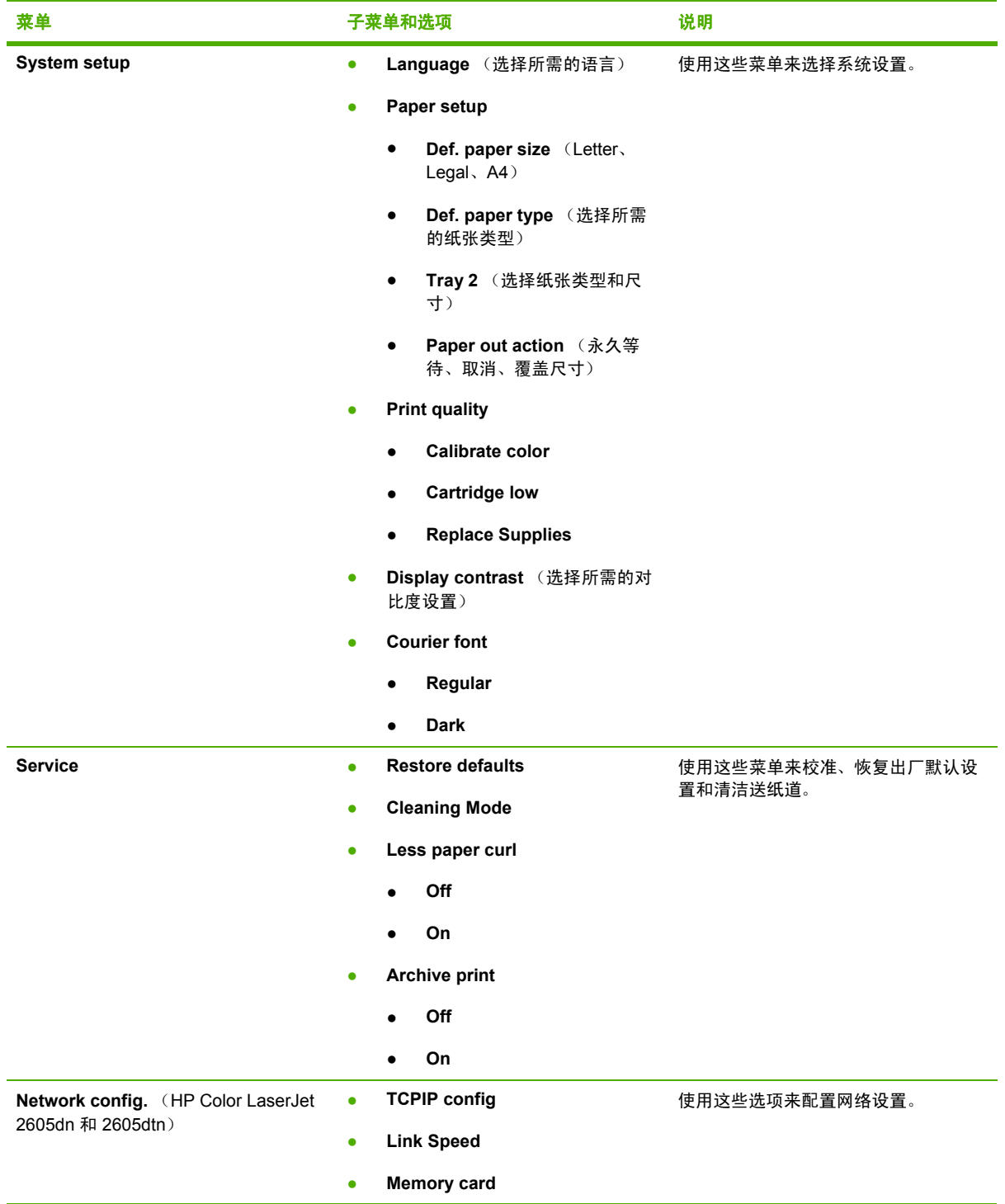

# 了解耗材状态

耗材计量器显示打印碳粉盒(黑色、黄色、青色和品红色)的消耗量。

# 黑色、黄色、青色和品红色耗材状态计量器

如果不能确定消耗量,则将显示 "?" 而不是消耗量。在以下情况下,会出现此现象:

- 缺少碳粉盒
- 碳粉盒未正确放置
- 碳粉盒有错误
- 某些非 HP 碳粉盒

每当打印机显示就绪状态且没有警告信息时,都会显示耗材计量器。当打印机显示有关打印碳粉盒或多 个耗材的警告或错误信息时,也将出现耗材计量器。如果耗材已用完,计量器将闪烁。

# 了解打印机状态

打印机用四个按钮和两个指示灯来指示和控制打印机状态。

# 取消作业按钮

就绪指示灯闪烁时,按下 <sup>⑧</sup>(<mark>取消作业</mark>)可取消当前作业。

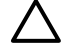

 $\,$  小心 在非 HP 耗材耗尽时,您可能得不到任何指示。如果在耗材已空之后继续打印,可能会对 打印机造成损害。请参阅 [Hewlett-Packard](#page-191-0) 有限保修声明。

# 注意指示灯

通常,在以下情况下注意指示灯会闪烁:打印机纸张用完、卡纸或出现其它需要注意的问题。

第一次安装非 HP 耗材时,注意指示灯会闪烁。

如果注意指示灯闪烁,在装入手动进纸所需的打印介质或清除某些错误之后,按下 M (选择) 可继续 执行打印作业。

## 就绪指示灯

在打印机准备好可以打印(不存在任何阻止打印的错误)时,就绪指示灯会亮起;在打印机接收要打印 的数据时,就绪指示灯会闪烁。

# 向左箭头和向右箭头按钮

使用 国 (向左箭头)和 国 (向右箭头)按钮可浏览打印机控制面板菜单。

同时按下 国 (向左箭头) 和 国 (向右箭头) 按钮,可以打印演示页。

# **5** 打印任务

本章提供了有关常见打印任务的信息。

- [装入纸盘](#page-55-0)
- [在特殊介质上打印](#page-61-0)
- [控制打印作业](#page-62-0)
- [双面打印](#page-66-0)
- [取消打印作业](#page-68-0)

有关使用 [HP ToolboxFX](#page-122-0) 管理打印机及其设置的信息,请参阅 HP ToolboxFX。

# <span id="page-55-0"></span>装入纸盘

在纸盘 1 和纸盘 2 中使用特殊打印介质,例如信封、标签、HP LaserJet 光泽纸、HP LaserJet 照片纸 和投影胶片。

₩ 注意 由于并非所有型号的打印机都配备了纸盘 3,因此,本指南中将纸盘 3 称为可选纸盘 3。 小心 将纸张装入纸盘之前,请勿展开纸张。避免在纸盘内装入过多纸张。 小心 避免重用已经装订的纸张。遗留在重用纸张中的订书钉会损坏打印机,需要进行的修理 可能不在保修范围内。

# 装入纸盘 **1**

纸盘 1 (单张优先进纸槽) 用于打印单张打印介质或单个信封。 在送入单张纸、信封、明信片、标 签、HP LaserJet 光泽纸、HP LaserJet 照片纸或投影胶片时,请使用纸盘 1。 您也可以使用纸盘 1 打 印与文档其余部分在不同介质上的第一页。

**1.** 介质导板可确保将介质正确送入打印机,并确保打印时不发生倾斜(在介质上歪斜)。将介质宽 度导板轻轻滑出,使其比打印介质稍宽。

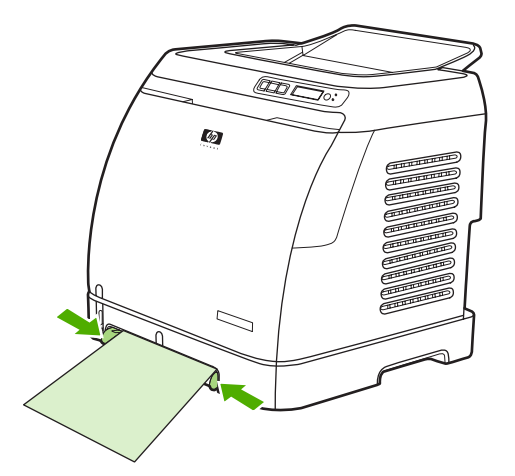

<span id="page-56-0"></span>2. 将打印介质送入纸盘 1,打印面朝下,短边一端在前。确保介质在打印机中插入得足够深,以便 送纸机抓住介质。

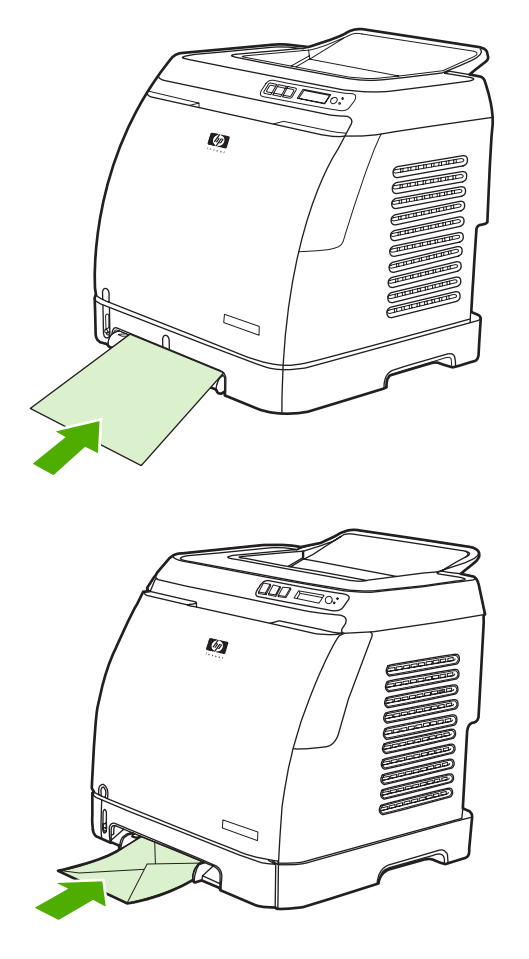

 $\mathbb{R}$ 

注意 在拾取纸张之前会暂停片刻。

注意 要装入特殊介质(例如标签、投影胶片、HP LaserJet 光泽纸、HP LaserJet 照片纸 和信头纸或打印表单),请将打印面朝下送入或放入介质。 有关在特殊打印介质上进行打 印的其它信息,请参阅[在特殊介质上打印](#page-61-0)。

注意 如果您要[双面打印,](#page-66-0)请参阅<u>双面打印</u>,以了解装入介质的说明。

# 装入纸盘 **2**

从打印机前部可以看到纸盘 2 和可选纸盘 3,均最多容纳 250 张纸。 纸盘 2 还支持其它介质, 例如信 封、明信片、投影胶片、HP LaserJet 光泽纸和 HP LaserJet 照片纸。

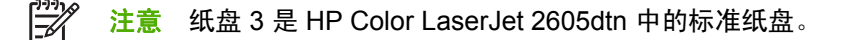

**1.** 将纸盘 2 或可选纸盘 3 从打印机中拉出,然后取出所有纸张。

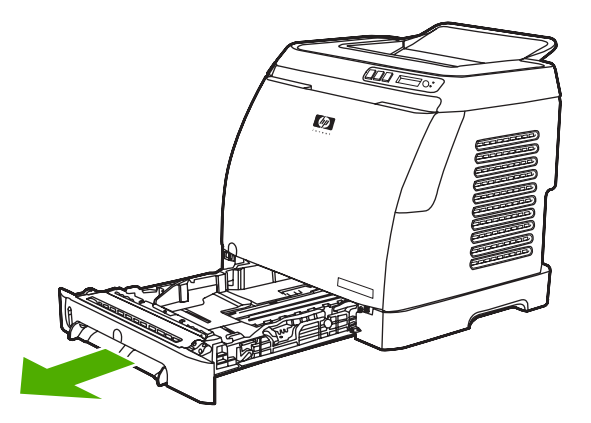

**2.** 移动后部导板,使其与您要装入的纸张尺寸匹配。 纸盘 2 和可选纸盘 3 可装入多种标准尺寸的纸 张。

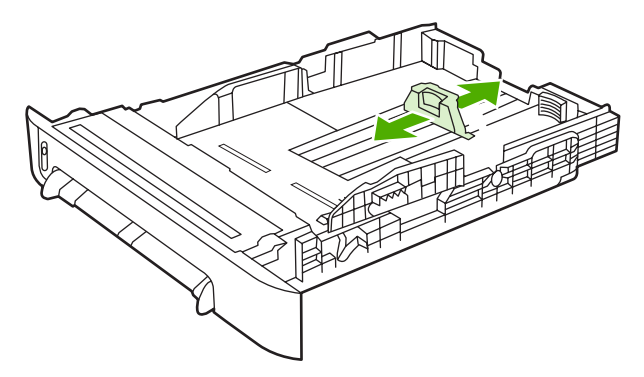

3. 如果打印纸比 Letter/A4 长,请延伸纸盘的后部,直到它与要装入的纸张尺寸匹配。

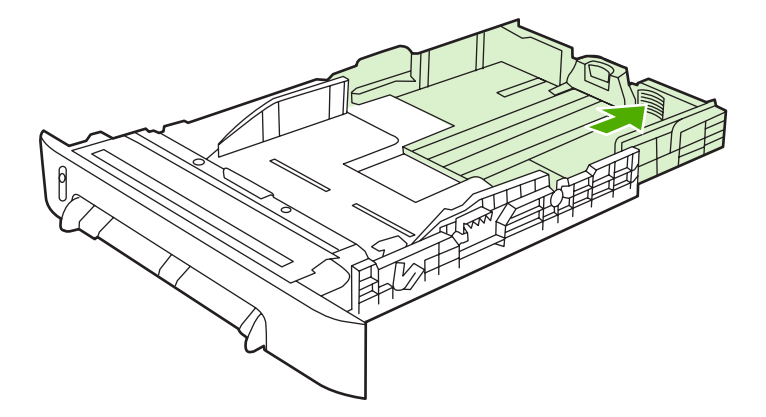

**4.** 将介质宽度导板轻轻滑出,使其比打印介质稍宽。

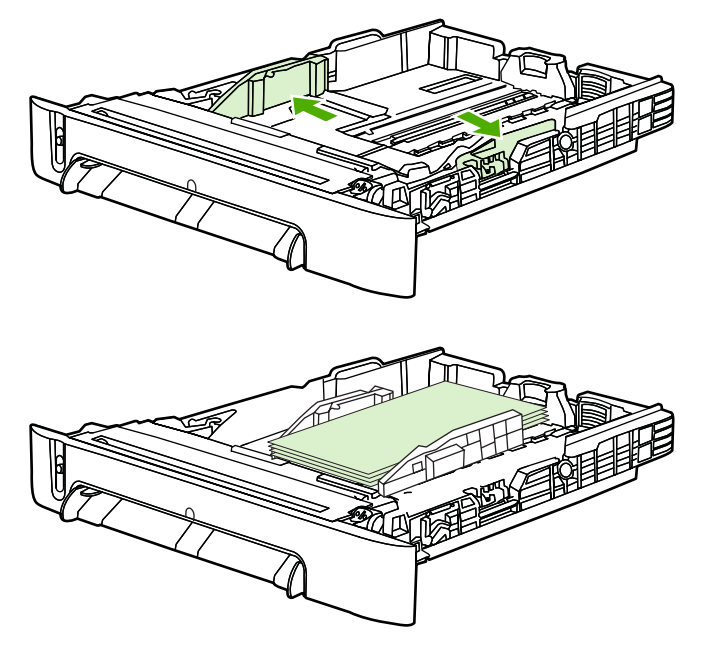

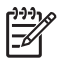

<mark>注意</mark> 将不多于 10 个的信封装入纸盘 2,使右侧封盖面和打印面朝上,且短边朝向打印 机。如果信封的短边有封盖,则此边必须先进入打印机。

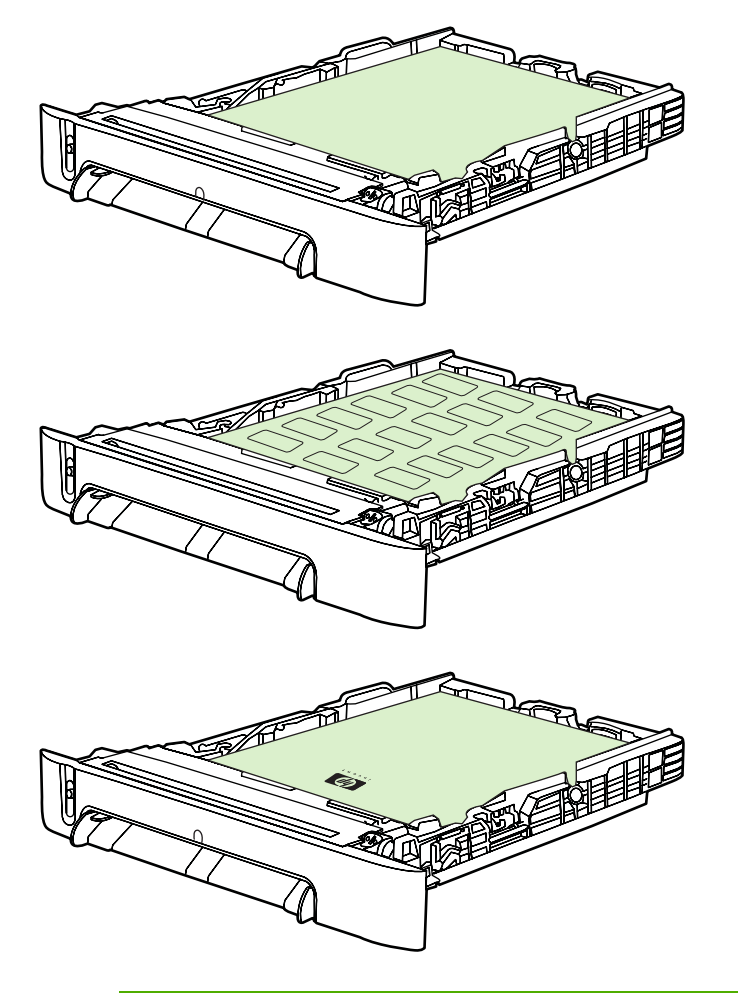

- $\frac{1}{2}$ <mark>注意</mark> 如果装入的是特殊纸张(例如标签、投影胶片、HP LaserJet 光泽纸、HP LaserJet 照片纸和信头纸或打印表单),则装入时应使打印面朝上,顶边朝向纸盘前端。 有关在特 殊打印介质上进行打印的其它信息,请参阅<mark>[双面打印](#page-66-0)</mark>。
- **6.** 确保纸盘内的纸叠四角平展,并且低于纸盘后部介质长度导板上的高度压片。

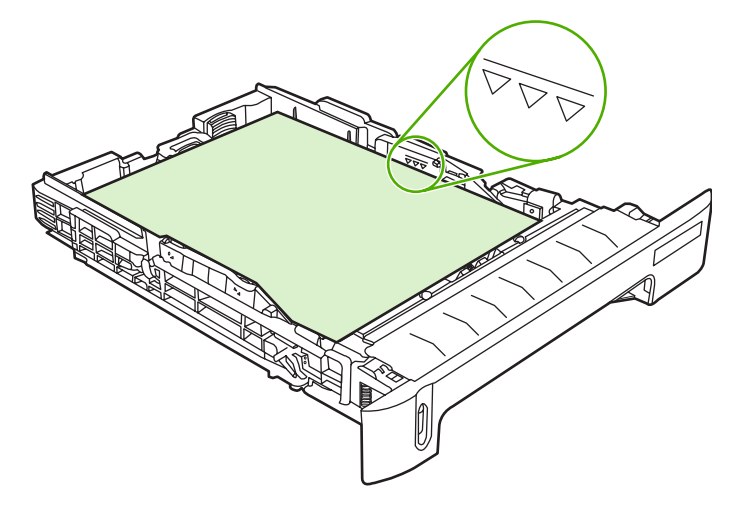

**7.** 将纸盘滑入打印机。纸盘后部将从打印机背面伸出。

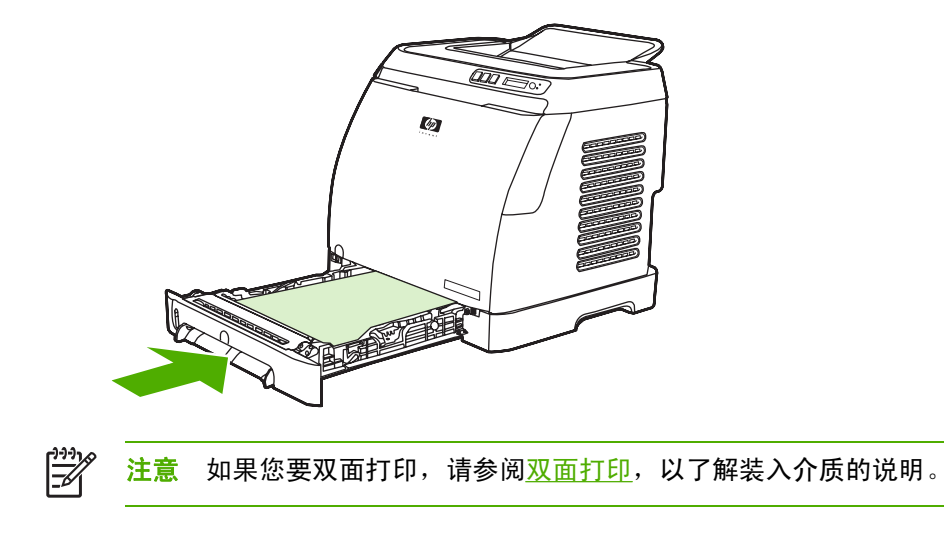

# <span id="page-61-0"></span>在特殊介质上打印

在特殊介质上打印时,请遵循下表中的准则。 在特殊类型的介质上打印时,为提高该特定介质的输出 质量,打印速度可能会自动降低。 请参阅<u>[打印介质规格](#page-22-0),</u> 以了解建议在此打印机上使用的介质。 有关 [装入纸盘](#page-55-0)的说明,请参阅<u>装入纸盘 1</u> 或<u>装入纸盘 2</u>。

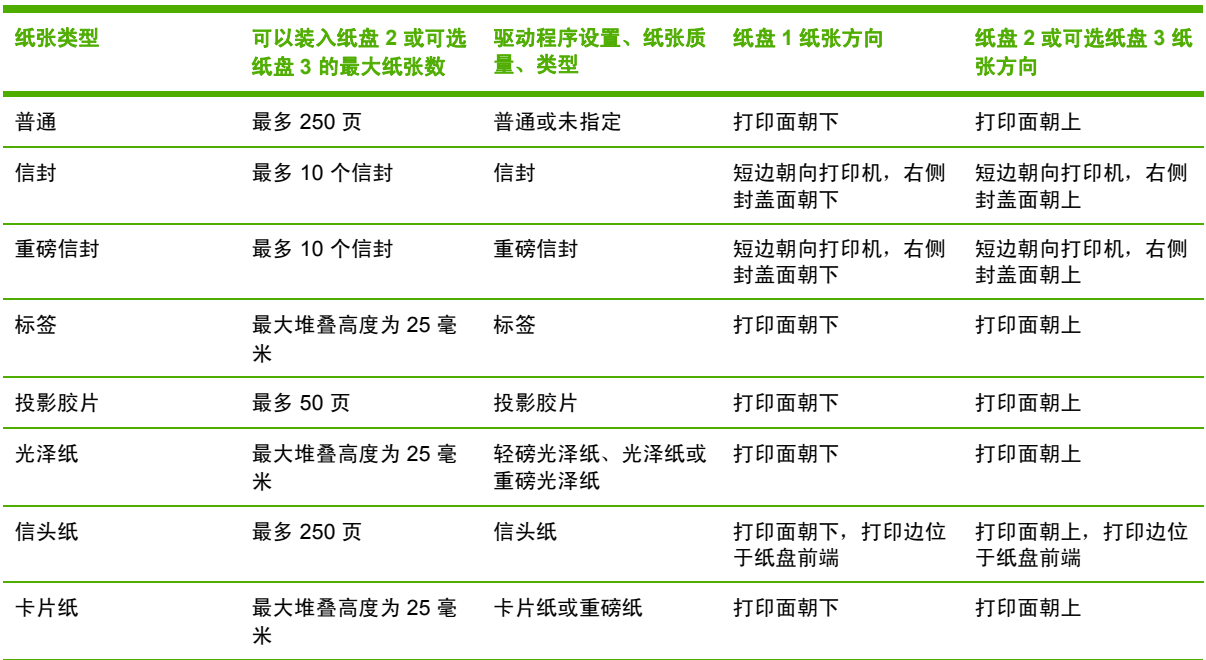

## 表 **5-1** 特殊介质打印准则

# <span id="page-62-0"></span>控制打印作业

本节提供基本的打印说明。更改打印设置时,请按更改的优先级别进行。(请注意,命令和对话框的名 称可能随软件程序的不同而有所不同。)

- 页面设置对话框。在软件程序的文件菜单中单击页面设置或类似命令时将打开此对话框。此对话 框是您正使用的程序的一部分。*此处更改的设置优先于在其它任何地方更改的设置*。
- 打印对话框。在软件程序的文件菜单中单击打印、打印设置或类似命令时将打开此对话框。它也 是程序的一部分,但是它的优先级低于**页面设置**对话框。在打印对话框中更改的设置*不会*覆盖**页** 面设置对话框中更改的设置。但是,在该对话框中更改的设置会覆盖打印机驱动程序中更改的设 置。
- 打印机驱动程序。单击打印对话框中的属性时,将打开打印机驱动程序。 在此处更改的设置*不会* 覆盖在其它任何位置更改的设置。

# 用于选择打印介质的设置

当您发送一个打印作业时,有三个设置将影响打印机驱动程序如何抽取介质。这些设置(即**来源、类** 型和尺寸)出现在程序的**页面设置**对话框、打印对话框或打印机驱动程序中。如果您没有更改这些设 置,则打印机会自动选择一个纸盘。如果您要更改这些设置,则可以按**来源**、按**类型**、按尺寸或按**类** 型和尺寸打印。

- 来源。如果设置按来源打印,打印机将从您选择的特定纸盘中取纸。无论其中装有何种类型或尺 寸的纸张,打印机均会尝试从该纸盘打印。 但是,如果您选择了由 HP ToolboxFX 配置的纸盘且 该纸盘支持的类型或尺寸与您的打印作业不匹配,则打印机不会自动进行打印。相反,打印机会 等待您在选择的纸盘中装入类型或尺寸符合打印作业要求的打印介质。在纸盘中装入介质后,打 印机即开始打印。 (如果打印机未开始打印,则可能需要配置纸盘,使其与打印作业的尺寸或类 型相匹配。)或者,按下 図 (选择) 使打印机尝试从另一个纸盘打印。
- 举型或尺寸。按类型或尺寸打印表示您希望打印机从装入选定类型或尺寸的纸张/介质的第一个纸 盘中抽取纸张或介质进行打印。对于特殊打印介质(如标签或投影胶片),请始终按类型打印。
	- 如果需要按类型或尺寸打印,但尚未通过 HP ToolboxFX 将纸盘配置为使用某种类型或尺 寸,请将纸张或打印介质装入纸盘,然后从页面设置对话框、打印对话框或打印机驱动程序 中选择类型或尺寸。
	- 如果您经常以某种介质类型或尺寸打印,打印机管理员(适用于网络打印机)或您自己(适 用于直接连接的打印机)可以使用 HP ToolboxFX,将纸盘配置为使用该类型或尺寸。(请 参阅 [HP ToolboxFX](#page-122-0)。)以后,如果您在打印作业时选择该类型或尺寸,打印机将从配置为 该类型或尺寸的纸盘中取纸。

# 打印机驱动程序中的功能

某些打印机驱动程序和操作系统并不支持所有这些打印机功能。

- 设置自定义纸张尺寸
- 灰度打印
- 更改颜色设置
- 创建和使用水印
- 在一张纸上打印多个页面 (N-up 打印)
- 创建和使用快速设置
- 缩小或放大
- 用不同的纸张打印第一页
- 更改打印质量
- 恢复打印机驱动程序的默认设置

如果使用"双面打印(手动)"功能进行打印,请参[阅双面打印](#page-66-0)。

#### 设置自定义纸张尺寸

使用"自定义纸张"功能,将打印机设置为使用非标准尺寸的纸张打印。

尝试按以下顺序从以下位置*之一*设定此设置: 程序中的**页面设置**对话框、程序中的**打印**对话框或打印 机驱动程序中的**纸张**标签。

#### 灰度打印

如果您创建了彩色文档,则打印机会自动以彩色打印。或者,您可以设置打印机只以灰度(黑白)方式 打印彩色文档。

在打印机驱动程序的**颜色**标签中选择**灰度打印**选项。

#### 更改颜色设置

在以彩色打印时,打印机驱动程序将自动为您设定最佳的颜色设置。但是,您可以手动调整打印机以彩 色打印文本、图形和照片的方式。有关详细信息,请参阅<u>[在特殊介质上打印](#page-61-0)</u>。

在打印机驱动程序的颜色标签中,单击设置。

#### 创建和使用水印

使用"水印"选项可指定将要放在现有文档"下面"(在背景中)的文字。例如,您可能要将"草 稿"或"机密"之类的灰色大字对角放置在文档的首页或所有页面上。您可以更改水印的颜色、位置和 其中的文字。

您可以从打印机驱动程序的**效果**标签访问水印选项。

 $\mathbb{R}$ 注意 如果使用的是 Windows 2000 或 XP, 则必须具备管理员权限才能创建水印。要将现有的 水印添加在文档上,则无需具备管理员权限。

#### 在一张纸上打印多个页面(**N-up** 打印)

N-up 打印是指能够在一张纸上打印多个页面。N-up 打印时页面尺寸将会缩小。您最多可以指定在一张 纸上打印九个页面,如果您使用默认排列方式,这些页面将如下图所示排列在纸上。您还可以选择是否 在每个页面的四周打印边框。

您可以从打印机驱动程序的**完成**标签访问**每张打印页数**。

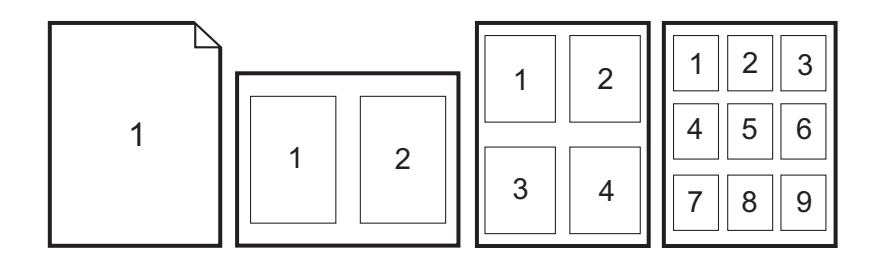

#### 创建和使用快速设置

使用"快速设置"可保存当前的打印驱动程序设置,例如页面方向、N-up 打印或纸张来源,以备将来 使用。您最多可以保存 30 组设置。为了方便起见,您可以从大多数打印机驱动程序标签选择和保 存"快速设置"。

<mark>注意</mark> 如果使用的是 Windows 2000,则必须具备管理员权限才能保存"快速设置"。 ౹⋨

可从大多数打印机驱动程序标签创建"快速设置"。之后,您可以从打印机驱动程序的完成标签访 问"快速设置"。

### 缩小或放大

使用匹配页面选项可使您将文档按其正常尺寸的百分比进行缩放。您也可以选择将文档缩放至适合打 印机支持的任何纸张尺寸。

您可以从打印机驱动程序的**效果**标签访问**匹配页面**设置。

#### 用不同的纸张打印第一页

如果您打印信件,用不同的纸张打印第一页这项功能将会非常有用。例如使用信头纸打印第一页,然后 使用普通纸打印以后的页面。在打印机驱动程序中,打印作业的所有页面尺寸必须相同。

尝试按以下顺序从以下位置之一设定此设置: 程序中的页面设置对话框、程序中的打印对话框或打印 机驱动程序中的纸张**/**质量标签。

#### 恢复打印机驱动程序的默认设置

您可以将打印机驱动程序中的所有设置恢复为默认设置。如果您遇到质量问题,或打印机未从正确的纸 盘中选取打印介质,此功能可能会很有帮助。

从打印机驱动程序的完成标签,选择快速设置对话框中的默认设置。

#### 从 **Windows** 打印

- **1.** 确保打印机中已装入打印介质。
- **2.** 在文件菜单中单击页面设置或类似命令。确保这些设置适用于此文档。
- **3.** 在文件菜单中单击打印、打印设置或类似的命令。此时将打开打印对话框。
- **4.** 选择此打印机并按需要更改设置。请不要更改您在页面设置对话框中设定的任何设置,例如页面 尺寸或方向。
- **5.** 如果此作业使用标准尺寸和重量的纸张打印,则您可能不需要更改来源(纸盘)、类型或尺寸设 置,您可以转至步骤 7,否则请执行步骤 6。
- **6.** 如果此作业不使用标准尺寸或重量的纸张打印,请选择打印机的取纸方式。
	- 要按来源(纸盘)打印,请在打印对话框中选择纸盘(如有可能)。
	- 要按来源(纸盘)打印,但**打印**对话框中没有该设置时,请单击**属性**,然后在**纸张**标签的**来** 源字段中选择纸盘。
	- 要按类型或尺寸打印,请单击**属性**,然后在纸张标签的**类型**或尺寸实段中选择类型或尺寸。 (对于某些纸张,例如信头纸,您可以同时设置类型和尺寸。)对*于特殊打印介质(如标签 或投影胶片),请始终按类型打印*。
- **7.** 如果您尚未按上述内容操作,请单击属性。此时将打开打印机驱动程序。
- 8. 在各种标签上,根据需要设定在**页面设置**或打印对话框中未出现的设置。有关打印机驱动程序设 置的详细信息,请参阅[打印机驱动程序中的功能](#page-62-0)。
- **9.** 选择打印命令以打印作业。

# 访问打印机驱动程序设置

本节列出了通过打印机驱动程序控制的常见打印功能。(打印机驱动程序是用于将打印作业发送至打印 机的软件组件。)您可以在程序仍然打开时临时更改要打印的打印作业的设置。您还可以永久更改默认 设置,这些新设置将立即生效并在以后一直有效。

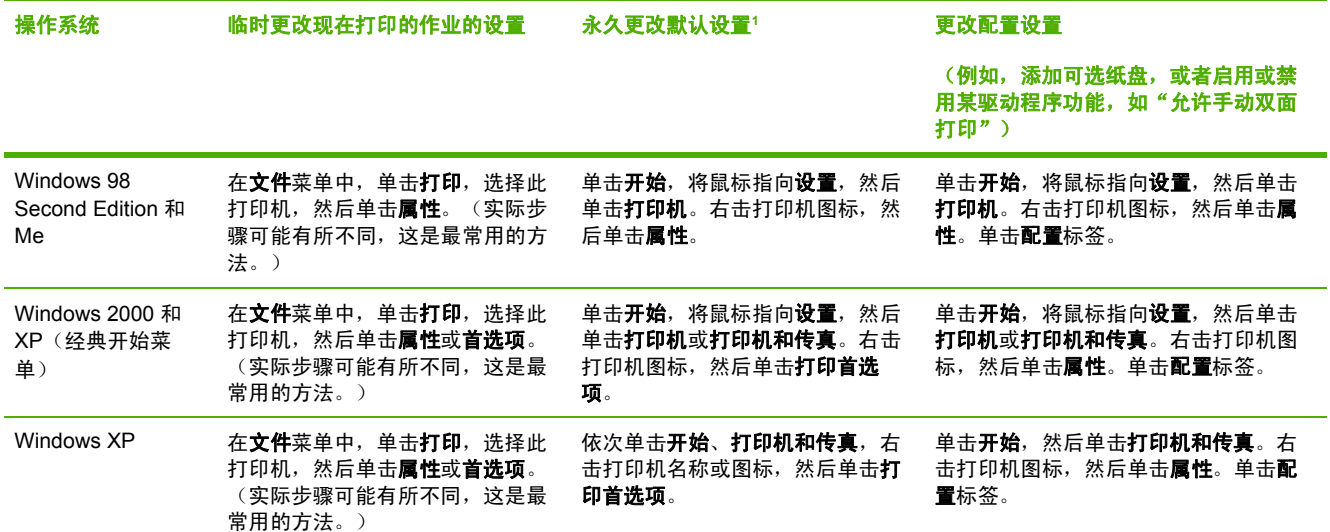

1 访问默认打印机设置可能受到限制并因此而不可用。

# <span id="page-66-0"></span>双面打印

要在纸张的两面打印,您必须回到打印机旁,在打印第一面之后,手动重新装入纸张。

八 小心 请勿在标签或投影胶片的两面打印。否则可能损坏打印机或导致卡纸。

# 双面打印(手动)

**1.** 在纸盘 2 或可选纸盘 3 中装入足够多的纸张,以满足打印作业要求。

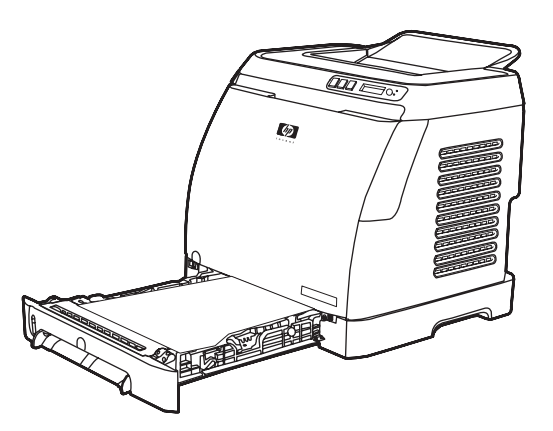

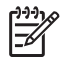

注意 在 Windows 中, 必须启用双面打印 (手动) 才能按这些说明完成操作。要启用双面 打印,请在打印机驱动程序中,选择属性,然后单击配置标签。在"纸张处理"下,选择 允许手动双面打印,然后单击确定进行保存。

2. 使用以下步骤,将打印机配置为双面打印(手动)。

在打印机驱动程序中,依次选择**完成**标签、双面打印(手动)选项,然后发送要打印的作业。

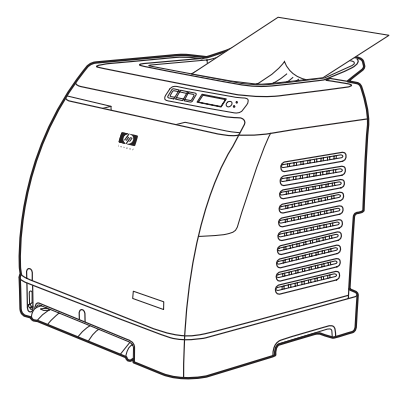

3. 完成打印作业后,按控制面板的提示取出所有空白纸张。 从出纸槽中拿出已打印页,不要旋转或 翻转,将它们放入用于放置第一部分作业的打印机纸盘。

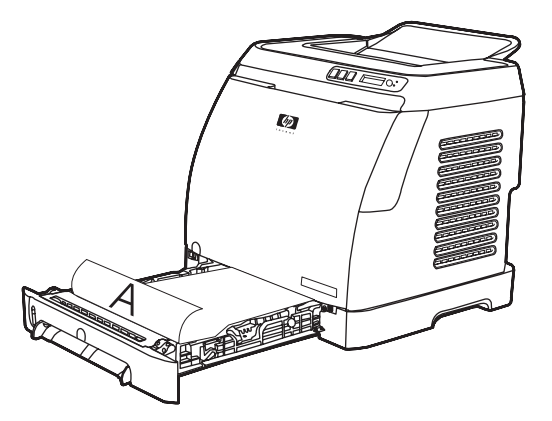

**4.** 按下 (选择)继续在第二面上打印。

#### 双面打印(自动)(**HP Color LaserJet 2605dn** 和 **2605dtn**)

执行以下步骤以进行双面打印(自动)。 要查看双面打印支持的介质,请参阅<u>打印介质规格</u>。

- **1.** 确保已配置了双面打印的打印机驱动程序。 有关说明,请参阅打印机驱动程序联机帮助。
- **2.** 在打印机驱动程序软件中选择适当的双面打印选项(包括页面和装订方向)。

 $\frac{1}{2}$ 注意 使用双面打印时,将预打印表单和信头纸装入纸盘 1,正面朝上,页面底边先送入。 如 果是将预打印表单和信头纸装入纸盘 2 和纸盘 3,则使其正面朝下,顶边位于纸盘后端。

注意 预打印表单和信头纸的装入与单面打印时不同。

# <span id="page-68-0"></span>取消打印作业

您可以从某个程序或打印队列中取消打印作业,或者按打印机的 <sup>⑧</sup> (<u>取消作业</u>)按钮取消打印作业。

- 如果打印机尚未开始打印,则先尝试在发送打印作业的程序中取消该作业。
- 如果打印作业在打印队列或打印假脱机程序(如打印机文件夹,在 Windows 2000 或 Windows XP 中为打印机或传真)中等待打印, 则请尝试从中删除作业。
- 如果打印作业已在打印,则按下打印机上的 (取消作业)。打印机将打印完已进入打印机的任 何页面,并删除该打印作业的剩余部分。
- 按下 ◎ (<u>取消作业</u>) 只能取消打印机中的当前作业。如果打印机内存中有多项打印作业,则您必 须在每一作业开始打印后,按一下 <sup>⑥</sup>(<mark>取消作业</mark>)。

就绪指示灯将闪烁并且信息区中将显示 **Cancelling print**。

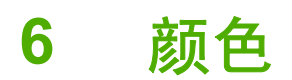

本章说明打印机如何提供极佳的彩色打印效果,另外还将说明如何产生最佳的彩色打印效果。其中包括 以下主题:

- [使用颜色](#page-71-0)
- [管理颜色选项](#page-72-0)
- [匹配颜色](#page-74-0)

<span id="page-71-0"></span>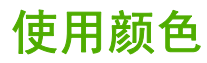

您一旦设置了颜色之后,打印机就可以提供绚丽的色彩。它提供了一套自动配色功能,可以为一般用户 生成极好的颜色效果,另外,还为有经验的专业用户提供了复杂的颜色工具。

打印机提供了精心设计和业经检测的颜色表,可以均匀、准确地演绎所有可打印的颜色。

HP 提供了免费的在线工具,以帮助各种规模的企业进行彩色打印。HP 的 Office Color Printing Center [\(http://www.hp.com/go/color\)](http://www.hp.com/go/color) 列出了有关创建已完成项目的解决方案及相关信息。

# **HP ImageREt 2400**

ImageREt 2400 通过多层次打印流程,提供 2400 点/英寸 (dpi) 的彩色激光级别质量。此流程通过在单 点内合成多达四种颜色并改变给定区域内的碳粉量,以精确控制颜色。ImageREt 2400 已经针对本打 印机进行了改进。此次改进提供了套色技术,能够更好地控制打印点位置,更加精确地控制打印点中的 碳粉质量。这些新技术以及 HP 的多层次打印流程成就的 600 x 600 dpi 打印机能够提供 2400 dpi 的彩 色激光级别质量,可打印数百万种平滑色彩。

相反,其它彩色激光打印机在默认模式下的单层打印流程不允许在单个点中混合多种颜色。此流程(也 称为抖动)虽然没有降低清晰度或可视点的结构,但大大地阻碍了产生千变万化的颜色的能力。

# 介质选择

要获得最佳的色彩和图像质量,需要从打印机软件菜单或打印机驱动程序选择合适的介质类型,这一点 很重要。有关详细信息,请参阅<u>[打印介质规格](#page-22-0)</u>。

# 颜色选项

颜色选项可以为各种文档类型自动输出最佳的色彩。

颜色选项使用了对象标记技术,该技术可以对页面上的不同对象(文本、图形和照片)分别使用最优化 的色彩设置。打印机驱动程序确定页面上使用了哪些对象,然后运用色彩设置,使每个对象的打印品质 都达到最佳。对象标记技术与优化的默认设置配合使用,可使打印机无需建立任何特殊设置即可生成优 异的色彩。

在 Windows 环境下,**自动**和手动颜色选项位于打印机驱动程序的颜色标签中。

# 标准红绿蓝 **(sRGB)**

标准红绿蓝 (sRGB) 是由 HP 和 Microsoft 最初开发的一个世界通用的颜色标准,可而作为显示器、输入 设备(扫描仪和数码相机)以及输出设备(打印机和绘图仪)的通用颜色语言。它是默认的颜色空间, 已广泛应用于 HP 产品、Microsoft 操作系统、万维网以及当今出售的大多数办公软件中。sRGB 既是 最流行的 Windows 计算机显示器的典型标准, 也是高清晰度电视的统一标准。

注意 某些因素会影响屏幕的颜色外观,例如,所用的显示器类型和房间的光线。有关详细信 E 息,请参阅[匹配颜色。](#page-74-0)

最新版本的 Adobe® PhotoShop®、CorelDRAW™、Microsoft Office 以及其它许多应用程序均使用 sRGB 进行颜色通信。最重要的是,作为 Microsoft 操作系统中默认的颜色空间,以及在软件程序与设 备之间交换色彩信息的工具,sRGB 已被广泛采用,它所使用的共同定义可确保一般用户能够获得极为 出色的配色效果。sRGB 标准可自动将打印机与计算机显示器和其它输入设备(扫描仪和数码相机)的 色彩相匹配,您无需成为色彩专家,也可具备较高的配色能力。
## 管理颜色选项

打印彩色文档时,将颜色选项设置为自动一般都能生成最佳的打印质量。但在某些情况下,您可能需 要以灰度方式(黑色和不同程度的灰色)打印彩色文档,或者更改其中一个打印机颜色选项。

使用打印机驱动程序颜色标签中的设置来进行灰度打印或更改颜色选项。

## 灰度打印

从打印机驱动程序选择**灰度打印**选项可以黑色或不同程度的灰色打印文档。此选项对于打印准备复印 或传真的彩色文档非常有用。

如果选择了灰度打印,打印机将进入单色模式。

在纸张质量标签的打印质量选项中选择灰度打印,将允许您更改设置以满足要打印的作业类型的要 求。 所包括的设置如下:

- **FastRes 1200**: 此设置使用 FastRes 1200 以 1200 x 1200 dpi 打印出完美的细节。
- **ProRes 1200**: 此设置提供采用分辨率增强技术 (REt) 的 ProRes 1200 输出以提高文本质量。

### 自动调整颜色与手动调整颜色

自动颜色调整选项可以对文档中的每个元素进行中性灰色处理和边缘增强优化。有关详细信息,请参 阅打印机驱动程序联机帮助。

€ 注意 默认设置为自动,建议在打印所有彩色文档时都使用该设置。

使用**手动**颜色调整选项可为文本、图形和照片调整中性灰色处理和边缘增强效果。要访问"手动"颜 色选项,请在颜色标签上单击手动,然后单击设置。

### 更改颜色选项

使用"手动"颜色调整功能可调整颜色(或颜色映射)选项。

<mark>注意</mark> 某些软件程序会将文本或图形转换成光栅图像。在这些情况下,**照片**设置同样可控制文 EÀ 本和图形。

#### 半色调选项

通过采用半色调处理方法,打印机可按不同比例混合四原色(青色、品红色、黄色和黑色),从而生成 数百万种颜色。半色调选项会影响彩色输出的分辨率和清晰度。半色调有两个选项,**平滑**和**细节**。

- 平滑选项在打印大面积的单色填充区域时,效果会比较理想。它还可以通过提供平滑细腻的颜色 梯度来增强照片的颜色效果。如果您着重于在统一的平滑区域填色,则选择此选项。
- 细节选项则适用于要求轮廓分明、色彩逼真的文本和图形输出,或要求突出细节的图像。如果您 着重于边缘和细节清晰,则选择此选项。

#### 边缘控制

边缘控制设置决定边缘的生成方式。边缘控制由以下两个要素组成:自适应半色调和套印。自适应半 色调可增强边缘的清晰度。套印通过与邻近对象的边缘稍许重叠,减少颜色平面重合不良的影响。共有 以下几种级别的边缘控制:

- 关将套印和自适应半色调设置为"关"。
- 正常提供了默认的套印设置。自适应半色调设置为"开"。
- 最大提供最大程度的套印。自适应半色调设置为"开"。

#### **RGB** 颜色

**RGB** 颜色选项确定如何着色。

- 对于大多数打印需求,请选择**默认 (sRGB)**。 此设置引导打印机将 RGB 颜色解释为 sRGB,它 是 Microsoft 和万维网组织认可的标准。
- 对于那些使用 AdobeRGB 色彩空间而非 sRGB 的文档,请选择 AdobeRGB。 例如,某些数码相 机以 AdobeRGB 格式拍摄照片,而通过 Adobe PhotoShop 生成的文档使用 AdobeRGB 色彩空 间。 从使用 AdobeRGB 的专业软件程序打印时, 请务必关闭软件程序中的颜色管理功能, 以便 让打印机软件管理色彩空间。
- 照片图像相当于使用数字微型实验室以照片的形式来体现 RGB 颜色。它经过精心设计,能够以不 同于"默认"模式的方式生成更深、更饱和的颜色。在打印照片时,请使用此设置。
- 及备设置打印机在原设备模式下打印 RGB 数据。要在选定此选项的情况下正确地给照片着色,您 必须在当前使用的程序或操作系统的程序中管理颜色。
- 鲜明引导打印机以半色调增加色彩饱和度,从而使色彩较淡的对象生成的颜色更加鲜明。打印商 业图形时建议使用此值。

#### 中性灰色

中性灰色设置决定如何生成文本、图形和照片中的灰色。

- 仅黑色选项只使用黑色碳粉生成中性色(灰色和黑色)。此选项可确保中性颜色不会造成颜色阴 影。
- **4** 色通过混合所有四种碳粉颜色来生成中性颜色。此选项会给非中性颜色带来更平滑的梯度和过 渡。它还可以尽可能地产生颜色最深的黑色。

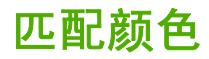

打印机与计算机显示器用来生成颜色的方法不同,使打印机输出颜色与计算机屏幕显示颜色匹配是个很 复杂的过程。显示器是通过光像素使用 RGB(红色、绿色和蓝色)三色原理来显示颜色,而打印机则 使用 CMYK(黑色、黄色、青色和品红色)四色原理来打印颜色。

以下因素可以影响打印颜色与屏幕颜色的匹配程度:

- 打印介质
- 打印机色料(如油墨或碳粉)
- 打印流程(如喷墨、印刷或激光技术)
- 投影照明
- 程序
- 打印机驱动程序
- 计算机操作系统
- 显示器
- 显卡和驱动程序
- 操作环境(很潮湿或很干燥)
- 个人对颜色感觉的差异

如果屏幕颜色与打印颜色不能很好匹配,请注意上述这些因素。对于大多数用户来说,如果要使显示器 颜色与打印颜色匹配,最好的方法就是打印 SRGB 颜色。打印机使用 SRGB 颜色,可自动优化颜色输 出效果。

您可以使用 HP ToolboxFX 打印 MicroSoft Office 基本颜色的调色板。 调色板可用于选择要在打印文 档中使用的最终颜色。

1. 在 HP ToolboxFX 中, 选择**帮助**文件夹。

#### **2.** 在打印质量故障排除部分中,选择打印基本颜色。

此调色板将显示您在 Microsoft Office 应用程序中选择基本颜色后获得的实际打印颜色。

有关如何解决与颜色输出相关问题的信息,请参阅[解决彩色文档问题。](#page-165-0)

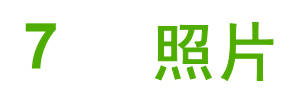

 $\frac{1}{2}$ <mark>注意</mark> 本节内容仅适用于 HP Color LaserJet 2605dtn 打印机。

请按以下说明执行与照片相关的任务:

- [插入内存卡](#page-77-0)
- [更改内存卡的默认设置](#page-79-0)
- [更改当前作业的内存卡设置](#page-80-0)
- [直接从内存卡打印照片](#page-81-0)
- [打印内存卡索引](#page-82-0)

<span id="page-77-0"></span>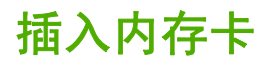

HP Color LaserJet 2605dtn 打印机可以读取以下内存卡类型:

- CompactFlash
- Memory Stick 和 Memory Stick PRO
- MultiMedia
- Secure Digital (SD)
- SmartMedia
- xD

⊯ 注意 当从打印机控制面板进行打印时,HP Color LaserJet 2605dtn 内存卡阅读器只能识 别 .JPEG 文件格式的文件。 要打印其它类型的文件,必须使用相关软件,例如随打印机附带 的 CD-ROM 中所提供的 HP Image Zone。 有关如何从计算机打印照片的信息,请参阅软件的 联机帮助。 Windows 操作系统用户还可以使用 Windows 资源管理器将其它类型的文件移至本 机,然后从本机上打印这些文件。

将内存卡插入 HP Color LaserJet 2605dtn 打印机上的相应插槽。 要确定内存卡需要插入哪个插槽,请 参见下面的插图。

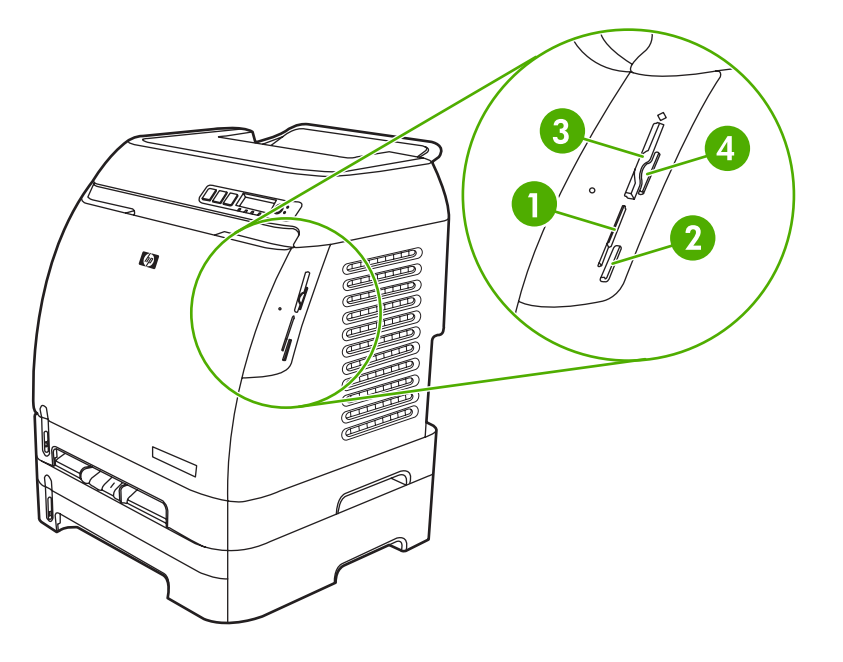

- **1** 插入 xD 和 SmartMedia 内存卡。
- **2** ॑ 插入 MultiMedia、Memory Stick 和 Memory Stick PRO 内存卡。
- 3 插入 CompactFlash 内存卡。
- **4** 插入 Secure Digital 内存卡。

打印机读取内存卡,然后打印机控制面板显示 **X Photos found on card**,其中 *X* 是在内存卡中找到的 可识别 .JPEG 文件的个数。

现在,您可以使用 HP Color LaserJet 2605dtn 打印照片了。

 $\frac{1}{2}$ 注意 一次只能在打印机中使用一块内存卡。 如果插入了两块或多块内存卡,打印机将显示一 条错误信息。 有关内存卡信息的更多信息,请参阅<u>控制面板信息</u>。

注意 HP Color LaserJet 2605dtn 最多可以识别 2 GB 的内存卡。

## <span id="page-79-0"></span>更改内存卡的默认设置

HP Color LaserJet 2605dtn 打印机出厂时设置了默认设置。 您可以从打印机控制面板更改照片打印的 默认设置。

 $\frac{1}{2}$ 注意 在更改并再次保存之前,默认设置仍保持选定值。如果您想针对某个特定的照片打印作 业暂时更改设置,请参阅[更改当前作业的内存卡设置。](#page-80-0)

- 1. 按下 <sub>(选择)</sub>。
- 2. 使用 国 (向左箭头)或 国 (向右箭头)按钮选择 Photo Setup,然后按下 国 (选择)。
- 3. 使用 国 (向左箭头)或 国 (向右箭头)按钮以选择以下菜单项之一,然后按下 国 (选择)。
	- **Def. image size**:选择此项可更改要打印的图像尺寸。
	- **Def. # of copies**:选择此项可更改要打印的份数。
	- **Def. output color**:选择此项可设置要进行彩色还是黑白打印。
	- 对每个菜单项重复执行步骤 1 至步骤 3。
- 4. 使用 国 (向左箭头)或 国 (向右箭头)按钮以更改设置,然后按下 国 (选择)以保存更改。

## <span id="page-80-0"></span>更改当前作业的内存卡设置

- **1.** 将内存卡插入打印机。 将显示 **Photo functions** 菜单。
- $\frac{2.1}{100}$  按下  $\Xi$  (选择) 以选择 Print photos, 然后按下  $\Xi$  (选择)。
- 3. 使用 国 (向左箭头)或 国 (向右箭头)按钮以选择 Job settings, 然后按下 国 (选择)。
- 4. 使用 国 (向左箭头) 或 国 (向右箭头)按钮以选择以下菜单项,然后按下 図 (选择) 。
	- **Image Size:** 更改要打印的图像尺寸。
	- **Paper size**:更改要使用的介质尺寸。
	- **Paper type:** 更改要使用的介质类型。
	- **Def. # of copies**:更改要打印的份数。
	- **Output color**:设定要进行彩色还是黑白打印。
- **5.** 按下 □ (选择)。
	- **All (1-X)**:*X* 表示打印机在内存卡上检测到的 JPEG 文件数。 选择此选项可打印内存卡中的 所有 JPEG 文件。 再次按下 ☑ (选择) 以确认打印作业。
	- Individual: 选择此选项可以选择要打印的单张照片。 这些照片都是经过编号的(从编号 1 开始〉。使用 ⊠(向左箭头)或 ⊠(向右箭头)按钮以增大或减小照片编号,然后按下 ⊠ (选择)按钮以选择要打印的照片。
	- **From a range**:选择此选项可以选择要打印的照片范围。 打印机将提示您输入第一张照片 的编号和最后一张照片的编号。 使用 ⊠(向左<mark>箭头</mark>)或 ⊠(向右箭头)按钮以增大或减小 照片编号,然后按下图(选择)按钮以选择要打印的照片范围。

完成作业设置的更改后,您就可以打印照片了。请参[阅直接从内存卡打印照片](#page-81-0)。

 $\mathbb{R}$ <mark>注意</mark> 取下内存卡后,这些设置将恢复为默认值。 如果想永久更改设置,请参阅<mark>[更改内存卡的](#page-79-0)</mark> [默认设置](#page-79-0)。

## <span id="page-81-0"></span>直接从内存卡打印照片

要直接从内存卡打印照片,请执行下列步骤:

- **1.** 将内存卡插入打印机。请参阅[插入内存卡](#page-77-0)。 将显示 **Photo functions** 菜单。
- <mark>2.</mark> 使用 国 ( 向左箭头 ) 或 国 ( 向右箭头 )按钮以选择 Print photos,然后按下 囯 ( 选择 ) 。
- 3. 使用 国 (向左箭头)或 国 (向右箭头)按钮以选择 Select Photos,然后按下 国 (选择)。
- 4. 使用 国 ( 向左箭头) 或 国 ( 向右箭头) 按钮以选择以下菜单项之一, 然后按下 図 ( <del>选</del>择) 。
	- **All (1-X)**:*X* 表示打印机在内存卡上检测到的 JPEG 文件数。 选择此选项可打印内存卡中的 所有 JPEG 文件。 再次按下 ☑ (选择) 以确认打印作业。
	- Individual: 选择此选项可以选择要打印的单张照片。 这些照片都是经过编号的(从编号 1 开始)。使用  $\Xi$  (向左箭头)或  $\Xi$  (向右箭头)按钮以增大或减小照片编号,然后按下 $\Xi$ (选择) 按钮以选择要打印的照片。
	- **From a range**:选择此选项可以选择要打印的照片范围。 打印机将提示您输入第一张照片 的编号和最后一张照片的编号。 使用 ⊠(向左箭头)或 ⊠(向右箭头)按钮以增大或减小 照片编号,然后按下 2 (选择)按钮以选择要打印的照片范围。
- 5. 再次按下 2 (选择)按钮以打印照片。

₽ 注意 内存卡上的 JPEG 文件按字母顺序编号。如果不清楚内存卡上照片的顺序,可以打印一 个显示照片顺序的索引。有关打印索引的更多信息,请参[阅打印内存卡索引](#page-82-0)。

## <span id="page-82-0"></span>打印内存卡索引

- **1.** 将内存卡插入打印机。请参阅[插入内存卡](#page-77-0)。 将显示 **Photo functions** 菜单。
- 2. 使用 国 (向左箭头)或 国 (向右箭头)按钮以选择 Index print,然后按下 国 (选择)。
- 3. 使用 国 (向左箭头)或 国 (向右箭头)按钮以选择 Best 或 Fast,然后按下 国 (选择)。
- 4. 再次按下 2 (选择) 以确认打印作业。

打印机将打印一份索引,其中包含内存卡中每张照片的小预览图像。 每个索引页最多可以包含 30 个预览图像。

## 第 7 章 照片 ZHCN

**8** 网络连接

本节提供有关在网络上使用打印机的信息。

- [设置并在网络上使用打印机](#page-85-0)
- [管理网络](#page-87-0)
- [使用打印机控制面板](#page-88-0)
- [支持的网络协议](#page-91-0)
- [TCP/IP](#page-93-0)
- [故障排除](#page-98-0)

 $\frac{1}{2}$ 注意 配置 TCP/IP 设置是很复杂的,仅应由经验丰富的网络管理员执行。 BOOTP 将需要使用 (PC、Unix、Linux 等)服务器为产品配置特定的 TCP/IP 设置。 DHCP 也需要一台服务器, 但是打印机的 TCP/IP 设置不是固定不变的。 另外,手动配置特定的 TCP/IP 设置可通过控制面 板或嵌入式 Web 服务器完成。有关其它帮助或网络配置方面的信息,请与您的网络提供商联 系。

## <span id="page-85-0"></span>设置并在网络上使用打印机

Hewlett-Packard 建议使用打印机随附的 CD-ROM 上的 HP 软件安装程序,针对以下网络设置安装打 印机驱动程序。

## 配置通过网络端口连接的打印机(直接模式或点对点打印)

在此配置中,打印机直接与网络相连,并且网络上的所有计算机都直接在打印机上打印。

₩ 注意 此模式是本打印机推荐的网络配置。

- **1.** 通过将网络电缆插入打印机的网络端口,直接将打印机连接至网络。
- **2.** 在打印机上,使用控制面板打印一张配置页。
- **3.** 将打印机软件 CD-ROM 放入计算机中。 如果已经安装好了打印机,请单击安装软件以启动软件 安装程序。 如果软件安装程序没有启动,则浏览至 CD-ROM 上的 hpsetup.exe 文件,然后双击 该文件。
- **4.** 单击安装 **HP Color LaserJet** 软件。
- **5.** 在欢迎屏幕上,单击下一步。
- **6.** 在安装程序更新屏幕上,单击是搜索 Web 上的安装程序更新版本。
- **7.** 在安装选项屏幕上选择针对 Windows 2000/XP/Server 2003 的安装选项。Hewlett-Packard 建议 选择典型安装(如果您的系统支持该选项)。
- **8.** 在许可证协议屏幕上,阅读许可证协议,表明您接受这些条款,然后单击下一步。
- **9.** 对于 Windows 2000/XP,在 HP Extended Capabilities 屏幕上选择是否需要此功能,然后单击 下一步。
- 10. 在目标文件夹屏幕上,选择目标文件夹,然后单击下一步。
- 11. 在安装就绪屏幕上,单击下一步开始安装。

₩ <mark>注意</mark> 如果要更改设置,则不要单击**下一步**,而是单击**后退**以返回上一屏幕,然后更改设 置。

- 12. 在连接类型屏幕上,选择通过网络,然后单击下一步。
- 13. 在**识别打印机**屏幕上,通过搜索或指定硬件/IP 地址来识别打印机,此硬件/IP 地址在此前打印的 配置页中列出。单击下一步。
- **14.** 等待安装过程结束。

## 配置直接连接的共享打印机(客户机**/**服务器打印)

在此配置中,打印机通过 USB 电缆连接至一台计算机,该计算机与网络相连,并且与网络上的其它计 算机共享该打印机。

- **1.** 将打印机软件 CD-ROM 放入计算机中。 如果已经安装好了打印机,请单击安装软件以启动软件 安装程序。如果软件安装程序没有启动,则浏览至 CD-ROM 上的 hpsetup.exe 文件,然后双击该 文件。
- **2.** 单击安装 **HP Color LaserJet** 软件。
- 3. 在欢迎屏幕上,单击下一步。
- 4. 在安装程序更新屏幕上,单击是以搜索 Web 上的安装程序更新版本。
- **5.** 在安装选项屏幕上选择针对 Windows 2000 安装选项。Hewlett-Packard 建议选择典型安装(如果 您的系统支持该选项)。
- 6. 在许可证协议屏幕上,阅读许可证协议,表明您接受这些条款,然后单击**下一步**。
- 7. 对于 Windows 2000, 在 HP Extended Capabilities 屏幕上选择是否需要此功能, 然后单击**下一** 步。
- 8. 在目标文件夹屏幕上,选择目标文件夹,然后单击下一步。
- 8. 在安装就绪屏幕上,单击下一步开始安装。

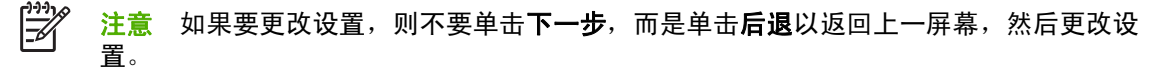

- 10. 在连接类型屏幕上,选择直接连接至计算机,然后单击下一步。
- **11.** 连接 USB 电缆。
- **12.** 等待安装过程结束。
- 13. 在 Windows 任务栏中,单击开始,再单击设置,然后单击打印机。
	- 在 Windows XP 中,单击开始,再单击控制面板,然后双击打印机和传真。
- 14. 在对话框中, 右击打印机, 然后单击**共享**。
- 15. 选择**共享本打印机**,键入打印机名称(如有必要),然后单击**确定**。

#### 从直接连接的共享打印机配置更改为通过网络端口连接的打印机配置

要从直接连接更改为网络配置,请完成下列步骤。

- **1.** 卸载直接连接打印机的打印机驱动程序。
- 2. 使[用配置通过网络端口连接的打印机\(直接模式或点对点打印\)](#page-85-0)中的步骤,按网络配置安装驱动 程序。

<span id="page-87-0"></span>管理网络

## 查看网络设置

您可以使用嵌入式 Web 服务器或 HP ToolboxFX 查看 IP 配置设置。有关更多信息,请参阅 [HP ToolboxFX](#page-122-0) 或[使用嵌入式](#page-128-0) Web 服务器。

## 更改网络设置

您可以使用嵌入式 Web 服务器或 HP ToolboxFX 更改 IP 配置设置。有关更多信息,请参阅 [HP ToolboxFX](#page-122-0) 或[使用嵌入式](#page-128-0) Web 服务器。

## 设置网络密码

使用 HP ToolboxFX 设置网络密码。

- 1. 打开 HP ToolboxFX, 然后单击**设备设置**。
- **2.** 单击网络设置标签。

 $\frac{1}{2}$ 注意 如果先前为打印机设置了密码,系统将提示您键入密码。键入密码,然后单击 **Apply**。

- **3.** 单击密码。
- 4. 在密码框中,键入要设定的密码,然后在确认密码框中,再次键入相同的密码以确认您的选择。
- **5.** 单击 **Apply** 以保存密码。

## <span id="page-88-0"></span>使用打印机控制面板

HP Color LaserJet 2605 系列允许您使用 BOOTP 或 DHCP 自动设置 IP 地址。有关更多信息,请参阅 默认 IP [地址配置](#page-96-0) (AutoIP)。

## 网络配置页

网络配置页列出了打印机的当前设置和属性。 要从打印机打印网络配置页,请完成以下步骤。

- 1. 在控制面板菜单上按下 Z (选择)。
- 2. 使用 国 (向左箭头)或 国 (向右箭头)按钮选中 Reports,然后按下 国 (选择)。
- 3. 使用 国 (向左箭头)或 国 (向右箭头)按钮选中 Network report,然后按下 国 (选择)。

## 配置页

配置页列出了打印机的当前设置和属性。 您可以从打印机或 HP ToolboxFX 打印配置页。要从打印机 打印配置页,请完成以下步骤。

- 1. 在控制面板菜单上按下 ⊠ (选择) 。
- 2. 使用 国 (向左箭头)或 国 (向右箭头)按钮选中 Reports,然后按下 図 (选择)。
- <mark>3.</mark> 使用 国(向左箭头)或 国(向右箭头)按钮选中 Config report,然后按下 ⊠(选择)。

### **IP** 配置

可以自动或手动配置 IP 地址。

#### 为打印机配置静态 **IP** 地址

使用以下步骤从控制面板手动配置静态 IP 地址。

- 1. 按下 国 (向左箭头) 或 国 (向右箭头) 选择 Network config 菜单。
- 2. 按下 ,
- 3. 按下国(向左箭头)或国(向右箭头)选择 TCP/IP 菜单。
- 4. 按下 <sub>(选择)。</sub>
- 5. 按下国 (向左箭头)或国 (向右箭头)以选择 Manual。
- 6. 按下 <sub>[c</sub>] (选择)。
- 7. 按下 国 (向左箭头)或 国 (向右箭头) 以输入 IP 地址的前三个数字。
- 8. 按下 2 (选择), 以保存这些数字并移至 IP 地址随后的三个数字。
- 9. 按下 国 (向左箭头)或 国 (向右箭头) 以输入 IP 地址随后的三个数字。
- 10. 按下 2 (选择), 以保存这些数字并移至 IP 地址随后的三个数字。
- <span id="page-89-0"></span>11. 按下 国 (向左箭头)或 国 (向右箭头) 以输入 IP 地址随后的三个数字。
- 12. 按下 2 (选择), 以保存这些数字并移至 IP 地址随后的三个数字。
- 13. 按下国 (向左箭头)或国 (向右箭头)以输入 IP 地址随后的三个数字。
- 14. 按下 <sub>(选择)。</sub>
- 15. 控制面板将显示 Yes。按下 ⊠(选择)以保存配置,或者删除并重新输入另一个 IP 地址,按下 (向左箭头)或 (向右箭头),这将使显示内容更改为 **No**。
- **16.** 选择 IP 地址后,系统将提示您使用上述步骤 7-14 输入子网掩码和默认网关。
- **17.** 如果在配置过程中的任意时刻按下 (取消作业),则系统将退出菜单,并且不会保存地址。

#### 自动配置

- 1. 在控制面板菜单上按下 ⊠ (选择) 。
- <mark>2.</mark> 使用 国(向左箭头)或 国(向右箭头)按钮选中 Network config.,然后按下 国(<mark>选择</mark>)。
- 3. 使用 国 (向左箭头)或 国 (向右箭头)按钮选中 **TCPIP config**,然后按下 国 (选择)。
- <mark>4. 使用 国(向左箭头)或 国(向右箭头)按钮选中 Automatic</mark>,然后按下 図(<mark>选择)。</mark>

自动获得的 IP 地址可能要过几分钟才能使用。

## 链接速度和双工设置

- $\mathbb{R}$ 注意 对链接速度和双工设置的不正确更改可能会妨碍打印机与其它网络设备的通信。多数情 况下,打印机应该选用自动模式。另外,更改还将导致打印机关闭后重新启动。因此,应该仅在 打印机空闲时进行更改。
- 1. 在控制面板菜单上按下 Z (选择)。
- <mark>2.</mark> 使用 国(向左箭头)或 国(向右箭头)按钮选中 Network config.,然后按下 国(选择)。
- 3. 使用 国 (向左箭头)或 国 (向右箭头)按钮选中 Link Speed,然后按下 国 (选择)。
- 4. 使用 **国**(向左箭头)或 国(向右箭头)按钮选中以下设置之一。
	- 10T FULL (10T 全双工)
	- 10T Half (10T 半双工)
	- 100T FULL (100T 全双工)
	- 100T Half(100T 半双工)

<sup>₩</sup> 注意 如要要禁用或启用特定自动 IP 模式 (如 BOOTP、DHCP 或 AutoIP), 只能通过嵌入式 Web 服务器或 HP ToolboxFX 才能更改这些设置。

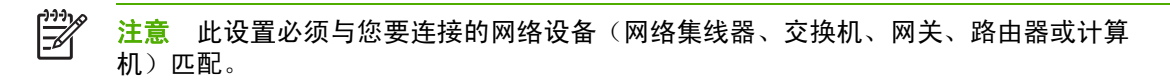

5. 按下 図 (选择) 。打印机将关闭后重新启动。

## <span id="page-91-0"></span>支持的网络协议

HP Color LaserJet 2605 系列支持 TCP/IP 网络协议。该协议是使用最广泛的公认联网协议。许多联网 服务都使用此协议。 下表列出了 HP Color LaserJet 2605 系列支持的联网服务/协议。

以下操作系统支持网络打印:

- Windows 98 SE
- Windows Me
- Windows 2000
- Windows XP
- [Macintosh](#page-34-0) OS X v10.2 和更高版本。有关更多信息,请参阅用于 Macintosh 的软件。

表 **8-1** 打印

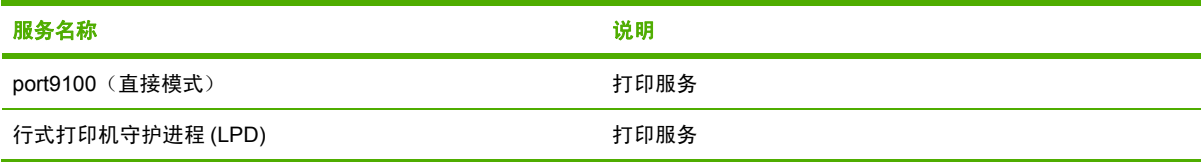

#### 表 **8-2** 网络设备查找

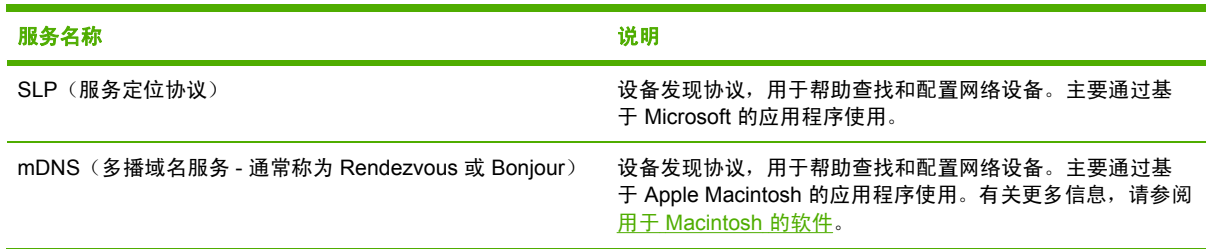

#### 表 **8-3** 消息传递和管理

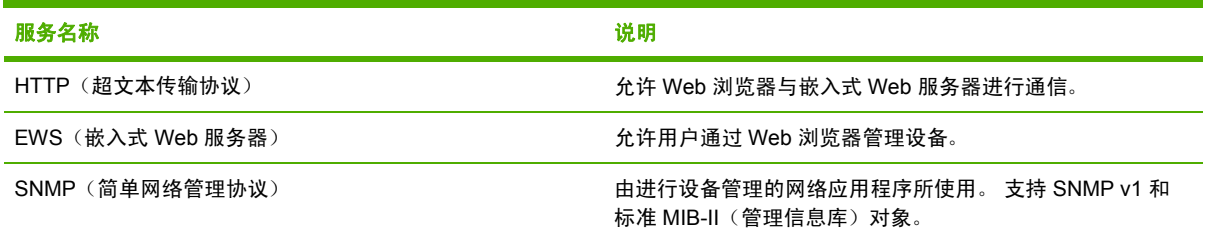

#### 表 **8-4** IP 寻址

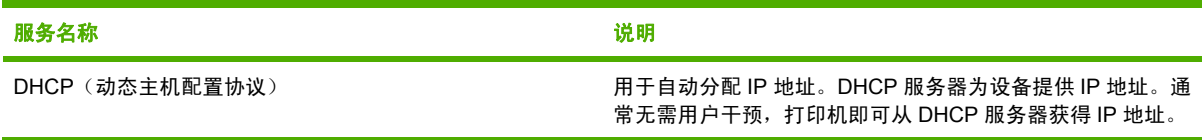

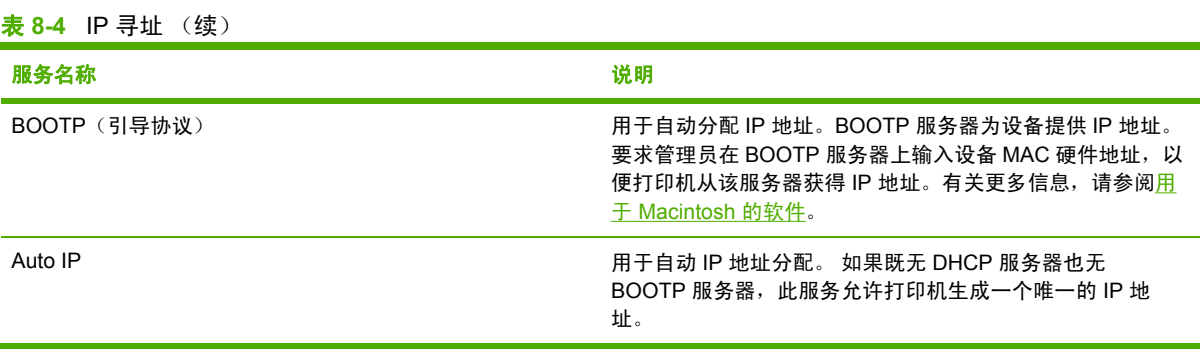

## <span id="page-93-0"></span>**TCP/IP**

本节旨在提供信息以帮助您对 TCP/IP 有基本的了解。

与人之间彼此进行交流的普通语言类似,TCP/IP(传输控制协议/Internet 协议)是一套协议,用来定 义在网络上计算机和其它设备进行通信的方法。

TCP/IP 正在迅速地成为最常用的一套协议。其主要原因是由于 Internet 是基于 TCP/IP 这样一个不争 的事实。 如果希望您的网络与 Internet 连接,则必须使用 TCP/IP 进行通信。

## **Internet** 协议 **(IP)**

当信息跨网络发送时,数据被分为小的数据包。各个数据包独立传送。每个数据包是用 IP 信息编码 的,诸如发送者和接收者的 IP 地址。IP 数据包可以通过路由器和网关(将网络连接到其它网络的设 备)安排路由。

IP 通信是无连接的。当发送 IP 数据包时,不能保证这些数据包能够以正确的顺序抵达目的地。该任务 可以由更高级别的协议和允许高效 IP 通信的应用程序来执行。

与网络进行直接通信的每一个节点或设备都要求有 IP 地址。

## 传输控制协议 **(TCP)**

TCP 通过为网络上另一节点提供连接定向、可靠、有保证的递送服务,处理将数据拆分为数据包并在 接收端重新组合数据包的工作。 当数据包在其目的地接收时,TCP 对每一数据包计算和校验,以验证 数据未损坏。如果数据包中的数据在传输过程中遭到损坏,TCP 则丢弃该数据包,并要求重新传送该 数据包。

## 用户数据报协议 **(UDP)**

UDP 提供与 TCP 相似的服务。然而,UDP 并不确认数据的接收,它支持不带附加可靠性或递送保证 的请求/应答事务。在不要求确认及可靠性时(例如,在"查找广播"中), 使用 UDP。

#### **IP** 地址

IP 网络上的每台主机(工作站或节点)对各个网络接口要求一个唯一的 IP 地址。该地址为软件地址, 用于识别网络以及位于该网络上的特定主机。每一个 IP 地址可以分成两个独立的部分:网络部分和主 机部分。 对于主机,可以在每次启动设备时查询服务器来获得动态 IP 地址(例如使用 DHCP 和 BOOTP)。

 $\mathbb{R}^2$ 注意 在指定 IP 地址时,总要咨询 IP 地址管理员。设定错误的地址可能会停用网络上的其它 设备或者干扰通信。

#### **IP** 地址: 网络部分

网络地址由弗吉尼亚州 Norfolk 一个名为 InterNIC 的机构管理。InterNIC 从美国国家科学基金会 (National Science Foundation) 处承约管理因特网的地址和域。网络地址分派给各机构, 机构则负责确 保网络上所有连接的设备或主机编号正确。有关 IP 地址网络部分的详细信息,请参阅本节的[默认](#page-96-0) IP [地址配置](#page-96-0) (AutoIP) [和子网](#page-95-0)。

#### **IP** 地址: 主机部分

主机地址以数字识别 IP 网络上特定网络接口。通常,主机仅有一个网络接口;因此,只有一个 IP 地 址。 因为不能有两台设备同时共享同一号码,所以通常由管理员负责维护地址列表,以保证主机网络 中地址分配正确。

#### **IP** 地址结构和类别

IP 地址由 32 位信息组成,分为 4 个部分,每部分包含 1 个字节或者总共 4 个字节:

xxx.xxx.xxx.xxx

为了有效的路由传送,网络被分为三类,因此可以仅藉识别 IP 地址中信息的首字节而开始路由传送。 InterNIC 分配的三类 IP 地址为 A、B 和 C。网络类别决定 IP 地址的四个部分所识别的内容:

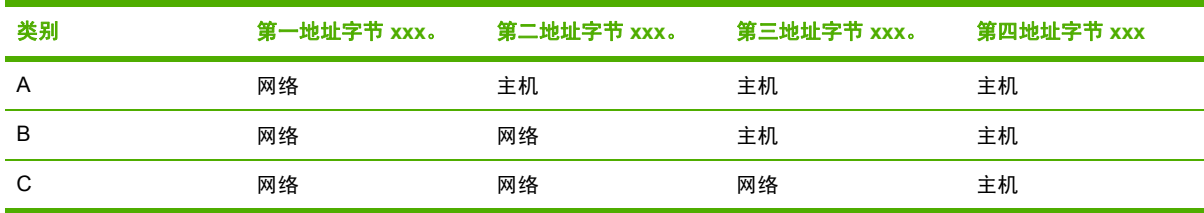

表 **8-5** IP 地址类别格式

如<mark>表 8-6 网络类别特性所示,各类别网络的差异在于其首位标识符、地址范围、可用类型的数量以及</mark> 各类别允许的最大主机数。

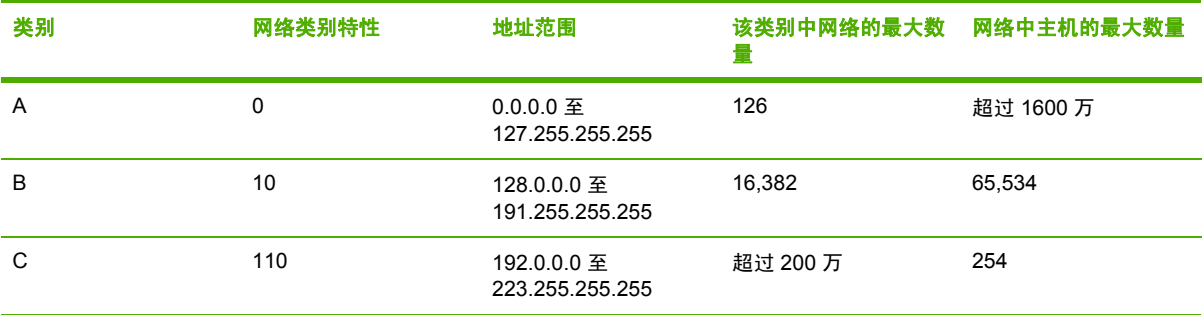

#### 表 **8-6** 网络类别特性

## 配置 **IP** 参数

TCP/IP 配置参数(例如 IP 地址、子网掩码和默认网关)可用多种方法配置在打印机上。可以手动配 置这些参数值(例如,通过 Telnet、嵌入式 Web 服务器、arp 和 ping 命令以及 HP 管理软件), 或者 可以使用 DHCP 或 BOOTP 在打印机每次启动时自动下载这些参数值。

打开电源后,新打印机如果无法从网络上检索到有效的 IP 地址,就会自动给自己分配一个默认 IP 地 址。 默认 IP 地址将取决于该打印机所连接网络的类型。在小型专用网络上,系统使用一项名为"链接 本地寻址"的技术在 169.254.1.0 至 169.254.254.255 之间分配一个唯一 IP 地址,该地址应当是有效 的。在大型网络或企业网络中,正确配置网络 IP 地址之前,会先分配 192.0.0.192 作为临时地址。 通 过查看打印机配置页可确定打印机的配置 IP 地址。

#### <span id="page-95-0"></span>动态主机配置协议 **(DHCP)**

DHCP 允许设备组使用由 DHCP 服务器保持的 IP 地址集。设备或主机向服务器发送请求,如果有可 用 IP 地址, 服务器则将它分配给该设备。

#### **BOOTP**

BOOTP 是用于从网络服务器下载配置参数和主机信息的引导协议。BOOTP 使用 UDP 进行传输。为 了启动设备并加载配置信息到 RAM 中,它们必须作为服务器的客户机通过引导协议 BOOTP 进行通 信。

要配置设备,客户机将广播至少包含设备硬件地址(打印机硬件地址)的启动请求数据包。 服务器则 以包含配置设备所需信息的启动应答数据包来作为应答。

#### 子网

当将某一特定网络类别的 IP 网络地址分配给某一组织时,未对该位置处的多个网络进行配置。本地网 络管理员使用子网将网络划分为若干不同的子网。将网络分隔成子网能使网络的性能更好,也改进了对 有限的网络地址空间的利用。

#### 子网掩码

子网掩码是用于将单一 IP 网络分成若干不同通信子网的机制。对于给定的网络类别,通常用于标识节 点的 IP 地址的某部分来标识子网。将子网掩码用于每一个 IP 地址以指定子网通信所用的部分以及用 于识别节点的部分。有关示例,请参阅表 8-7 示例: 子网掩码 255.255.0.0 用于 A 类网络。

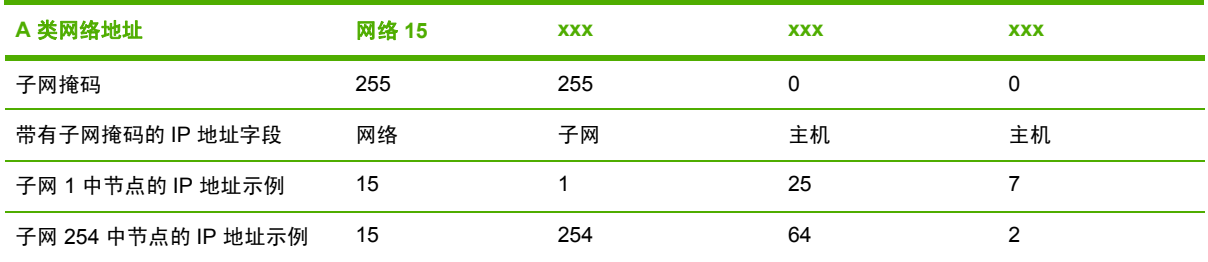

表 **8-7** 示例: 子网掩码 255.255.0.0 用于 A 类网络

如表 8-7 示例:子网掩码 255.255.0.0 用于 A 类网络所示,A 类 IP 网络地址"15"已分配给公司 ABC。 为了让 ABC 公司的网站有附加网络,使用了子网掩码 255.255.0.0。该子网掩码指定 IP 地址 的第二字节将用于识别多达 254 个子网。采用这一名称,各台设备在其自己的子网上被唯一地识别出 来,而公司 ABC 能包含多达 254 个子网却并不违反分配给它们的地址空间。

### 网关

网关(路由器)用于将网络连接在一起。网关是在不使用同一通信协议、数据格式、结构、语言或体系 结构的系统之间起转换作用的设备。网关将数据包重新封装,并将更改语法来匹配目标系统所用的语 法。当网络被划分成子网时,需要网关将一个子网与另一个连接起来。

#### 默认网关

默认网关是指在没有指定时,将用于在网络之间递送数据包的网关或路由器。 它由 IP 地址指定。

<span id="page-96-0"></span>如果存在多个网关或路由器,那么默认网关通常是第一个或最近的网关或路由器的地址。 如果不存在 网关或路由器,那么默认网关将通常假定为该网络节点(例如工作站或打印机)的 IP 地址。

## **TCP/IP** 配置

要使打印机在 TCP/IP 网络中正常工作,必须使用有效的 TCP/IP 网络配置参数(如对您的网络有效的 IP 地址)配置该打印机。

小心 对这些设置进行更改可能会导致打印机功能的丧失。 例如,更改某些设置可使 HP Web JetAdmin 停止工作。

#### 基于服务器的配置、**AutoIP** 配置和手动 **TCP/IP** 配置

如果打印机处于出厂时的默认状态,接通电源时,它将首先尝试使用基于服务器的方法(如 BOOTP 或 DHCP)获得其 TCP/IP 配置。如果基于服务器的方法失败, 则会使用 AutoIP 协议配置打印机。打 印机也可以手动配置。手动配置工具包括 Web 浏览器、打印机控制面板或 HP ToolboxFX 实用程序。 在关闭/打开打印机电源时,将保留手动分配的 TCP/IP 配置值。 也可以随时重新配置打印机,方法是 使用仅基于服务器(BOOTP 和/或 DHCP)的 TCP/IP 配置方法和/或仅通过 AutoIP 实现的 TCP/IP 配 置方法,还可以手动配置 TCP/IP 设置。

#### 基于服务器的 **TCP/IP** 配置

当打印机处于出厂默认状态时,它会首先尝试使用 BOOTP。 如果失败,再尝试使用 DHCP。 如果仍 失败,则将通过 AutoIP 获取 IP 地址。 另外,如果网络电缆没有连接到打印机,也无法分配默认 IP 地 址。

#### 默认 **IP** 地址配置 **(AutoIP)**

如果基于服务器的方法失败,则会通过 AutoIP 协议分配默认的 IP 地址。当 DHCP 或 BOOTP 未能获 得 IP 地址时,打印机将使用本地链接寻址技术分配唯一的 IP 地址。本地链接寻址可以称为 AutoIP。 分配的 IP 地址将在 169.254.1.0 到 169.254.254.255 (通常称为 169.254/16)的范围内,并且应该是 有效的。 但是,如有必要,可以使用支持的 TCP/IP 配置工具为您的网络进一步修改该地址。对于本 地链接地址,不使用子网。 子网掩码将为 255.255.0.0,且不能更改。本地链接地址不会路由到本地链 接之外的网络,而且无法访问 Internet 或从 Internet 访问。默认网关地址将与本地链接地址相同。如果 检测到重复的地址,则打印机将在必要时按照标准的本地链接寻址方法自动重新分配其地址。通过检查 打印机的网络配置页,可以确定在打印机上配置的 IP 地址。由于基于服务器的协议超时可能需要一定 的时间,因此通过在打印机上禁用 BOOTP 和 DHCP 服务可以加速 AutoIP 进程。通过 Web 浏览器可 以实现这一点。

#### **TCP/IP** 配置工具

根据您的打印机和操作系统,可以通过以下方法使用网络的有效 TCP/IP 参数配置打印机:

- 使用软件 您可以使用 HP ToolboxFX 软件,您也可以通过在 Web 浏览器中输入 IP 地址使用打 印机嵌入式 Web 服务器。
- BOOTP 每次接通打印机电源时, 您都可以使用 BOOTP(引导协议) 从基于网络的服务器下载 数据。BOOTP 守护程序 bootpd 必须运行于打印机可访问的 BOOTP 服务器上。
- DHCP 您可以使用动态主机配置协议 (DHCP)。 HP-UX、Solaris、Red Hat Linux、SuSE Linux、Windows NT/2000/XP、NetWare 和 Macintosh 系统均支持此协议。 (请参阅网络操作系 统手册,以确定您的服务器操作系统是否支持 DHCP。)

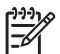

注意 Linux 和 UNIX 系统:有关详细信息,请访问 BOOTPD 手册页。 在 HP-UX 系统上, DHCP 配置文件示例 (dhcptab) 可能位于 /etc 目录中。由于 HP-UX 目前没有为其 DHCP 实现 提供动态域名服务 (DDNS), 因此 HP 建议将所有打印机租约期限都设置为无限。这样, 就可以 确保在提供动态域名服务之前,打印机 IP 地址始终为静态。

<span id="page-98-0"></span>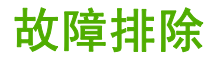

## 确认打印机已开机,并处于联机状态

复选以下各项,确保打印机已就绪,可进行打印。

**1.** 打印机的插头是否已插入电源插座并开机?

确保打印机的插头已插入电源插座并开机。 如果问题仍然存在,可能是电源电缆、电源或打印机 损坏。

**2.** 打印机的就绪灯是否亮起?

如果此灯闪烁,您可能需要等待直到当前作业完成。

- **3.** 打印机控制面板显示屏是否为空白?
	- 确保打印机已开机。
	- 确保打印机已正确安装。
- **4.** 打印机控制面板的显示屏上是否显示除 **Ready** 以外的其它信息?
	- 有关完整的控制面板消息和更正措施列表,请参阅打印机文档。

### 解决与网络的通信问题

检查下列各项,以确认打印机的确在与网络通信。此信息假设您已经打印了一份网络配置页(请参阅<mark>[联](#page-119-0)</mark> [网页\)](#page-119-0)。

**1.** 工作站或文件服务器与打印机之间是否存在任何物理连接问题?

确认网络电缆、连接以及路由器配置是否正确。确认网络电缆的长度满足网络规格要求。

**2.** 网络电缆是否连接正确?

请确保打印机是用适当的端口和电缆连接到网络上。检查每个电缆连接,确保其连接可靠且位置 正确。如果问题仍然存在,请在集线器或收发器上试用不同的电缆或端口。 打印机背面端口连接 旁的琥珀色活动指示灯和绿色链接状态指示灯都应该亮起。

**3.** 链接速度和双工的设置是否正确设置?

Hewlett-Packard 建议将此设置保留为自动模式(默认设置)。请参[阅链接速度和双工设置](#page-89-0)。

**4.** 能否"ping"到打印机?

在您的计算机上通过命令提示符 ping 打印机。例如:

ping 192.168.45.39

确保执行 ping 命令后显示出往返时间。

如果能够 ping 到打印机,则请验证计算机上打印机的 IP 地址配置是否正确。 如果正确,请删除 然后再次添加该打印机。

如果 ping 命令失败,则请验证网络集线器是否打开,然后确认网络设置、打印机和计算机是否配 置在同一网络内。

- **5.** 是否向网络中添加了软件应用程序? 请确保这些软件应用程序是兼容的,并确保用正确的打印机驱动程序进行了正确地安装。
- **6.** 其它用户是否能打印?

该问题可能与具体的工作站有关。检查此工作站的网络驱动程序、打印机驱动程序和重新定向 (在 Novell NetWare 中捕获)。

**7.** 如果其它用户能够打印,他们是否使用相同的网络操作系统?

检查系统的网络操作系统设置部分是否正确。

**8.** 协议是否已启用?

在 网 络 配 置 页 上 查 看 协 议 的 状 态 。 请 参 阅 <u>联 网 页</u> 。 也 可 以 使 用 嵌 入 式 Web 服 务 器 或 HP ToolboxFX 来检查其它协议的状态。请参阅[HP ToolboxFX](#page-122-0)或[使用嵌入式](#page-128-0) Web 服务器。

- **9.** 该打印机是否出现在 HP Web Jetadmin 或其它管理应用程序中?
	- 确认网络配置页上的网络设置。
	- (对于有控制面板的打印机)使用打印机控制面板确认打印机的网络设置。

# **9** 我如何?

本章介绍了如何执行 HP Color LaserJet 2605 系列打印机的基本任务。

- [打印:我如何?](#page-101-0)
- [网络:我如何?](#page-107-0)
- [添加内存:我如何?](#page-109-0)
- [其它:我如何?](#page-112-0)

## <span id="page-101-0"></span>打印: 我如何?

使用本节信息来处理打印方面的问题。

## 设置打印机以获得高质量输出

可以使用打印机驱动程序中的优化功能,在诸如投影胶片、标签、重磅纸、光泽纸、照片纸和卡片纸之 类的特殊介质上打印。

- 1. 在介质进纸盘中装入介质。确保介质的顶边在前且要打印的面(投影胶片的粗糙面)朝上。
- **2.** 根据介质宽度调整介质导板。
- **3.** 在诸如 Microsoft Word 之类的程序中打开文档。
- 4. 选择打印命令。对于大多数程序,请单击文件菜单,然后单击打印。此时将出现打印对话框。
- **5.** 在打印对话框中,单击属性。
- **6.** 在纸张或质量标签上,选择下列介质类型中的一种:
	- 普通纸
	- 预打印纸
	- 信头纸
	- 投影胶片
	- 预先打孔纸
	- 标签
	- 证券纸
	- 再生纸
	- 彩纸
	- **HP** 皮纸
	- 信封
	- 轻磅纸 60-74 g/m<sup>2</sup>
	- 重磅纸 91-105 g/m<sup>2</sup>
	- 卡片纸 106-176 g/m<sup>2</sup>
	- 轻磅光泽纸 75-105 g/m<sup>2</sup>
	- 光泽纸 106-120 g/m<sup>2</sup>
	- 重磅光泽纸 121-163 g/m<sup>2</sup>
- **HP** 高级封面纸 200 g/m2
- **HP** 特优质照片纸 220 g/m2
- **7.** 打印文档。 打印时为防止打印介质粘在一起,需从打印机中取出打印好的介质,然后将其放在一 个平整表面上。

也可以在 HP ToolboxFX 中选择和配置介质类型。要从 HP ToolboxFX 配置这些介质类型,请依 次单击设备设置、系统设置标签,然后打开打印模式页面。进行必要的更改,然后单击应用以保 存更改。

要在信头纸上打印单页的信函首页,并随后打印多页文档,请在纸盘 1 中装入一张信头纸。信头 纸打印完毕后,打印机会提示您装入纸张。装入打印剩余文档所需的纸张。

## 使用纸张双面打印

要在纸张的两面打印,您必须回到打印机旁,在打印第一面之后,手动重新装入纸张。

小心 请勿在标签或投影胶片的两面打印。否则可能损坏打印机或导致卡纸。

#### 双面打印(手动)

**1.** 在纸盘 2 或可选纸盘 3 中装入足够多的纸张,以满足打印作业要求。

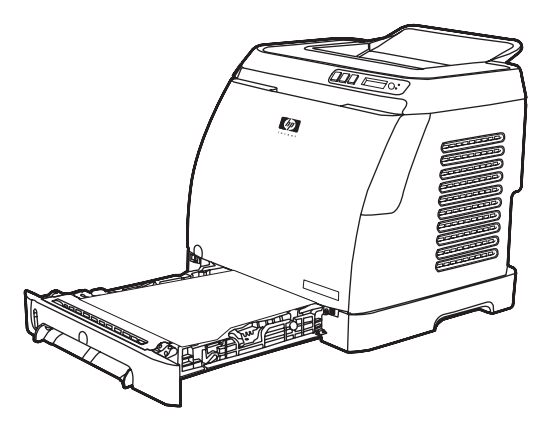

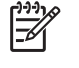

<mark>注意</mark> 在 Windows 中,必须启用**双面打印(手动**)才能按这些说明完成操作。要启用双面 打印,请在打印机驱动程序中,选择属性,然后单击配置标签。在"纸张处理"下,选择 允许手动双面打印,然后单击确定进行保存。

2. 使用以下步骤,将打印机配置为双面打印(手动)。

在打印机驱动程序中,依次选择**完成**标签、**双面打印(手动**)选项,然后发送要打印的作业。

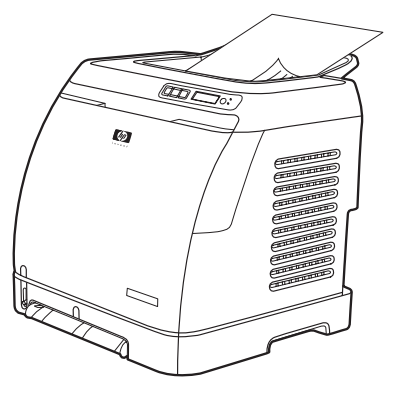

**3.** 完成打印作业后,按控制面板的提示取出所有空白纸张。 从出纸槽中拿出已打印页,不要旋转或 翻转,将它们放入用于放置第一部分作业的打印机纸盘。

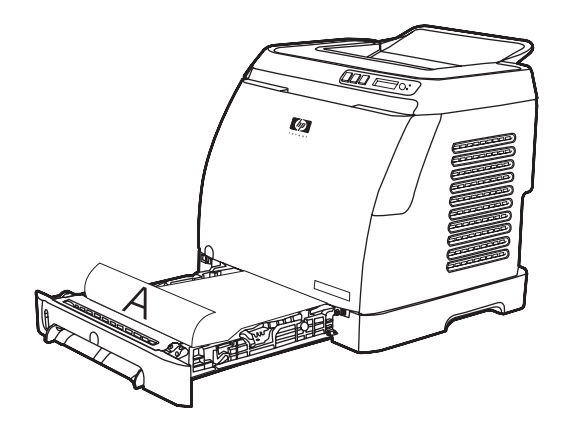

4. 按下 <sup>2</sup>(选择)继续在第二面上打印。

#### 双面打印(自动)

执行以下步骤以进行双面打印(自动)。 要查看双面打印支持的介质,请参阅[打印介质规格。](#page-22-0)

- **1.** 确保已配置了双面打印的打印机驱动程序。 有关说明,请参阅打印机驱动程序联机帮助。
- **2.** 在打印机驱动程序软件中选择适当的双面打印选项(包括页面和装订方向)。

 $\mathbb{R}^2$ <mark>注意</mark> 使用双面打印时,将预打印表单和信头纸装入纸盘 1,正面朝上,页面底边先送入。 如 果是将预打印表单和信头纸装入纸盘 2 和纸盘 3,则使其正面朝下,顶边位于纸盘后端。

注意 预打印表单和信头纸的装入与单面打印时不同。

### 针对特殊介质选择纸张类型

在特殊介质上打印时,请遵循下表中的准则。如果在特殊类型的介质上打印,则打印速度可能会自动降 低,以提高该特定介质的输出质量。 请参阅<u>[打印介质规格](#page-22-0)</u>,以了解建议在此打印机上使用的介质。 有 关装入纸盘的说明,请参[阅装入纸盘](#page-55-0) 1 [或装入纸盘](#page-56-0) 2。

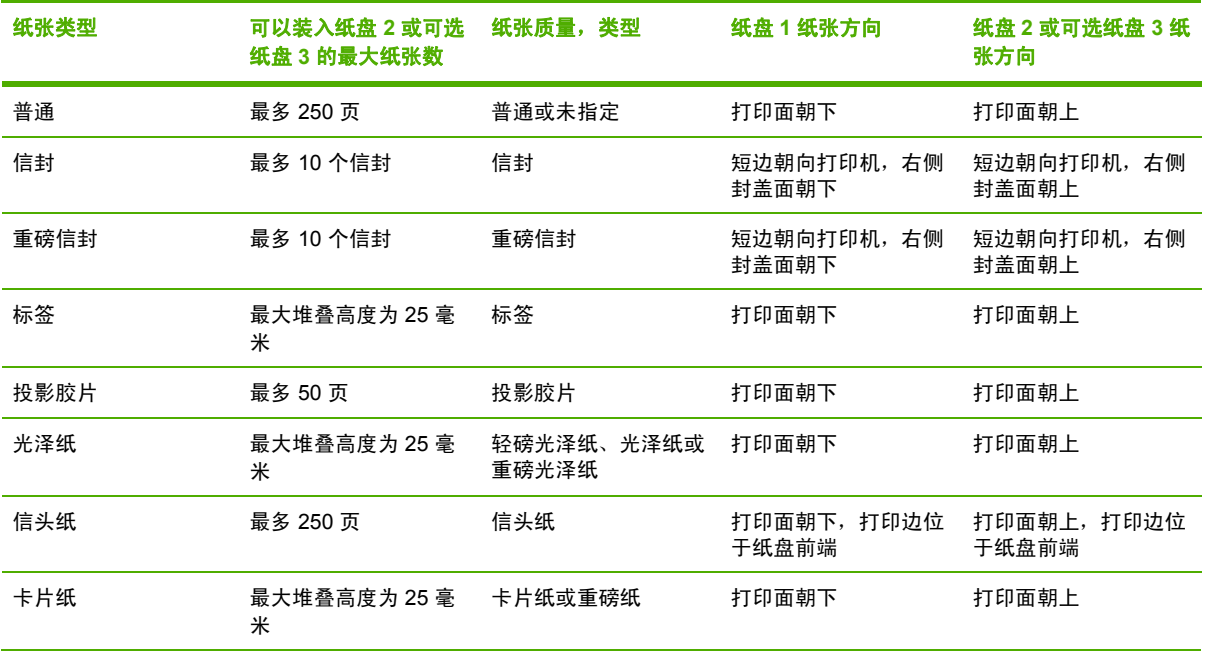

## 在 **HP ToolboxFX** 中更改诸如打印质量之类的设备打印设置

要在 HP ToolboxFX 中更改默认打印设置,请完成以下步骤。

 $\frac{1}{2}$ 注意 在 HP ToolboxFX 中对打印设置所作的更改适用于以后所有的打印作业。

- 1. 打开 HP ToolboxFX, 然后单击**设备设置**。
- **2.** 单击设置标签。
- **3.** 在设置标签上,可以修改以下页面上的设置。
	- 纸张处理
	- 打印
	- 打印质量
	- 打印浓度
	- 纸张类型设置
	- 打印模式
	- 系统设置
	- 服务
- **4.** 单击应用以保存您在这些页面上所作的更改。

 $\frac{1}{2}$ 

<mark>注意</mark> 如果打印机驱动程序中的设置与 HP ToolboxFX 中建立的设置类似,则优先采用打印机 驱动程序中的设置。

## 仅以黑白方式从计算机打印彩色文档

在软件程序中,依次选择文件、打印、**HP Color LaserJet 2605** 或 **HP Color LaserJet 2605\_dtn PCL6** 打印驱动程序,然后依次单击属性、颜色标签,最后选中灰度打印复选框。单击确定以保存打印 属性,然后再次单击**确定**以打印文档。

### 更改颜色选项

使用"手动"颜色调整功能可调整颜色(或颜色映射)选项。

 $\mathbb{R}$ 注意 某些软件程序会将文本或图形转换成光栅图像。在这些情况下,照片设置同样可控制文 本和图形。

#### 半色调选项

通过采用半色调处理方法,打印机可按不同比例混合四原色(青色、品红色、黄色和黑色),从而生成 数百万种颜色。半色调选项会影响彩色输出的分辨率和清晰度。半色调有两个选项,平**滑**和**细节**。

- 平滑选项在打印大面积的单色填充区域时,效果会比较理想。它还可以通过提供平滑细腻的颜色 梯度来增强照片的颜色效果。如果您着重于在统一的平滑区域填色,则选择此选项。
- 细节选项则适用于要求轮廓分明、色彩逼真的文本和图形输出,或要求突出细节的图像。如果您 着重于边缘和细节清晰,则选择此选项。

#### 边缘控制

边缘控制设置决定边缘的生成方式。边缘控制由以下两个要素组成:自适应半色调和套印。自适应半 色调可增强边缘的清晰度。套印通过与邻近对象的边缘稍许重叠,减少颜色平面重合不良的影响。共有 以下几种级别的边缘控制:

- 关将套印和自适应半色调设置为"关"。
- 正常提供了默认的套印设置。自适应半色调设置为"开"。
- 最大提供最大程度的套印。自适应半色调设置为"开"。

#### **RGB** 颜色

**RGB** 颜色选项确定如何着色。

- 对于大多数打印需求,选择默认 (sRGB)。 此设置引导打印机将 RGB 颜色解释为 sRGB, 它是 Microsoft 和万维网组织认可的标准。
- 对于那些使用 AdobeRGB 色彩空间而非 sRGB 的文档,请选择 **AdobeRGB**。 例如,某些数码相 机以 AdobeRGB 格式拍摄照片,而通过 Adobe PhotoShop 生成的文档使用 AdobeRGB 色彩空 间。 从使用 AdobeRGB 的专业软件程序打印时,请务必关闭软件程序中的颜色管理功能,以便 让打印机软件管理色彩空间。
- 照片图像相当于使用数字微型实验室以照片的形式来体现 RGB 颜色。它经过精心设计,能够以不 同于"默认"模式的方式生成更深、更饱和的颜色。在打印照片时,请使用此设置。
- 设备设置打印机在原设备模式下打印 RGB 数据。要在选定此选项的情况下正确地给照片着色, 您 必须在当前使用的程序或操作系统的程序中管理颜色。
- 鲜明引导打印机以半色调增加色彩饱和度,从而使色彩较淡的对象生成的颜色更加鲜明。打印商 业图形时建议使用此值。

## 中性灰色

中性灰色设置决定如何生成文本、图形和照片中的灰色。

- 仅黑色选项只使用黑色碳粉生成中性色(灰色和黑色)。此选项可确保中性颜色不会造成颜色阴 影。
- **4** 色通过混合所有四种碳粉颜色来生成中性颜色。此选项会给非中性颜色带来更平滑的梯度和过 渡。它还可以尽可能地产生颜色最深的黑色。

<span id="page-107-0"></span>网络: 我如何?

使用本节信息来处理网络方面的问题。

## 设置并在网络上使用打印机

Hewlett-Packard 建议使用打印机随附的 CD-ROM 上的 HP 软件安装程序,针对以下网络设置安装打 印机驱动程序。

## 设置网络密码

使用 HP ToolboxFX设置网络密码。

- 1. 打开 HP ToolboxFX, 然后单击**设备设置**。
- **2.** 单击网络设置标签。

- **3.** 单击密码。
- 4. 在密码框中,键入要设定的密码,然后在确认密码框中,再次键入相同的密码以确认您的选择。
- **5.** 单击 **Apply** 以保存密码。

### 查找网络 **IP** 地址

网络 IP 地址位于配置页上。使用以下步骤从控制面板打印配置页。

- 1. 按下国(向左箭头)或 国(向右箭头)选择 Reports 菜单。
- 2. 按下 <sub>[(选择)</sub>。
- 3. 按下国 (向左箭头)或国 (向右箭头) 选择 Config Report。
- 4. 按下 2(选择)以打印配置报告页。

### 为打印机配置静态 **IP** 地址

使用以下步骤从控制面板手动配置静态 IP 地址。

- 1. 按下 国 (向左箭头)或 国 (向右箭头)选择 Network config 菜单。
- 2. 按下 ,(选择)。
- 3. 按下国(向左箭头)或国(向右箭头)选择 TCP/IP 菜单。
- 4. 按下 <sub>(选择)。</sub>
- 5. 按下国(向左箭头)或国(向右箭头)以选择 Manual。
- 6. 按下 <sub>(选择)。</sub>
- 7. 按下国(向左箭头)或国(向右箭头)以输入 IP 地址的前三个数字。

 $\mathbb{E}$ 注意 如果先前为打印机设置了密码,系统将提示您键入密码。键入密码,然后单击 **Apply**。
- 8. 按下 2 (选择), 以保存这些数字并移至 IP 地址随后的三个数字。
- 9. 按下 © (向左<mark>箭头)或 ©</mark> (向右箭头) 以输入 IP 地址随后的三个数字。
- 10. 按下 2 (选择), 以保存这些数字并移至 IP 地址随后的三个数字。
- 11. 按下 国 (向左箭头)或 国 (向右箭头) 以输入 IP 地址随后的三个数字。
- 12. 按下 2 (选择), 以保存这些数字并移至 IP 地址随后的三个数字。
- 13. 按下 国 (向左箭头)或 国 (向右箭头) 以输入 IP 地址随后的三个数字。
- 14. 按下 <sub>(选择)</sub>。
- 15. 控制面板将显示 Yes。按下 ⊠(选择)以保存配置,或者删除并重新输入另一个 IP 地址,按下 (向左箭头)或 (向右箭头),这将使显示内容更改为 **No**。
- **16.** 选择 IP 地址后,系统将提示您使用上述步骤 7-14 输入子网掩码和默认网关。
- **17.** 如果在配置过程中的任意时刻按下 (取消作业),则系统将退出菜单,并且不会保存地址。

# 添加内存:我如何?

使用本节信息来处理关于添加内存的问题。

# 安装内存和字体 **DIMM**

您可以为打印机安装更多内存;也可以安装字体 DIMM,以打印诸如中文等语言的字符或斯拉夫字母字 符。

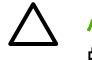

◯ 小心 静电会损坏 DIMM。 装卸 DIMM 时,请佩戴防静电腕带,或经常触摸 DIMM 防静电包装 的表面并随即触摸打印机上裸露的金属。

- **1.** 通过同时按下 (选择)和 (取消作业)来打印配置页。 (同时打印的还有耗材状态页, HP Jetdirect 配置页也可能打印。)如果配置页未以您的语言打印,请参[阅设备页面和报告](#page-117-0)。
- **2.** 打印配置页之后,请关闭打印机电源并断开电源线的连接。

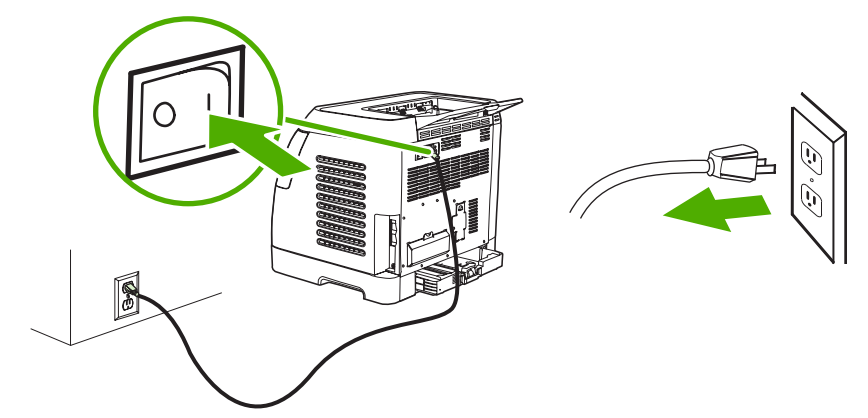

**3.** 在打印机的左后侧,打开 DIMM 挡盖。

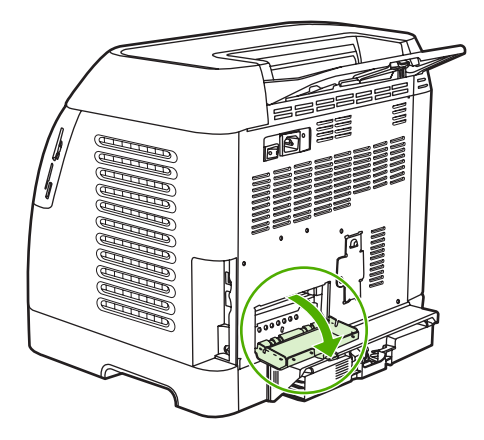

**4.** 打开 DIMM 插槽两侧的锁。

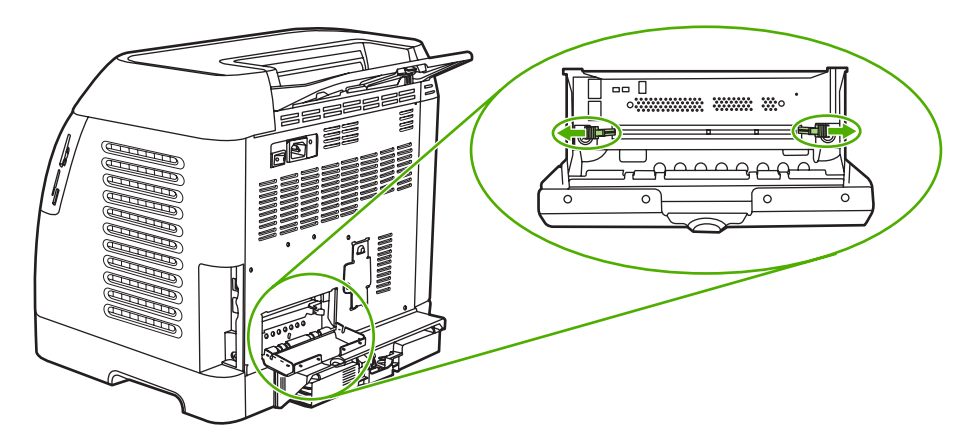

**5.** 从防静电包装中取出 DIMM。

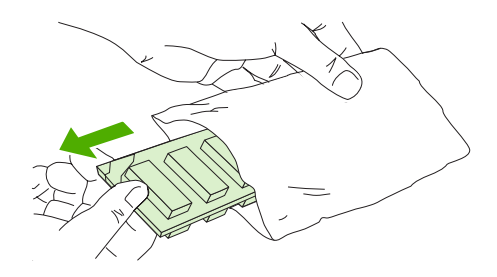

**6.** 手持 DIMM 的边缘(如插图中所示),将 DIMM 上的槽与 DIMM 插槽对齐。

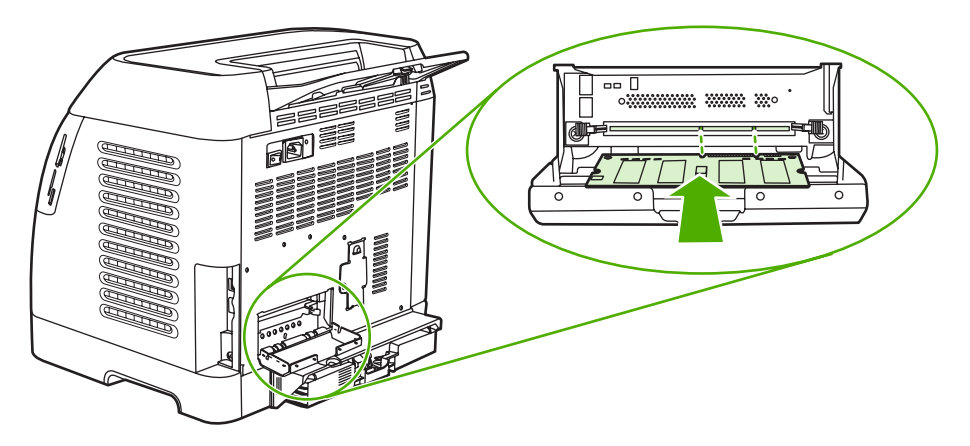

**7.** 沿插槽方向将 DIMM 稳固地压入。 稳稳地合上 DIMM 两侧的锁,直至其卡入到位。

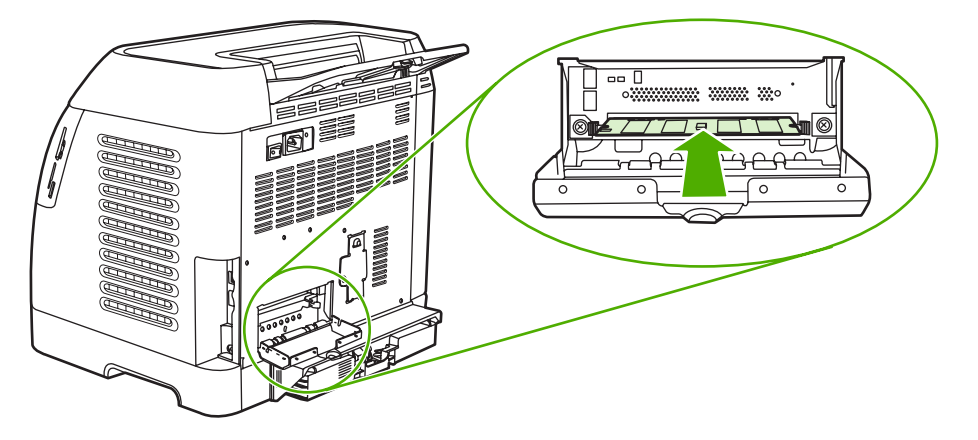

**8.** 合上 DIMM 挡盖。

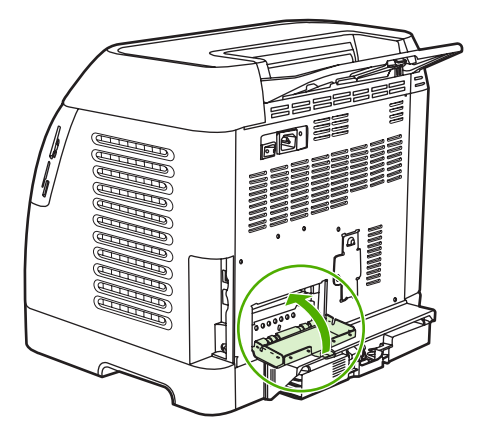

**9.** 重新连接电源线,然后打开打印机电源。

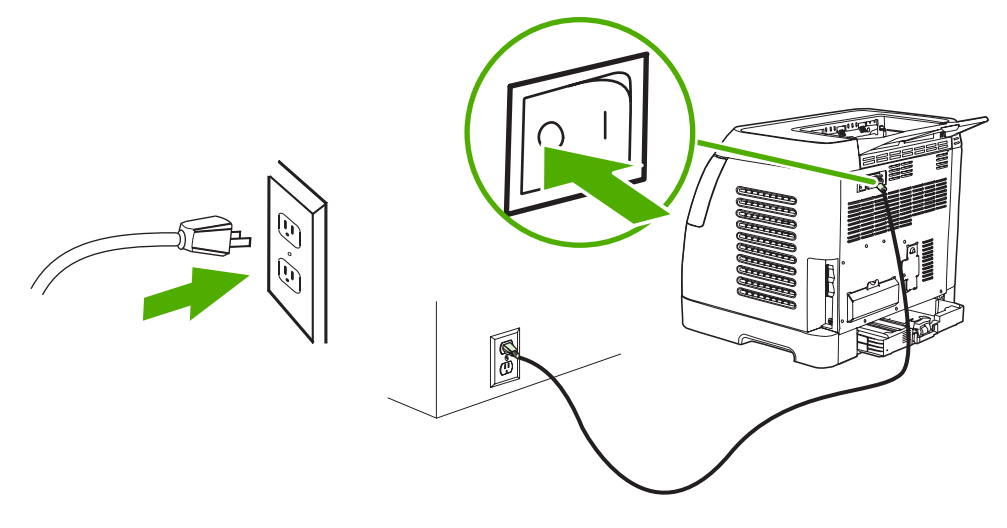

**10.** 请访问 检查 [DIMM](#page-177-0) 安装。

# 其它: 我如何?

使用本节信息来处理关于打印机的其它问题。

## 更换打印碳粉盒

当打印碳粉盒即将耗尽时,控制面板会显示一条消息,建议您订购替换件。打印机可以使用当前的打印 碳粉盒继续打印,直到控制面板显示一条消息,指示您更换碳粉盒。

打印机使用四种颜色,而且每种颜色都有不同的打印碳粉盒:黑色 (K)、青色 (C)、品红色 (M) 及黄色 (Y)。

当打印机控制面板显示以下消息之一时,请更换打印碳粉盒:**Replace yellow cartridge**、**Replace magenta cartridge**、**Replace cyan cartridge**、**Replace black cartridge**。控制面板显示屏还指示应 该更换的颜色(除非当前安装的不是原装 HP 碳粉盒)。

#### 更换打印碳粉盒

**1.** 打开前挡门。

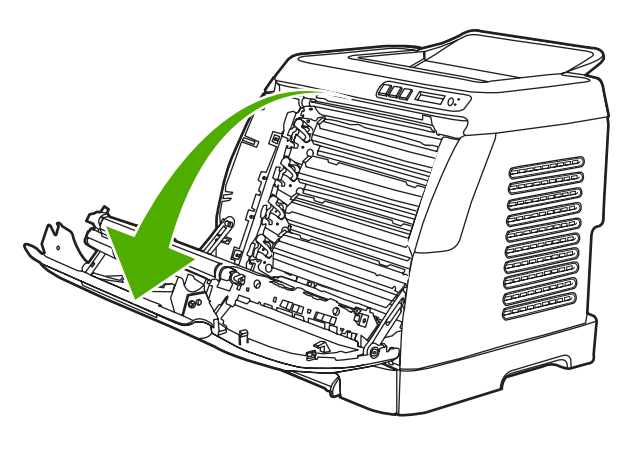

小心 请勿将任何物件放在传送带 **(ETB)**(它位于前挡门的内部)上。

**2.** 从打印机上取下旧的打印碳粉盒。

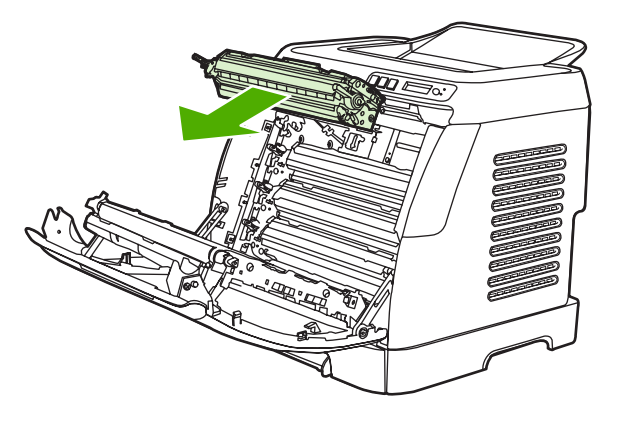

**3.** 从包装袋中取出新的打印碳粉盒。将旧的打印碳粉盒放在包装袋中,以便回收利用。

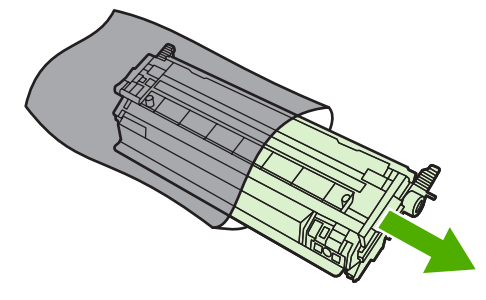

**4.** 抓住打印碳粉盒两侧的蓝色手柄,通过左右轻摇打印碳粉盒使碳粉分布均匀。

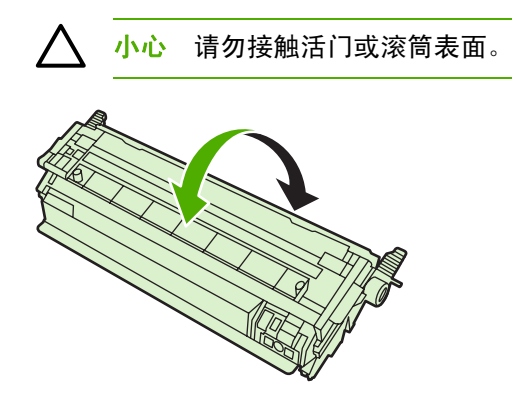

**5.** 从新的打印碳粉盒上取下装运锁,并撕下装运胶带。按照当地的有关规定处理废弃的装运胶带和 装运锁。

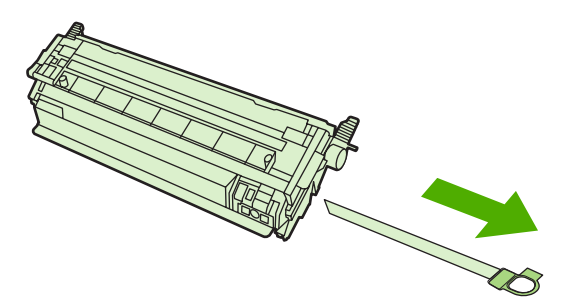

**6.** 使打印碳粉盒与打印机内侧的轨道对齐,并抓住打印碳粉盒的手柄将其插入,直到它固定到位。

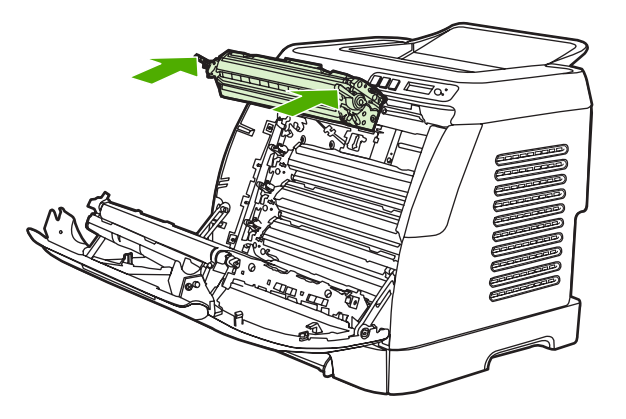

**7.** 关紧前挡门。

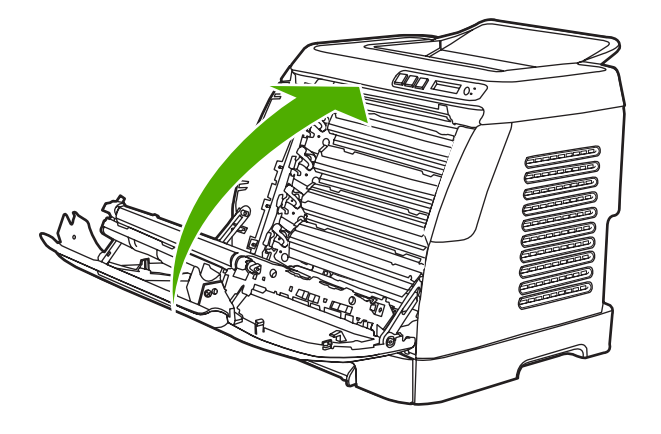

等待片刻后,控制面板应显示 **Ready**。

- $\mathbb{E}$ 注意 如果碳粉盒装在错误的插槽中或者碳粉盒的类型与打印机不匹配,则控制面板将显 示以下消息之一: **Incorrect yellow**、**Incorrect magenta**、**Incorrect cyan**、**Incorrect black** 或 **Incorrect supplies**。
- **8.** 安装已完成。将旧的打印碳粉盒放在新碳粉盒的包装箱中。有关回收利用的说明,请参阅内附的 回收利用指南。
- **9.** 如果您使用的是非 HP 打印碳粉盒,请查看打印机控制面板以了解进一步说明。

有关其它帮助,请转至 <http://www.hp.com/support/clj2605>。

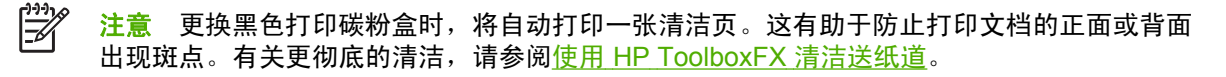

**10** 管理打印机

本打印机附带了一些软件工具,可以帮助您监控、维护打印机并排除打印机故障。有关使用这些工具的 信息见以下部分:

- [设备页面和报告](#page-117-0)
- [菜单图](#page-121-0)
- [HP ToolboxFX](#page-122-0)
- [使用嵌入式](#page-128-0) Web 服务器

# <span id="page-117-0"></span>设备页面和报告

特殊页驻留在打印机内存中。这些页面可以帮助您诊断和解决打印机故障。

如果您在安装期间没有正确设置打印机语言,则可以手动设置语言,以便使用支持的某种语言打印页 面。 使用 HP ToolboxFX 更改语言。

# 演示页

要打印演示页,请同时按下打印机控制面板上的 国 (向左箭头) 或 国 (向右箭头)按钮。 您还可以 从 HP ToolboxFX 打印此页面。

## 配置页

配置页列出了打印机的当前设置和属性。 您可以从打印机或 HP ToolboxFX 打印配置页。

#### 从控制面板打印配置页

- 1. 按下回(向左箭头)或国(向右箭头)选中 Reports 菜单。
- 2. 按下 <sub>(选择)</sub>。
- 3. 按下回(向左箭头)或回(向右箭头)选中 Config report。
- 4. 按下 图 (选择) 以打印配置报告页。

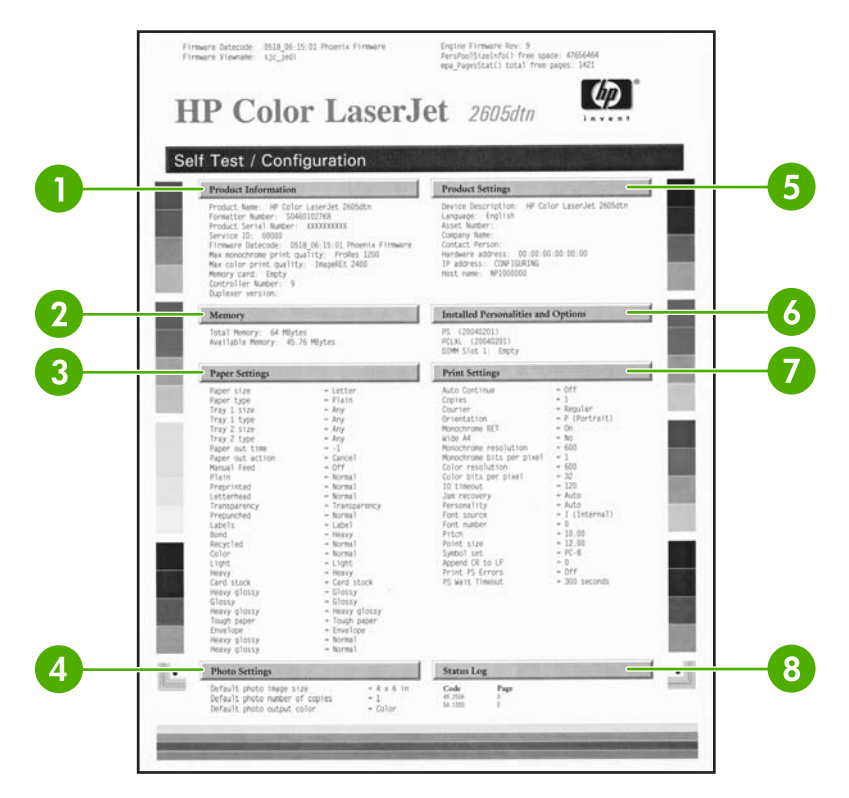

- 1. 产品信息。此部分包含有关打印机的基本信息,例如产品名和序列号。
- 2. 内存。此部分列出与内存相关的信息,如已安装的总内存。
- <span id="page-118-0"></span>3. 纸张设置。此部分列出了每一纸盘中可用介质类型的相关信息以及打印机支持的所有介质的类型 设置信息。
- 4. 页数。此部分列出打印的总页数、打印的彩色页数以及卡纸信息。
- 5. 产品设置。此部分列出了软件安装过程中收集的信息,包括语言和公司名称。
- 6. 网络设置。此部分包含有关打印机的网络信息,例如主机名称、硬件地址和 IP 地址。
- 7. 纸张类型。此部分包含有关用户可以配置的纸张类型的信息。
- 8. 状态记录。此部分包含有关打印机错误的信息。

# 耗材状态页

耗材状态页列出 HP 打印碳粉盒的剩余寿命。它还列出估计的剩余页数、已打印的页数以及其它耗材信 息。 您可以从打印机或 HP ToolboxFX 打印耗材状态页。

#### 从控制面板打印耗材状态页

- 1. 按下回(向左箭头)或回(向右箭头)选中 Reports 菜单。
- 2. 按下 , (选择)。
- 3. 按下国(向左箭头)或国(向右箭头)选中 Supplies Status。
- 4. 按下 2(选择)以打印耗材状态页。

 $\mathbb{R}$ 注意 耗材信息也可以通过 HP ToolboxFX 获得。

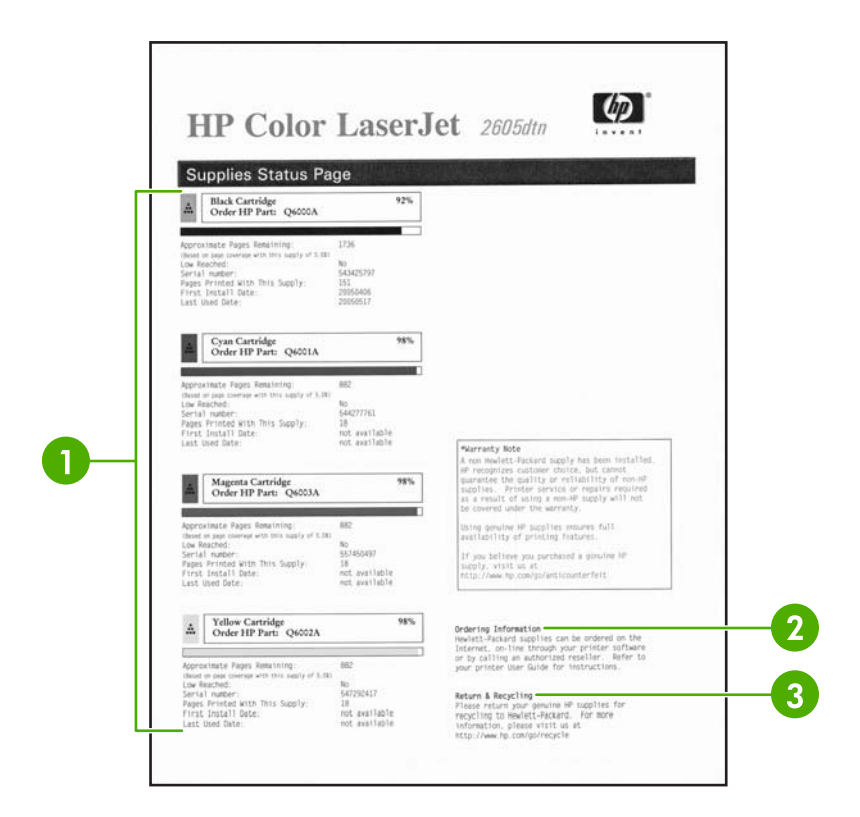

- 1. 打印碳粉盒区域。此区域包含四部分, 分别介绍每个 HP 打印碳粉盒并提供相关的信息。信息包 括每个打印碳粉盒的产品号、每个打印碳粉盒的碳粉是否不足,以及用百分比、图形和估计的剩 余页数表示的每个打印碳粉盒的剩余寿命。对于非 HP 耗材,可能不提供此类信息。 在某些情况 下,如果安装了非 HP 耗材,则会显示警报信息。
- 2. 订购信息。此部分包含有关如何订购新 HP 耗材的基本信息。
- 3. **退回与回收利用**。此部分包含一个链接,您可通过该链接访问相关网站,获取有关回收利用的信 息。

## 联网页

联网报告选项用来打印网络配置报告。 您可以使用打印机控制面板打印此页。 要打印网络配置报告, 请使用以下步骤。

- 1. 按下国(向左箭头)或国(向右箭头)选中 Reports 菜单。
- 2. 按下 ,
- 3. 按下国(向左箭头)或国(向右箭头)选中 Network report。
- 4. 按下 2(选择)以打印网络配置页。

# 字体页

字体页提供打印机上的可用字体列表,包括 PostScript (PS) 字体、 PCL 字体和 PCL6 字 体 (PCLXL)。 您可以使用打印机控制面板打印这些字体页。 使用以下步骤可打印字体页。

- 1. 按下国(向左箭头)或国(向右箭头)选中 Reports 菜单。
- 2. 按下 <sub>(选择)</sub>。
- <mark>3.</mark> 按下国 (向左箭头)或国 (向右箭头)选中 PS font list 、 PCLXL font list 或 PCL font list。
- 4. 按下 <sup>2 (选择)</sup>以打印所选字体页。

# 用量信息页

用量信息页提供有关打印机已打印的页的数量和类型的信息。 您可以使用打印机控制面板打印用量信 息页。 使用以下步骤可打印用量信息页。

- 1. 按下国(向左箭头)或国(向右箭头)选中 Reports 菜单。
- 2. 按下 , U (选择)。
- 3. 按下回(向左箭头)或回(向右箭头)选中 Usage page。
- 4. 按下 ,<br />
改造择) 以打印用量信息页。

<span id="page-121-0"></span>菜单图

菜单图列出了打印机控制面板上可用的每个选项的菜单结构。使用以下步骤可打印菜单图。

打印菜单图

- 1. 按下 **3** (向左箭头)或 **3** (向右箭头)选中 Reports 菜单。
- 2. 按下 <sub>(选择)</sub>。
- <mark>3.</mark> 按下国(向左箭头)或国(向右箭头)选中 Menu structure。
- 4. 按下 2 (选择)以打印菜单图。

# <span id="page-122-0"></span>**HP ToolboxFX**

HP ToolboxFX 是一个基于 Web 的程序, 您可以使用它来完成以下任务:

- 检查打印机状态。
- 配置打印机设置。
- 查看故障排除信息。
- 查看联机文档。

如果打印机与计算机直接相连或者打印机已连接至网络,则可以查看 HP ToolboxFX。 要使用 HP ToolboxFX, 您必须先执行典型的软件安装。

注意 Windows 98 SE、Windows Me、Windows Server 2003 或 Macintosh 操作系统不支持 HP ToolboxFX。

注意 您不必拥有互联网访问权限就可打开和使用 HP ToolboxFX。

# 查看 **HP ToolboxFX**

请使用以下方法之一打开 HP ToolboxFX:

- 在 Windows 任务栏中或桌面上,双击 HP ToolboxFX 图标。
- 在 Windows 开始菜单上,依次单击程序(或在 Windows XP 中单击所有程序)、**HP**、**HP Color LaserJet 2605** 系列和 **HP ToolboxFX**。

HP ToolboxFX 软件包含以下部分:

- 状态
- [警报](#page-123-0)
- [帮助](#page-123-0)
- [设备设置](#page-124-0)
- [网络设置](#page-127-0)

### 状态

HP ToolboxFX **Status** 文件夹包含以下主要页面的链接:

- **Device Status**。 查看打印机状态信息。此页将显示打印机状况,如卡纸或纸盘已空。 解决打印 机问题后,请单击刷新按钮来更新打印机状态。
- **Supplies Status**。 查看耗材的具体状态,如打印碳粉盒中碳粉的估计剩余百分比、已使用当前打 印碳粉盒打印的页数。此页还包含用来订购耗材和查找回收信息的链接。
- **Device Configuration**。 查看有关打印机当前配置的详细说明,包括安装的内存量以及是否安装 了可选纸盘。
- **Network Configuration**。 查看当前网络配置的详细说明,包括 IP 地址和网络状态。
- <span id="page-123-0"></span>● **Print Info Pages**。 打印配置页及各种与打印机有关的其它信息页,例如耗材状态页和演示页。
- **Event Log**。 查看打印机错误的历史记录。 列表顶部是最新错误。

#### 事件记录

事件记录是包含四列的表,其中记录了打印机事件以供参考。 记录中包含与显示在打印机控制面板显 示屏上的错误信息相对应的代码。 "页面计数"列中的数字指明了错误发生时打印机已打印的总页 数。 事件记录还包含错误的简短说明。 有关错误信息的更多信息,请参阅<mark>控制面板信</mark>息。

# 警报

HP ToolboxFX **Alerts** 文件夹包含以下主要页面的链接:

- Set up Status Alerts。 设置打印机,使其在发生某些事件(例如碳粉量不足)时发出弹出式警 报。
- Set up E-mail Alerts。 设置打印机,使其在发生某些事件 (例如碳粉量不足)时发出电子邮件警 报消息。

#### 设置状态警报

使用 HP ToolboxFX 对打印机进行设置,以便在发生某些事件时向计算机发出弹出式警报。 触发警报 的事件包括卡纸、HP 打印碳粉盒中的碳粉量不足、使用了非 HP 打印碳粉盒、进纸盘为空及特定的错 误信息。

将警报设置为弹出式、任务栏图标式、桌面式,或同时设为这三种方式。 仅当打印机从设置了弹出式 警报的计算机上打印时才会显示弹出式警报。

⊯ 注意 单击 **Apply** 之后,更改才会生效。

### 设置电子邮件警报

使用 HP ToolboxFX 最多可以配置两个用于在发生特定事件的情况下接收警报的电子邮件地址。 您可 以为每个电子邮件地址指定不同的事件。 输入要发送针对打印机的电子邮件警报消息的电子邮件服务 器的信息。

€ 注意 单击 **Apply** 之后,更改才会生效。

# 帮助

HP ToolboxFX 帮助文件夹包含以下主要页面的链接:

- **Troubleshooting**。 打印故障排除页、清洁打印机和 Microsoft Office 基本颜色。 有关 Microsoft Office 基本颜色的更多信息,请参阅[匹配颜色。](#page-74-0)
- **How Do I?** 查看"我如何?"特定任务帮助信息。
- **Animated demonstrations**
- <span id="page-124-0"></span>● **User Guide**。 查看与打印机的使用、保修、规格和支持有关的信息。用户指南有 HTML 和 PDF 两种格式。
- 自述。 查看用户指南中没有提及的与打印机相关的重要信息。 最新自述信息(仅英文版)包含有 关打印机的最新信息。

# 设备设置

HP ToolboxFX 设备设置文件夹包含以下主要页面的链接:

- **Device Information**。 查看有关打印机的信息, 例如打印机说明和联系人。
- Paper handling。 更改打印机的纸张处理设置, 例如默认纸张尺寸和默认纸张类型。
- **Printing**。 更改默认打印机打印设置,例如份数和纸张方向。
- **PCL5e**。 查看和更改 PCL5e 设置。
- **PostScript**。 查看和更改 PS 设置。
- **Print quality**。 更改打印机的打印质量设置。
- 打印浓度。更改打印浓度设置,例如对比度、突出显示、半色调和阴影。
- <u>●</u> Paper types。 针对各种介质类型更改打印机模式设置, 例如信头纸、预先打孔纸或光泽纸。
- 内存卡。更改使用内存卡打印照片时的打印机设置,例如图像尺寸、份数和输出颜色。
- 系统设置。更改打印机的系统设置,例如打印机语言和卡塞恢复。
- **Service**。 获得维护打印机所需的各种操作步骤。
- **Save/restore settings**。 将打印机的当前设置保存在计算机文件中。 使用此文件可将相同的设置 装入另一台打印机,或者以后在这台打印机上恢复这些设置。

#### 设备信息

HP ToolboxFX 设备信息与打印机相关,并可供将来参考。 在这些字段中键入的信息将显示在配置页 上。 在这些字段中可以键入任意字符。

₽ 注意 单击 **Apply** 之后,更改才会生效。

#### 纸张处理

使用 HP ToolboxFX 纸张处理选项可以配置默认设置。 这些选项与控制面板上的 **System setup** 和 **Paper setup** 菜单中的选项相同。有关更多信息,请参阅[控制面板菜单](#page-50-0)。

当本产品用完介质时,可使用下列三个选项来处理打印作业:

- 选择 **Wait For Paper To Be Loaded**。
- 从 **Paper out action** 下拉列表中选择 **Cancel** 以取消打印作业。
- 从 **Paper out time** 下拉列表中选择 **Override** 以使用另一个纸盘处理打印作业。

**Paper out time** 字段用于指定打印机执行所选操作之前的等待时间。 可以指定的等待时间值为 0 至 3600 秒。

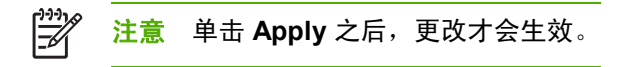

#### 打印

使用 HP ToolboxFX 打印设置选项可以配置所有打印功能设置。 这些选项与控制面板上的 **Print Settings** 菜单中的选项相同。有关更多信息,请参[阅控制面板菜单](#page-50-0)。

₽ 注意 单击 **Apply** 之后,更改才会生效。

#### **PCL5e**

使用 PCL5e 选项可以配置使用 PCL5e 打印语言时的设置。 这些选项与控制面板上的 **PCL5e** 菜单中 的选项相同。

注意 单击 **Apply** 之后,更改才会生效。  $\equiv$ 

#### **PostScript**

使用 PostScript 打印语言时,请使用 PostScript 选项。 如果启用 **Print PostScript error** 选项,则发 生 PostScript 错误时将自动打印 PostScript 错误页。

₩ 注意 单击 **Apply** 之后,更改才会生效。

#### 打印质量

使用 HP ToolboxFX 打印质量选项可以提高作业的打印效果。 这些选项与控制面板上的 **System setup** 和 **Paper setup** 菜单中的选项相同。有关更多信息,请参[阅控制面板菜单](#page-50-0)。

以下选项用于控制打印质量,包括颜色校准和灰度打印。

- 颜色校准。 选项包括:
	- 开机校准
	- 定时校准
	- 立刻校准
- 灰度打印。 选项包括:
	- **Resolution**。 一般打印作业选择分辨率 600,高质量打印作业选择 Fast Res 1200。 最高质 量的打印作业选择 ProRes 1200,但打印时间会延长。
	- **REt**。 您可以打开 HP 为您提供的 RET,它可用于提高打印质量。
	- **Economode**。执行一般打印作业时,请打开 Economode。 Economode 会降低打印质量, 但是可以延长打印碳粉盒的使用时间。 要提高打印质量,请关闭 Economode。 HP 建议您 不要一直使用 Economode。

₩ 注意 单击 **Apply** 之后,更改才会生效。

#### 打印浓度

通过打印浓度设置,您可以对图像、页面和文档中的青色、品红色、黄色和黑色碳粉的浓度(数量)进 行微调。

- 对比度。对比度是亮色(突出显示)和暗色(阴影)之间的浓度差别。 要提高亮色和暗色之间的 差别(等同于降低突出显示,增加阴影),请增加对比度值。 要减小亮色和暗色之间的差别(等 同于提高突出显示,减小阴影),请减小对比度值。
- **突出显示。** 突出显示的颜色是接近白色的颜色。 要使突出显示颜色变暗,请增加突出显示值;要 使突出显示颜色变亮,请减小突出显示值。 此项调整不会影响半色调和阴影颜色。
- 半色调。半色调颜色是介于白色和单色浓度之间的颜色。 要使半色调颜色变暗,请增加半色调 值;要使半色调颜色变亮,请减小半色调值。 此项调整不会影响突出显示和阴影颜色。
- 阴影 阴影颜色是接近于单色浓度的颜色。 要使阴影颜色变暗,请增加阴影值;要使阴影颜色变 亮,请减小阴影值。 此项调整不会影响突出显示和半色调颜色。

#### 纸张类型

使用这些 HP ToolboxFX **Paper types** 选项可以配置对应于不同介质类型的打印模式。 如果选择 Restore Modes, 则所有模式都将被重置为出厂设置。

注意 单击 **Apply** 之后,更改才会生效。

#### 内存卡 **(HP Color LaserJet 2605dtn)**

使用 HP ToolboxFX 内存卡选项可以配置使用内存卡时的打印设置。

使用内存卡时,可使用以下三个选项来配置打印机。

- 照片图像尺寸。从下拉列表中选择要打印的照片尺寸。
- 照片份数。键入每幅图像打印的份数,从 0 到 99。
- 照片输出颜色。从下拉列表中选择彩色或单色。

单击启用内存卡复选框以保存设置。

#### 系统设置

使用 HP ToolboxFX 系统设置选项可以配置其它打印设置。 从打印机控制面板中无法访问这些设置。

注意 单击 **Apply** 之后,更改才会生效。 ౹⋨

#### 服务

打印过程中,纸屑、碳粉颗粒和尘埃会积聚在打印机内部。 随着时间的推移,这可能会导致打印质量 问题,如出现碳粉斑点或污渍。 HP ToolboxFX 提供了一种清洁送纸道的简单方法。有关更多信息, 请访问 使用 HP ToolboxFX [清洁送纸道](#page-136-0)。

# <span id="page-127-0"></span>网络设置

使用 HP ToolboxFX **Network Settings** 文件夹,网络管理员可以在打印机连接到基于 IP 的网络后, 控制该打印机的网络相关设置。

可以使用以下选项:

- IP 配置
- 高级
- SNMP
- 网络配置
- 密码

# <span id="page-128-0"></span>使用嵌入式 **Web** 服务器

将打印机直接连接至计算机后,请使用 HP ToolboxFX 查看有关打印机状态的网页。

将打印机连接到网络后,嵌入式 Web 服务器将自动变为可用状态。您可以从任何支持的浏览器访问嵌 入式 Web 服务器。

通过嵌入式 Web 服务器,您可以查看打印机和网络状态,以及从计算机(而不是使用打印机控制面 板)管理打印功能。下面是使用嵌入式 Web 服务器可以执行的操作的示例:

- 查看打印机状态信息。
- 设置在每个纸盘中装入的纸张类型。
- 确定所有耗材的剩余寿命以及订购新耗材。
- 查看和更改纸盘配置。
- 查看和更改打印机。
- 查看和打印内部信息页。
- 查看和更改网络配置。

嵌入式 Web 服务器支持以下浏览器:

- Microsoft Internet Explorer 6.0 或更高版本
- Netscape 7.0 或更高版本
- Opera 7.0 或更高版本
- Firefox 1.0 或更高版本
- Mozilla 1.6 或更高版本
- Safari 1.2 或更高版本

将打印机连接到基于 IP 的网络后,嵌入式 Web 服务器才会开始工作。嵌入式 Web 服务器不支持基 于 IPX 的打印机连接或 AppleTalk 打印机连接。打开和使用嵌入式 Web 服务器时无需访问 Internet。

### 使用网络连接访问嵌入式 **Web** 服务器

在计算机上支持的 Web 浏览器中, 在"地址/URL"字段中键入打印机的 IP 地址。(如要查找 IP 地 址, 可打印一张配置页。有关打印配置页的详细信息, 请参阅<mark>配置页。</mark>)

 $\mathbb{R}$ 注意 如果使用 IP 地址无法访问嵌入式 Web 服务器,则可以使用主机名称。

注意 打开 URL 后, 您即可将其加入书签, 以便将来快速返回该地址。

- 1. 嵌入式 Web 服务器有三个标签,它们包含有关打印机的设置和信息: **信息**标签、**设置**标签以及 联网标签。单击要查看的标签。
- **2.** 有关每个标签的详细信息,请参阅以下各部分。

### 信息标签

信息页组由以下页面组成。

- **设备状态**。此页显示打印机状态,并显示 HP 耗材的剩余使用时间,0% 表示耗材已用完。此页还 显示为每个纸盘设置的打印介质的类型和尺寸。
- 配置。此页显示打印机配置页中包含的网络和产品信息,例如页数、打印设置和纸张选项。
- **耗材状态**。此页显示 HP 耗材的剩余寿命,0% 指示耗材已用完。此页还提供了耗材部件号。要订 购新耗材,请在窗口左侧的**其它链接**区域中,单击**订购耗材**。要访问任何网站,您必须具备访问 Internet 的能力。
- 打印信息页。 此页提供远程打印打印机内部页的方法。

### 设置标签

通过此标签,您可以从计算机配置打印机。设置标签具有密码保护功能。如果此打印机已联网,请在 更改此标签上的设置之前始终向打印机管理员咨询。

设置标签包含以下页面。

- 纸张处理。通过此页可以配置纸张处理设置。
- 打印。通过此页可以配置 IO 超时。
- 打印质量。使用此页可以配置颜色校准和优化设置。
- 打印浓度。使用此页可以配置打印浓度设置,其中包括对比度、突出显示、半色调和阴影。
- 纸张类型设置。使用此页可配置纸张类型
- 打印模式。使用此页可配置打印模式设置。
- 系统设置。 使用此页可设定系统设置,包括卡塞恢复、自动继续、显示对比度和打印机语言。
- 服务。使用此页可启动清洁模式以及恢复出厂设置。

#### 联网标签

通过此标签,网络管理员可以在打印机连接到基于 IP 的网络后,控制该打印机的网络相关设置。

- **IP** 配置。使用此页可设置 IP 配置。
- 高级。使用此页可启用网络功能, 例如 SLP 配置、DHCP、BootP 和 AutoIP。
- **mDNS**。使用此页可设置 mDNS。 使用这些设置可打开或关闭 Rendezvous 或 Bonjour 查找功 能。
- **SNMP**。使用此页可设置 SNMP 协议。
- **密码**。使用此页可设置或更改管理员密码。

# **HP ToolboxFX** 中包含的其它链接

此部分包含连接至 Internet 的链接。您必须访问 Internet 才能使用这些链接。如果使用拨号连接,并且 在第一次打开嵌入式 Web 服务器时并未连接,则必须先进行连接,然后才能访问这些网站。连接时可 能会要求您先关闭嵌入式 Web 服务器, 然后再重新打开。

- **HP Instant Support™**。连接至 HP 网站以帮助您查找解决方案。此服务可以分析您的打印机错 误日志和配置信息,以提供专用于打印机的诊断和支持信息。
- 产品注册。 单击此链接可连接至 HP 网站以注册该产品。
- 订购耗材。单击此链接可连接至 HP 网站并订购原装 HP 耗材,例如打印碳粉盒和纸张。
- 产品支持。连接至 HP Color LaserJet 2605 系列打印机的支持站点,您可以从中搜索一般主题的 帮助信息。

# **11** 维护

本章包含有关以下维护主题的信息:

- [管理耗材](#page-133-0)
- [清洁打印机](#page-135-0)
- [碳粉盒碳粉耗尽时覆盖](#page-138-0)
- [更换打印碳粉盒](#page-139-0)
- [校准打印机](#page-142-0)

<span id="page-133-0"></span>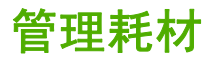

有关这些耗材的保修信息,请参[阅打印碳粉盒有限保修声明](#page-192-0)。

### 耗材寿命

打印碳粉盒的寿命取决于打印作业所需的碳粉量。 以大约 5% 的覆盖率打印文本时,HP Color LaserJet 2605 系列打印机的青色、品红色或黄色打印碳粉盒平均可打印 2000 页, 黑色打印碳粉盒平 均可打印 2500 页。典型商业信函的覆盖率为 5%。

### 检查与订购耗材

可以通过使用打印机控制面板、打印耗材状态页或查看 HP ToolboxFX 来检查耗材状态。Hewlett-Packard 建议您在第一次收到打印碳粉盒"碳粉不足"的消息后即订购打印碳粉盒替换件。在一般使用 情况下,显示订购信息表示剩余的碳粉大约可用两个星期。使用新的原装 HP 打印碳粉盒时,您可以看 到以下类型的耗材信息:

- 碳粉盒的剩余碳粉量
- 剩余页数的估计值
- 已打印页数
- 其它耗材信息
- ₩ 注意 如果打印机已连接至网络,您可以设置 HP ToolboxFX,使其在打印碳粉盒的碳粉不足或 使用寿命将尽时向您发送电子邮件给予通知。 如果打印机直接与计算机相连,您可以设置 HP ToolboxFX,使其在耗材不足时通知您。

#### 使用控制面板检查状态和订购信息

执行以下操作之一:

- 检查打印机控制面板上的耗材状态计量器。这些计量器指示打印碳粉盒的碳粉何时不足或用完。 第一次安装非 HP 打印碳粉盒时,指示灯也会给予指示。
- 要从打印机打印耗材状态页,请在打印机控制面板上依次选择**报告菜单和耗材状态**。有关更多信 息,请参[阅耗材状态页](#page-118-0)。

如果耗材量不足,您可以拨打电话或在线通知本地的 HP 经销商,订购这些耗材。有关部件号的信息, 请参[阅附件和订购信息](#page-180-0)。请访问 <http://www.hp.com/go/ljsupplies> 以进行在线订购。

#### 使用 **HP ToolboxFX** 检查和订购耗材

您可以配置 HP ToolboxFX,使其在耗材不足时通知您。您可以选择通过电子邮件、弹出式消息或任务 栏图标接收警报。 要使用 HP ToolboxFX 订购耗材,请在其它链接区域中,单击订购耗材。您必须访 问 Internet 才能连接至相关网站。

有关详细信息,请参阅 [HP ToolboxFX](#page-122-0)。

#### 使用 **HP Web Jetadmin** 检查和订购耗材

在 HP Web Jetadmin 中,选择打印机。 设备状态页将显示耗材信息。 要订购耗材,请使用 HP ToolboxFX。 或者参[阅附件和订购信息](#page-180-0)。

# 存放耗材

请遵循以下准则存放打印碳粉盒:

除非准备使用打印碳粉盒,否则请勿将其从包装中取出。

小心 为了防止损坏,打印碳粉盒暴露在光线下的时间不要超过数分钟。

- 有关操作和存放温度范围的详情,请参阅表 C-4 [环境规格。](#page-200-0)
- 将耗材以水平方向存放。
- 将耗材存放在远离热源和磁源的阴凉干燥处。

## 更换和回收利用耗材

要安装新的 HP 打印碳粉盒,请遵循新耗材包装箱上附带的说明进行操作,或者参阅*《入门指南》*。

要回收利用耗材,请将用过的耗材放入新耗材的包装箱中。使用内附的回收标签将用过的耗材退回 HP,以便回收利用。有关完整信息,请参阅随每一新 HP 耗材提供的回收利用指南。有关 HP 回收利 用计划的详细信息,请参阅 HP LaserJet [打印耗材。](#page-205-0)

### **HP** 对非 **HP** 耗材的政策

Hewlett-Packard 公司不建议使用非 HP 耗材,无论此类耗材是新的还是再造的。因为这些产品不是 HP 产品,HP 无法改变其设计或控制其质量。由于使用非 HP 耗材而导致的服务或维修*不*在打印机保 修范围之内。

在打印机中装入耗材后,打印机将通知您装入的是不是原装 HP 耗材。如果您装入的原装 HP 耗材已在 另一 HP 打印机上检测到不足状态,打印机会将此耗材识别为非 HP 耗材。您只需将耗材装回原打印 机,重新激活 HP 功能即可。

#### 为非 **HP** 耗材重新设置打印机

安装非 HP 打印碳粉盒时,所更换的打印碳粉盒旁边的指示灯会闪烁,且注意指示灯会亮起。第一次安 装非 HP 耗材时,为了用此耗材进行打印,必须按下 Z (选择)。当此类耗材不足或用完时,状态计 量器不会给予指示。

小心 当此类耗材用完时,打印机不会停止打印。如果打印机使用空的打印碳粉盒进行打印, 可能会导致打印机损坏。请参阅 [Hewlett-Packard](#page-191-0) 有限保修声明和[打印碳粉盒有限保修声明。](#page-192-0)

### **HP** 打假网站

如果耗材状态计量器或 HP ToolboxFX 指示打印碳粉盒不是 HP 打印碳粉盒,而您认为它是原装产 品,则请访问 HP 打假网站,网址为 <http://www.hp.com/go/anticounterfeit>。

<span id="page-135-0"></span>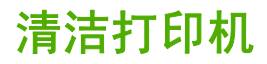

打印过程中,纸屑、碳粉颗粒和尘埃会积聚在打印机内部。随着时间的推移,这可能会导致打印质量问 题,如出现碳粉斑点或污渍。此打印机具有清洁模式,可以纠正并防止此类问题的发生。

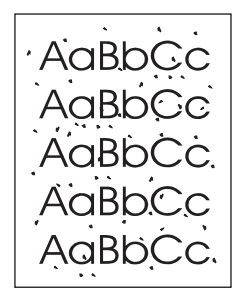

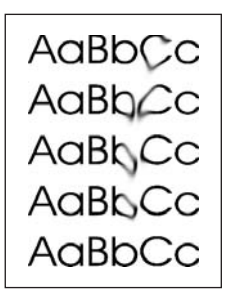

## 清除积存的碳粉

打印过程中,碳粉会积聚在打印机内部。 随着时间的推移,这可能会导致打印质量问题。 每次更换黑 色打印碳粉盒时,请清除积存的碳粉。

- **1.** 打开前挡门。
- **2.** 找到位于黑色打印碳粉盒左上方的蓝色清洁工具。

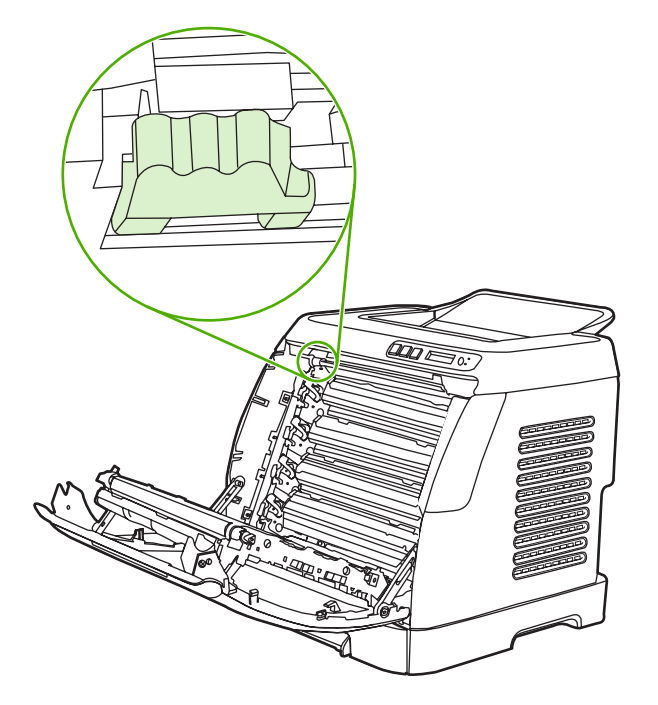

<span id="page-136-0"></span>**3.** 将清洁工具沿碳粉盒来回移动五次。

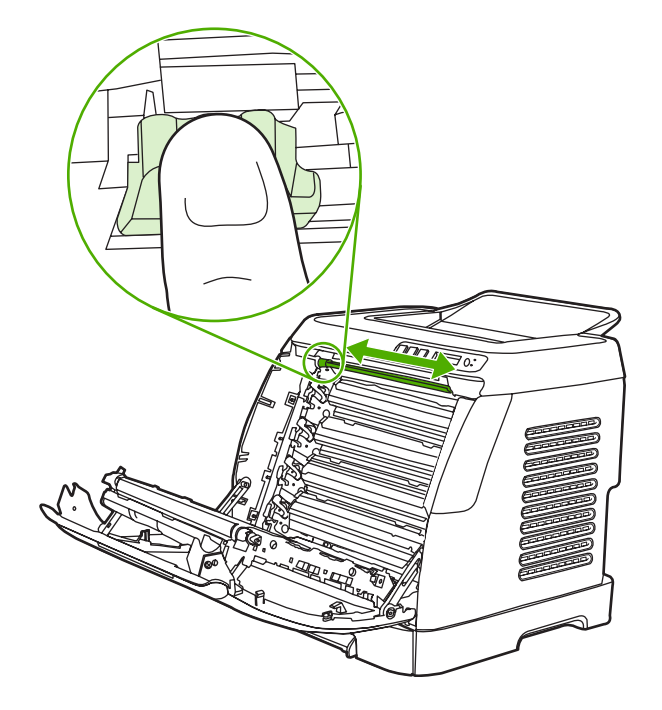

- **4.** 当清洁过程结束后,请确保将清洁工具移回到最左端。
- **5.** 关闭前挡门。
- **6.** 打印一张清洁页。

 $\frac{1}{2}$ 注意 在清洁过程中,碳粉可能会沾到您手上。 要清除这些碳粉,请用凉水洗手。

# 使用 **HP ToolboxFX** 清洁送纸道

- $\mathbb{R}$ 注意 使用 HP ToolboxFX 清洁送纸道时,请按以下步骤操作。当计算机上运行的操作系统不 支持 HP ToolboxFX 时, 如果您要清洁引擎, 请参阅 CD-ROM 根目录下的最新自述文件, 或访 问 <http://www.hp.com/support/clj2605>。
- **1.** 确保打印机已打开且处于"就绪"状态。
- **2.** 打开 HP ToolboxFX。
- **3.** 在故障排除标签上,单击维护,再单击清洁页面,然后单击打印。打印机将打印带图案的页面。
- **4.** 从打印机的纸盘 2 或可选纸盘 3 中取出所有打印介质。

**5.** 取出打印的页面,将其正面朝下装入纸盘 2 或可选纸盘 3。

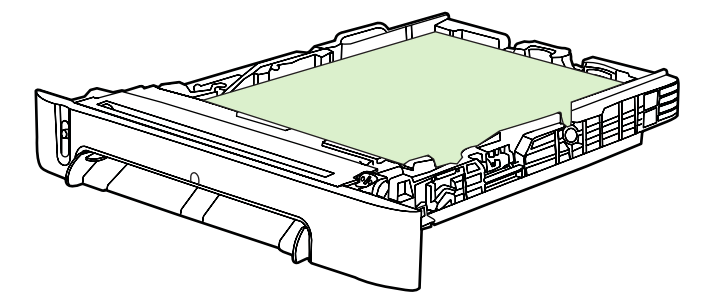

**6.** 在计算机中按下清洁。

# <span id="page-138-0"></span>碳粉盒碳粉耗尽时覆盖

#### 功能简介

当碳粉盒的碳粉不足时,HP Color LaserJet 2605 系列打印机将显示 **Order supplies** 消息;当碳粉盒 的碳粉耗尽时,将显示 **Replace Supplies** 消息。为了确保最佳的打印质量,**HP** 建议您在显示 **Replace Supplies** 信息时便更换碳粉盒。此时更换碳粉盒有助于防止浪费介质,或者在其中一个碳粉 盒造成打印质量不良时浪费其它碳粉盒。

通过"碳粉盒碳粉耗尽时覆盖"功能,打印机可以继续使用已经达到建议更换点的碳粉盒。

A I 警告! 使用"覆盖"功能可能导致打印质量令人不满意,且某些功能(例如剩余碳粉信息) 不可用。

警告! 在覆盖模式下使用 HP 耗材时所导致的所有打印缺陷或耗材故障,将不认为是 HP 打印 碳粉盒有限保修声明中耗材的材料或工艺缺陷。有关保修信息,请参阅[打印碳粉盒有限保修声](#page-192-0) [明](#page-192-0)。

## 配置

"碳粉盒碳粉耗尽时覆盖"功能只能从打印机的控制面板菜单启用。

- **1.** 在主菜单中,按下 (向右箭头)以突出显示 **System setup**,然后按下 (选择)。
- 2. 按下国(向右箭头)以突出显示 Print quality,然后按下国(选择)。
- <mark>3.</mark> 按下 国(<del>向右箭头</del>)以突出显示 Replace Supplies,然后按下 囯(选择)。
- **4.** 按下 国 (向右箭头) 以突出显示 Override out, 然后按下 国 (选择)。
- 5. 按下 <sub>[1]</sub> (选择)。

如果选择了 Stop at out, 则当碳粉盒达到建议的更换点时, 打印机将停止打印。如果选择了 **Override out**,则当碳粉盒达到建议的更换点时,打印机将继续进行打印。出厂默认设置为 **Stop at out**。

# 正在进行的操作

可以随时启用或禁用覆盖,而且不必为每个碳粉盒重新启用。当碳粉盒达到建议的更换点时,打印机将 自动继续打印。在覆盖模式下使用碳粉盒时,打印机将显示信息 **Replace supply Override in use**。 如果将碳粉盒更换为新耗材,则在另一个碳粉盒到达建议的更换点之前,将停用覆盖。

# <span id="page-139-0"></span>更换打印碳粉盒

当打印碳粉盒即将耗尽时,控制面板会显示一条消息,建议您订购替换件。打印机可以使用当前的打印 碳粉盒继续打印,直到控制面板显示一条消息,指示您更换碳粉盒。

打印机使用四种颜色,而且每种颜色都有不同的打印碳粉盒:黑色 (K)、青色 (C)、品红色 (M) 及黄色 (Y)。

当打印机控制面板显示以下消息之一时,请更换打印碳粉盒:**Replace yellow cartridge**、**Replace magenta cartridge**、**Replace cyan cartridge**、**Replace black cartridge**。控制面板显示屏还指示应 该更换的颜色(除非当前安装的不是原装 HP 碳粉盒)。

# 更换打印碳粉盒

**1.** 打开前挡门。

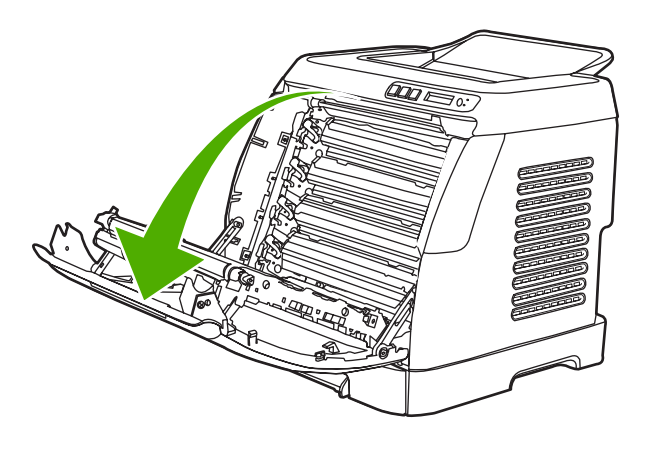

小心 请勿将任何物件放在传送带 **(ETB)**(它位于前挡门的内部)上。

**2.** 从打印机上取下旧的打印碳粉盒。

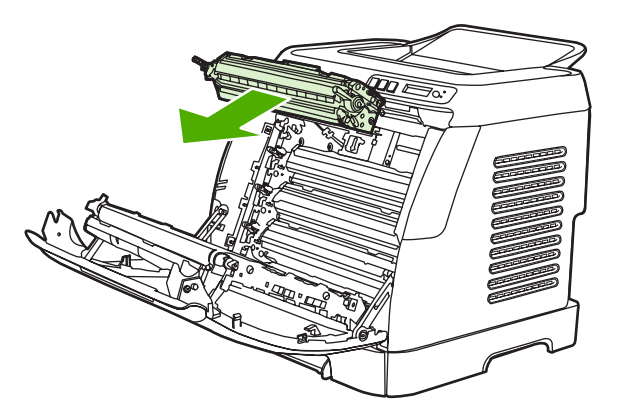

**3.** 从包装袋中取出新的打印碳粉盒。将旧的打印碳粉盒放在包装袋中,以便回收利用。

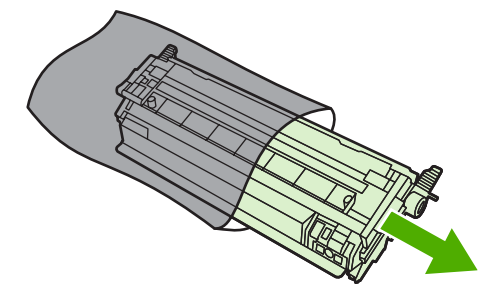

**4.** 抓住打印碳粉盒两侧的蓝色手柄,通过左右轻摇打印碳粉盒使碳粉分布均匀。

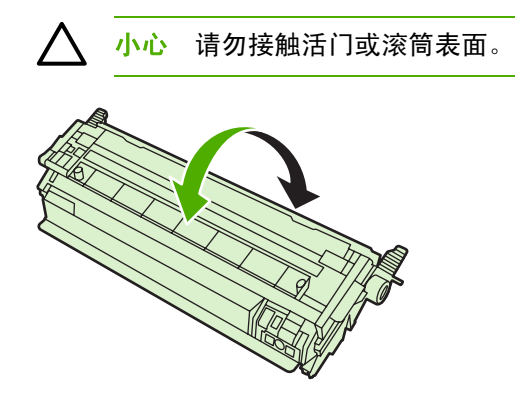

**5.** 从新的打印碳粉盒上取下装运锁,并撕下装运胶带。按照当地的有关规定处理废弃的装运胶带和 装运锁。

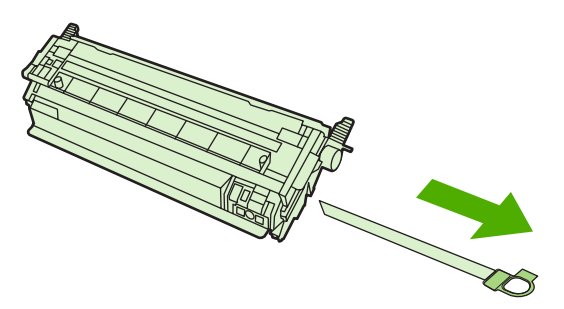

**6.** 使打印碳粉盒与打印机内侧的轨道对齐,并抓住打印碳粉盒的手柄将其插入,直到它固定到位。

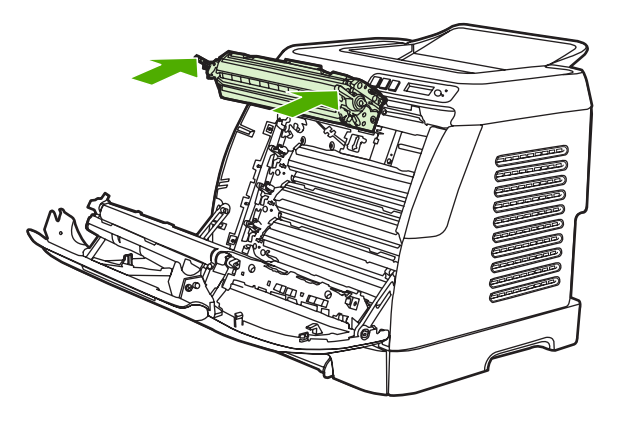

**7.** 关紧前挡门。

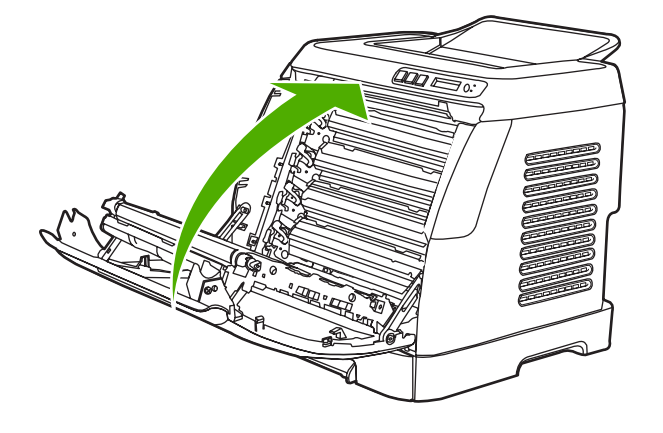

等待片刻后,控制面板应显示 **Ready**。

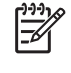

注意 如果碳粉盒装在错误的插槽中或者碳粉盒的类型与打印机不匹配,则控制面板将显 示以下消息之一: **Incorrect yellow**、**Incorrect magenta**、**Incorrect cyan**、**Incorrect black** 或 **Incorrect supplies**。

- **8.** 安装已完成。将旧的打印碳粉盒放在新碳粉盒的包装箱中。有关回收利用的说明,请参阅内附的 回收利用指南。
- 9. 如果您使用的是非 HP 打印碳粉盒, 请查看打印机控制面板以了解进一步说明。

有关其它帮助,请转至 <http://www.hp.com/support/clj2605>。

₩ 注意 更换黑色打印碳粉盒时,将自动打印一张清洁页。这有助于防止打印文档的正面或背面 出现斑点。有关更彻底的清洁,请参阅使用 HP ToolboxFX [清洁送纸道。](#page-136-0)

<span id="page-142-0"></span>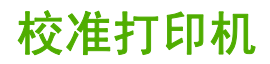

打印机可在不同时间自动进行校准。 您可以使用 HP ToolboxFX 调整校准设置。

环境变化或打印碳粉盒老化可能导致图像密度不均匀。打印机可通过图像稳定控制应对此情况。打印机 会在不同时间自动进行校准,以保证获得最佳打印质量。 您也可以使用 HP ToolboxFX 请求校准。

打印机不会中断打印作业以进行校准。它会等待作业完成,然后再进行校准或清洁。打印机开始校准 后,会在完成校准所需时间内暂停打印。

# 从打印机上进行校准

- 1. 要从打印机进行校准,请按下国 (向左箭头)或国 (向右箭头), 直到显示屏显示 Svstem **setup**。
- 2. 按下 ,
- 3. 按下国(向左箭头)或国(向右箭头),直到显示屏显示 Print quality。
- 4. 按下 <sub>(选择)</sub>。
- 5. 按下国(向左箭头)或国(向右箭头),直到显示屏显示 Calibrate color。
- 6. 按下 <sub>(选择)。</sub>
- <mark>7. 按下国(向左箭头)或国(向右箭头),直到显示屏显示 Calibrate now。</mark>
- 8. 按下 , (选择)。
- **9.** 按下 **□** (选择) 以确认 Calibrate now。

### 从 **HP ToolboxFX** 校准打印机

- **1.** 使用以下方法之一打开 HP ToolboxFX:
	- 在桌面上双击 **HP ToolboxFX** 图标。
	- 在开始菜单中,依次指向程序、**HP**、**HP Color LaserJet 2605** 系列,然后单击 **HP ToolboxFX**。
- 2. 单击故障排除标签,然后单击故障排除工具(在屏幕左侧)。
- **3.** 在"校准"部分中,单击 **Calibrate now**。
# **12** 解决问题

本章整理了一些故障排除信息,以帮助您解决打印问题。请从以下列表中选择常见主题或问题类型。

- [故障排除过程](#page-145-0)
- [控制面板信息](#page-147-0)
- [清除卡纸](#page-153-0)
- [打印问题](#page-161-0)
- [故障排除工具](#page-170-0)

# <span id="page-145-0"></span>故障排除过程

使用故障排除检查表解决打印机出现的问题。

### 故障排除检查表

在尝试解决打印机出现的问题时,请遵循下面的步骤。

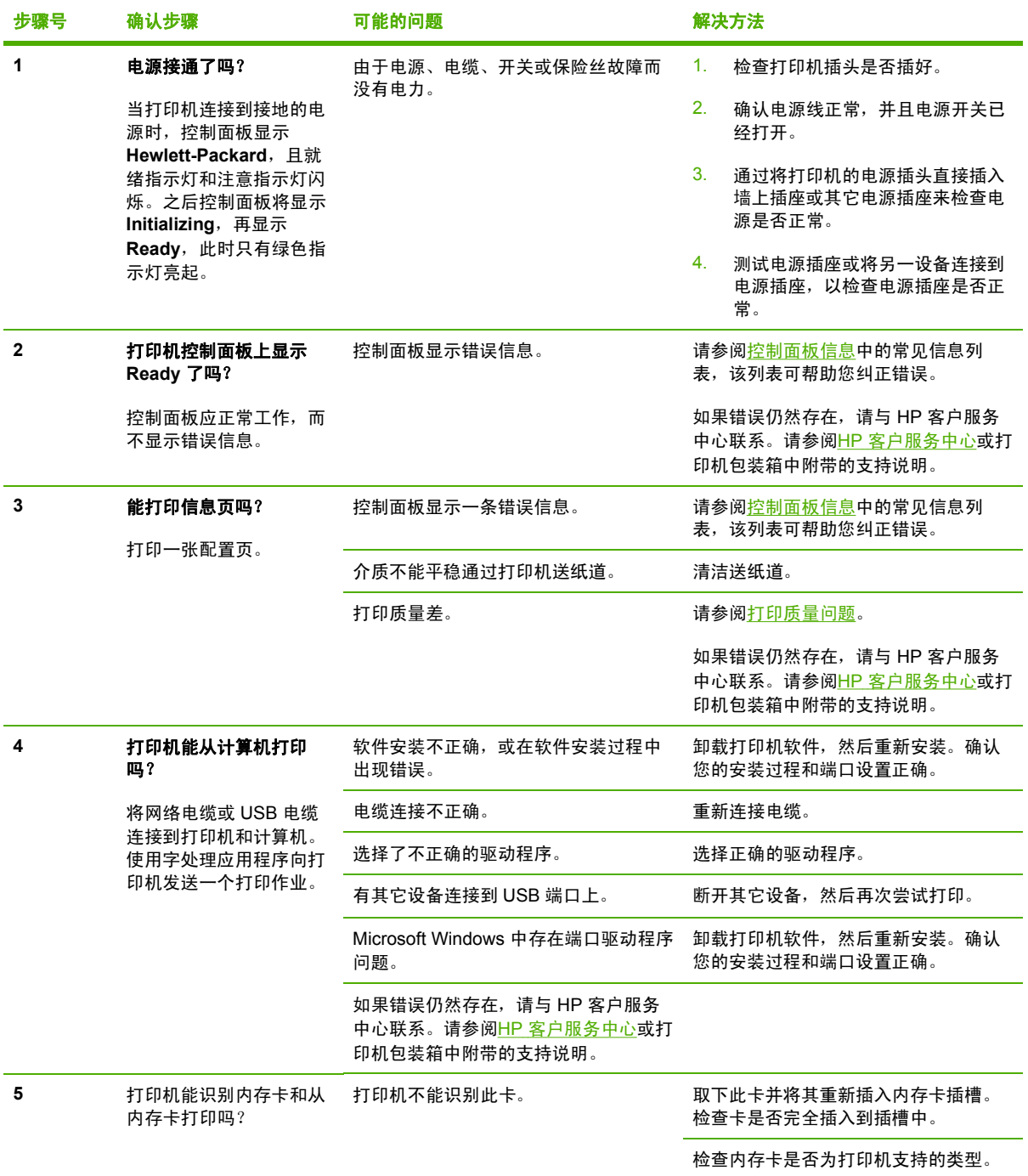

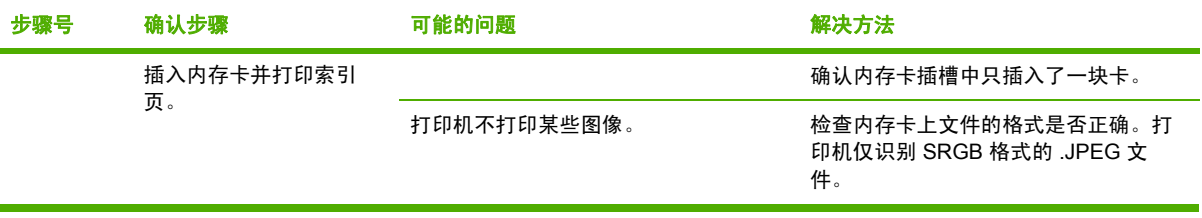

# <span id="page-147-0"></span>控制面板信息

大多数控制面板信息都是为了指导用户执行一些典型操作。控制面板信息指示当前操作的状态,并在显 示屏的第二行包含页数信息(如果适用)。设备打印数据时,控制面板信息指示此状态。此外,警报信 息、警告信息和严重错误信息指示可能需要采取措施的情况。

### 警报和警告信息

警报和警告信息暂时性地出现,并可能要求用户确认信息:按下 2 (选择)继续,或者按下 <sup>⑧</sup>(取消 作业)取消作业。对于某些警告,作业可能无法完成,或者打印质量会受到影响。如果警报或警告信息 与打印有关,并且打开了自动继续功能,此时如果您在警告出现 10 秒钟后不作出响应,打印机将尝试 恢复打印作业。

表 **12-1** 警报和警告信息

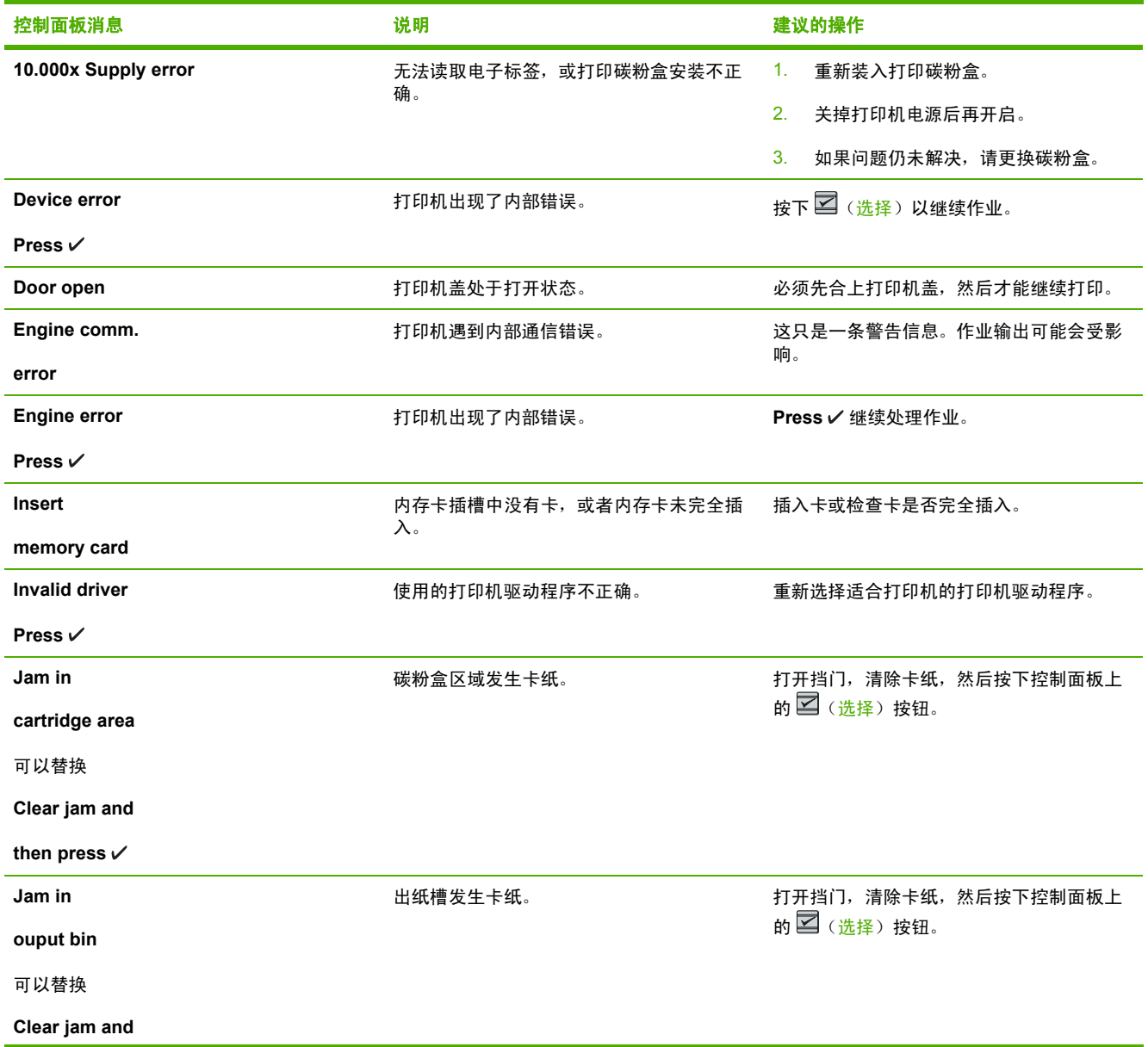

### 表 **12-1** 警报和警告信息 (续)

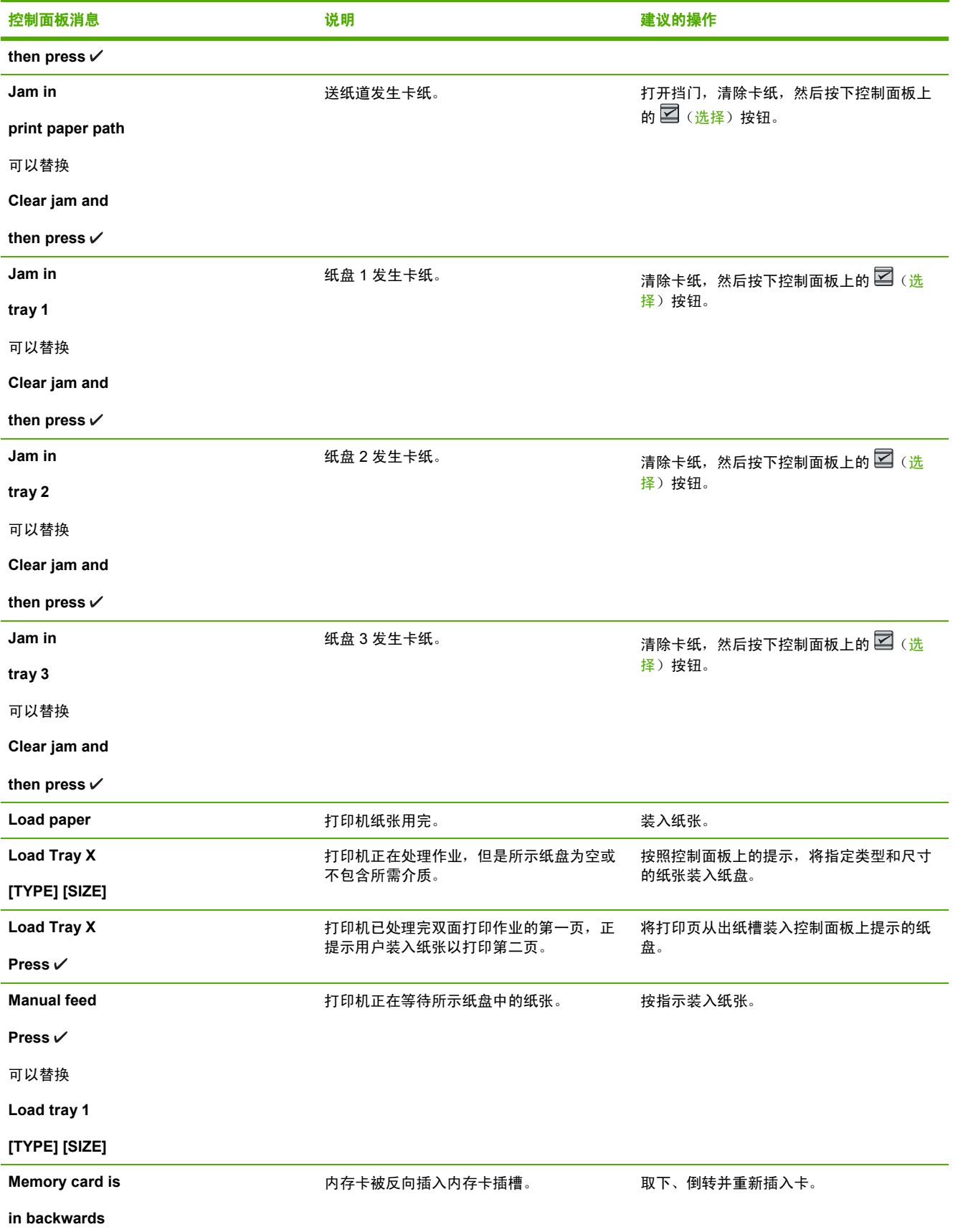

#### **控制面板消息 说明 建议的操作 Memory is low Press**  打印机内存行将用尽。 让打印机完成作业,或按下 ۞ (选择)按钮 取消作业。 将作业分成几个包含较少页面的小作业。 **Misprint Press**  纸张上的打印页位置不正确。 要继续,请按下控制面板上的 <mark>⊠</mark>(选<mark>择</mark>)按 钮。 **No paper pickup Press**  打印引擎拾取介质失败。 在纸盘 1 中,检查介质在纸盘中插入得是否 足够深。在纸盘 2 或可选纸盘 3 中,检查纸 张长度导板对于要使用的介质尺寸是否处于 正确位置。 在进纸盘中重新装入介质,然后按下 ZI (选 择)继续作业。 如果错误仍然存在,请与 HP 客户服务中心 联系。请参阅HP [客户服务中心或](#page-193-0)打印机包装 箱中附带的支持说明。 **Only 1 memory card at a time** 插入了多个内存卡。 仅保留一块内存卡,取下所有其它内存卡。 **Page too complex Press**  页面太复杂,打印机无法处理。 <sub>按</sub>下 ⊠ ( <u>选择</u> ) 按钮,尝试重新打印该页。 对于多页作业,请分别打印各页。 **Photo job pending** 在第一个照片作业完成之前启动了第二个照 片作业。 无需任何操作。第一个作业完成后,信息就 会消失。 **Photos not found** 选择了一个已被删除的图像。 在气泡页上选中的图像已被删除。 已从内存卡插槽上取下了内存卡。 重新插入卡并重新选择图像。 **Replace supplies Override in use** 耗材不足和使用覆盖可能导致打印质量不能 令人满意。 更换不足的耗材。 **Unauthorized yellow Unauthorized magenta Unauthorized cyan Unauthorized black** 安装了不是由 HP 制造的新耗材。在安装 HP 耗材或按下 ⊠ (选择) 之前,会一直显 示这四条信息之一。 如果您认为自己购买的是 HP 耗材, 请拨打 HP 打假热线 1-877-219-3183。因使用非 HP 耗材而导致的服务或维修不属于 HP 保修 范围。 要继续打印,请按下 Z ( <del>选择</del> ) 。 **Unexpected size in tray 1** 可以替换 **Load [SIZE] Press**  打印作业的纸张不符合预期尺寸。 将指定类型和尺寸的纸张装入所示纸盘。 Unexpected size **Endocate The State State State State State State State State State State State State State State State State State State State State State State State State State State State State State State State State** 表 **12-1** 警报和警告信息 (续)

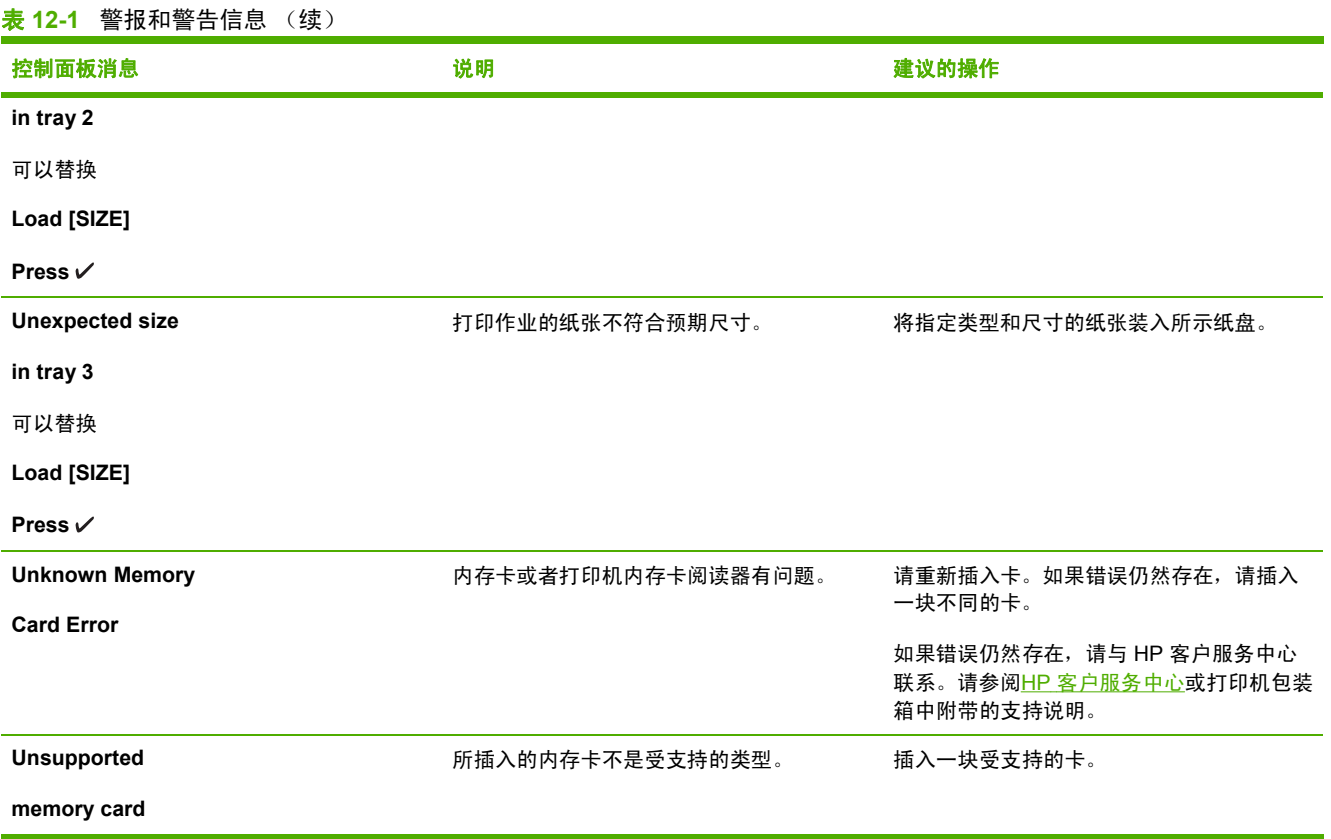

### 严重错误信息

严重错误信息可能指示某些类型的故障。关闭电源后再打开也许可以解决问题。如果严重错误仍存在, 则打印机可能需要维修。

### 表 **12-2** 严重错误信息

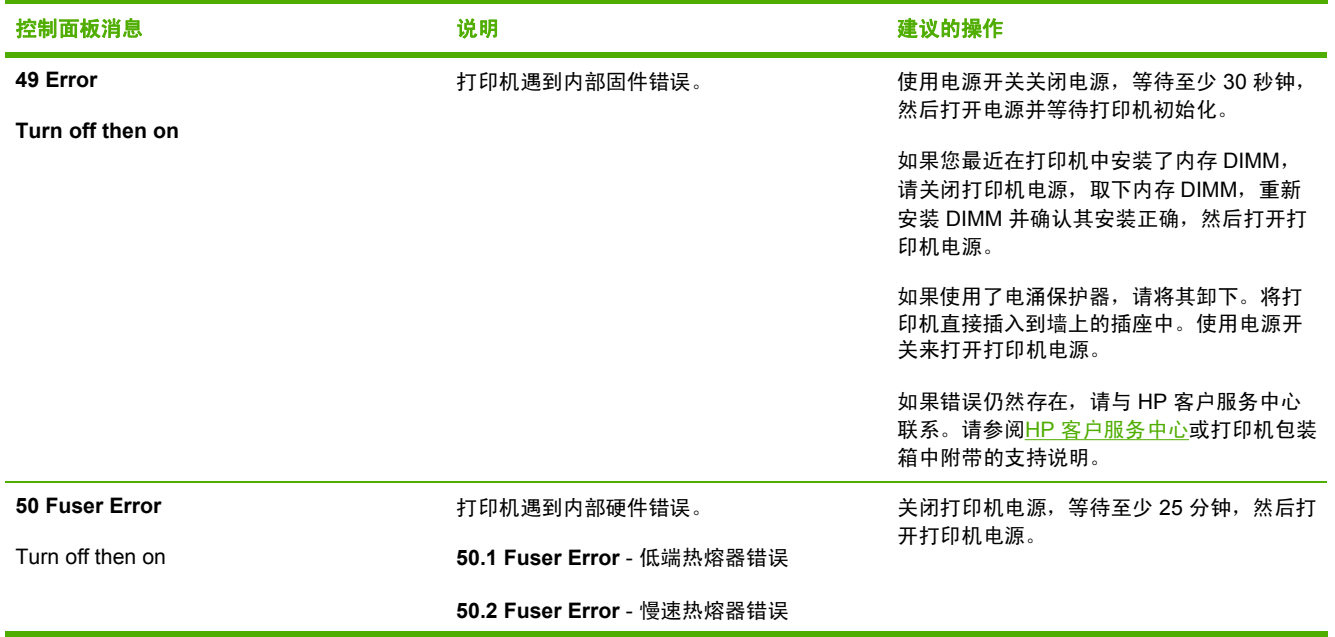

### 表 **12-2** 严重错误信息 (续)

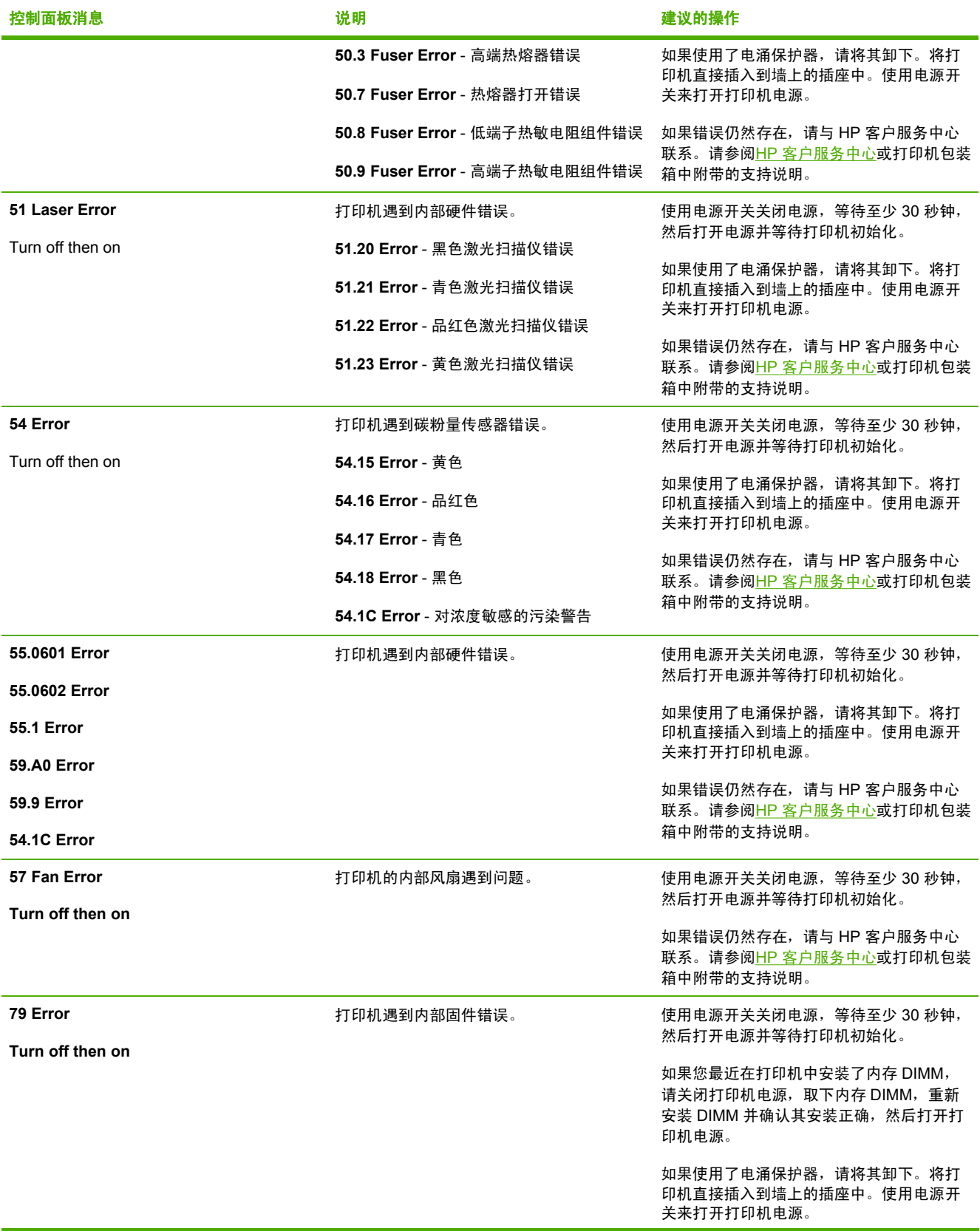

### 表 **12-2** 严重错误信息 (续)

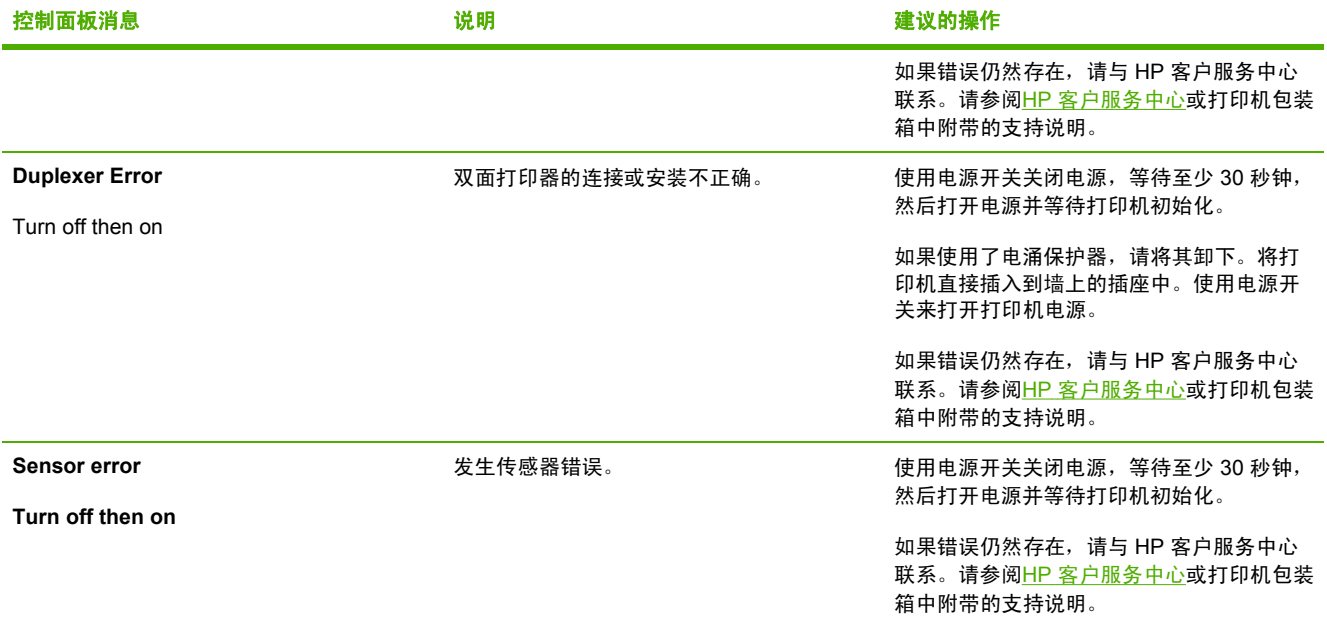

<span id="page-153-0"></span>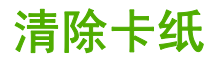

在打印作业过程中,纸张或其它打印介质有时会卡在打印机中。原因包括:

- 进纸盘中的纸张装入不正确或太满。
- 打印作业过程中打开了纸盘 2 或可选纸盘 3。
- 输出区域的纸张堆积过多或纸张堵塞了输出区域。
- 所用的打印介质不符合 HP 规格。请参阅<u>打印介质规格</u>。
- 存放打印介质的环境太潮湿或太干燥。请参阅<u>打印介质规格</u>。

### 在何处查找卡纸

以下位置会发生卡纸:

- 打印机内部。请参阅从打印机内部清除卡纸。
- 进纸区域。请参阅从纸盘 2 [或可选纸盘](#page-160-0) 3 清除卡纸。
- 输出区域。请参阅<u>从顶部出纸槽清除卡纸(仅适用于 HP Color LaserJet 2605)</u>。

根据以下各页中的说明找出卡纸位置并清除卡纸。如果卡纸位置不明显,请首先查看打印机内部。

卡纸后打印机中可能会遗留松散的碳粉。在打印几页后,此问题可以自行解决。

下面各节分别针对各个可能发生卡纸的区域进行了说明。可以使用其中介绍的步骤来清除卡纸。在所有 情况下,都应抓住卡纸的两个角缓慢拉动,以取出打印纸。

### 从打印机内部清除卡纸

小心 此区域发生卡纸可能导致打印页上出现松散的碳粉。如果衣服或手上沾上碳粉,请用冷 水洗涤。(热水会使碳粉渗入纤维中。)

**1.** 打开前挡门。

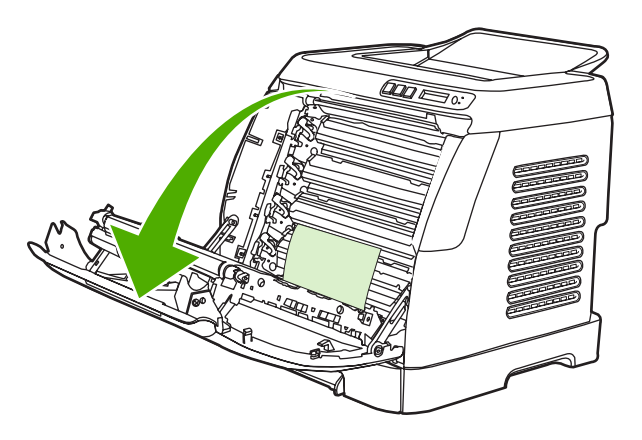

小心 请勿将任何物件放在传送带(它位于前挡门的内部)上。否则,可能会损坏打印 机,降低打印质量。

**2.** 小心地抓住卡纸的两个角缓慢拉动,取出打印纸。

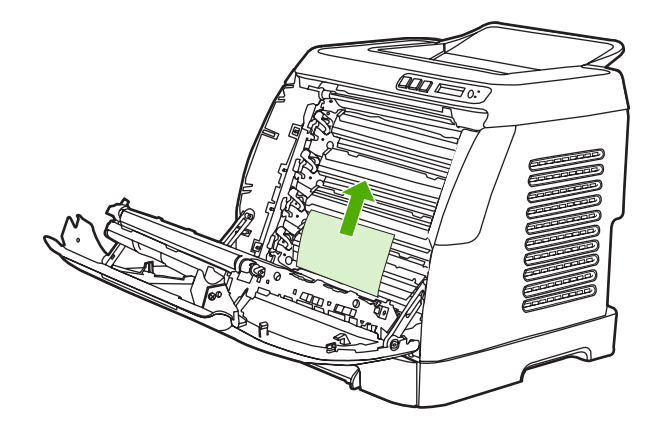

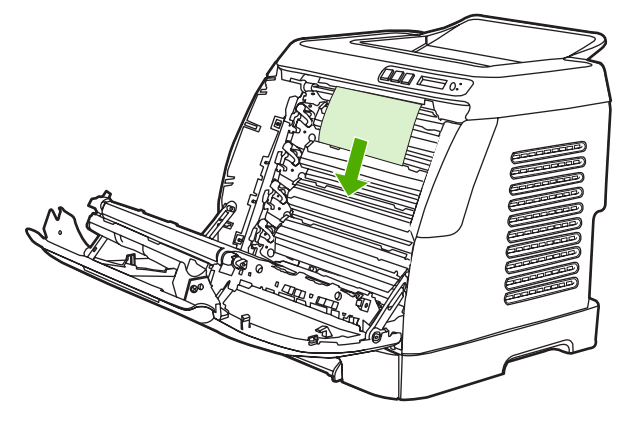

**3.** 关闭前挡门。

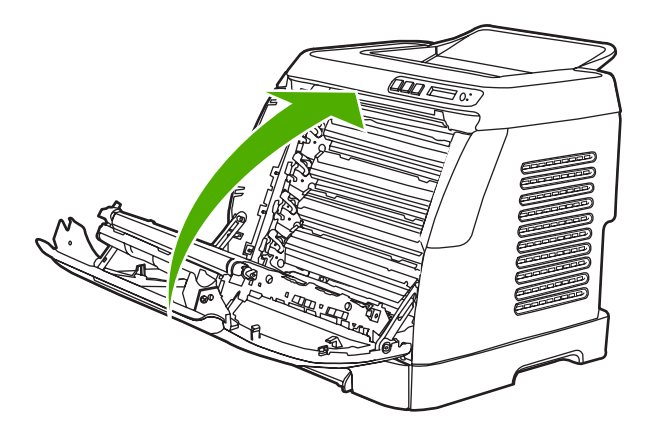

### 从双面打印区域清除卡纸(仅适用于 **HP Color LaserJet 2605dn** 和 **2605dtn** 型号)

**1.** 将前挡门完全打开。

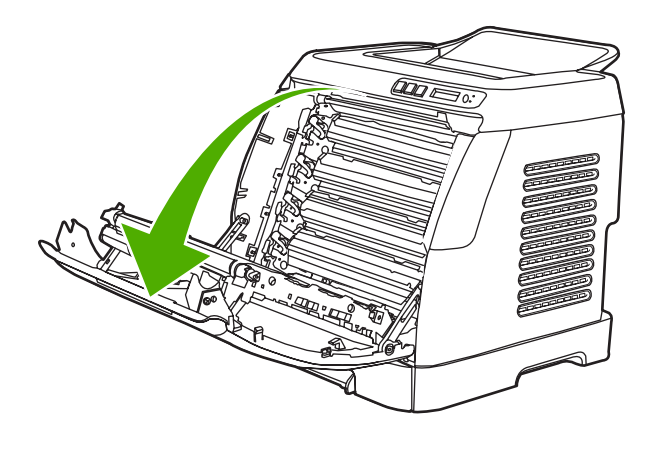

小心 请勿将任何物件放在传送带(它位于前挡门的内部)上。否则,可能会损坏打印 机,降低打印质量。

**2.** 提起 ETB

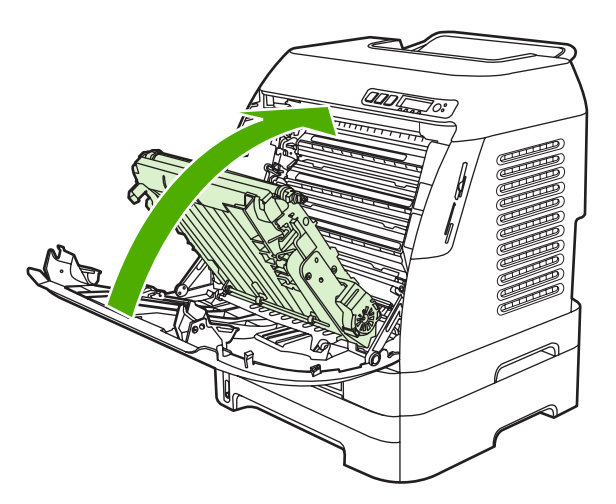

**3.** 取出所有卡纸。

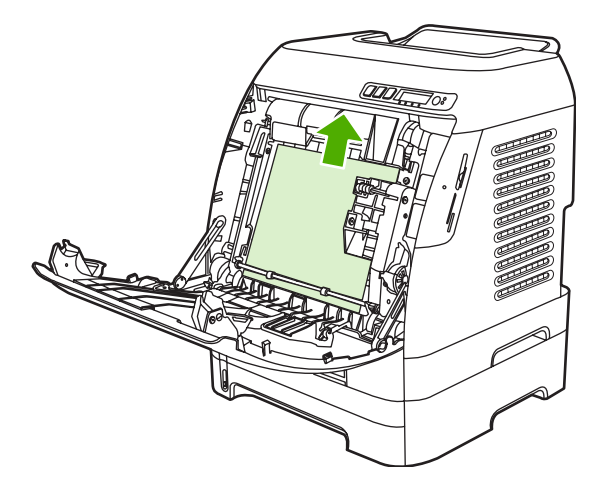

**4.** 放下 ETB。

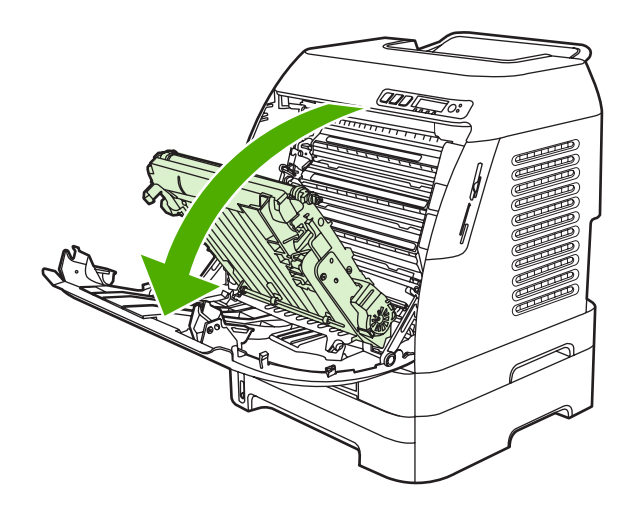

**5.** 关闭前挡门。

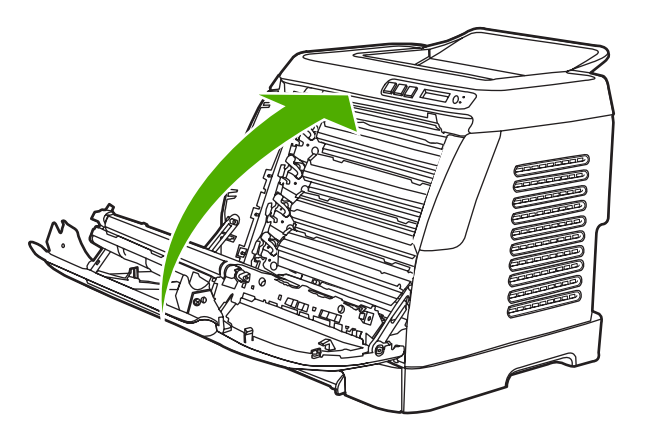

## <span id="page-157-0"></span>从顶部出纸槽清除卡纸(仅适用于 **HP Color LaserJet 2605**)

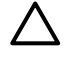

人 小心 这些区域发生卡纸可能导致打印页上出现松散的碳粉。如果衣服或手上沾上碳粉,请用 冷水洗涤。(热水会使碳粉渗入纤维中。)

**1.** 小心地抓住卡纸的两个角缓慢拉动,从顶部出纸槽中取出打印纸。

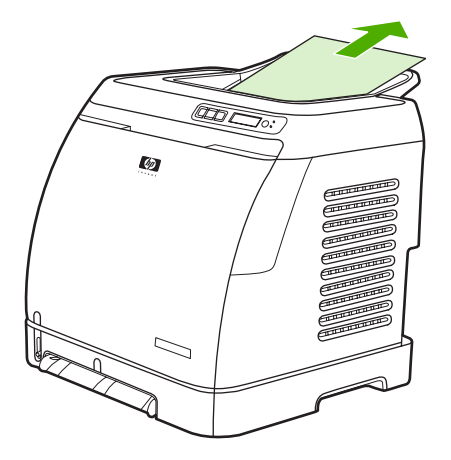

**2.** 打开再关闭前挡门。

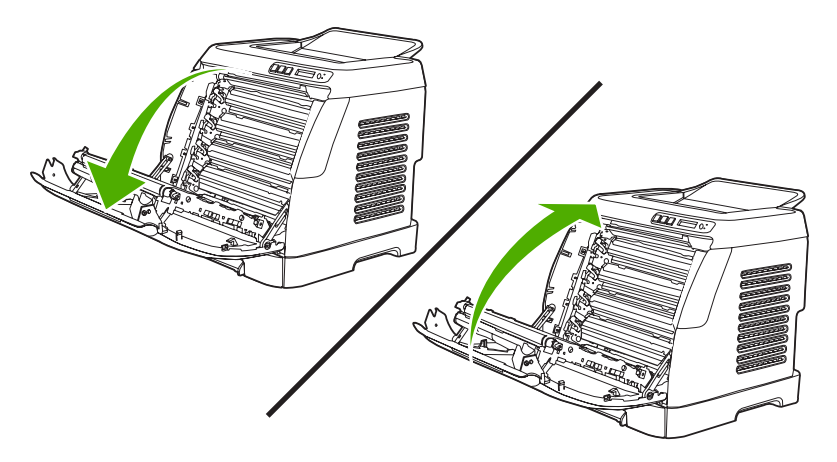

### 从顶部输出区域清除卡纸(仅适用于 **HP Color LaserJet 2605dn** 和 **2605dtn** 型号)

**1.** 抓住顶盖。

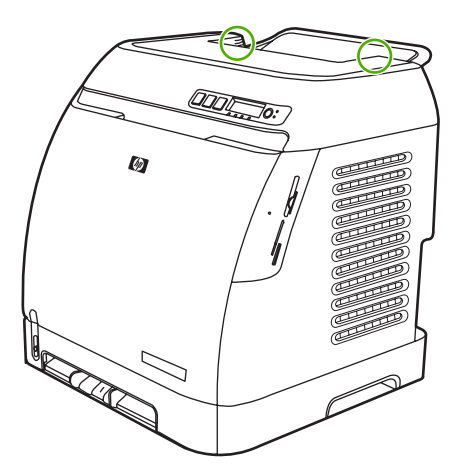

**2.** 打开顶盖。

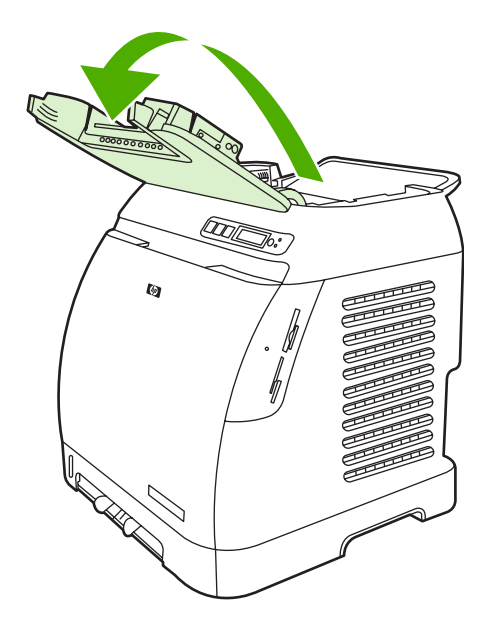

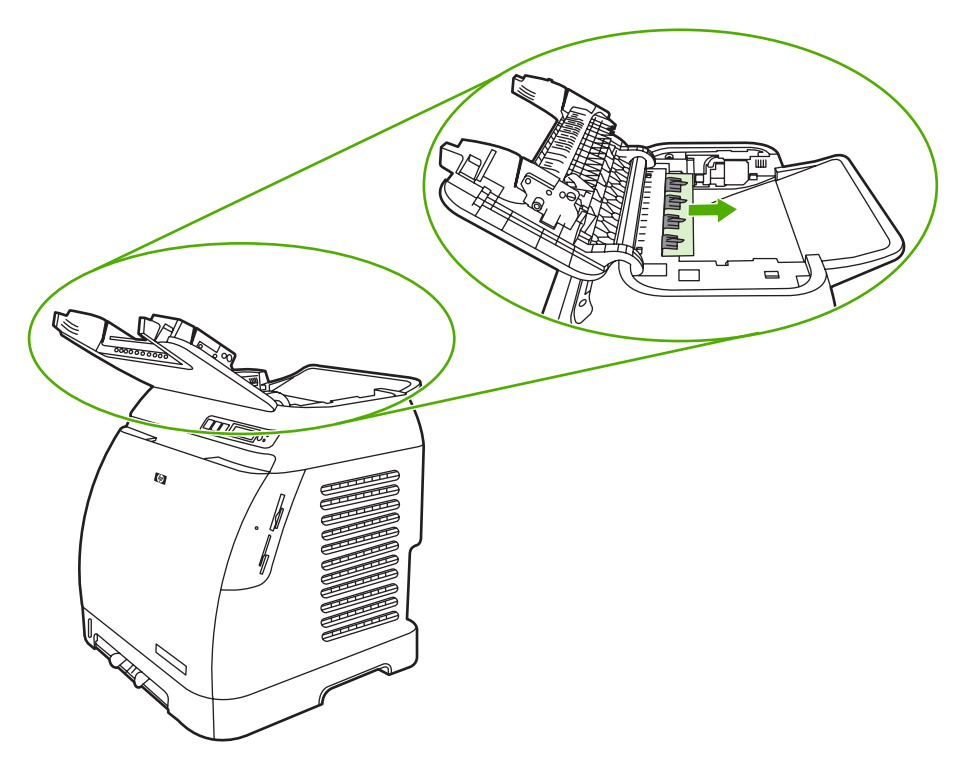

**4.** 合上顶盖。

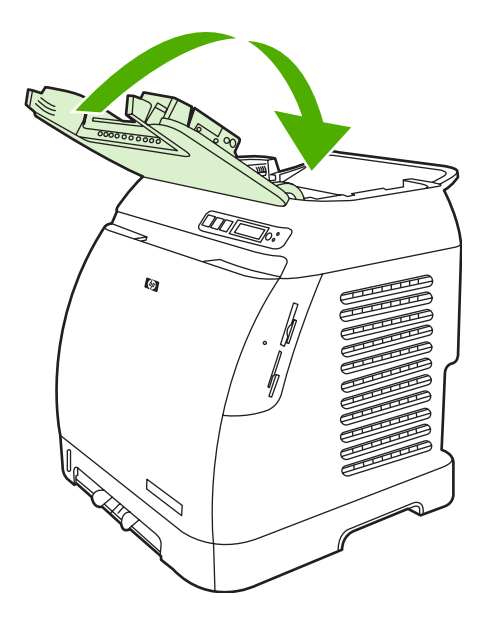

### <span id="page-160-0"></span>从纸盘 **2** 或可选纸盘 **3** 清除卡纸

 $\mathbb{R}$ 注意 在尝试从纸盘 2 或可选纸盘 3 清除卡纸之前,请先从打印机内部取出任何卡纸。

**1.** 将纸盘 2 或可选纸盘 3 从打印机中拉出。

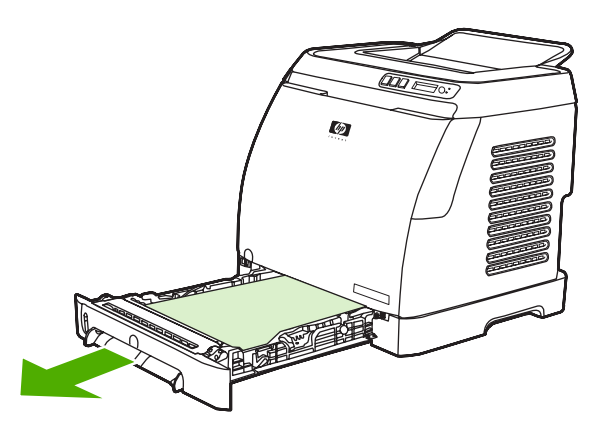

- **2.** 小心地抓住卡纸的两个角缓慢拉动,取出打印纸。
- **3.** 将纸盘滑入打印机。

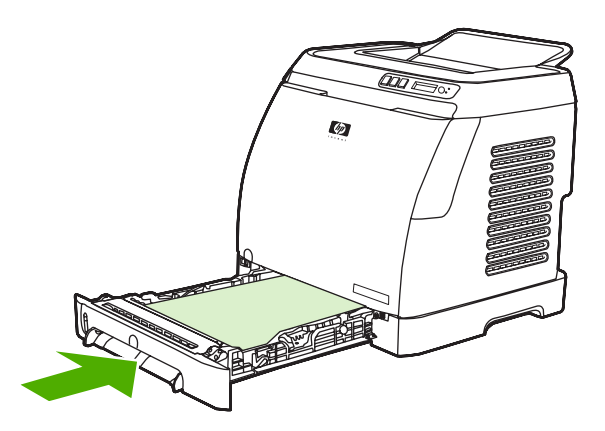

**4.** 打开再关闭前挡门。

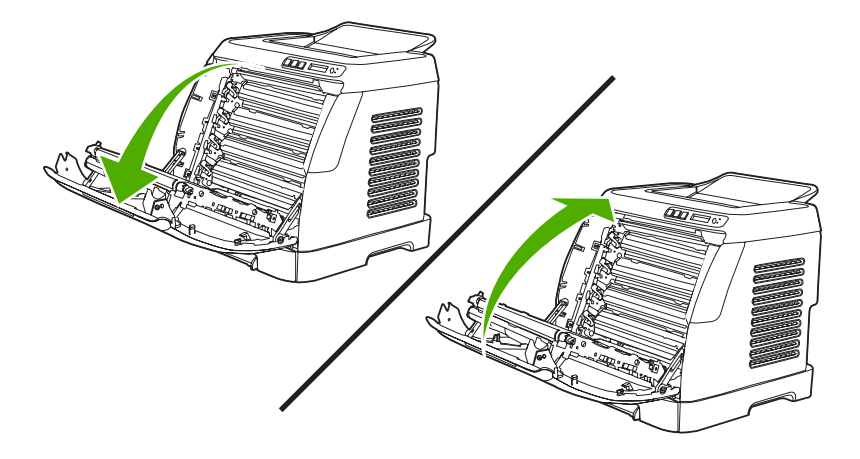

# <span id="page-161-0"></span>打印问题

### 打印质量问题

有时您可能会遇到打印质量问题。以下各节中的信息可帮助您确定和解决这些问题。

#### 识别和纠正打印缺陷

使用本节的检查表和打印质量问题图来解决打印质量问题。

#### 打印质量检查表

对照下面的检查表可解决一般的打印质量问题:

- 1. 确保所用的纸张或打印介质符合规格。一般来说,更光滑的纸张能产生更好的效果。
- 2. 如果使用特殊的打印介质,如标签、投影胶片、光泽纸或信头纸,请确保按类型打印。
- 3. 清除所有积存的碳粉并打印一张清洁页。 请参阅[清除积存的碳粉。](#page-135-0)
- 4. 在打印机上打印配置页和耗材状态页。请参[阅设备页面和报告](#page-117-0)。
	- 检查耗材状态页,看是否有耗材不足或用完。如果是非 HP 打印碳粉盒,则不会提供任何信 息。
	- 如果页面打印不正确,则可能是硬件有问题。请与 HP [客户](#page-193-0)服务中心联系。请参阅 HP 客户 [服务中心或](#page-193-0)打印机包装箱中的支持说明。
- 5. 从 HP ToolboxFX 打印演示页。如果页面正常打印,则可能是打印机驱动程序有问题。尝试从其 它打印机驱动程序打印。例如,如果您使用的是 PCL 6 打印机驱动程序,则从 PS 打印机驱动程 序打印。

使用打印机中的"添加打印机向导"(或 Windows XP 中的打印机和传真)对话框来安装 PS 驱 动程序。

- 6. 尝试使用另一个程序打印。如果页面打印正确,则可能是您使用的打印程序有问题。
- 7. 重新启动计算机和打印机,然后重新尝试打印。如果问题仍未解决,则视情况从以下操作中选择 一个:
	- 如果该问题影响所有打印页面,请参阅<u>一般打印质量问题</u>。
	- 如果该问题仅影响彩色打印页面,请参阅<mark>解</mark>决彩色文档问题。

#### 一般打印质量问题

以下示例就短边先送入打印机的 letter 尺寸纸张进行了描述。这些示例阐述了可能影响所有打印页的问 题,无论是彩色打印还是仅以黑白打印。随后的主题列出了每个示例的典型原因和解决方法。

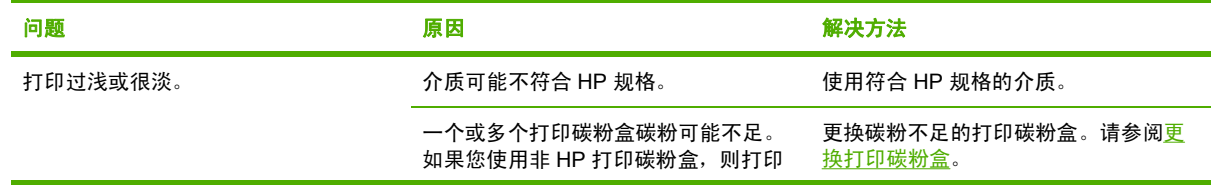

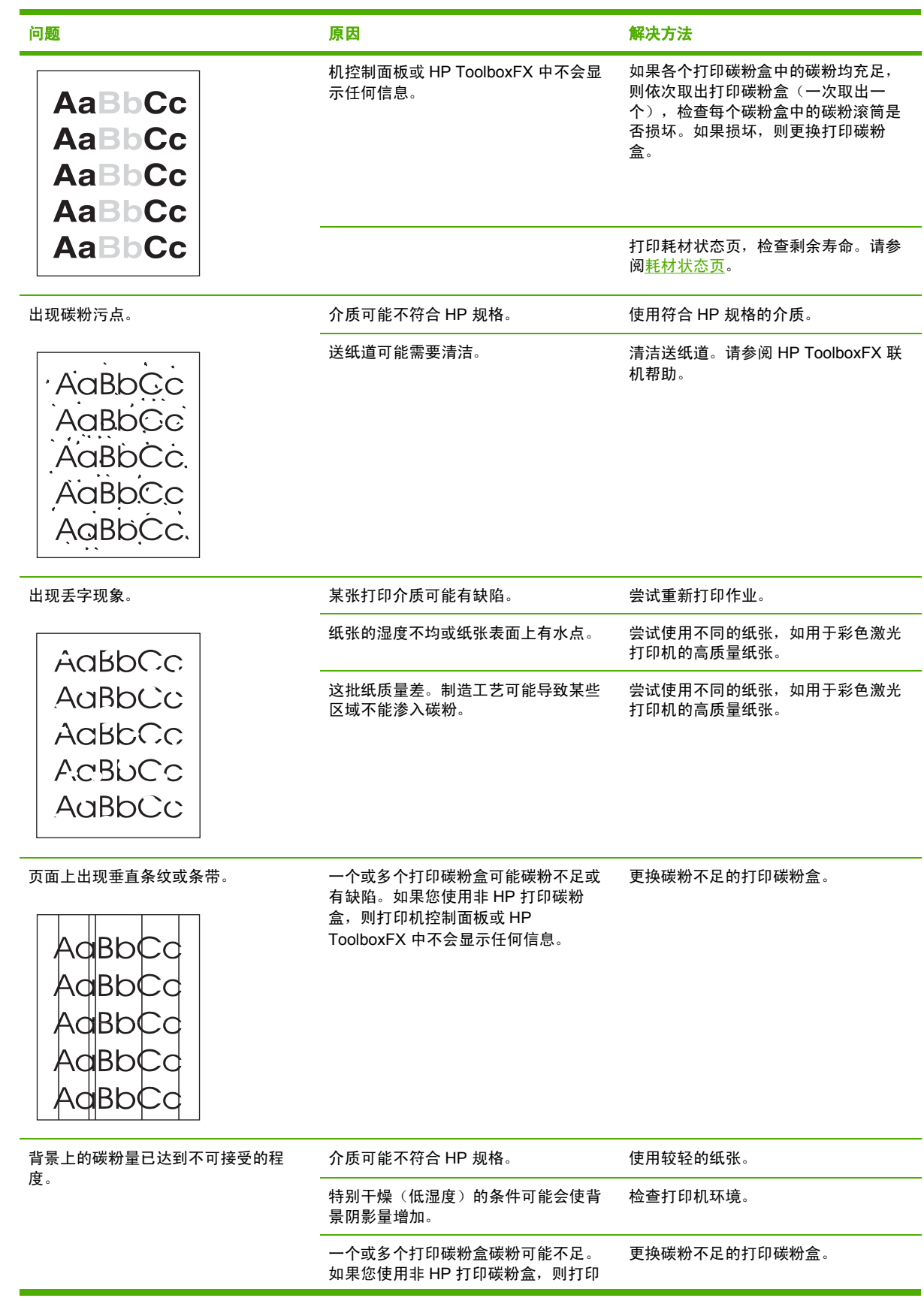

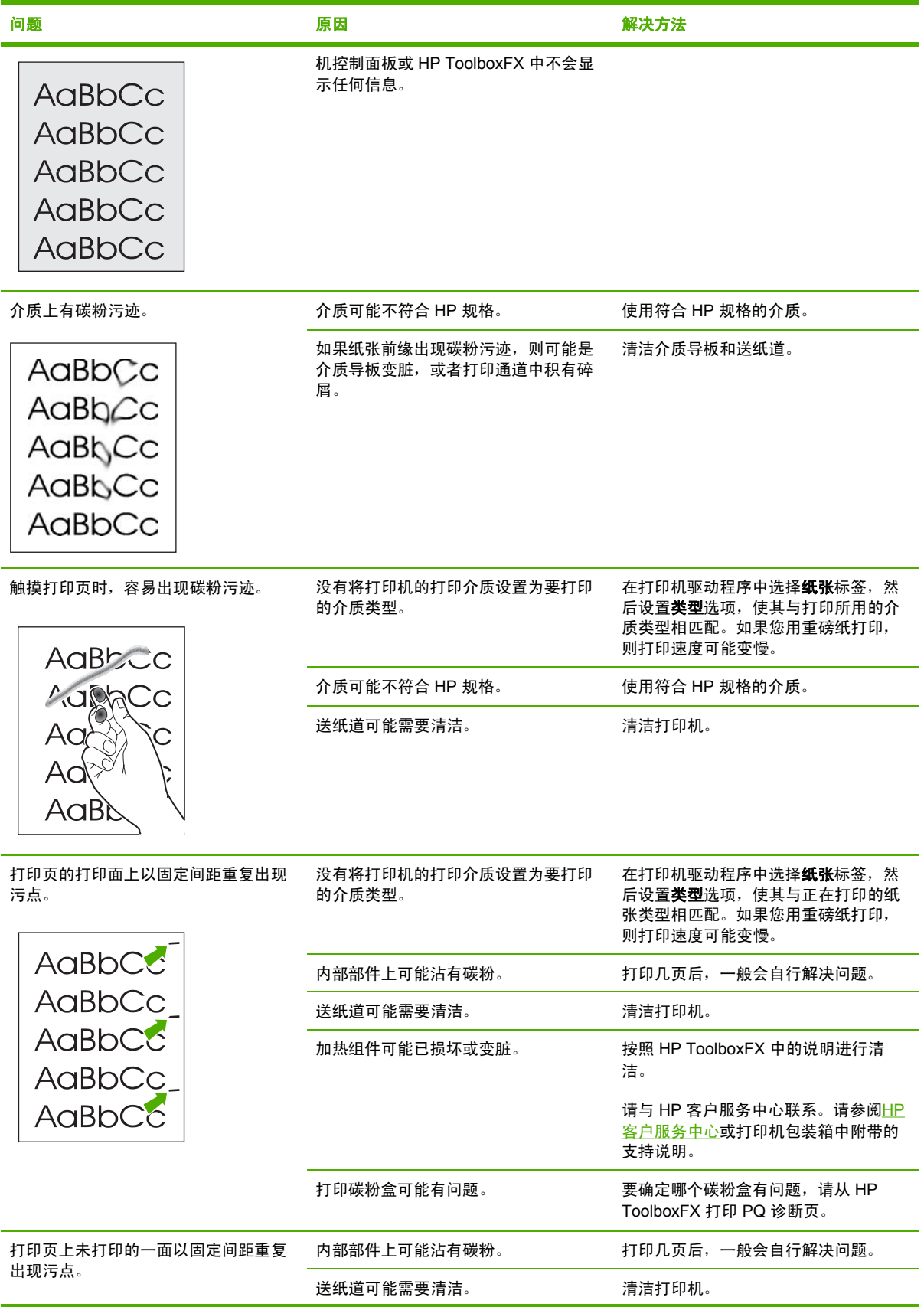

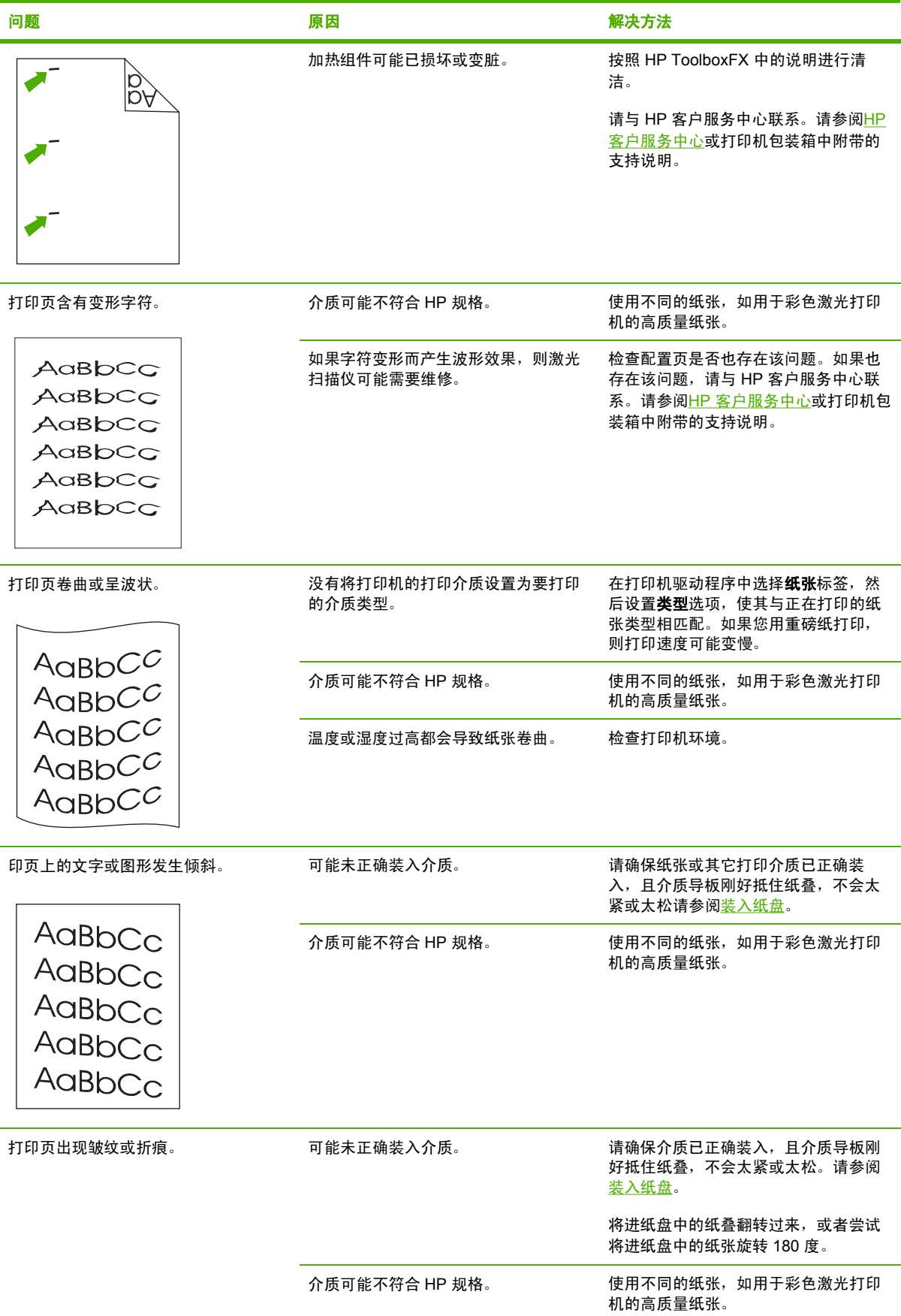

<span id="page-165-0"></span>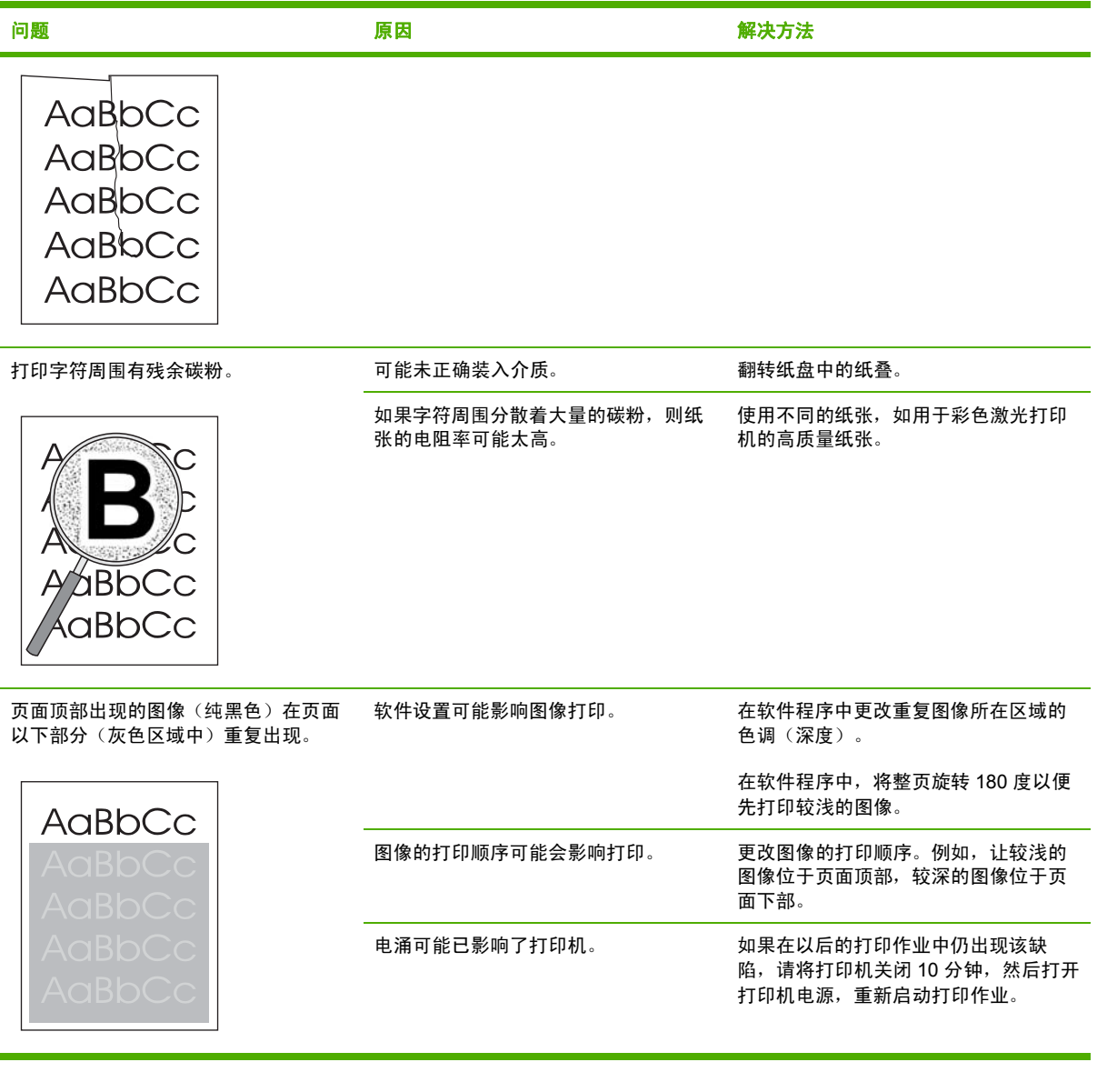

### 解决彩色文档问题

本节描述了您在进行彩色打印时会出现的问题。

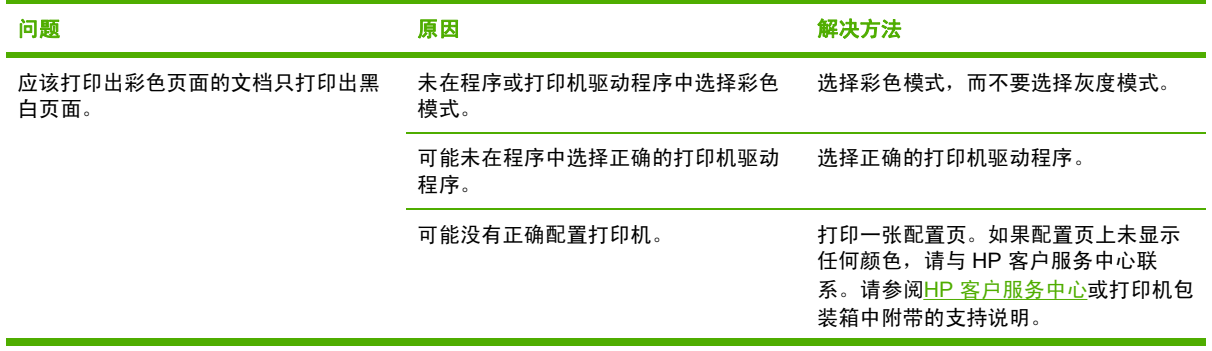

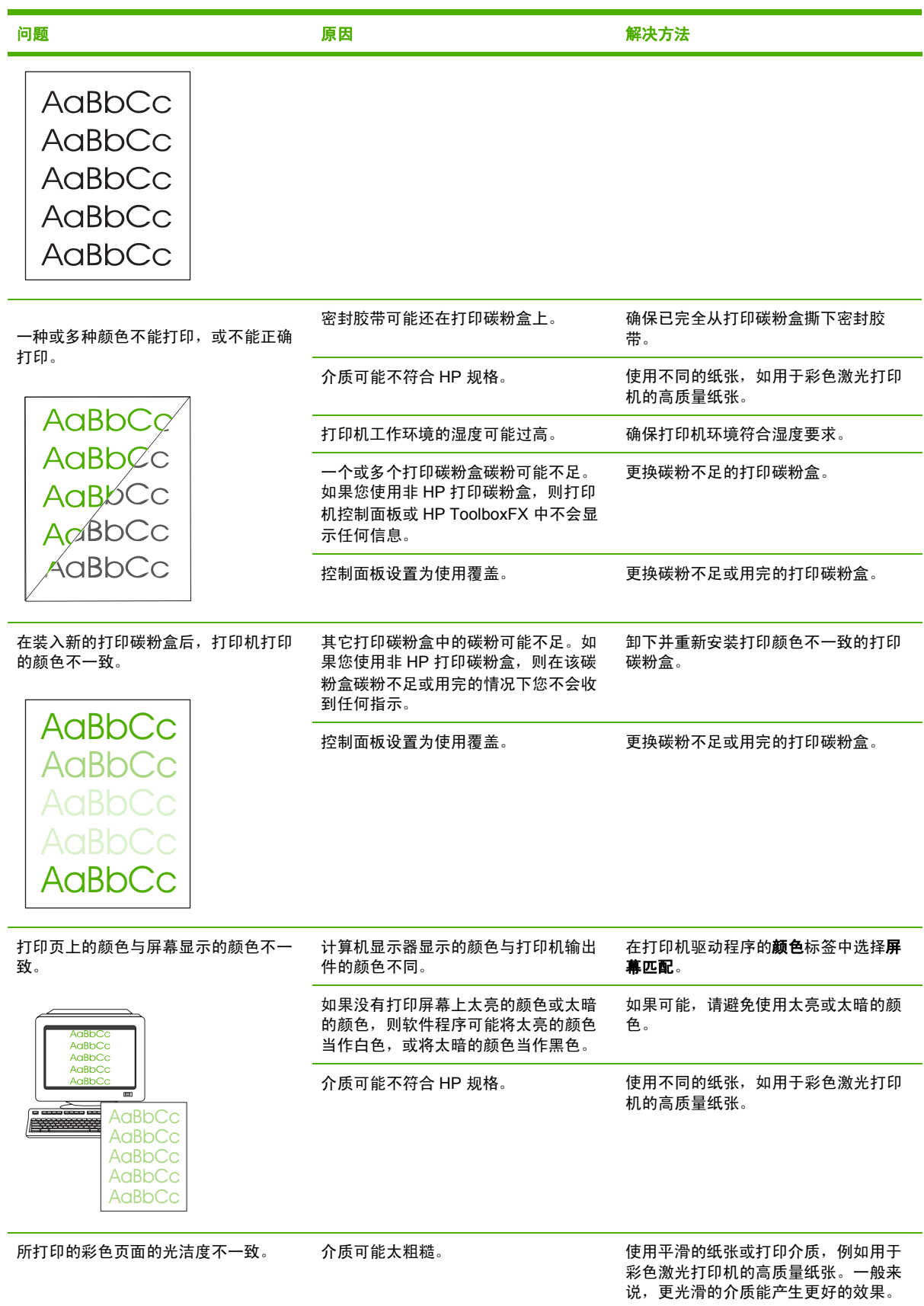

<span id="page-167-0"></span>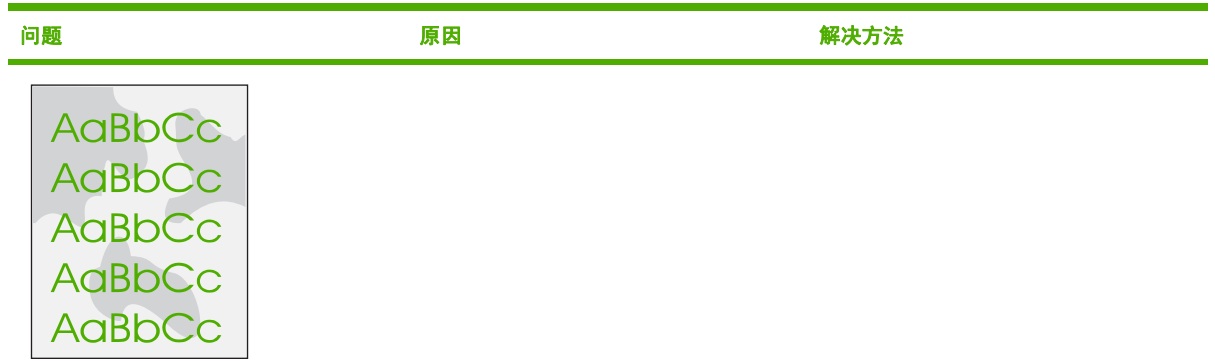

### 介质处理问题

如果打印机出现介质处理问题,请使用本节所述的信息。

### 打印介质准则

- 要获得最佳效果,请确保纸张质量优良,无划损、缺口、破损、污点、浮粒、灰尘、折皱、脱 墨、订书钉和卷曲边。
- 要获得最佳的彩色打印质量,请使用平滑的纸张类型。一般来说,更光滑的介质能产生更好的效 果。
- 如果不能确定装入纸张的类型(如证券纸或再生纸),请检查纸张包装上的标签。
- 请勿使用专为喷墨打印机设计的介质。请使用为彩色激光打印机设计的介质。
- 不要使用用低温油墨 (如在某些类型的热熔印刷中使用的油墨) 印制的信头纸。
- 不要使用带有凸饰的信头纸。
- 打印机通过加热加压使碳粉熔凝到纸张上。确保所有彩色纸或预打印表单所用的油墨均能承受打 印机熔解碳粉的高温(210° C,持续 0.2 秒)。

小心 如果未能遵守以上列出的准则,则会导致打印机卡纸或受损。

### 解决打印介质问题

以下纸张问题可导致打印质量下降、卡纸甚至损坏打印机。

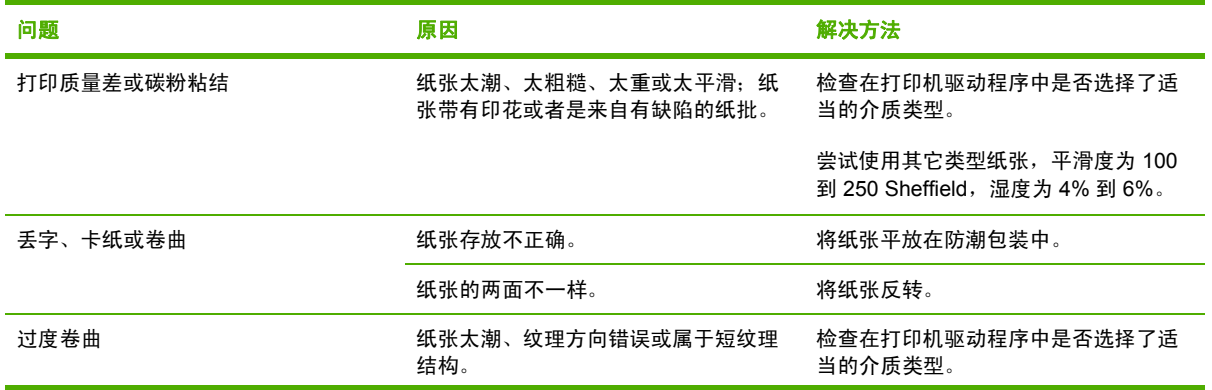

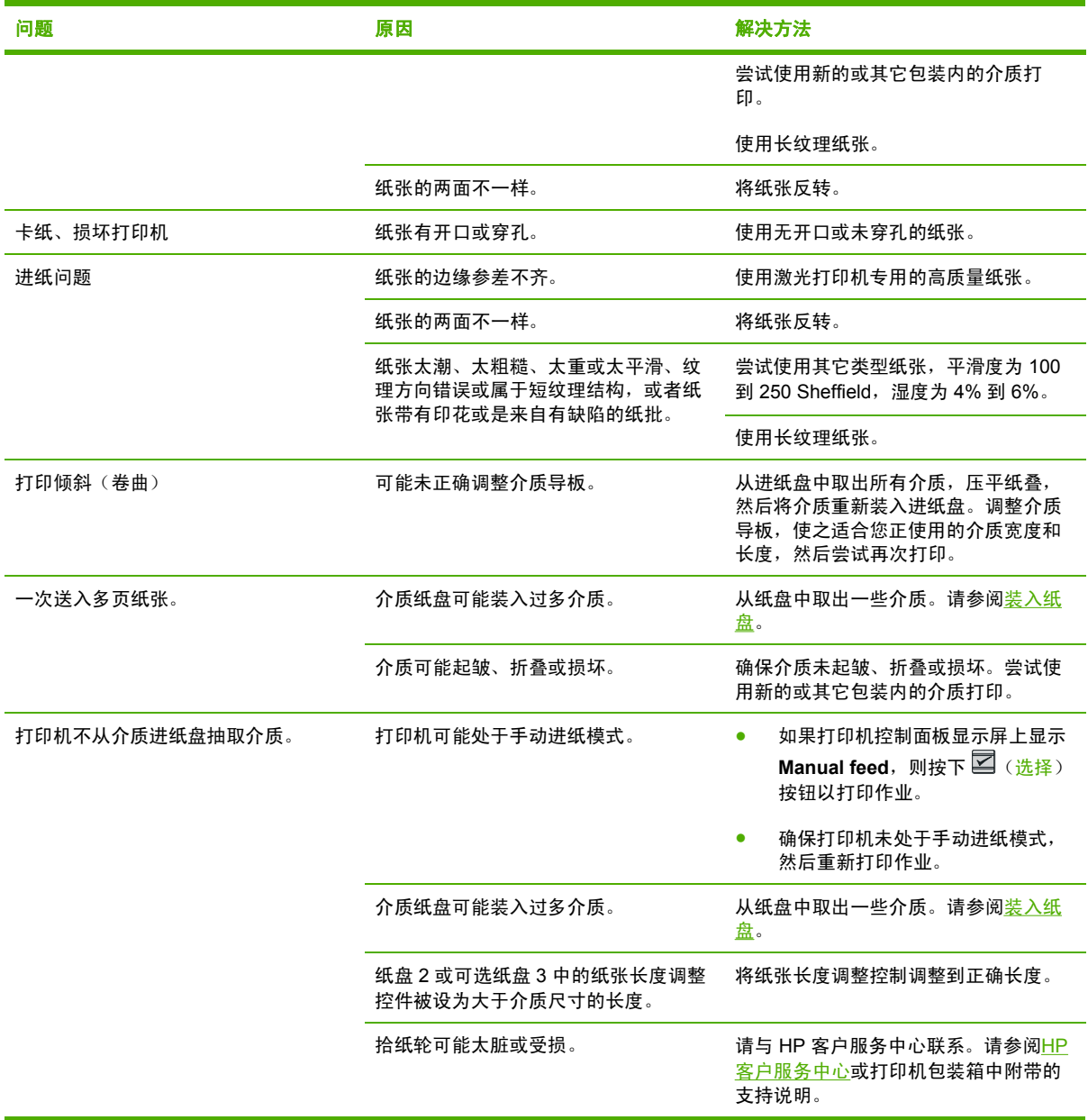

## 执行问题

如果页面退出打印机而未打印任何内容,或者当打印机不打印任何页面时,请尝试按本节中的提示操 作。

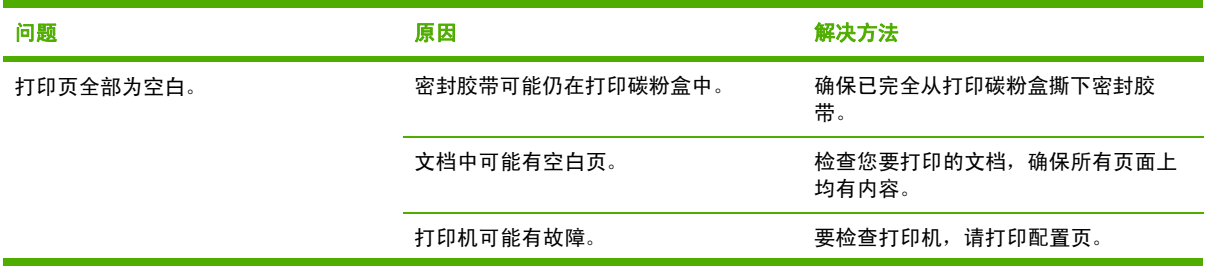

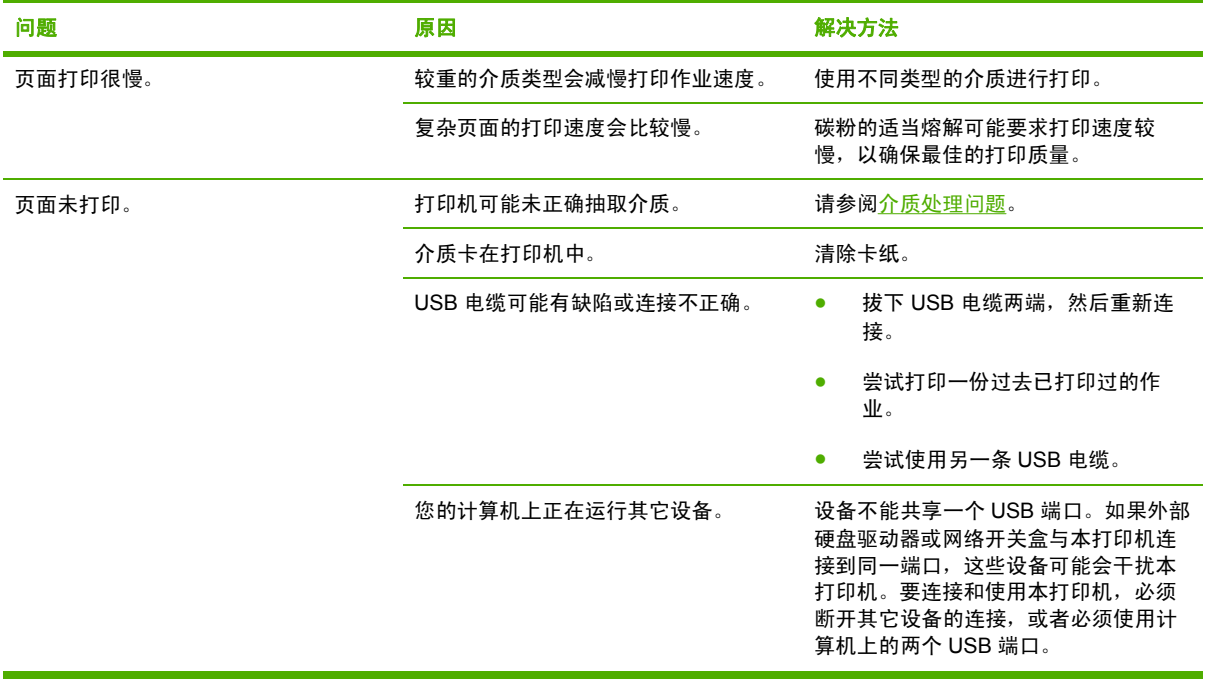

# <span id="page-170-0"></span>故障排除工具

本节介绍一些能帮助您解决打印机问题的工具。

### 设备页面和报告

本节介绍一些能帮助您诊断和解决打印机问题的页面和报告。

### 演示页

要确认打印机运转正常,请打印演示页。有关演示页的更多信息,请参阅<u>演示页</u>。

### 配置页

配置页列出了打印机的当前设置和属性。您可以使用此页查看颜色层注册和碳粉盒半色调。您可以从打 印机或 HP ToolboxFX 打印配置页。

有关配置页的更多信息,请参阅[配置页](#page-117-0)。

#### 耗材状态页

耗材状态页列出 HP 打印碳粉盒的剩余寿命。它还列出估计的剩余页数、已打印的页数以及其它耗材信 息。您可以从打印机或 HP ToolboxFX。

有关耗材状态页的更多信息,请参阅[耗材状态页。](#page-118-0)

### **HP ToolboxFX**

HP ToolboxFX 是一个可用来执行故障排除任务的软件应用程序。

#### 查看 **HP ToolboxFX**

使用以下方法之一打开 HP ToolboxFX:

- 在 Windows 桌面上双击 HP ToolboxFX 图标。
- 在 Windows 开始菜单上,依次单击程序(在 Windows XP 中单击所有程序)、**HP**、**HP Color LaserJet 2605** 系列和 **HP ToolboxFX**。

### 故障排除标签

HP ToolboxFX 包含一个故障排除标签, 其中包括以下主要页面的链接:

- **控制面板信息**。查看打印机控制面板信息的说明。
- 清除卡纸。查看有关确定卡纸位置和清除卡纸的信息。
- 打印问题。查看有助于您解决打印问题的帮助主题。
- 内存卡问题。查看有助于您解决内存卡问题的帮助主题。
- **连接问题**。查看有助于您解决联网问题的帮助主题。
- **故障排除工具**。利用诸如清洁页或彩色诊断页等故障排除工具来维护打印机。

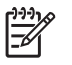

注意 HP ToolboxFX 上的其它标签对于排除打印机故障也有帮助。有关 HP ToolboxFX 上其它 标签的信息,请参阅 [HP ToolboxFX](#page-122-0)。

### **Service** 菜单

使用控制面板的**Service**菜单可以排除打印机故障。

### 恢复出厂默认设置

恢复出厂默认设置将把所有设置恢复为出厂默认设置。

#### 恢复出厂默认设置

- 1. 使用 国 (向左箭头)或 国 (向右箭头)按钮选择 Service,然后按下 国 (选择)。
- <mark>2.</mark> 使用 国(向左箭头)或 国(向右箭头)按钮选择 Restore defaults,然后按下 ⊠(选择)。 打印机会自动重新启动。

### 清洁送纸道

打印机拥有特殊的清洁模式来清洁送纸道。

 $\mathbb{R}$ 注意 如果您可以访问 HP ToolboxFX, HP 建议您使用 HP ToolboxFX 来清洁送纸道。

#### 清洁送纸道

- 1. 使用 国 (向左箭头)或 国 (向右箭头)按钮选择 Service,然后按下 国 (选择)。
- 2. 使用 国 (向左箭头)或 国 (向右箭头)按钮选择 Cleaning Mode,然后按下 国 (选择)。 一页纸缓慢穿过打印机。清洁过程完毕后,请丢弃该页。
- **3.** 提示后请装入普通的 letter 或 A4 纸。
- 4. 再次按下 Z ( ) ( ) 这确认并开始清洁过程。

一页纸缓慢穿过打印机。清洁过程完毕后,请丢弃该页。

#### 校准打印机

校准会按照一定的时间间隔执行。要获得最佳打印质量,可以从控制面板执行校准。有关校准打印机的 更多信息,请参阅[校准打印机](#page-142-0)。

# **13** 使用内存

本章提供以下主题的相关信息:

- [打印机内存](#page-173-0)
- [安装内存和字体](#page-174-0) DIMM
- 检查 [DIMM](#page-177-0) 安装
- [启用内存](#page-178-0)
- 针对 Windows [启用语言字体](#page-179-0) DIMM

# <span id="page-173-0"></span>打印机内存

HP Color LaserJet 2605dn 和 2605dtn 打印机具有一个双列直插式内存模块 (DIMM) 插槽,用于升级 打印机在以下方面的容量:

- 増加打印机内存。 DIMM 有 32、64 和 128 MB (最大 192 MB) 几种。
- 基于 DIMM 的附属字体、宏和图案

如果经常打印复杂图形或 PS 文档,或使用大量下载字体,则可能需要给打印机添加更多内存。 附加 内存也可以使打印机以最快速度打印多份分页文件。

订购附加内存之前,请通过打印配置页查看现在已安装内存的容量。 同时按下 2 (选择)和 <sup>◎</sup> (取 消作业),或使用 HP ToolboxFX。 要订购 DIMM,请参阅[附件和订购信息](#page-180-0)。 以前的 HP LaserJet 打 印机上使用的单列直插式内存模块 (SIMM) 与此打印机不兼容。

# <span id="page-174-0"></span>安装内存和字体 **DIMM**

您可以为打印机安装更多内存;也可以安装字体 DIMM,以打印诸如中文等语言的字符或西里尔字符。

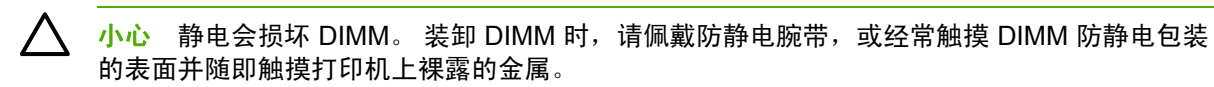

- **1.** 通过同时按下 (选择)和 (取消作业)来打印配置页。 (同时打印的还有耗材状态页,也 可能打印 HP Jetdirect 配置页。)如果配置页不是以您的语言打印的,请参阅[设备页面和报告](#page-117-0)。
- **2.** 打印配置页之后,请关闭打印机电源并断开电源线的连接。

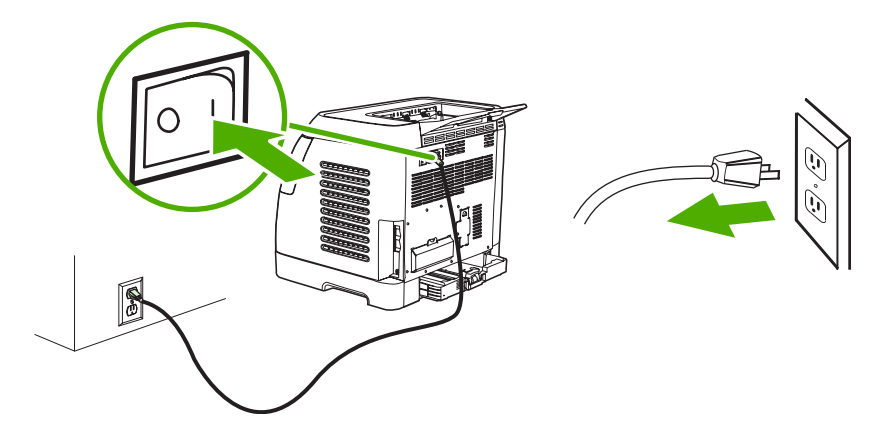

**3.** 在打印机的左后侧,打开 DIMM 挡盖。

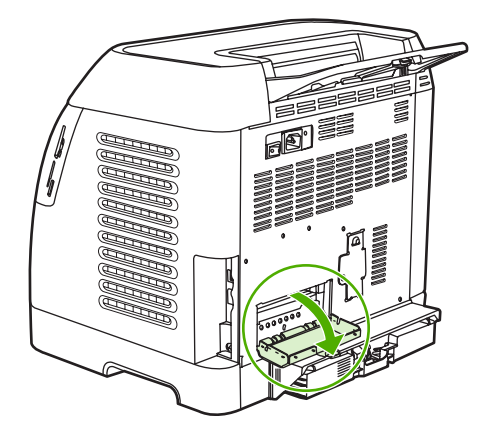

**4.** 打开 DIMM 插槽两侧的锁。

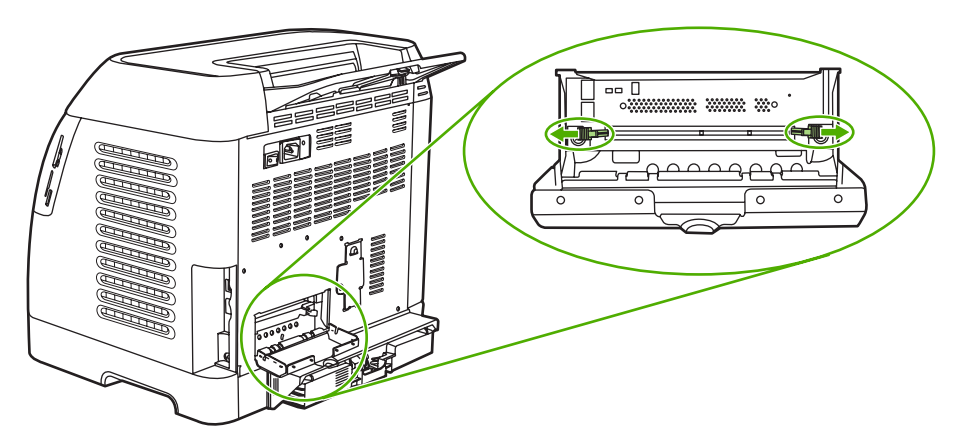

**5.** 从防静电包装中取出 DIMM。

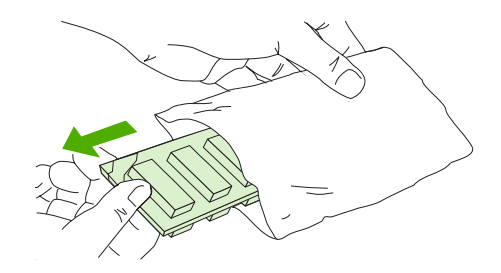

**6.** 手持 DIMM 的边缘(如插图中所示),将 DIMM 上的槽与 DIMM 插槽对齐。

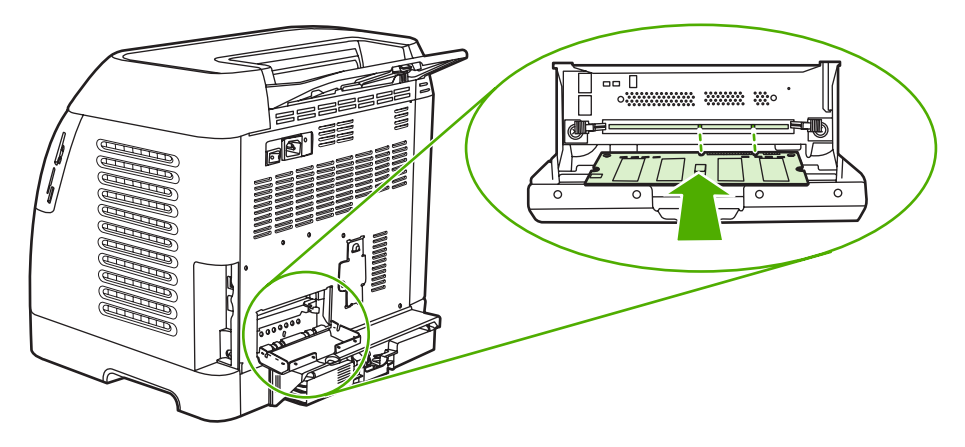

**7.** 沿插槽方向将 DIMM 稳固地压入。 稳稳地合上 DIMM 两侧的锁,直至其卡入到位。

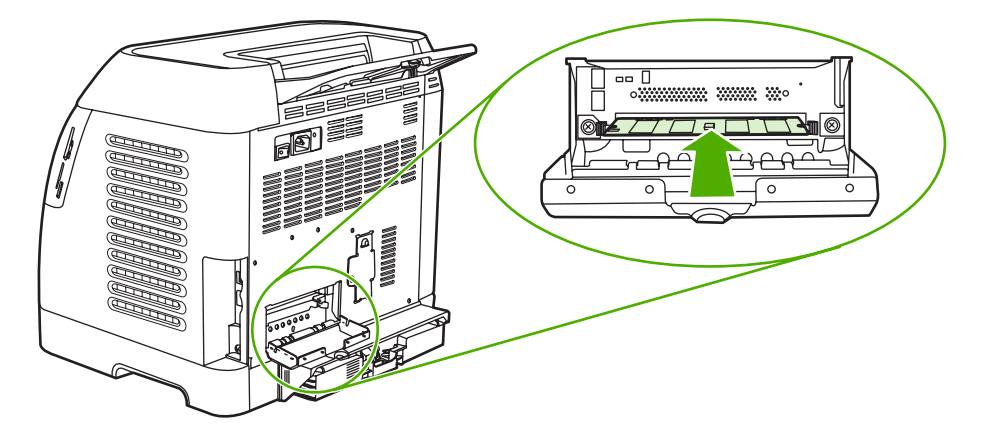

**8.** 合上 DIMM 挡盖。

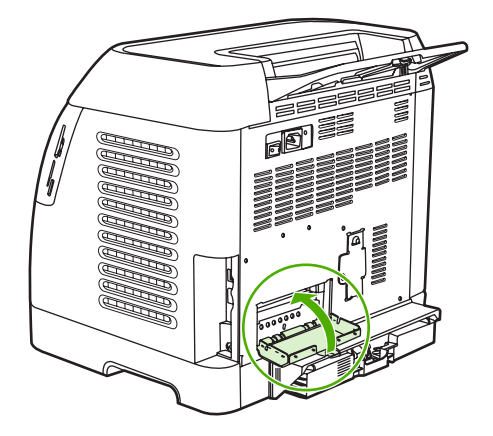

**9.** 重新连接电源线,然后打开打印机电源。

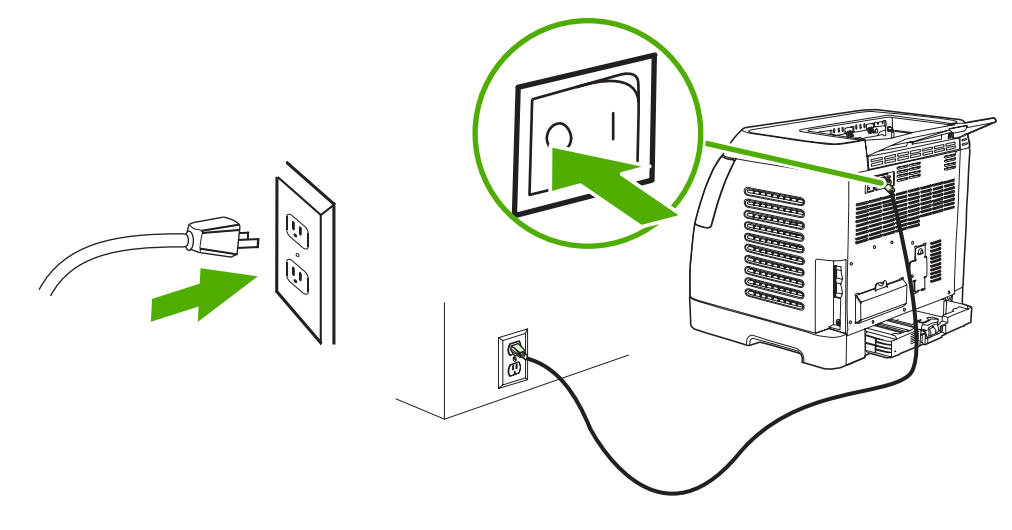

**10.** 请访问 检查 [DIMM](#page-177-0) 安装。

# <span id="page-177-0"></span>检查 **DIMM** 安装

检查 DIMM 的安装是否正确以及是否正常工作。

- **1.** 打开打印机电源。 打印机完成启动顺序后,检查就绪指示灯是否亮起。 如果显示错误信息,则表 示 DIMM 可能安装得不正确。
- 2. 通过同时按下 2 (选择)和 <sup>3</sup> (取消作业)来打印配置页。 (同时打印的还有耗材状态页, 也 可能打印 HP Jetdirect 配置页。)
- **3.** 在配置页中查看"安装的语言和选项"部分,并将其与安装 DIMM 之前打印的配置页比较。
- **4.** 如果识别的内存容量没有增加或字体 DIMM 未被识别,则可能存在以下情形:
	- DIMM 未正确安装。 请重新安装。
	- DIMM 存在缺陷。 请尝试安装另外一块 DIMM。
- 5. 正确安装 DIMM 之后,如果安装的是内存 DIMM 请转至[启用内存](#page-178-0),如果安装的是语言字体 DIMM 请转至针对 Windows [启用语言字体](#page-179-0) DIMM。

# <span id="page-178-0"></span>启用内存

如果打印机安装了新的内存 DIMM, 则该打印机的所有 Windows 用户都必须设置打印机驱动程序以识 别新添加的内存。 Macintosh 计算机可以自动识别新内存。

#### 针对 **Windows** 启用内存

- 1. 在开始菜单中, 指向设置, 然后单击打印机或打印机和传真。
- **2.** 选择此打印机,然后选择属性。
- **3.** 在配置标签中,单击更多。
- **4.** 在总内存字段中,键入现在已安装内存的总容量。
- **5.** 单击确定。

# <span id="page-179-0"></span>针对 **Windows** 启用语言字体 **DIMM**

如果打印机安装了新的语言字体 DIMM, 则该打印机的所有 Windows 用户都必须设置打印机驱动程 序,以识别新安装的字体 DIMM。 Macintosh 计算机可以自动识别新的语言字体 DIMM。

- **1.** 在开始菜单中,指向设置,然后单击打印机。
- **2.** 选择此打印机,然后选择属性。
- **3.** 在配置标签中,单击更多。
- **4.** 选择字体 **DIMM** 复选框。
- **5.** 单击确定。
<span id="page-180-0"></span>**A** 附件和订购信息

在印刷本指南时,本节中的附件列表是最新的列表。但在打印机的使用寿命内,订购信息和附件的供货 情况可能会发生变动。 有关最新订购信息,请访问 <http://www.hp.com>。

- [耗材](#page-181-0)
- [内存](#page-182-0)
- [电缆和接口附件](#page-183-0)
- [纸张处理附件](#page-184-0)
- [纸张和其它打印介质](#page-185-0)
- [用户可更换部件](#page-187-0)
- [补充文档](#page-188-0)

## <span id="page-181-0"></span>耗材

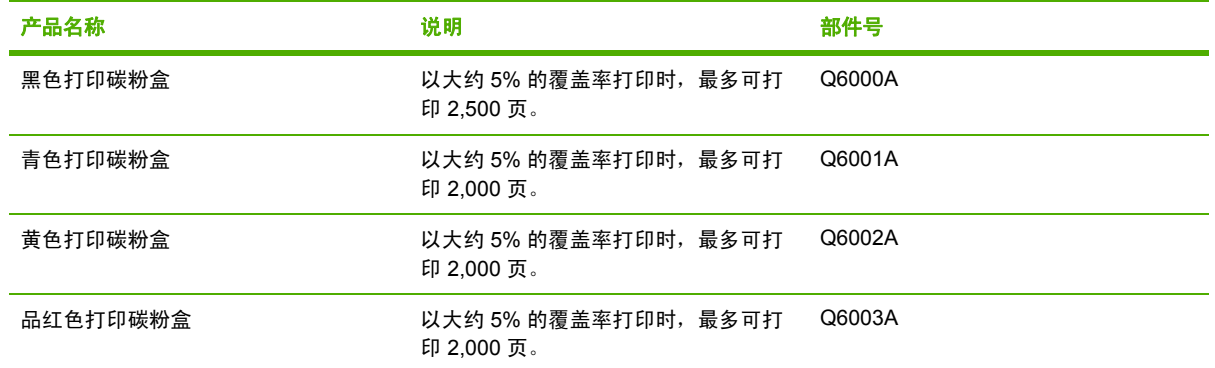

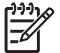

注意 实际页数可能随使用情况的不同而不同。

## <span id="page-182-0"></span>内存

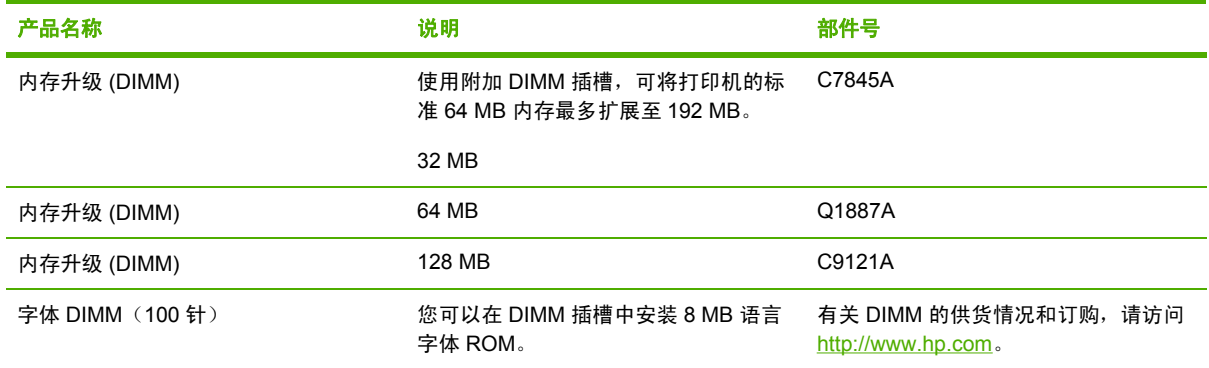

## <span id="page-183-0"></span>电缆和接口附件

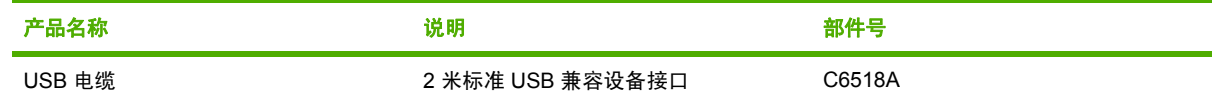

## <span id="page-184-0"></span>纸张处理附件

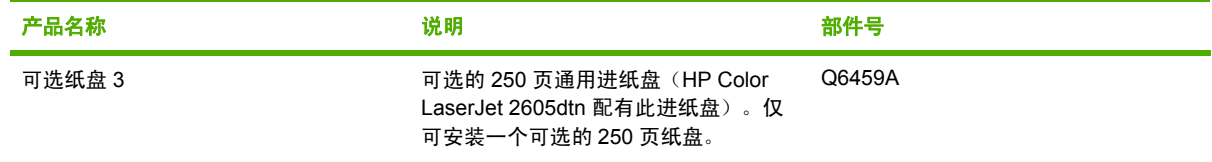

## <span id="page-185-0"></span>纸张和其它打印介质

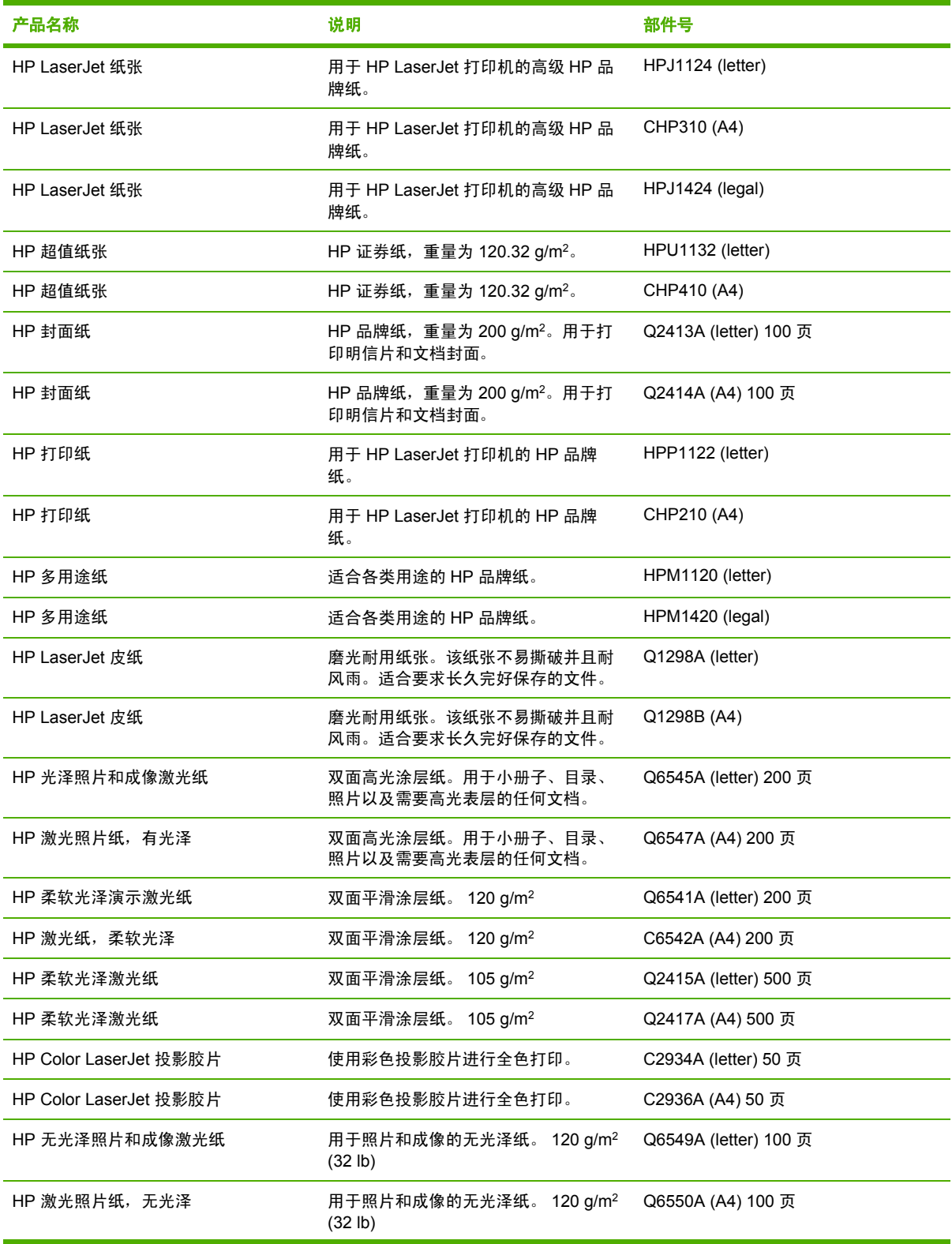

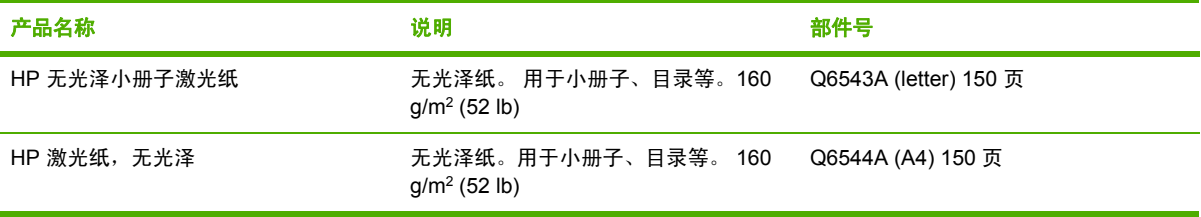

## <span id="page-187-0"></span>用户可更换部件

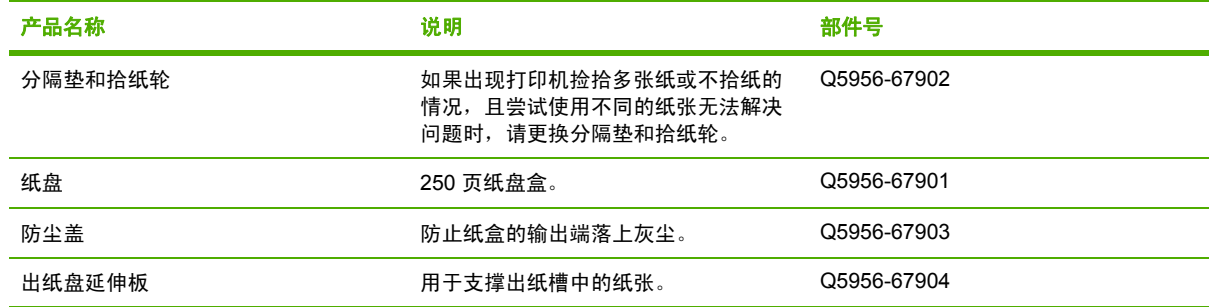

<span id="page-188-0"></span>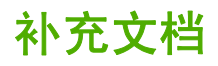

此用户指南提供以下语言的印刷本。

表 **A-1** 用户指南

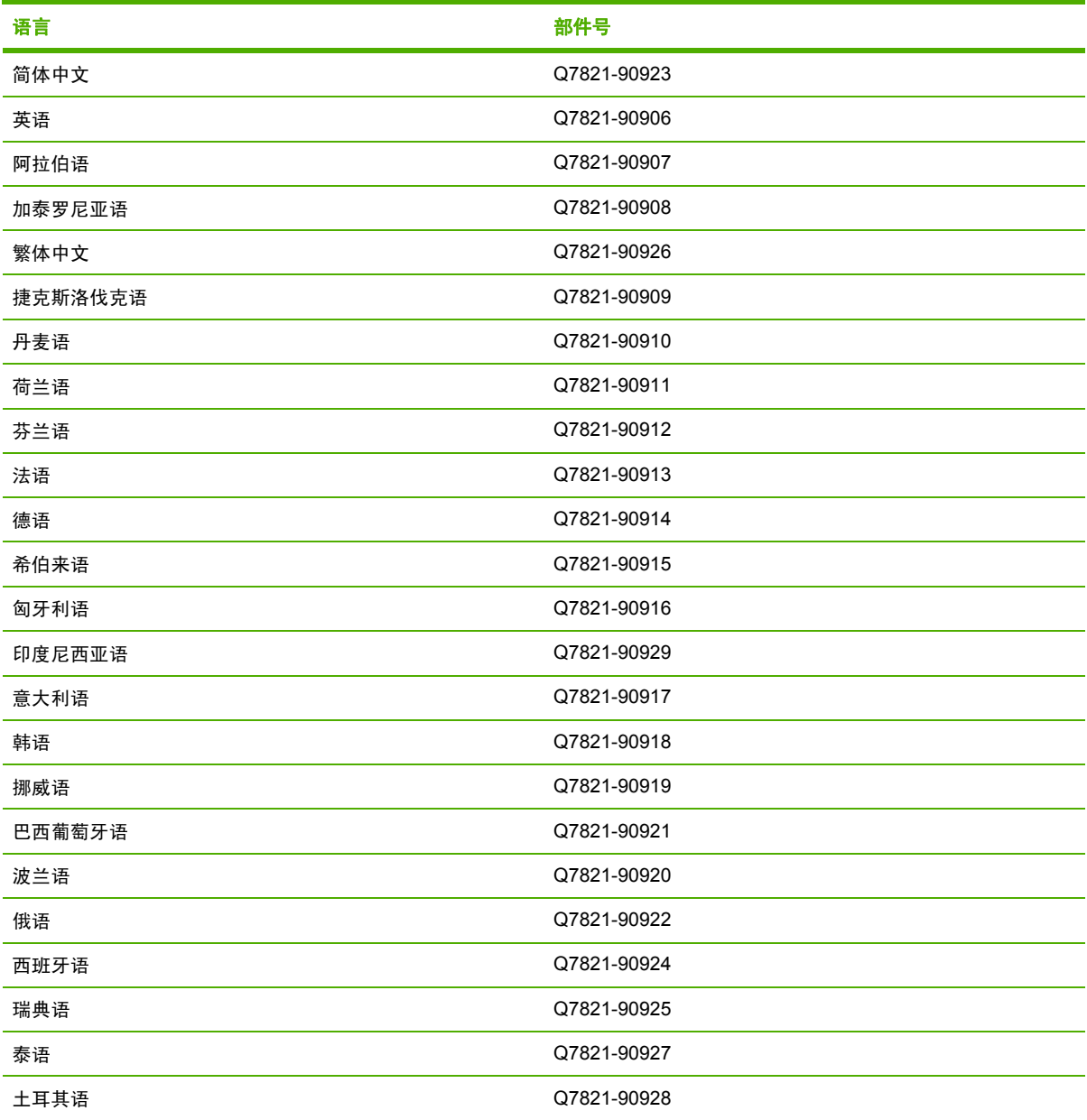

# <span id="page-190-0"></span>**B** 服务和支持

## <span id="page-191-0"></span>**Hewlett-Packard** 有限保修声明

HP 产品 いっきょう しょうかん しゅうしょう しょうかん しゅうしょう 有限保修期

HP Color LaserJet 2605 系列 The Color LaserJet 2605 系列 The Color LaserJet 2605 系列

HP 向最终用户保证,HP 硬件和附件自购买之日起,在上述指定保修期内不会出现材料和工艺上的缺陷。如果 HP 获悉产品在保修期内存在此类缺陷,HP 将自行选择维修或更换经证实有缺陷的产品。更换产品可以是新产 品,或是与新产品具有同等性能的产品。

HP 担保,自购买之日起,如果正确安装和使用 HP 软件,在上述指定的保修期内不会因材料和工艺上的缺陷而 无法执行软件的编程指令。如果 HP 获悉软件在保修期内存在此类缺陷,HP 将更换由于此类缺陷而不能执行其 编程指令的软件。

HP 不担保 HP 产品的操作不会中断或不会出现错误。如果 HP 无法在合理的时间内按保修所述条件修理或更换产 品,则您在迅速返还产品后有权要求退还该产品的购买款。

HP 产品可能包含在性能上等同于新产品的再造部件,或者可能被偶尔使用过。

保修不适用于因以下原因造成的缺陷:(a) 维护或校准不正确或不适当;(b) 使用不是由 HP 提供的软件、接口设 备、部件或耗材;(c) 未经授权的修改或误用;(d) 运行环境在该产品公布的环境规格范围之外;(e) 使用地点的准 备或维护不正确。

在当地法律允许的范围内,上述保修是专有保修,此外并无其它暗示或明示的文字或口头的保修或条件,HP 特 别否认有任何适销性、满意的质量以及特定用途适用性的暗示保修或条件。 某些国家/地区、州或省不允许限制暗 示保修期限,因此上述限制或例外可能不适用于您。 此保修赋予您特定的法律权利,同时您还可拥有其它权利, 这些权利随国家/地区、州或省的不同而不同。 HP 有限保修在 HP 对本产品提供支持或 HP 销售本产品的任何国 家/地区或地方均有效。根据各地标准,您得到的保修服务级别可能会有所不同。 HP 不会为使本产品在因法律或 条例原因而无法使用本产品的任何国家/地区正常工作,而改变本产品的形状、大小或功能。

在当地法律允许的范围内,此保修声明中的补偿是唯一的专有补偿。除以上所述外,HP 或其供应商在任何情况 下均不对任何数据丢失或直接、特殊、意外、随之引起的(包括损失的利润或数据)或其它损失负责,无论损失 是基于合同、侵权行为还是其它原因。 某些国家/地区、州或省不允许对意外性或随发性损失有例外或限制,因此 上述限制或例外可能不适用于您。

除法律允许的范围外,本声明中的保修条款不排除、限制或修改此产品销售给您时所适用的强制性法定权利,而 只是这些权利的补充。

## <span id="page-192-0"></span>打印碳粉盒有限保修声明

HP 保证其产品不存在材料和工艺上的缺陷。

此保修不适用于以下产品: (a) 已重注、整修、改制或以任何方式损坏的产品;(b) 误用、存放不当或 工作环境在该打印机产品公布的环境规格范围之外的产品;(c) 属正常使用磨损范围的产品。

需要保修服务时,请将产品(连同问题的书面说明和打印样本一起)退还购买处或与 HP 客户支持部门 联系。HP 将视情况更换确有缺陷的产品或返还购买款。

在当地法律允许的范围内,上述保修是专有保修,此外并无其它暗示或明示的文字或口头的保修或条 件,HP 特别否认有任何适销性、满意的质量以及特定用途适用性的暗示保修或条件。

在当地法律允许的范围内,HP 或其供应商在任何情况下均不对直接、特殊、意外、随之引起的(包括 损失的利润或数据)或其它损失负责,无论损失是基于合同、侵权行为还是其它原因。

除法律允许的范围外,本声明中的保修条款不排除、限制或修改此产品销售给您时所适用的强制性法定 权利,而只是这些权利的补充。

## <span id="page-193-0"></span>**HP** 客户服务中心

#### 在线服务

通过调制解调器或 *Internet* 连接每天 *24* 小时随时访问相关信息

万维网: 您可以从 <http://www.hp.com/support/clj2605> 获得多种语言版本的最新 HP 打印机软件、产 品和支持信息以及打印机驱动程序。(站点语言为英语。)

#### 在线故障排除工具

HP 即时支持专业版 (ISPE) 是一套基于 Web 的故障排除工具,适用于桌面计算和打印产品。ISPE 可 帮助您快速识别、诊断并解决计算和打印问题。您可从以下站点访问 ISPE 工具: <http://instantsupport.hp.com>。

#### 电话支持

Hewlett-Packard 在保修期内提供免费的电话支持。当您打电话时,电话将转接到准备为您提供帮助的 技术支持小组。 有关您所在国家/地区的电话号码,请参阅产品包装箱中附带的说明,或者访问 <http://www.hp.com>,然后单击 **Contact HP**。致电 HP 之前,请准备好以下信息:产品名称和序列号、 购买日期及问题的说明。

您还可以在 Internet 上找到相关的支持,网址为 <http://www.hp.com>。单击 **support & drivers** 部分。

#### 软件实用程序、驱动程序和电子信息

请访问 [http://www.hp.com/go/clj2605\\_software](http://www.hp.com/go/clj2605_software)。(该站点是英文站点,但可以下载多种语言的打印机 驱动程序。)

有关如何通过电话获得信息,请参阅打印机包装箱附带的说明。

#### 直接订购 **HP** 附件或耗材

从以下网站订购耗材:

北美: <https://www.hp.com/post-embed/ordersupplies-na>

拉丁美洲: <https://www.hp.com/post-embed/ordersupplies-la>

欧洲和中东: <https://www.hp.com/post-embed/ordersupplies-emea>

亚太国家/地区: <https://www.hp.com/post-embed/ordersupplies-ap>

通过访问 <http://www.hp.com> 并单击 **Supplies & Accessories** 订购附件。有关更多信息,请参阅[附件](#page-180-0) [和订购信息。](#page-180-0)

要通过电话订购耗材或附件,请拨打以下号码:

美国:1-800-538-8787

加拿大:1-800-387-3154

要查找其它国家/地区的电话号码,请参阅打印机包装箱中附带的说明。

#### **HP** 服务信息

要查找美国或加拿大经 HP 授权的经销商,请拨打 1-800-243-9816 (美国) 或 1-800-387-3867 (加拿 大)。或访问 <http://www.hp.com/go/cposupportguide>。

有关其它国家/地区的 HP 产品服务,请致电您所在国家/地区的 HP 客户支持电话号码。请参阅打印机 包装箱中附带的说明。

#### **HP** 服务协议

致电: 1-800-HPINVENT [1-800-474-6836 (美国) ] 或 1-800-268-1221 (加拿大) 。

过保修期的服务:1-800-633-3600。

延长服务:致电 1-800-HPINVENT 1-800-474-6836 (美国)或 1-800-268-1221 (加拿大)。 或访问 HP Supportpack 和 Carepaq™ Services 网 站 , 网 址 为 : <http://www.hpexpress-services.com/10467a>。

#### **HP ToolboxFX**

要检查打印机状态和设置并查看故障排除信息及联机文档,请使用 HP ToolboxFX 软件。 打印机与计 算机直接相连或者将打印机连接至网络后,便可查看 HP ToolboxFX。 必须执行完整的软件安装,才 能使用 HP ToolboxFX。请参阅[管理打印机。](#page-116-0)

## <span id="page-195-0"></span>支持和服务的可用性

HP 在世界各地提供了多种服务和支持计划供用户选购。这些计划是否可用取决于您所处的位置。

## **HP Care Pack™** 服务和服务协议

HP 提供了各种服务和支持计划, 以满足广泛的需求。这些计划不属于标准保修声明。不同地方的支持 服务可能会有所不同。 对于大多数打印机,HP 都提供了保修期内和过保修期的 HP Care Pack 服务和 服务协议。

要确定适用于此打印机的服务和支持计划,请访问 <u><http://www.hpexpress-services.com/10467a></u>,然后 键入打印机型号。 北美的用户可以通过 HP 客户服务中心获得服务协议信息。致电 1-800-HPINVENT 1-800-474-6836 (美国)或 1-800-268-1221 (加拿大)。 其它国家/地区的用户请与所在国家/地区的 HP 客户服务中心联系。 您所在国家/地区的 HP 客户服务中心的电话号码,请参阅随包装箱附带的支 持说明或访问 <http://www.hp.com>。

## <span id="page-196-0"></span>重新包装打印机

如果您需要将打印机搬动或运输到另一个地方,请按照以下步骤重新包装打印机。

 $\bigwedge$ 小心 由于包装不当而造成的运输损坏由客户负责。为了确保打印机在装运过程中获得完善的 保护,必须使用原衬垫正确重新包装打印机。

## 重新包装打印机

小心 在装运打印机之前必须取出打印碳粉盒,这一点尤其重要。如果在装运过程中打印碳粉 盒还留在打印机内,将导致碳粉泄漏并全部撒在打印机引擎及其它部件上。

为防止损坏打印碳粉盒,请避免接触打印碳粉盒上的滚筒,并且将打印碳粉盒存储在原包装材料 中,以免暴露在亮光下。

- **1.** 取出所有四个打印碳粉盒。
- **2.** 如果安装了可选纸盘 3,请将其卸下并保存好。
- **3.** 将电源电缆和接口电缆卸下并保存好。
- **4.** 如果打印机上安装有可选 HP Jetdirect 外置打印服务器,请将其取下并妥善保管。
- **5.** 如有可能,请附上打印样本和 50 到 100 张打印不正确的纸或其它打印介质。
- **6.** 如有可能,请使用原装运箱和包装材料。如果已找不到原打印机包装材料,请与当地的邮递服务 商联系,了解有关重新包装打印机的信息。HP 建议您为装运的设备投保。
- **7.** 附带一份完整的[服务信息表](#page-197-0)。
- **8.** 美国用户请致电 HP 客户服务中心,索取新的包装材料。其它国家/地区的用户请尽量使用原包 装。Hewlett-Packard 建议您为装运的设备投保。

## <span id="page-197-0"></span>服务信息表

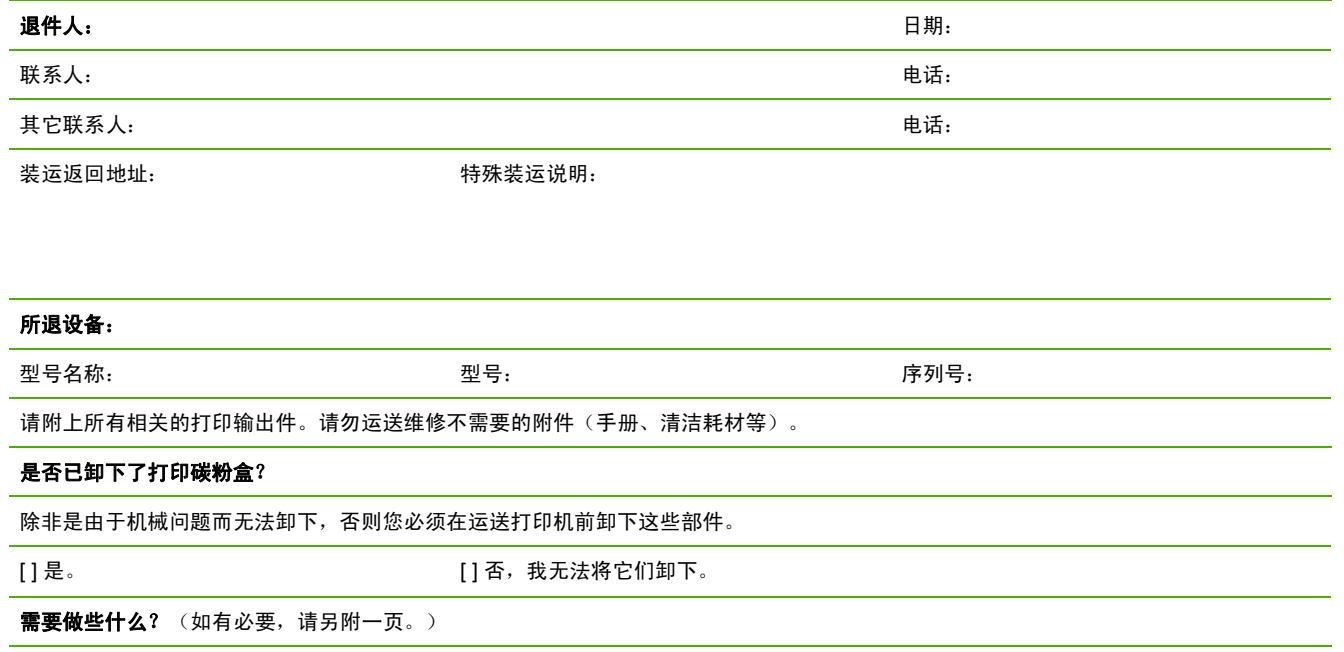

1. 描述故障情况。(什么故障?故障发生时您正在做什么?当时正在运行什么软件?故障是否反复出现?)

2. 如果故障是间歇发生的,两次故障的间隔时间多长?

3. 如果该设备与以下设备连接,请提供制造商和型号。

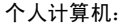

调制解调器: 2008年 - 2009年 - 2009年 - 2009年 - 2009年 - 2009年 - 2009年 - 2009年 - 2009年 - 2009年 - 2009年 - 2009年 - 200

4. 附加注释:

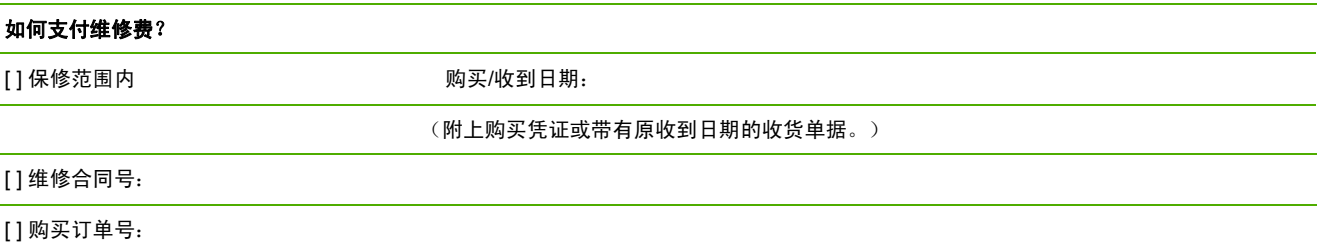

除了合同和保修服务之外,任何服务请求均必须附带购买订单号和/或授权签名。 如果标准维修价格不适用,则要求进行最少限量订购。要 了解标准维修价格,请与 HP 授权的维修中心联系。

授权签名: 电话:

付款人地址: カランス おおや 特殊付款说明:

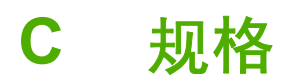

本节包含有关打印机规格的信息。

● [打印机规格](#page-199-0)

## <span id="page-199-0"></span>打印机规格

表 **C-1** 物理规格

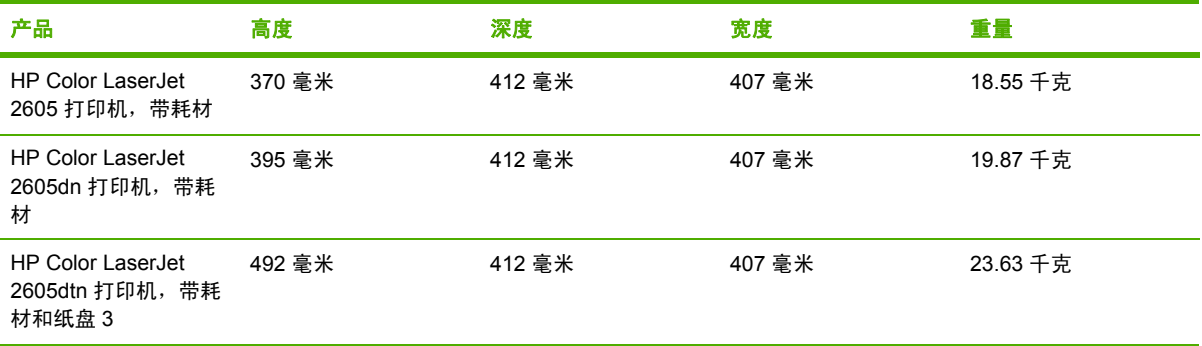

#### 表 **C-2** 耗材规格

打印碳粉盒寿命(以大约 5% 的覆盖率为准) 黑色:2,500 页

黄色、青色和品红色: 每个 2,000 页

#### 表 **C-3** 电气规格

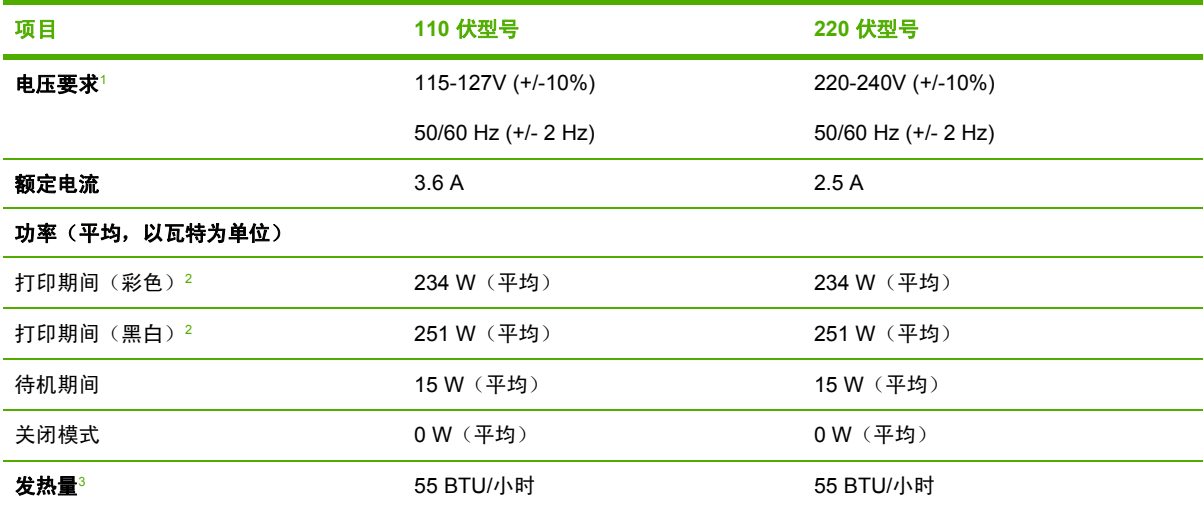

就绪

<sup>1</sup> 数据可能会有所变动;有关最新信息,请访问 <http://www.hp.com/support/clj2605>。

<sup>2</sup> 报告的电压是使用所有标准电压进行彩色打印和单色打印测量到的最高电压值。

<sup>3</sup> 所有型号的打印机在就绪模式下的最大散热量为 55 BTU/小时

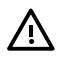

警告! 电压要求根据销售该打印机的国家/地区而定。请勿改变操作电压, 否则可能会损坏打 印机并使产品保修无效。

#### <span id="page-200-0"></span>表 **C-4** 环境规格

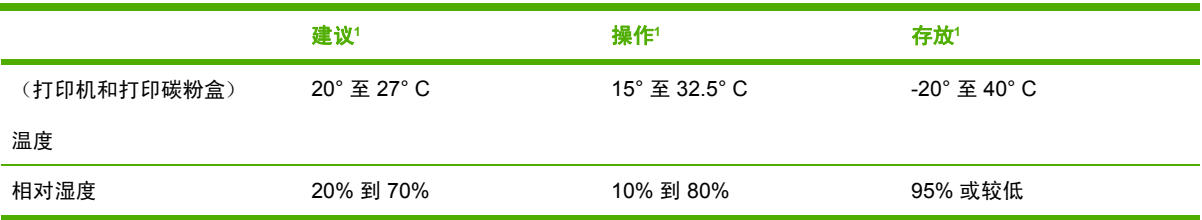

1 数据可能会有所变动。有关最新信息,请访问 <http://www.hp.com/support/clj2605>。

#### 表 **C-5** 声音排放<sup>1</sup>

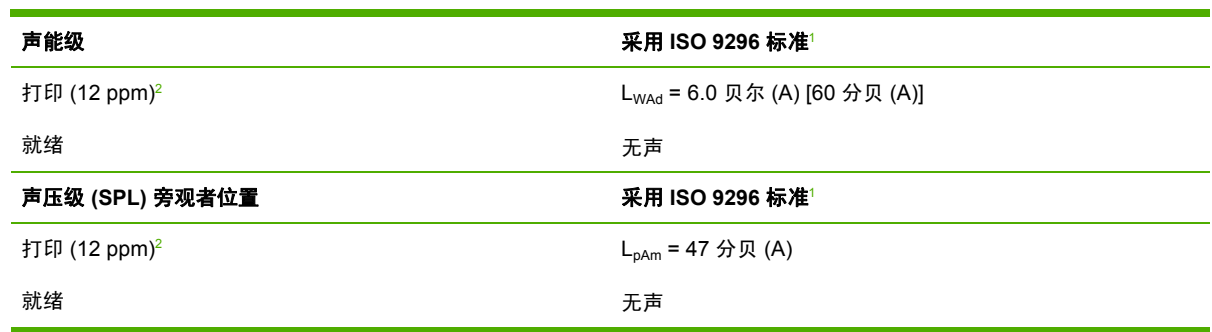

<sup>1</sup> 数据可能会有所变动。有关最新信息,请访问 <u><http://www.hp.com/support/clj2605></u>。

<sup>2</sup> HP Color LaserJet 2605 系列打印机的彩色打印速度为 10 ppm,单色打印速度为 12 ppm。

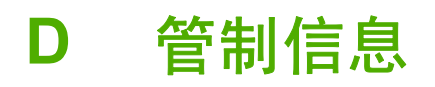

本节包含以下信息:

- [简介](#page-203-0)
- [FCC](#page-204-0) 规则
- [环境产品管理程序](#page-205-0)
- [一致性声明](#page-208-0)
- 不同国家/[地区的安全声明](#page-209-0)

## <span id="page-203-0"></span>简介

本节包含以下管制信息:

- **[FCC](#page-204-0)** 规则
- [环境产品管理程序](#page-205-0)
- [服务和支持](#page-190-0)
- [一致性声明](#page-208-0)
- [激光安全性声明](#page-209-0)
- [加拿大](#page-209-0) DOC 声明
- [韩国](#page-209-0) EMI 声明
- <u>VCCI [声明\(日本\)](#page-209-0)</u>
- [芬兰激光声明](#page-210-0)

## <span id="page-204-0"></span>**FCC** 规则

经测试,本设备符合 FCC 规则第 15 部分对 B 类数字设备的限制规定。这些限制旨在合理地避免给居 住环境带来有害的干扰。本设备可以产生、利用并发射无线射频能量。如果不按说明中的要求安装和使 用本设备,有可能对无线电通信产生有害干扰。然而,并不能保证在特定安装中不产生干扰,通过开关 设备可确定干扰是否存在。如果此设备对无线通信或电视通信确实产生干扰,用户最好通过以下一种或 多种方法尝试消除干扰:

- 重新调整接收天线的方向或位置。
- 増大设备和接收器之间的距离。
- 将本设备的电源插座与接收器的电源插座设在不同的电路上。
- 向经销商或有经验的无线电技术人员/电视技术人员咨询。

 $\frac{1}{2}$ 注意 未经 HP 公司的明确同意而擅自更改或改动本打印机,可能会使用户无法操作此设备。 使用屏蔽的接口电缆时必须遵循 FCC 规则第 15 部分中的 B 类限制。

<span id="page-205-0"></span>环境产品管理程序

## 保护环境

Hewlett-Packard 公司承诺,为世界提供高质量、对环境无害的产品。按照设计,本产品的一些属性可 最大限度地降低对环境的影响。

## 产生臭氧

本产品不会产生明显的臭氧气体 (O3)。

## 能耗

本产品处于睡眠模式时,所用电量会大幅下降,因而可以节约自然资源和节省资金,而且不会降低产品 的高性能。 本产品符合 ENERGY STAR® (3.0 版)标准, 这是一项自愿计划, 旨在鼓励开发节约能 源的办公用品。

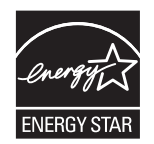

ENERGY STAR® 和 ENERGY STAR 标记是在美国的注册标记。 作为 ENERGY STAR® 的合作伙 伴,Hewlett-Packard 公司已确定本产品符合 ENERGY STAR® 的节能准则。有关更多信息,请访问 <http://www.energystar.gov/>。

#### 纸张使用

本产品具有双面打印功能(双面打印);参阅<mark>双面打印</mark>和 N-up 打印 [在一张纸上打印多页] 功能可减少 纸张消耗及由此产生的对自然资源的需求。

#### 塑料

超过 25 克的塑料部件均按国际标准标有标记,从而有助于在本产品使用期满时识别塑料部件,达到回 收利用的目的。

## **HP LaserJet** 打印耗材

通过 HP 地球之友计划,可以很轻松地退回和回收利用用完的 HP LaserJet 打印碳粉盒(无偿)。 HP 一直致力于提供富有创造性的高质量产品和服务,无论是从产品的设计和制造,还是到销售、操作和回 收利用过程,这些产品和服务都是对环境无害的。 我们保证正确回收利用您退回的 HP LaserJet 打印 碳粉盒,我们将对这些打印碳粉盒进行处理,从中回收有利用价值的塑料和金属将其用于新产品,从而 避免将数百万吨废物当作垃圾掩埋掉。 由于这些碳粉盒被回收并用于新材料,因此我们不会将其再退 回给您。 参与 HP 地球之友计划期间,您用完的 HP LaserJet 打印碳粉盒将以有利于环保的方式回收 利用。 感谢您为环境保护做出的贡献!

在许多国家/地区,本产品的打印耗材(例如打印碳粉盒)都可通过 HP 打印耗材的退回和回收利用计 划退回 HP。 目前已有超过 35 个国家/地区在实施此项易于使用且无偿回收的计划。 每个新的 HP LaserJet 打印碳粉盒和耗材包装中均附带了多种语言的计划信息和说明。

#### **HP** 打印耗材的退回和回收利用计划信息

<span id="page-206-0"></span>自 1992 年以来, HP 一直无偿提供 HP LaserJet 耗材退回和回收利用计划。 到 2004 年, HP 已经在 85% 的全球 HP LaserJet 耗材市场中实施了针对 LaserJet 耗材的 HP 地球之友计划。 大多数 HP LaserJet 打印碳粉盒包装箱内的使用指南中均提供了邮资已付且预先印好地址的标签。您也可以通过 以下网站获得标签和批量耗材包装箱: [http://www.hp.com/recycle.](http://www.hp.com/recycle)

此标签仅可用于退回用完的原装 HP LaserJet 碳粉盒。 请不要将此标签用于非 HP 碳粉盒、重注的或 再造的碳粉盒或保修退回。 由于疏忽而发送至 HP 地球之友计划的打印耗材或其它对象将不能退回。

2004 年,通过 HP 地球之友耗材回收利用计划,在全球回收利用了 1,000 多万个 HP LaserJet 打印碳 粉盒。这一创记录的数字意味着 2600 万磅的打印碳粉盒材料没有被当作垃圾掩埋掉。 2004 年, HP 在全球回收利用了平均 59%(按重量)主要由塑料和金属组成的打印碳粉盒。塑料和金属用于制造新 产品,如 HP 产品、塑料纸盘和卷轴。至于剩余的材料,均以对环境负责的方式进行了处理。

#### 美国用户的退回

为了以更有利于环保的方式退回用过的碳粉盒和耗材,HP 鼓励成批退回。您只需将两个或多个碳粉盒 捆绑在一起,使用一个随包装附带的邮资已付且预先印好地址的 UPS 标签寄出即可。 有关美国用户退 回的更多信息,请致电 1-800-340-2445 或者访问 HP 打印耗材的退回和回收利用计划网站,网址为: <http://www.hp.com/go/recycle>。

#### 美国以外国家**/**地区用户的退回

美国以外国家/地区的客户应访问 <http://www.hp.com/go/recycle> 网站,以了解有关 HP 耗材退回和回收 利用计划可用性的详细信息。

#### 纸张

本产品可以使用再生纸,前提是纸张符合《*HP LaserJet* 系列打印机打印介质指南》中列出的标准。请 访问 <http://www.hp.com/support/ljpaperguide> 下载 PDF 格式的此指南。根据 EN12281:2002, 本产品 可以使用再生纸。

#### 材料限制

本产品不包含附加汞。

本产品不含电池。

有关回收利用信息,请访问 <http://www.hp.com/go/recycle>,或与当地的管理机构联系,也可以访问电 子工业联盟网站: <http://www.eiae.org>。

### 欧盟国家**/**地区用户在私人住宅中对废旧设备的处理

产品或包装上包括此标志表示此产品不得作为住宅垃圾来处理。 而且您有责任将废旧设备送到指定的 废旧电力电子设备回收点,通过这种方式来处理废旧设备。 废旧设备的分类收集与回收有助于节约自 然资源,保证以有利于人类健康和环保的方式回收废旧设备。 有关废旧设备回收的详细信息,请与当 地市政机关、家庭垃圾处理站或购买产品的商店联系。

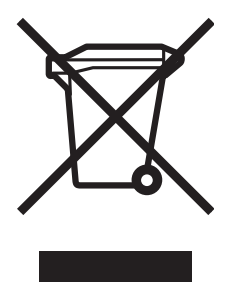

## <span id="page-207-0"></span>材料安全数据表

包含化学物质(如碳粉)的耗材的材料安全数据表 (MSDS) 可以通过访问 HP 网站 [http://www.hp.com/](http://www.hp.com/go/msds) [go/msds](http://www.hp.com/go/msds) 或 <http://www.hp.com/hpinfo/community/environment/productinfo/safety> 获得。

#### 延长保修期

HP SupportPack 的服务范围包括 HP 硬件产品和 HP 提供的所有内部组件。硬件维护期为三年, 从 HP 产品购买日开始算起。 客户必须在购买 HP 产品的 90 天内购买 HP SupportPack。 有关更多信 息,请与 HP 客户服务中心和 HP 客户支持小组联系。请参阅HP [客户服务中心。](#page-193-0)

#### 备件和耗材的提供

在本产品停止生产后,产品的备件和耗材供应期限至少为 5 年。

#### 有关信息

要获得有关以下环保主题的信息:

- 本产品和许多相关 HP 产品的环保简表
- HP 在环保方面所做的承诺
- HP 的环保管理系统
- HP 报废产品退回和回收利用计划
- MSDS

请访问: <http://www.hp.com/go/environment> 或 [http://www.hp.com/hpinfo/community/environment/](http://www.hp.com/hpinfo/community/environment/productinfo/safety) [productinfo/safety](http://www.hp.com/hpinfo/community/environment/productinfo/safety)。

<span id="page-208-0"></span>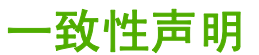

#### 一致性声明

根据 ISO/IEC Guide 22 和 EN 45014

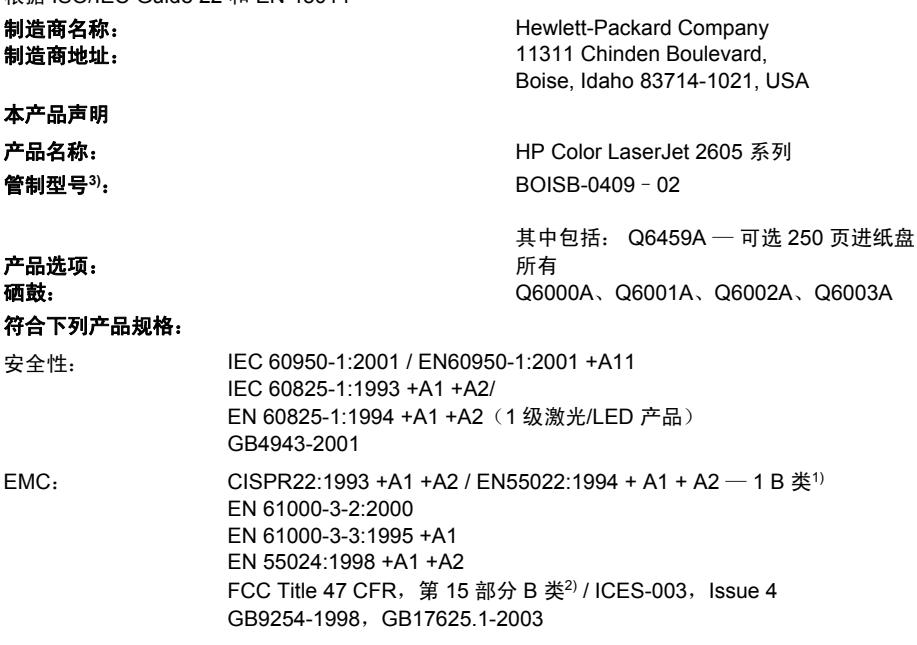

#### 补充信息:

本产品符合 EMC Directive 89/336/EEC 和 Low Voltage Directive 73/23/EEC 条例要求,并因此带有 CE 标记。

1) 本产品通过 Hewlett-Packard 个人计算机系统典型配置的测试。

2) 本设备符合 FCC 规则第 15 部分要求。操作受以下两个条件限制:(1) 本设备不得引起有害干扰,(2) 本设备必须能承受接收到的任何干 扰,包括可能会引起意外操作结果的干扰。

3) 为达到管制目的,本产品指定有管制型号。此号码不应与产品名称或产品号相混淆。

Boise, Idaho 83714-1021, USA

#### **2005** 年 **12** 月 **22** 日

#### 仅限管制主题:

澳大利亚联系人: Hewlett-Packard Australia Ltd. 的产品管制经理, 31-41 Joseph Street, Blackburn, Victoria 3130, Australia。

欧洲联系人: 当地的 Hewlett-Packard 销售和服务办事处或 Hewlett-Packard GmbH, Department HQ-TRE / Standards Europe, Herrenberger Strasse 140, D-71034 Böblingen, Germany (传真: +49-7031-14-3143)

美国联系人: 208-396-6000) Hewlett-Packard Company 的产品管制经理, PO Box 15, Mail Stop 160, Boise, Idaho 83707-0015, USA (电话:

## <span id="page-209-0"></span>不同国家**/**地区的安全声明

### 激光安全性声明

自 1976 年 8 月 1 日起,美国食品和药物管理局所属的仪器与放射保健中心 (CDRH) 就开始对制造的 激光产品实施管制要求。所有在美国上市的产品都必须遵守此规则。根据 1968 年的健康和安全辐射控 制条例,本打印机符合美国卫生与人类勤务处 (DHHS) 辐射性能标准,被定为"1 级"激光产品。

打印机内部产生的辐射已完全被保护内罩和外部机壳封闭,所以在用户正常操作的任一阶段,激光光束 不会逸出机外。

八

警告! 如果未按本用户指南中的规定而擅自使用控制器、进行调节或执行操作可能会使操作 员受到辐射。

## 加拿大 **DOC** 声明

符合加拿大 EMC B 类要求。

« Conforme à la classe B des normes canadiennes de compatibilité électromagnétiques (CEM). »

## 韩国 **EMI** 声明

사용자 안내문 (B 급 기기) 이 기기는 비업무용으로 전자파장해검정을 받은 기기로서, 주거지역에서는 물론 모든 지역에서 사용할 수 있습니다.

## **VCCI 声明 (日本)**

この装置は, 情報処理装置等電源障害自主規制協議会(vccl)の基準 に基づく クラスB情報技術装置です。この装置は, 家庭環境で使用すること を目的としていますが、この装置がラジオやテレビジョン受信機に近接して 使用されると,受信障害を引き起こすことがあります。 取り扱い説明書に従って正しい取り扱いをして下さい。

## <span id="page-210-0"></span>芬兰激光声明

#### **LASERTURVALLISUUS**

#### **LUOKAN 1 LASERLAITE**

#### **KLASS 1 LASER APPARAT**

HP Color LaserJet 2605, 2605dn, 2605dtn -laserkirjoitin on käyttäjän kannalta turvallinen luokan 1 laserlaite. Normaalissa käytössä kirjoittimen suojakotelointi estää lasersäteen pääsyn laitteen ulkopuolelle.

Laitteen turvallisuusluokka on määritetty standardin EN60825-1 (1994) mukaisesti.

#### **VAROITUS!**

Laitteen käyttäminen muulla kuin käyttöohjeessa mainitulla tavalla saattaa altistaa käyttäjän turvallisuusluokan 1 ylittävälle näkymättömälle lasersäteilylle.

#### **VARNING!**

Om apparaten används på annat sätt än i bruksanvisning specificerats, kan användaren utsättas för osynlig laserstrålning, som överskrider gränsen för laserklass 1.

#### **HUOLTO**

HP Color LaserJet 2605, 2605dn, 2605dtn -kirjoittimen sisällä ei ole käyttäjän huollettavissa olevia kohteita. Laitteen saa avata ja huoltaa ainoastaan sen huoltamiseen koulutettu henkilö. Tällaiseksi huoltotoimenpiteeksi ei katsota väriainekasetin vaihtamista, paperiradan puhdistusta tai muita käyttäjän käsikirjassa lueteltuja, käyttäjän tehtäväksi tarkoitettuja ylläpitotoimia, jotka voidaan suorittaa ilman erikoistyökaluja.

#### **VARO!**

Mikäli kirjoittimen suojakotelo avataan, olet alttiina näkymättömälle lasersäteilylle laitteen ollessa toiminnassa. Älä katso säteeseen.

#### **VARNING!**

Om laserprinterns skyddshölje öppnas då apparaten är i funktion, utsättas användaren för osynlig laserstrålning. Betrakta ej strålen.

Tiedot laitteessa käytettävän laserdiodin säteilyominaisuuksista:

Aallonpituus 770-800 nm

Teho 5 mW

Luokan 3B laser

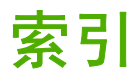

#### 符号**/**编号

4 色选项 [62](#page-73-0), [95](#page-106-0)

### **A**

安装 HP Web Jetadmin [21](#page-32-0) Macintosh 打印机驱动程序 [24](#page-35-0) Macintosh 软件 [24](#page-35-0), [25](#page-36-0) 安装 DIMM [163](#page-174-0) 安装内存 [163](#page-174-0) 按键,控制面板 [38](#page-49-0) 按钮,控制面板 [38](#page-49-0)

### **B**

BOOTP [84](#page-95-0) 斑点,故障排除 [151](#page-162-0) 半色调选项 [61](#page-72-0), [94](#page-105-0) 帮助标签,HP ToolboxFX [112](#page-123-0) 包装打印机 [185](#page-196-0) 保存设置 [53](#page-64-0) 保修 产品 [179,](#page-190-0) [180](#page-191-0) 打印碳粉盒 [181](#page-192-0) 延长 [184,](#page-195-0) [196](#page-207-0) 报告,打印 [106](#page-117-0) 报告,打印机 配置页 [77](#page-88-0) 网络配置页 [77](#page-88-0) 背景, 灰色 [151](#page-162-0) 边距,信封 [12](#page-23-0) 边缘控制 [62](#page-73-0), [94](#page-105-0) 标签 规格 [13](#page-24-0), [15](#page-26-0) 波状纸张,故障排除 [153](#page-164-0) 补充文档 部件号 [169](#page-180-0) 不同的第一页 [53](#page-64-0) 部件

部件号 [170](#page-181-0) 用户可更换 [176](#page-187-0) 部件号 附件 [169](#page-180-0)

### **C**

材料安全数据表 [196](#page-207-0) 彩色 HP ImageREt 2400 [60](#page-71-0) 故障排除 [154](#page-165-0) 灰度,打印为 [52](#page-63-0) 设置选项 [29](#page-40-0) 手动调整选项 [61](#page-72-0), [94](#page-105-0) 校准 [131](#page-142-0) 操作环境,规格 [189](#page-200-0) 插槽 内存 [6](#page-17-0) 程序,设置 [9](#page-20-0) 尺寸,打印机 [188](#page-199-0) 尺寸,介质 选择纸盘 [51](#page-62-0) 自定义 [15](#page-26-0), [52](#page-63-0) 臭氧规格 [194](#page-205-0) 出纸槽 功能 [5](#page-16-0) 卡纸,清除 [146](#page-157-0) 出纸槽延伸板 [7](#page-18-0) 传输控制协议 (TCP) 概述 [82](#page-93-0) 垂直线条,故障排除 [151](#page-162-0) 存放 打印机 [189](#page-200-0) 打印碳粉盒 [123](#page-134-0) 信封 [12](#page-23-0) 纸张 [11](#page-22-0) 错误信息 控制面板 [136](#page-147-0) 严重 [139](#page-150-0)

**D**

DIMM 检查安装 [161,](#page-172-0) [166](#page-177-0) dpi(每英寸点数) HP ImageREt 2400 [60](#page-71-0) 规格 [5](#page-16-0) 打假热线 [123](#page-134-0) 打印 Windows [53](#page-64-0) 故障排除 [158](#page-169-0) 两面 [55](#page-66-0) 取消 [57](#page-68-0) 照片,从内存卡 [70](#page-81-0) 照片,索引 [71](#page-82-0) 打印对话框 [51](#page-62-0) 打印服务器 信息页,打印 [106](#page-117-0) 打印过淡 [150](#page-161-0) 打印过浅,故障排除 [150](#page-161-0) 打印环境 [80](#page-91-0) 打印机 驱动程序 [26](#page-37-0) 打印机内存 添加 [162](#page-173-0) 打印机驱动程序 Macintosh [24](#page-35-0) Windows, 功能 [18](#page-29-0) 打开 [51](#page-62-0) 功能 [51](#page-62-0) 恢复默认设置 [53](#page-64-0) 设置,更改 [54](#page-65-0) 下载 [10](#page-21-0) 卸载 [22](#page-33-0) 支持的操作系统 [9](#page-20-0) 打印机软件 Macintosh [23](#page-34-0) 打印介质 规格 [11](#page-22-0)

打印介质规格 [11](#page-22-0) 打印碳粉盒 HP 打假热线 [123](#page-134-0) 部件号 [170](#page-181-0) 存放规格 [189](#page-200-0) 更换 [101,](#page-112-0) [123](#page-134-0), [128](#page-139-0) 回收利用 [194](#page-205-0) 使用寿命 [122](#page-133-0) 状态计量器 [40](#page-51-0) 状态页,打印 [107](#page-118-0) 状态,使用 HP ToolboxFX 查看 [111](#page-122-0) 打印质量 HP ImageREt 2400 [60](#page-71-0) HP ToolboxFX 设置 [114](#page-125-0) 故障排除 [150](#page-161-0) 规格 [5](#page-16-0) 地址, 打印机 Macintosh, 故障排除 [33](#page-44-0) 第一页,不同 [53](#page-64-0) 第一页,使用不同的纸张 [27](#page-38-0) 点,故障排除 [151](#page-162-0) 电池规格 [195](#page-206-0) 电话号码 HP 打假热线 [123](#page-134-0) HP 打印耗材的退回和回收利用 计划 [195](#page-206-0) 支持 [182](#page-193-0) 电缆 USB, 故障排除 [158](#page-169-0) 电气规格 [188](#page-199-0) 电压要求 [188](#page-199-0) 电源 要求 [188](#page-199-0) 电子邮件警报,设置 [111](#page-122-0) 调整文档大小 [53](#page-64-0) 顶部出纸槽 功能 [5](#page-16-0) 订购附件 信息 [169](#page-180-0) 订购耗材和附件 [170](#page-181-0) 端口 包括的类型 [5](#page-16-0) 电缆,订购 [172](#page-183-0) 排除 Macintosh 故障 [34](#page-45-0) 多用途纸,HP [174](#page-185-0)

### **E** EWS 打印机状态 [20](#page-31-0) 访问打印机配置 [20](#page-31-0)

### **F**

FCC 声明 [193](#page-204-0) 放大文档 [53](#page-64-0) 非 HP 打印碳粉盒 [123](#page-134-0) 分辨率 HP ImageREt 2400 [60](#page-71-0) 规格 [5](#page-16-0) 分隔垫,订购 [176](#page-187-0) 分散,故障排除 [154](#page-165-0) 封面 [27](#page-38-0) 封面,文档 将不同的纸张用于 [53](#page-64-0) 卡片纸,打印在 [15](#page-26-0) 纸张规格 [15](#page-26-0) 服务 HP ToolboxFX 设置 [115](#page-126-0) 部件号 [170](#page-181-0) 协议 [184,](#page-195-0) [196](#page-207-0) 信息表 [186](#page-197-0) 重新包装打印机 [185](#page-196-0) 服务器 信息页,打印 [106](#page-117-0) 附件 部件号 [170](#page-181-0)

## **G**

更改默认设置 [68](#page-79-0) 更改作业设置 [69](#page-80-0) 更换打印碳粉盒 [123](#page-134-0) 工具箱. 请参阅 HP ToolboxFX 功能 驱动程序 [27](#page-38-0), [51](#page-62-0) 颜色 [60](#page-71-0) 汞规格 [195](#page-206-0) 故障排除 Macintosh 问题 [33](#page-44-0) USB 电缆 [158](#page-169-0) 彩色 [154](#page-165-0) 打印过淡 [150](#page-161-0) 打印质量 [150](#page-161-0) 分散的碳粉 [154](#page-165-0) 更换打印碳粉盒 [123](#page-134-0) 介质卷曲 [153](#page-164-0)

卡纸 [142](#page-153-0) 空白页 [157](#page-168-0) 控制面板信息 [136](#page-147-0) 配置页,打印 [77](#page-88-0), [106](#page-117-0) 松散的碳粉 [152](#page-163-0) 碳粉污点 [151](#page-162-0) 碳粉污迹 [152](#page-163-0) 网络配置页,打印 [77](#page-88-0) 文本 [153](#page-164-0) 线条,打印页 [151](#page-162-0) 校准打印机 [131](#page-142-0) 演示页,打印 [106](#page-117-0) 页面打印很慢 [158](#page-169-0) 页面倾斜 [153,](#page-164-0) [157](#page-168-0) 页面未打印 [158](#page-169-0) 纸张 [156](#page-167-0) 重复缺陷 [154](#page-165-0) 皱纹 [153](#page-164-0) 管理网络 [76](#page-87-0) 管制声明 FCC [193](#page-204-0) 材料安全数据表 [196](#page-207-0) 激光安全性 [198](#page-209-0) 一致性声明 [197](#page-208-0) 规格 标签 [13](#page-24-0) 材料安全数据表 [196](#page-207-0) 打印机 [188](#page-199-0) 打印机功能 [5](#page-16-0) 环境 [189](#page-200-0) 投影胶片 [14](#page-25-0) 信封 [12](#page-23-0) 纸盘,支持的介质 [15](#page-26-0) 纸张 [11](#page-22-0) 滚筒,订购 [176](#page-187-0)

进纸问题 [157](#page-168-0)

## **H**

HP ImageREt 2400 [60](#page-71-0) HP LaserJet 光泽纸 打印 [14](#page-25-0) HP LaserJet 皮纸 [14](#page-25-0) HP LaserJet 照片纸 介质 [14](#page-25-0) HP LaserJet 纸张 [174](#page-185-0) HP SupportPack [184,](#page-195-0) [196](#page-207-0) HP ToolboxFX 帮助标签 [112](#page-123-0)

打印机状态信息 [19](#page-30-0) 说明文件标签 [112](#page-123-0) 碳粉量,检查途径 [122](#page-133-0)<br>二<u>次退票</u>与始 网络设置标签 [116](#page-127-0) 系统设置标签 [113](#page-124-0) 校准打印机 [131](#page-142-0) 诊断问题 [19](#page-30-0) 。……—<br>支持的操作系统 [9](#page-20-0) 状态标签 [111](#page-122-0) HP Web Jetadmin 安装 [21](#page-32-0) HP 打假热线 [123](#page-134-0) HP 打印耗材的退回和回收利用计 划 [194](#page-205-0) IP 地址<br>划 194 HP 多用途纸 [174](#page-185-0) HP 客户服务中心 [182](#page-193-0) HP 内置网络连接 信息页,打印 [106](#page-117-0) 耗材 供应情况 [196](#page-207-0) 规格 [188](#page-199-0) 回收利用 [194](#page-205-0) 使用寿命 [122](#page-133-0) 状态计量器 [40](#page-51-0) 状态页 [107](#page-118-0) 状态,使用 HP ToolboxFX 查看 [111](#page-122-0) 耗材和消耗品 部件号 [169](#page-180-0) 合同,维修 [184,](#page-195-0) [196](#page-207-0) 黑白打印 故障排除 [154](#page-165-0) 选择 [52](#page-63-0) 黑色碳粉盒 部件号 [170](#page-181-0) 使用寿命 [122](#page-133-0) 状态计量器 [41](#page-52-0) 后部出纸盖 功能 [5](#page-16-0) 环境 打印机规格 [189](#page-200-0) 功能 [194](#page-205-0) 纸张规格 [11](#page-22-0) 黄色碳粉盒 部件号 [170](#page-181-0) 使用寿命 [122](#page-133-0) 状态计量器 [41](#page-52-0) 灰度

故障排除 [154](#page-165-0) 灰度打印 选择 [52](#page-63-0) 灰色背景,故障排除 [151](#page-162-0) 恢复默认设置 [53](#page-64-0) 回收利用 打印碳粉盒 [194](#page-205-0) 塑料 [194](#page-205-0)

### **I**

ImageREt 2400 [60](#page-71-0) Internet 协议 (IP) 概述 [82](#page-93-0) BOOTP [84](#page-95-0) Macintosh, 故障排除 [33](#page-44-0) 概述 [82](#page-93-0) 结构 [83](#page-94-0) 类别 [83](#page-94-0) 网络部分 [82](#page-93-0) 主机部分 [83](#page-94-0) IP 寻址 [80](#page-91-0)

## **J**

激光安全性声明 [198](#page-209-0) 技术支持 部件号 [170](#page-181-0) 服务信息表 [186](#page-197-0) 维修协议 [184,](#page-195-0) [196](#page-207-0) 重新包装打印机 [185](#page-196-0) 继续打印 [41](#page-52-0) 检查 DIMM 安装 [166](#page-177-0) 接口 包括的类型 [5](#page-16-0) ————<br>电缆,订购 [172](#page-183-0) 介质 HP LaserJet 光泽纸 [14](#page-25-0) HP LaserJet 照片纸 [14](#page-25-0) HP ToolboxFX 设置 [115](#page-126-0) HP,订购 [174](#page-185-0) 标签 [13](#page-24-0) 第一页 [27](#page-38-0) 第一页,不同 [53](#page-64-0) 故障排除 [156](#page-167-0) 规格 [11](#page-22-0) 卷曲,故障排除 [153](#page-164-0) 卡片纸 [15](#page-26-0) 卡纸 [142](#page-153-0)

每张打印页数 [28](#page-39-0) 起皱 [153](#page-164-0) 投影胶片 [14](#page-25-0) 信封 [12](#page-23-0), [50](#page-61-0) 信头纸 [14](#page-25-0) 选择 [11](#page-22-0) 纸盘 1,支持的类型 [15](#page-26-0) 纸盘 2,支持的类型 [15](#page-26-0) 纸盘 3,支持的类型 [15](#page-26-0) 装入纸盘 [44](#page-55-0) 自定义尺寸的 [15](#page-26-0), [52](#page-63-0) 自定义尺寸的<br>介质卷曲 [153](#page-164-0) 仅黑色选项 [62](#page-73-0), [95](#page-106-0) 进纸盘 部件号 [173](#page-184-0) 功能 [5](#page-16-0) 讲纸问题,故障排除 [157](#page-168-0) 卡纸,清除 [149](#page-160-0) 选择 [51](#page-62-0) 支持的介质 [15](#page-26-0) 装入 [44](#page-55-0) 进纸问题,故障排除 [157](#page-168-0) 警报,设置 [111](#page-122-0) 静态 IP 地址 [96](#page-107-0) 就绪指示灯 [41](#page-52-0)

## **K**

卡片纸 打印在 [15](#page-26-0) 规格 [15](#page-26-0) 卡纸 打印机内部 [142,](#page-153-0) [144](#page-155-0) 顶部出纸槽 [147](#page-158-0) 顶部输出区域 [147](#page-158-0) 进纸区域 [149](#page-160-0) 输出区域 [146](#page-157-0) 双面打印区域 [144](#page-155-0) 原因 [142](#page-153-0) 客户支持 服务信息表 [186](#page-197-0) 维修协议 [184,](#page-195-0) [196](#page-207-0) 重新包装打印机 [185](#page-196-0) <u>空</u>3)<br>空白页,故障排除 [157](#page-168-0) 控制面板 HP ToolboxFX 设置 [115](#page-126-0) 信息,故障排除 [136](#page-147-0) 指示灯和按钮,说明 [38](#page-49-0) 快速设置 [53](#page-64-0)

## **L**

LaserJet 纸张 [174](#page-185-0) 来源,打印 [51](#page-62-0) 类型,介质 HP ToolboxFX 设置 [115](#page-126-0) 选择纸盘 [51](#page-62-0)

### **M**

Macintosh USB 卡, 故障排除 [34](#page-45-0) 打印机软件 [23](#page-34-0) 驱动程序 [9](#page-20-0) 驱动程序, 访问 [26](#page-37-0) 驱动程序,故障排除 [33](#page-44-0) 问题, 故障排除 [33](#page-44-0) 支持的功能 [9](#page-20-0) Macintosh Configure Device 使用 [32](#page-43-0) Macintosh 安装程序 支持的操作系统 [9](#page-20-0) 每分钟打印页数 [5](#page-16-0) 每英寸点数 (dpi) HP ImageREt 2400 [60](#page-71-0) 规格 [5](#page-16-0) 每张打印多页 [28](#page-39-0) 每张打印页数 [28](#page-39-0), [52](#page-63-0) 默认设置 更改 [68](#page-79-0) 默认设置,恢复 [53](#page-64-0)

### **N**

N-up 打印 [28,](#page-39-0) [52](#page-63-0) 内存 安装 [161,](#page-172-0) [163](#page-174-0) 插槽 [6](#page-17-0) 启用 [29](#page-40-0), [161](#page-172-0), [167](#page-178-0) 使用 [161](#page-172-0) 内存卡 更改作业设置 [69](#page-80-0) 内存卡插入 [65](#page-76-0) 内存卡,照片 插入 [66](#page-77-0) 内置网络连接 信息页,打印 [106](#page-117-0) 能耗 [188](#page-199-0)

### **P**

PostScript 驱动程序, HP ToolboxFX 设置 [114](#page-125-0) 配置 AutoIP [85](#page-96-0) TCP/IP [85](#page-96-0) 基于服务器的 [85](#page-96-0) 手动 TCP/IP [85](#page-96-0) 网络 [73](#page-84-0) 配置页 打印 [106](#page-117-0) 配置,打印机 [3](#page-14-0) 匹配页面选项 [53](#page-64-0) 匹配,颜色 [63](#page-74-0) 品红色碳粉盒 部件号 [170](#page-181-0) 使用寿命 [122](#page-133-0) 状态计量器 [41](#page-52-0) 平滑半色调选项 [61](#page-72-0), [94](#page-105-0) 屏幕颜色匹配 [63](#page-74-0)

## **Q**

启用内存 Windows [167](#page-178-0) 浅 打印过淡,故障排除 [150](#page-161-0) 嵌入式 Web 服务器 使用 [117](#page-128-0) 青色碳粉盒 部件号 [170](#page-181-0) 使用寿命 [122](#page-133-0) 状态计量器 [41](#page-52-0) 清除卡纸 常见位置 [142](#page-153-0) 打印机内部 [142,](#page-153-0) [144](#page-155-0), [147](#page-158-0) 进纸区域 [149](#page-160-0) 输出区域 [146](#page-157-0) 驱动程序 Macintosh, 故障排除 [33](#page-44-0) Windows, 功能 [18](#page-29-0) 打开 [51](#page-62-0) 访问 [26](#page-37-0) 功能 [27](#page-38-0), [51](#page-62-0) 恢复默认设置 [53](#page-64-0) 设置,更改 [54](#page-65-0) 下载 [10](#page-21-0) 卸载 [22](#page-33-0) 预置 [27](#page-38-0)

支持的操作系统 [9](#page-20-0) 取消作业按钮 [41](#page-52-0), [57](#page-68-0)

## **R**

RGB 颜色选项 [62,](#page-73-0) [63](#page-74-0), [94](#page-105-0) 软件 HP ToolboxFX [111](#page-122-0) Macintosh [24](#page-35-0) Macintosh Configure Device [32](#page-43-0) Windows, 功能 [18](#page-29-0) 功能 [51](#page-62-0) 设置,更改 [54](#page-65-0) 下载 [10](#page-21-0) 卸载 [22](#page-33-0) 支持的操作系统 [9](#page-20-0)

## **S**

sRGB [62,](#page-73-0) [63,](#page-74-0) [94](#page-105-0) SupportPack, HP [184,](#page-195-0) [196](#page-207-0) 扫描仪,颜色匹配 [63](#page-74-0) 删除打印作业 [57](#page-68-0) 闪烁的指示灯 [136](#page-147-0) 设备查找 [80](#page-91-0) 设置 HP ToolboxFX [113](#page-124-0) 保存 [53](#page-64-0) 打印机 [96](#page-107-0) 更改 [9,](#page-20-0) [54](#page-65-0) 恢复默认设置 [53](#page-64-0) 配置页 [77](#page-88-0) 驱动程序预置 [27](#page-38-0) 网络配置页 [77](#page-88-0) 颜色 [61](#page-72-0) 湿度规格 打印机环境 [189](#page-200-0) 纸张,存放 [11](#page-22-0) 拾纸轮,订购 [176](#page-187-0) 使用寿命,耗材 [122](#page-133-0) 事件记录 [112](#page-123-0) 手册 [177](#page-188-0) 手动双面打印 [55](#page-66-0) 手动颜色选项 [61](#page-72-0), [94](#page-105-0) 输出质量 HP ImageREt 2400 [60](#page-71-0) HP ToolboxFX 设置 [114](#page-125-0) 打印,故障排除 [150](#page-161-0) 数码相机,颜色匹配 [63](#page-74-0)
双面打印 [28](#page-39-0), [29,](#page-40-0) [55](#page-66-0) 双面打印附件 装入 [28](#page-39-0) 双面,打印在 [28](#page-39-0), [55](#page-66-0) 水印 封面 [27](#page-38-0) 说明文件标签,HP ToolboxFX [112](#page-123-0) 4 色选项 [62](#page-73-0), [95](#page-106-0) 松散的碳粉,故障排除 [152](#page-163-0) 速度 规格 [5](#page-16-0) 缩放文档 [53](#page-64-0) 缩小文档 [53](#page-64-0) 索引打印 [65](#page-76-0) 索引,照片 [71](#page-82-0)

## **T**

TCP/IP 配置 [85](#page-96-0) ToolboxFX 支持的操作系统 [9](#page-20-0) 碳粉 分散,故障排除 [154](#page-165-0) 松散,故障排除 [152](#page-163-0) 污点,故障排除 [151](#page-162-0) 污迹,故障排除 [152](#page-163-0) 状态计量器 [40](#page-51-0) 碳粉盒 HP 打假热线 [123](#page-134-0) 部件号 [170](#page-181-0) 存放规格 [189](#page-200-0) 更换 [123](#page-134-0) 回收利用 [194](#page-205-0) 使用寿命 [122](#page-133-0) 状态计量器 [40](#page-51-0) 状态页,打印 [107](#page-118-0) 状态,使用 HP ToolboxFX 查看 [111](#page-122-0) 碳粉盒碳粉耗尽时覆盖 [127](#page-138-0) 碳粉污迹,故障排除 [152](#page-163-0) 套印选项 [62](#page-73-0), [94](#page-105-0) 特殊介质 HP LaserJet 光泽纸 [14](#page-25-0) 标签 [13](#page-24-0) 规格 [15](#page-26-0) 卡片纸 [15](#page-26-0) 投影胶片 [14](#page-25-0) 信封 [12](#page-23-0), [50](#page-61-0)

信头纸 [14](#page-25-0) 自定义尺寸的 [15](#page-26-0), [52](#page-63-0) 添加内存 [162](#page-173-0) 添加纸张 [44](#page-55-0) 条纹,故障排除 [151](#page-162-0) 停止打印 [57](#page-68-0) 投影胶片 规格 [14](#page-25-0), [15](#page-26-0) 投影透明胶片 规格 [14](#page-25-0), [15](#page-26-0) 图像质量 HP ImageREt 2400 [60](#page-71-0) HP ToolboxFX 设置 [114](#page-125-0) 打印,故障排除 [150](#page-161-0)

## **U**

USB 端口 包括的类型 [5](#page-16-0) 故障排除 [158](#page-169-0) 排除 Macintosh 故障 [34](#page-45-0)

# **W**

Windows 打印从 [53](#page-64-0) 启用内存 [167](#page-178-0) 驱动程序功能 [51](#page-62-0) 设置 [54](#page-65-0) 卸载软件 [22](#page-33-0) 支持的版本 [9](#page-20-0) 网关 概述 [84](#page-95-0) 网络 AutoIP 配置 [85](#page-96-0) IP 地址 [96](#page-107-0) IP 寻址 [80](#page-91-0) TCP/IP 配置 [85](#page-96-0) TCP/IP 配置工具 [85](#page-96-0) 打印机控制面板 [73](#page-84-0) 打印机设置 [96](#page-107-0) 故障排除 [73](#page-84-0) 基于服务器的配置 [85](#page-96-0) 静态 IP 地址 [96](#page-107-0) 配置 [73](#page-84-0) 设备查找 [80](#page-91-0) 使用打印机控制面板 [77](#page-88-0) 手动 TCP/IP 配置 [85](#page-96-0) 消息传递和管理 [80](#page-91-0) 信息页,打印 [106](#page-117-0)

支持的协议 [73](#page-84-0), [80](#page-91-0) 网络密码 更改 [76](#page-87-0) 设置 [76](#page-87-0) 网络配置 更改 [75](#page-86-0) 共享打印 [75](#page-86-0) 直接打印 [74](#page-85-0) 网络配置页 [77](#page-88-0) 网络设置 查看 [76](#page-87-0) 更改 [76](#page-87-0) 网络设置标签,HP ToolboxFX [116](#page-127-0) 网站 HP 打印耗材的退回和回收利用 计划 [195](#page-206-0) 材料安全数据表 [196](#page-207-0) 客户支持 [182](#page-193-0) 网址 HP Web Jetadmin [21](#page-32-0) 维护 更换打印碳粉盒 [122](#page-133-0) 协议 [184,](#page-195-0) [196](#page-207-0) 温度规格 打印机环境 [189](#page-200-0) 纸张,存放 [11](#page-22-0) 文档 [177](#page-188-0) 文字,故障排除 变形字符 [153](#page-164-0) 污点,故障排除 [151](#page-162-0) **X** 系统设置标签,HP ToolboxFX [113](#page-124-0)

细节半色调选项 [61](#page-72-0), [94](#page-105-0) 下载驱动程序 [10](#page-21-0) 显示屏 控制面板 [38](#page-49-0) 显示器,颜色匹配 [63](#page-74-0) 现场服务协议 [196](#page-207-0) 线条,故障排除 打印页 [151](#page-162-0) 消耗品 部件号 [170](#page-181-0) 供应情况 [196](#page-207-0) 规格 [188](#page-199-0) 回收利用 [194](#page-205-0)

使用寿命 [122](#page-133-0) 状态计量器 [40](#page-51-0) 状态页,打印 [107](#page-118-0) 消息传递和管理,网络 [80](#page-91-0) 校准打印机 [131](#page-142-0) 协议,维修 [184,](#page-195-0) [196](#page-207-0) 卸载 Macintosh 软件 [25](#page-36-0) 卸载软件 Windows [22](#page-33-0) 使用 Windows 操作系统 [22](#page-33-0) 信封 打印 [50](#page-61-0) 规格 [12](#page-23-0), [15](#page-26-0) 信头纸 打印 [14](#page-25-0) 信息 控制面板 [136](#page-147-0) 信息页 配置 [77](#page-88-0) 网络配置 [77](#page-88-0) 信息页,打印 [106](#page-117-0) 信息,错误 [136](#page-147-0) 选择准则 介质 [11](#page-22-0)

## **Y**

延长保修期 [184,](#page-195-0) [196](#page-207-0) 颜色 sRGB [63](#page-74-0) 半色调选项 [30](#page-41-0) 边缘控制 [31](#page-42-0) 功能 [60](#page-71-0) 管理选项 [30](#page-41-0) 匹配 [63](#page-74-0) 设置,更改 [61](#page-72-0) 以灰度方式打印 [30](#page-41-0) 中性灰色 [30](#page-41-0) 颜色选项卡设置 [29](#page-40-0) 演示页,打印 [106](#page-117-0) 页面 打印很慢 [158](#page-169-0) 空白 [157](#page-168-0) 倾斜 [153,](#page-164-0) [157](#page-168-0) 未打印 [158](#page-169-0) 页面卷曲 [153,](#page-164-0) [157](#page-168-0) 页面倾斜 [153,](#page-164-0) [157](#page-168-0) 页面设置 [51](#page-62-0)

一致性声明 [197](#page-208-0) 引擎,清洁 [124](#page-135-0) 应用程序,设置 [9](#page-20-0) 用户可更换部件 [169,](#page-180-0) [176](#page-187-0) 用户数据报协议 (UDP) 概述 [82](#page-93-0) 用户指南 部件号 [177](#page-188-0) 邮寄标签 规格 [13](#page-24-0), [15](#page-26-0) 语言 信息页 [106](#page-117-0) 语言字体 DIMM 启用 [168](#page-179-0) 预打印纸 打印在 [14](#page-25-0) 预置 [27](#page-38-0) 运送打印机 [185](#page-196-0)

**Z**

在线客户支持 [182](#page-193-0) 在一张纸上打印多个页面 [52](#page-63-0) 暂停打印 [41](#page-52-0) 粘性标签 规格 [13](#page-24-0), [15](#page-26-0) 照片 打印索引 [71](#page-82-0) 内存卡,插入 [66](#page-77-0) 直接从内存卡打印 [70](#page-81-0) 照片打印 [65](#page-76-0) 照片内存卡 [6](#page-17-0) 照片索引 [65](#page-76-0) 折痕,故障排除 [153](#page-164-0) 支持 部件号 [170](#page-181-0) 服务信息表 [186](#page-197-0) 维修协议 [184,](#page-195-0) [196](#page-207-0) 重新包装打印机 [185](#page-196-0) 支持的操作系统 [9](#page-20-0) 支持的平台 [9](#page-20-0) 支持的网络协议 [80](#page-91-0) 纸槽,输出 功能 [5](#page-16-0) 卡纸,清除 [146](#page-157-0) 纸盘 部件号 [173](#page-184-0) 功能 [5](#page-16-0) 进纸问题,故障排除 [157](#page-168-0)

卡纸,清除 [149](#page-160-0) 双面打印 [29](#page-40-0) 选择 [51](#page-62-0) 支持的介质 [15](#page-26-0) 装入 [44](#page-55-0) 纸盘 1 装入 [44](#page-55-0) 纸盘 2 装入 [45](#page-56-0) 纸盘 3 部件号 [173](#page-184-0) 装入 [45](#page-56-0) 纸张 HP LaserJet 皮纸 [14](#page-25-0) HP ToolboxFX 设置 [115](#page-126-0) HP,订购 [174](#page-185-0) 第一页 [27](#page-38-0) 第一页,不同 [53](#page-64-0) 故障排除 [156](#page-167-0) 规格 [11](#page-22-0) 卷曲,故障排除 [153](#page-164-0) 卡片纸 [15](#page-26-0) 卡纸 [142](#page-153-0) 每张打印页数 [28](#page-39-0) 起皱 [153](#page-164-0) 信头纸 [14](#page-25-0) 选择 [11](#page-22-0) 纸盘 1,支持的类型 [15](#page-26-0) 纸盘 2,支持的类型 [15](#page-26-0) 纸盘 3,支持的类型 [15](#page-26-0) 装入纸盘 [44](#page-55-0) 自定义尺寸的 [15](#page-26-0), [52](#page-63-0) 指示灯 定位 [38](#page-49-0) 指示灯,打印机控制面板 错误信息 [136](#page-147-0) 质量 HP ImageREt 2400 [60](#page-71-0) HP ToolboxFX 设置 [114](#page-125-0) 打印,故障排除 [150](#page-161-0) 规格 [5](#page-16-0) 中性灰色选项 [62](#page-73-0), [95](#page-106-0) 重磅纸 打印在 [15](#page-26-0) 规格 [15](#page-26-0) 重复缺陷,故障排除 [154](#page-165-0) 重量 打印机 [188](#page-199-0)

重新包装打印机 [185](#page-196-0) 重新装入纸张 [44](#page-55-0) 重注的打印碳粉盒 [123](#page-134-0) 皱纹,故障排除 [153](#page-164-0) 注意指示灯 [41](#page-52-0) 装入介质 纸盘 1 [44](#page-55-0) 纸盘 2 [45](#page-56-0) 状态 耗材状态页,打印 [107](#page-118-0) 警报,HP ToolboxFX [111](#page-122-0) 使用 HP ToolboxFX 查看 [111](#page-122-0) 状态标签, HP ToolboxFX [111](#page-122-0) 子网 概述 [84](#page-95-0) 子网掩码 概述 [84](#page-95-0) 字符,故障排除 [153](#page-164-0) 字体 PostScript [5](#page-16-0) 字体 DIMM 安装 [163](#page-174-0) 自定义纸张尺寸 [15](#page-26-0), [52](#page-63-0) 自动双面打印 [55](#page-66-0) 自适应半色调选项 [62](#page-73-0), [94](#page-105-0) 组件 定位 [7](#page-18-0) 作业设置 更改 [69](#page-80-0)

#### www.hp.com

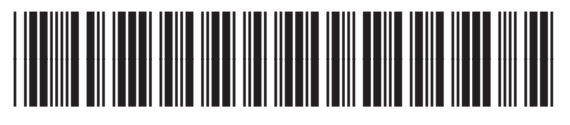

Q7821-90923